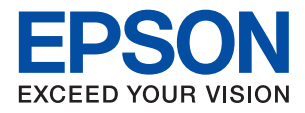

# ET-2710 Series / L3150 Series **راهنامي کاربر**

## *محتوا*

## *[درباره](#page-4-0) این راهنام*

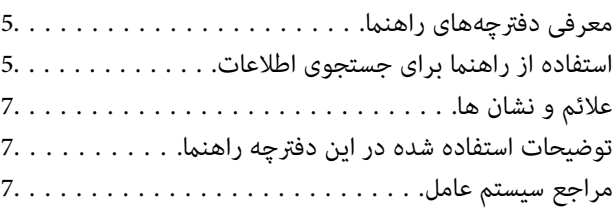

## *[دستورالعمل](#page-8-0) های مهم*

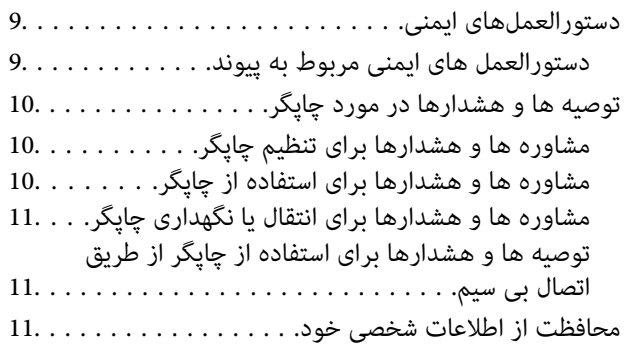

## *[قسمت](#page-11-0) های اصلی چاپگر*

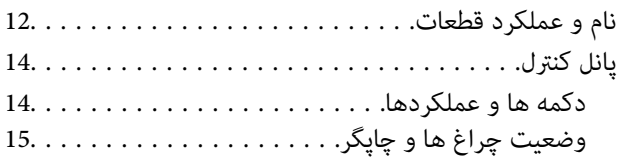

## *[تنظیامت](#page-17-0) شبکه*

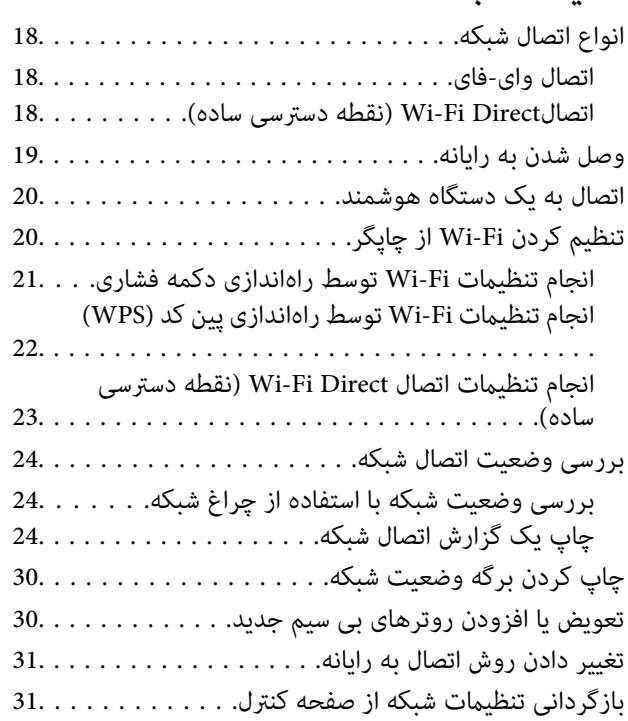

## *[آمادهسازی](#page-32-0) چاپگر*

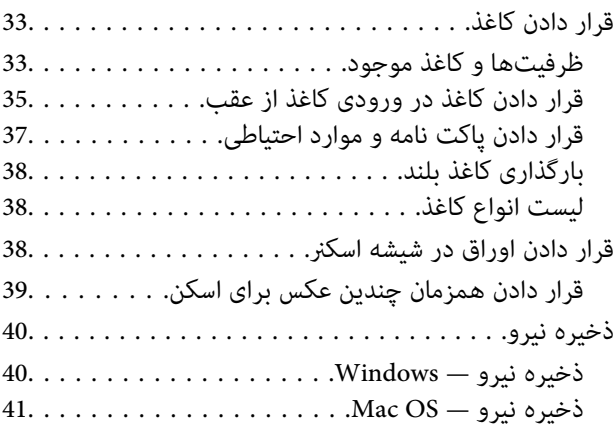

## *[چاپ](#page-41-0)*

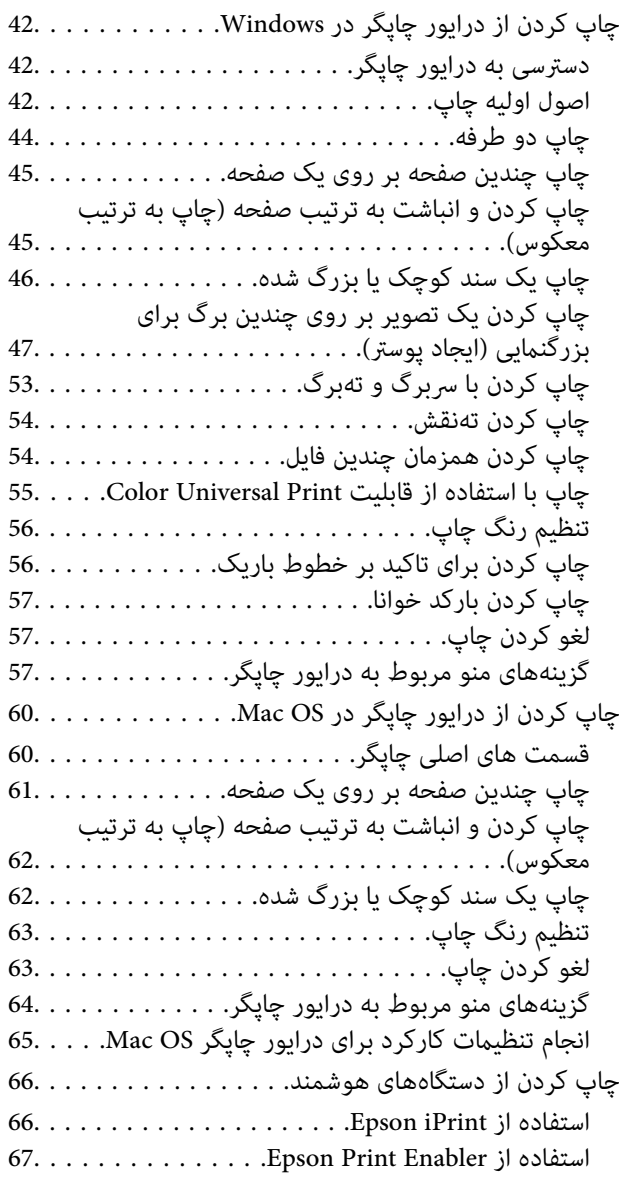

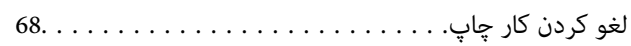

# *کپی [کردن](#page-68-0)*

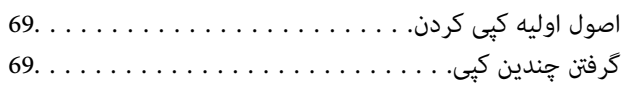

## *[اسکن](#page-69-0)*

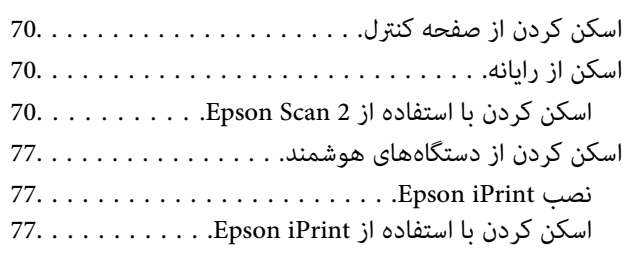

## *پر کردن مجدد [جوهر](#page-78-0)*

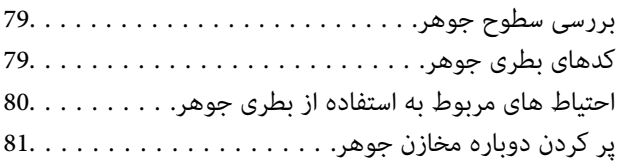

## *[نگهداری](#page-85-0) از چاپگر*

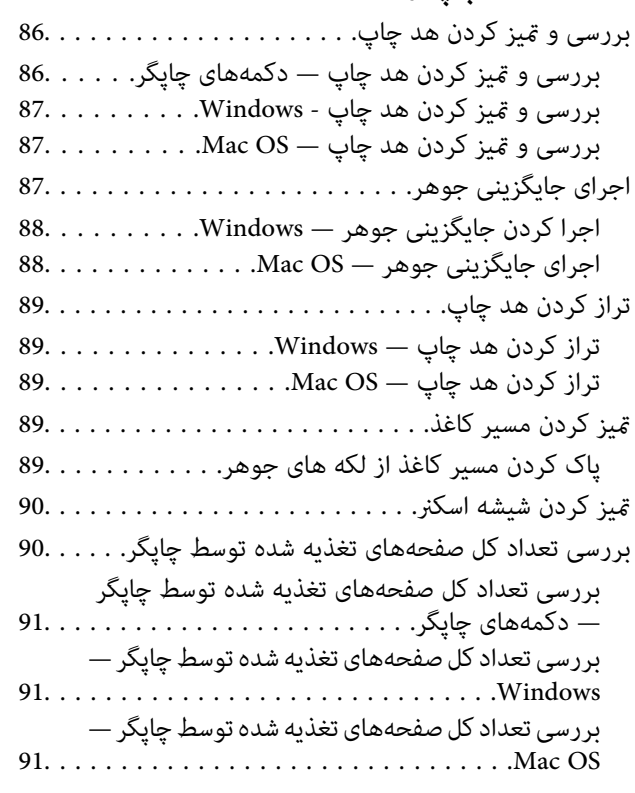

## *خدمات شبکه و [اطلاعات](#page-91-0) نرم افزاری*

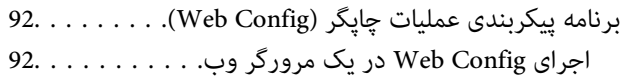

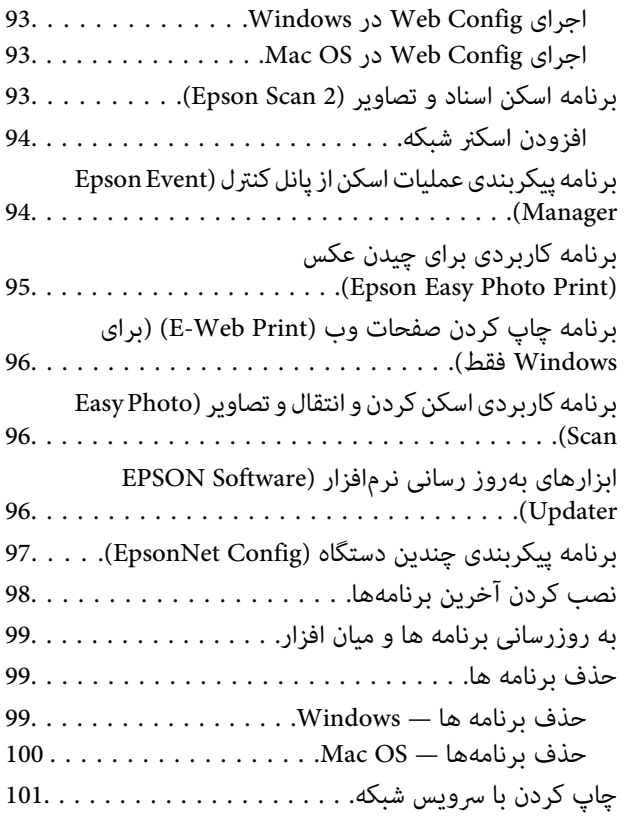

## *برطرف کردن [مشکلات](#page-101-0)*

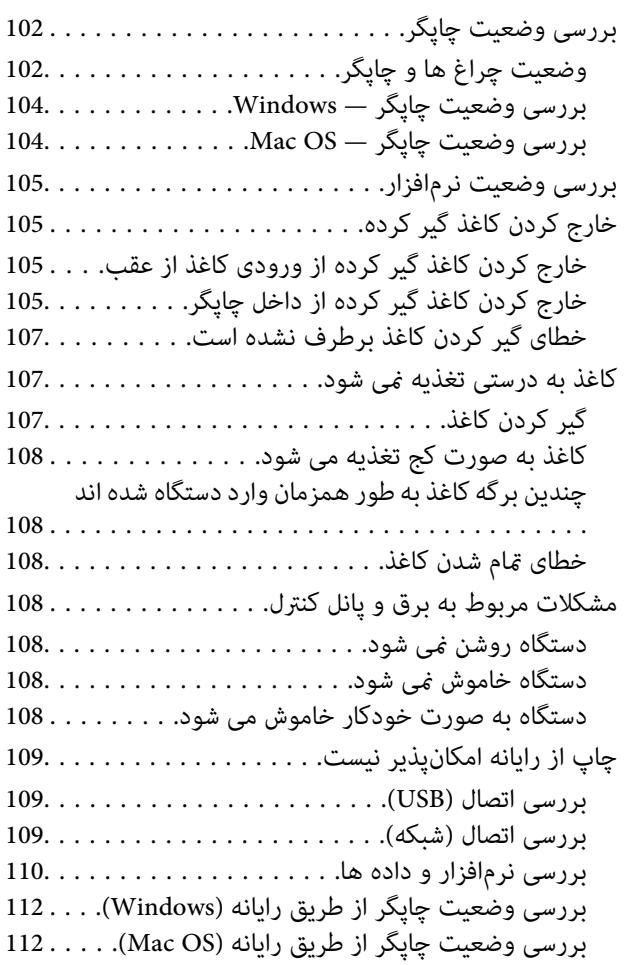

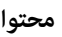

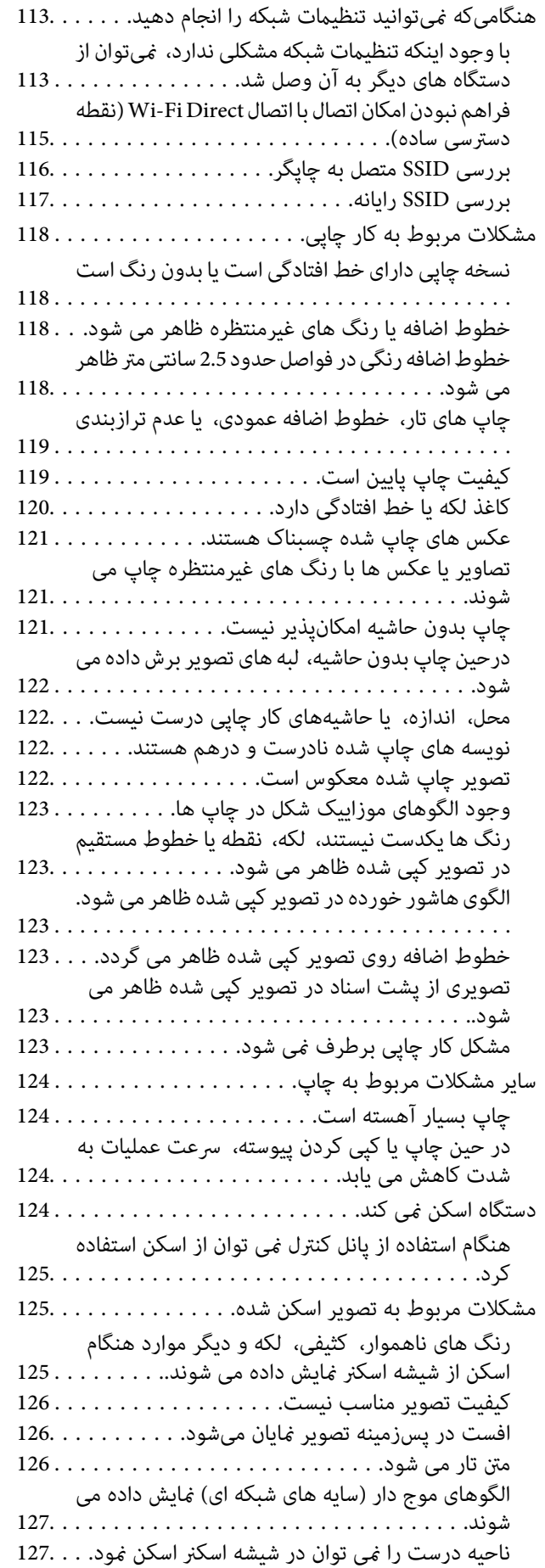

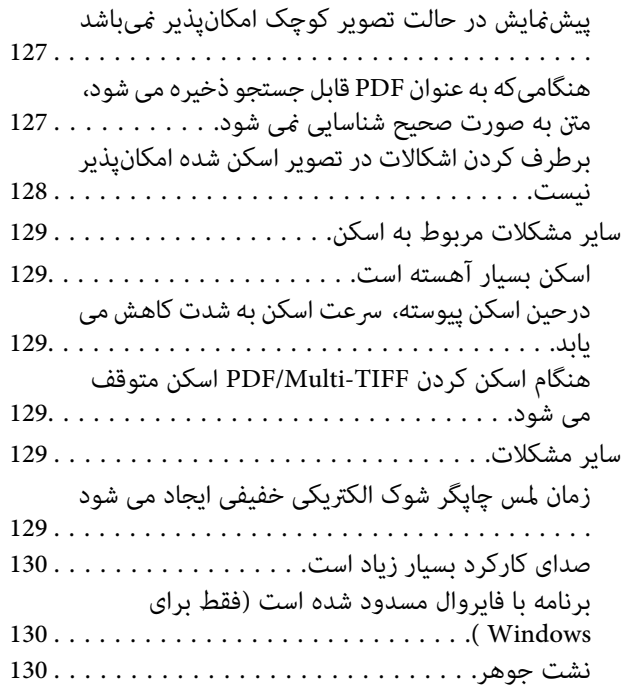

## *[ضمیمه](#page-130-0)*

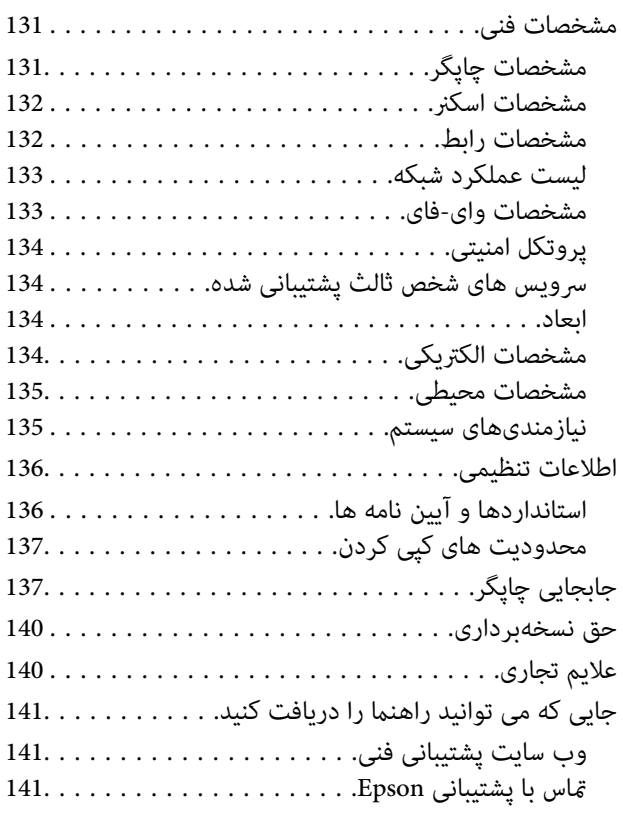

راهنمای کاربر

# **درباره این راهنام**

# **معرفی دفترچههای راهنام**

<span id="page-4-0"></span>کتابچههای راهنمای زیر همراه با چاپگر Epson شما عرضه میشوند. علاوه بر کتابچه های راهنما، به قسمت راهنمای موجود در برنامه های<br>نرم افزاری متنوع Epson رجوع کنید.

❏از اينجا شروع كنيد (دفترچه راهنامی کاغذی)

اطلاعاتی درباره راه اندازی چاپگر، نصب نرم افزار و غیره ارائه می دهد.

❏راهنامی سریع (دفترچه راهنامی کاغذی)

راهنمایی های مربوط به استفاده مطمئن از این چاپگر و اطلاعات پایه ای مربوط به استفاده از چاپگر، حل کردن مشکلات و غیره را به شما<br>ارائه می دهد.

راهنمای کاربر (دفترچه راهنمای دیجیتالی)  $\Box$ 

این دفترچه راهنما. اطلاعات کلی و دستورالعملهایی درباره استفاده از چاپگر، تنظیمات شبکه در زمان استفاده از چاپگر در یک شبکه و<br>درباره برطرف کردن اشکالات ارائه میکند.

شما میتوانید آخرین نسخههای کتابچههای راهنمای فوق را به اشکال زیر دریافت کنید.

راهنمای کاغذی $\Box$ 

به وب سایت پشتیبانی Epson Europe به آدرس http://www.epson.eu/Support یا وب سایت پشتیبانی جهانی Epson به آدرس<br>/http://support.epson.net بروید.

راهنمای دیجیتالی  $\Box$ 

EPSON Software Updater را روی کامپیوتر خود راهاندازی کنید. EPSON Software Updater بهروزرسانیهای موجود برنامههای<br>نرمافزاری و راهنماهای دیجیتالی Epson را بررسی میکند و به شما امکان میدهد آخرین نسخهها را دانلود کنید.

**اطلاعات مرتبط**

| "ابزارهای بهروز رسانی نرمافزار [\(Updater Software EPSON "\(در](#page-95-0) صفحه 96

# **استفاده از راهنام برای جستجوی اطلاعات**

راهنمای PDF امکان جستجوی اطلاعات بر اساس کلیدواژه یا پریدن مستقیم به بخشهای خاص با استفاده از نشانه را فراهم میکند.میتوانید فقط صفحات مورد نیاز را چاپ کنید.این بخش روش استفاده از راهنمای PDF باز شده در Adobe Reader X رایانه شما را شرح<br>می،دهد.

#### **جستجو بر اساس کلیدواژه**

بر روی **ویرایش > پیشرفته جستجو** کلیک کنید.کلیدواژه (متن) مربوط به اطلاعات مورد نظر را در پنجره جستجو وارد و بر روی **جستجو** کلیک<br>کنید.نتایج به صورت فهرست نشان داده میشود.بر روی یکی از نتایج ظاهر شده کلیک کنید یا به صفحه مر

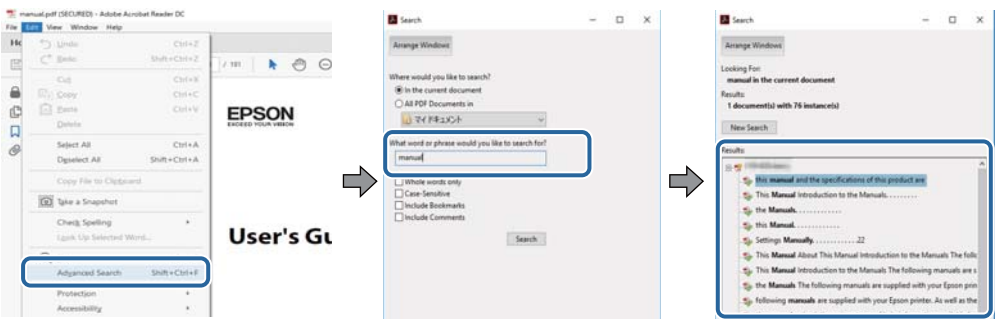

#### **پریدن مستقیم از نشانهها**

برای رفتن به صفحه مرتبط بر روی یکی از عنوانها کلیک کنید.برای مشاهده عنوانهای سطح پایین در آن بخش بر روی + یا> کلیک کنید.برای<br>بازگشت به صفحه پیشین، کارهای زیر را با صفحه کلید انجام دهید.

❏Windows: کلید **Alt** را فشرده نگه دارید و کلید **←** را فشار دهید.

❏OS Mac: کلید فرمان را فشرده نگه دارید و کلید **←** را فشار دهید.

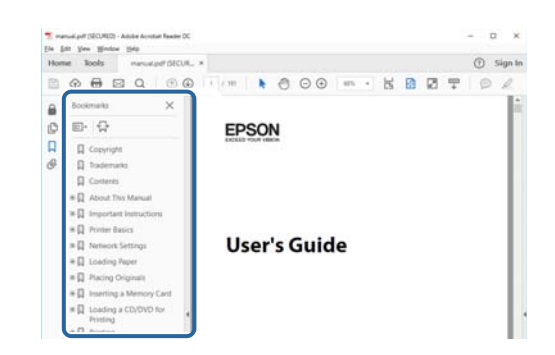

#### **چاپ کردن فقط صفحات مورد نیاز**

میتوانید فقط صفحات مورد نیاز را استخراج و چاپ کنید.بر روی **چاپ** در منو **فایل** کلیک کنید و صفحات مورد نظر خود را از قسمت **صفحات**<br>در **صفحاتی که باید چاپ شود** مشخص کنید.

❏برای مشخص کردن دنبالهای از صفحات، بین صفحه آغازین و پایانی خط تیره بگذارید. مثال: 20–25

> برای مشخص کردن صفحات غیر منظم، آنها را با ویرگول جدا کنید.  $\Box$ مثال: 5، 10، 15

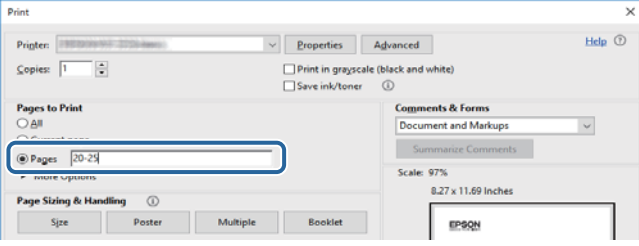

# **علائم و نشان ها**

## *!احتیاط:*

<span id="page-6-0"></span>*دستورالعمل هایی که باید با دقت دنبال شود تا از آسیب بدنی جلوگیری شود.* !

## *مهم:*c

*دستورالعمل هایی که باید مورد توجه قرار گیرد تا از آسیب به تجهیزات جلوگیری شود.*

 $-475$ *اطلاعات تکمیلی و مرجع را ارائه میدهد. نکته:*

| اطلاعات مرتبط

پیوندها به بخش های مربوطه

# **توضیحات استفاده شده در این دفترچه راهنام**

- تصاویر گرفته شده از درایور چاپگر و صفحات Epson Scan 2 (درایور اسکن) از Windows 10 یا macOS High Sierra هستند. محتوای<br>نشان داده شده در صفحات بسته به مدل و موقعیت متفاوت هستند.
- تصاویر چاپگر استفاده شده در این دفترچه راهنما فقط مثال هستند. ممکن است بسته به مدل تفاوت های جزئی وجود داشته باشد، ولی<br>روش راه اندازی مشابه است.

**مراجع سیستم عامل**

#### **Windows**

در این دفترچه راهنما، اصطلاحاتی مانند "Windows 10"، "Windows 11"، "Windows 8.1"، "Windows Vista" ،"Windows 7"،<br>"Windows Server 2012 R2" ،Windows Server 2016 ،"Windows XP" و "Windows Server 2012"، "Windows Server 2008 R2"،

- 10 RWindows❏ ® سیستم عامل Microsoft
- 8.1 RWindows❏ ® سیستم عامل Microsoft
	- 8 RWindows❏ ® سیستم عامل Microsoft
	- $\rm{Microsoft}^{\tiny{\textregistered}}$  Windows® 7 سیستم عامل Microsoft® Windows® 7
- $\rm{Microsoft}^{\circledast}$  Windows Vista® سیستم عامل ®
	- $\rm{Microsoft}^{\tiny{\textregistered}}$  Windows® XP سیستم عامل Microsoft®
- $\blacksquare$ سیستم عامل Microsoft® Windows® XP Professional x64 Edition
	- $\blacksquare$ سیستم عامل 2016 ®Microsoft Windows Server
	- $\blacksquare$ سیستم عامل R2 2012 Microsoft® Windows Server® میستم عامل

- $Microsoft^@$  Windows Server® 2012 سیستم عامل 2012
- Microsoft عامل سیستم R ❏Windows Server® 2008 R2
	- $\blacksquare$ سیستم عامل 2008 ®Microsoft Windows Server
- Microsoft عامل سیستم R ❏Windows Server® 2003 R2
	- Microsoft® Windows Server® 2003 عامل 2003

#### **Mac OS**

OS X ،OS X Yosemite ،OS X El Capitan ،macOS Sierra ،macOS High Sierra برای اشاره به os X ،OS X Yosemite ،OS X<br>Mac OS X v10.6.8 و Mac OS X v10.6.8 و Mac OS X v10.6.8 استفاده میشود.

# **دستورالعمل های مهم**

# **دستورالعملهای ایمنی**

- <span id="page-8-0"></span>برای استفاده ایمن از این چاپگر این دستورالعملها را مطالعه و دنبال کنید. این دفترچه راهنما را برای مراجعه بعدی نگه دارید. همینطور، همه<br>دستورالعملها و هشدارهای علامتگذاری شده در این چایگر را دنبال کنید.
- ▲ــا بعضی از مٔادهای به کار رفته در چاپگر برای اطمینان از حفظ ایمنی و استفاده صحیح از چاپگر هستند. برای اطلاع از مفهوم این مٔادها از<br>سایت زیر دیدن کنید.

<http://support.epson.net/symbols>

- یا فقط از سیم برقی که به همراه چاپگر ارائه شده استفاده کنید و از سیم سایر دستگاه ها استفاده نکتید. استفاده از سایر سیم ها برای این چاپگر<br>یا استفاده از سیم برق ارائه شده با سایر تجهیزات می تواند منجر به شوک الکتریکی یا آت
	- مطمئن شوید سیم برق متناوب استاندارد ایمنی محلی مربوطه را دارا باشد. $\Box$
- ـــا هر گز سیم برق، دوشاخه، چاپگر را باز نکنید، تغییر ندهید یا سعی نکنید آنها را تعمیر کنید یا ضورتان برق، دوشاخه، چاپگر را بازنکه<br>بطور خاص در دفترچه های راهنمای چاپگر توضیح داده شده باشد.
- در شرایط زیر چاپگر را از برق جدا کرده و برای سرویس به نزد پرسنل مجرب سرویس بروید: $\Box$ سیم برق یا دوشاخه آسیب دیده باشد؛ مایعی وارد چاپگر شده باشد؛ چاپگر افتاده باشد یا محفظه آسیب دیده باشد؛ چاپگر بطور عادی کار<br>نکند یا تغییر مشخصی در عملکرد آن دیده شود. کنترل\ایی که در دستورالعملهای راهاندازی نیستند را انجا
	- ❏چاپگر را نزدیک پریز دیواری قرار دهید تا بتوانید به راحتی دوشاخه را جدا کنید.
- ے چاپگر را در محیط خارج از ساختمان، نزدیک به محل پر گرد و غبار و کثیف، آب، منابع گرمازا، یا در مکانی که در معرض تکان ها، لرزش ¶<br>ها، دما با رطوبت بالاست قرار ندهبد.
	- مراقب باشید مایع درون چاپگر ریخته نشود و با دست مرطوب به چاپگر دست نزنید. $\Box$
- حداقل 22 سانتی متر چاپگر را از ضربان ساز قلب دور نگه دارید. امواج رادیویی این چاپگر ممکن است تاثیر منفی بر عملکرد ضربان ساز قلب ∏<br>داشته باشد.

## **دستورالعمل های ایمنی مربوط به پیوند**

- مراقب باشید هنگام جابهجایی مخازن جوهر، درپوش های مخزن جوهر و بطری های باز جوهر یا درپوش های بطری جوهر، به جوهرها<br>دست نزنید.
	- ❏اگر پوستتان جوهری شد، آن را با آب و صابون کاملاً بشویید.
- $\Box$  اگر جوهر وارد چشمانتان شد، سریعاً با آب فراوان شستشو دهید. اگر بعد از شستشوی کامل، هنوز احساس ناراحتی میکنید یا مشکلات<br>چشمی دارید، سریعاً با پزشک مشورت کنید.
	- ❏اگر جوهر وارد دهانتان شد، سریعاً با پزشک مشورت کنید.
	- ❏برای جلوگیری از نشت کردن جوهر، از تکان دادن شدید بتری جوهر یا قرار دادن آن در معرض ضربات شدید بپرهیزید.
- یا بطری های جوهر و مجموعه مخزن جوهر را دور از دسترس کودکان نگهداری کنید.اجازه ندهید کودکان از بطری های جوهر بنوشند یا آنها و<br>دریوش بطری جوهر را جابهجا کنند.

# **توصیه ها و هشدارها در مورد چاپگر**

<span id="page-9-0"></span>برای اجتناب از آسیب وارد شدن به چاپگر یا اموال خود این دستورالعمل ها را بخوانید و دنبال کنید. این دفترچه راهنما را برای مراجعه بعدی<br>نگه دارید.

## **مشاوره ها و هشدارها برای تنظیم چاپگر**

- روزنه ها و منافذ چاپگر را نپوشانید و مسدود نکنید. $\Box$
- ❏فقط از منبع برقی استفاده کنید که در برچسب چاپگر نشان داده شده است.
- نکنید. ❏از پریزهایی که در مدار مشابه قرار دارند ماننددستگاه فتوکپی یا سیستم های کنترل هوا که مرتبا روشن <sup>و</sup> خاموش می شوند استفاده
	- ❏از پریزهای الکتریکی که با سوییچ های دیوار یا تایمرهای خودکار کنترل می شوند استفاده نکنید.
- ا کل سیستم رایانه را از منابعی که بصورت بالقوه دارای تداخل الکترومغناطیسی هستند مانند بلندگوها یا جایگاه تلفن های بی سیم دور نگه<br>دار ىد.
- سیم های منبع برق باید بگونه ای قرار بگیرند که از خراش، بریدگی، ساییده شدن، چین خوردگی و پیچ خوردگی جلوگیری شود. اشیا را بر $\Box$ روی سیم های منبع برق قرار ندهید و مراقب باشید بر روی سیم های منبع برق قدم نگذارید و روی آن راه نروید. بخصوص مراقب باشید<br>همه سیم های منبع برق در پایانه ها و نقاطی که وارد می شوند و از ترانسفورمرخارج می شوند صاف باشند.
- اگر برای چاپگر از یک سیم اضافی استفاده می کنید، مطمئن شوید که میزان کل آمپر دستگاه های متصل به سیم اضافی از میزان آمپر سیم $\Box$ بیشتر نباشد. همینطور مطمئن شوید که میزان کل آمپر همه دستگاه های متصل به پریز دیواری از میزان آمپر پریز دیواری بیشتر نباشد.
- اگر می خواهید از چاپگر در آلمان استفاده کنید، نصب داخلی باید با یک مدارشکن با 10 یا 16 آمپر محافظت شود تا محافظت کافی از مدار<br>کوتاه و محافظت بیشتر از جریان وجود داشته باشد.
- ازمانی که با کابل چاپگر را به رایانه یا دستگاه دیگری وصل میکنید، مطمئن شوید جهت رابطها صحیح باشد. هر رابطی فقط یک جهت کابل چاپگر را به رایانه یا کابل چیت<br>صحیح دارد. وارد کردن رابط در جهت نادرست میتواند به هر دو دستگاهی ک
- یاچگر را بر روی یک سطح صاف، پایدار که نسبت به زیر چاپگر از همه جهت بزرگتر است قرار دهید. اگر چاپگر در یک زاویه کج شود به I<br>درستی کار نمی کند.
	- ❏فضایی را هم برای بالای چاپگر در نظر بگیرید تا بتوانید بطور کامل درپوش اسناد را بالابیاورید.
		- ❏در جلوی چاپگر هم فضای کافی در نظر بگیرید تا کاغذ بطور کامل خارج شود.
- از قرار دادن دستگاه در مکان هایی که در معرض تغییرات سریع دما و رطوبت است خودداری کنید. همینطور، چاپگر را از نور مستقیم<br>آفتاب، نور شدید یا منبع گرمازا دور نگه دارید.

## **مشاوره ها و هشدارها برای استفاده از چاپگر**

- چیزی را از شکافها به درون چاپگر وارد نکنید. $\Box$
- در زمان چاپ دست خود ر ا درون چاپگر نکنید. $\Box$
- به کابل صاف سفید و لوله های جوهر داخل چاپگر دست نزنید. $\Box$
- ❏از محصولات اسپری که گاز قابل اشتعال دارند درون یا اطراف چاپگر استفاده نکنید. اینکار میتواند منجر به اتش سوزی شود.
	- ❏هد چاپ را با دست حرکت ندهید، در غیر این صورت ممکن است چاپگر آسیب ببیند.
		- هنگام بستن درپوش اسناد مراقب باشید انگشتان شما گیر نکند.  $\Box$

هنگام قرار دادن اوراق بر روی شیشه اسکنر فشار زیاد وارد نکنید. $\Box$ 

- <span id="page-10-0"></span>تا در صورتی که هر یک از مخازن جوهر تا خط پایینی پر نشده اند، سریعاً آنها را پر کنید.مصرف طولانی مدت چاپگر زمانی که سطح جوهر زیر<br>خط پایینی است، می تواند به چاپگر آسیب برساند.
- همیشه هنگام استفاده از دکمه  $\bf{U}$ چاپگر را خاموش کنید. تا زمانی که چراغ  $\bf{U}$ چشمک می زند چاپگر را از برق جدا نکنید یا از طریق $\Box$

اگر  $\epsilon$ یخواهید برای مدت زمان طولانی از چاپگر استفاده کنید حتما سیم برق را از پریز الکتریکی جدا کنید.

## **مشاوره ها و هشدارها برای انتقال یا نگهداری چاپگر**

ا هنگام نگهداری یا انتقال چاپگر، آن را کج نکنید، آن را بصورت عمودی نگه دارید یا آن را وارونه کنید در غیر این صورت ممکن است جوهر آن را کج<br>نشت کند

❏قبل از انتقال چاپگر، مطمئن شوید هد چاپ در موقعیت اصلی (کاملا راست) خود قرار داشته باشد.

## **توصیه ها و هشدارها برای استفاده از چاپگر از طریق اتصال بی سیم**

- ❏ممکن است امواج رادیویی این چاپگر تأثیر منفی بر روی کارکرد تجهیزات الکترونیکی پزشکی بگذارد و باعث بروز نقص عملکرد آنها گردد.هنگام استفآده از این چاپگر در بیمارستان ها یا نزدیک تجهیزات پزشکی، دستورات پرسنل مجاز بیمارستان را اجرا کنید و همه<br>هشدارهای نصب شده و دستورات روی تجهیزات پزشکی را رعایت نمایید.
- ممکن است امواج رادیویی این چاپگر تأثیر منفی بر روی کارکرد دستگاههای خودکار نظیر درهای خودکار یا هشدارهای آتش بگذارد و باعث بروز حوادث بهدلیل بروز نقص در عملکرد آنها گردد.هنگام استفاده از این چاپگر در نزدیکی دستگاههای خودکار، همه هشدارهای<br>نصب شده و دستورات روی این دستگاهها را رعایت مایید.

# **محافظت از اطلاعات شخصی خود**

اگر چاپگر را به شخص دیگری می دهید یا آن را دور می اندازید، تنظیامت شبکه را به حالت پیش فرض برگردانید.

**اطلاعات مرتبط**

| "دکمه ها و [عملکردها" در](#page-13-0) صفحه 14

**قسمت های اصلی چاپگر**

**نام و عملکرد قطعات**

<span id="page-11-0"></span>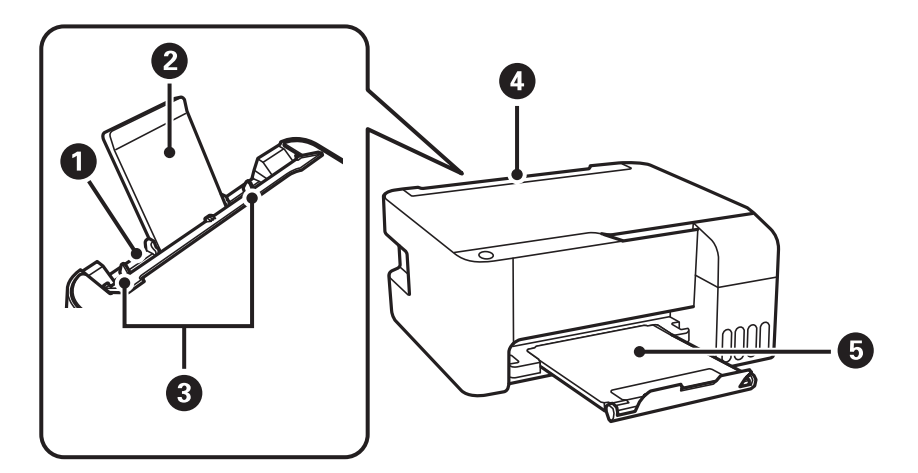

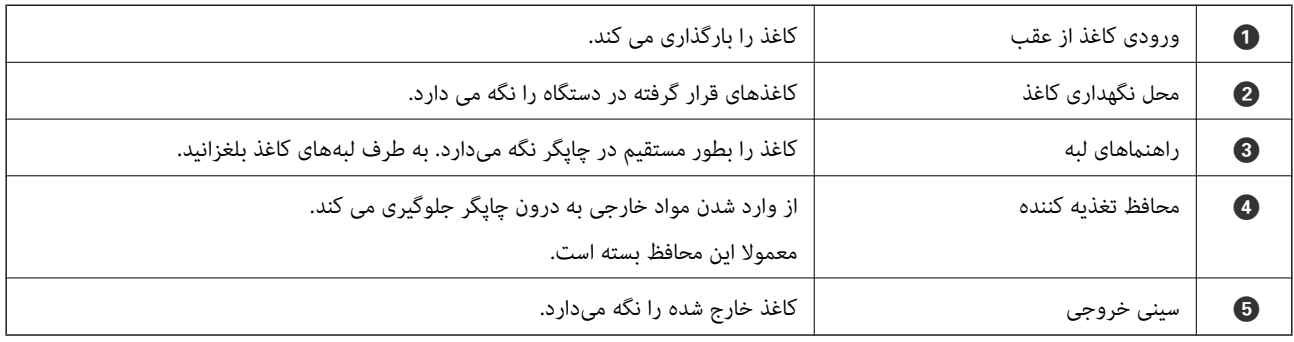

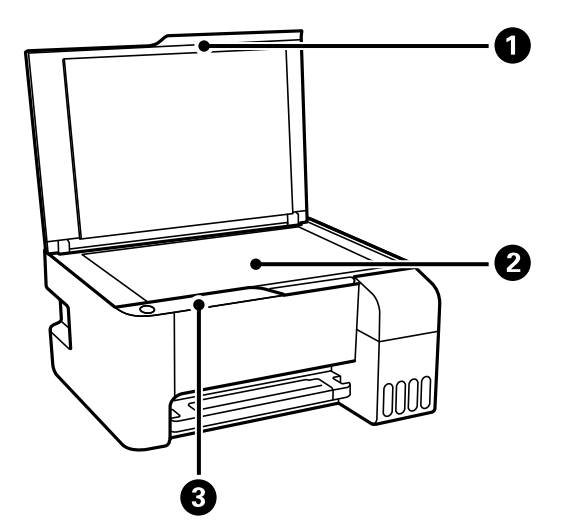

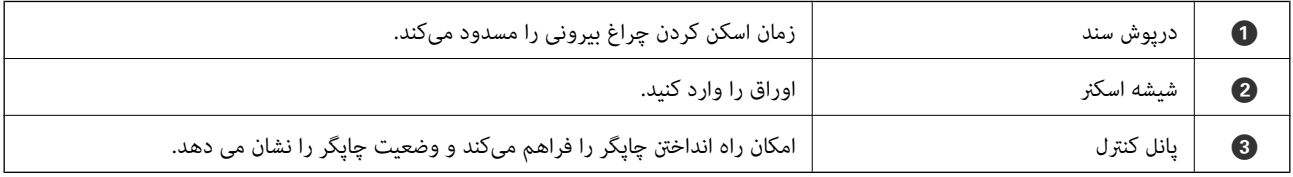

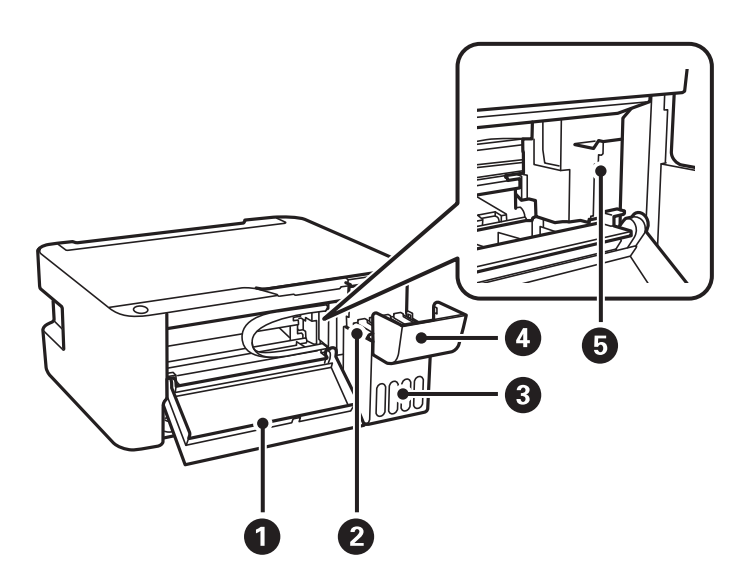

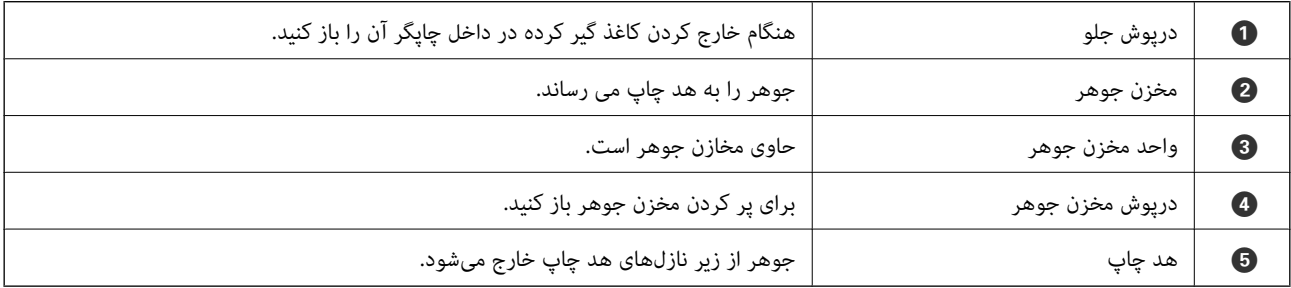

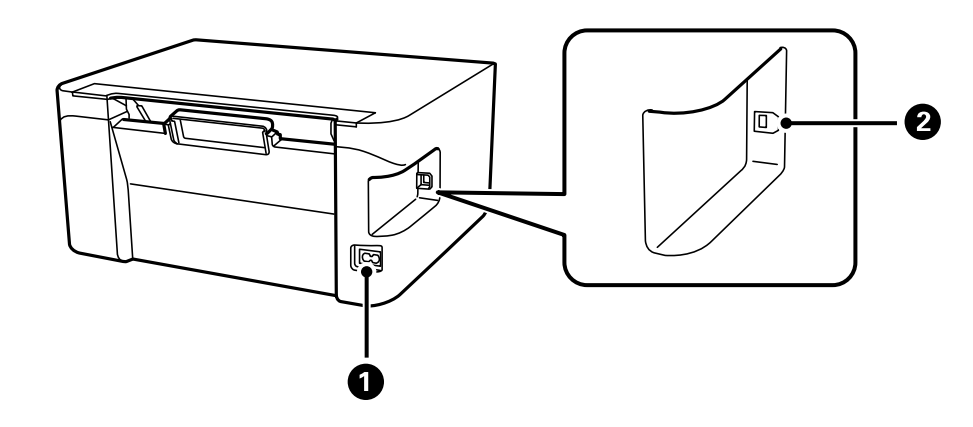

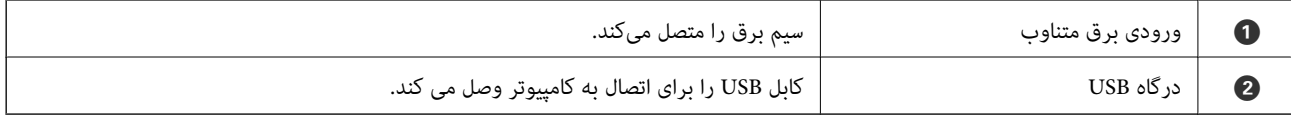

# **پانل کنترل**

## **دکمه ها و عملکردها**

<span id="page-13-0"></span>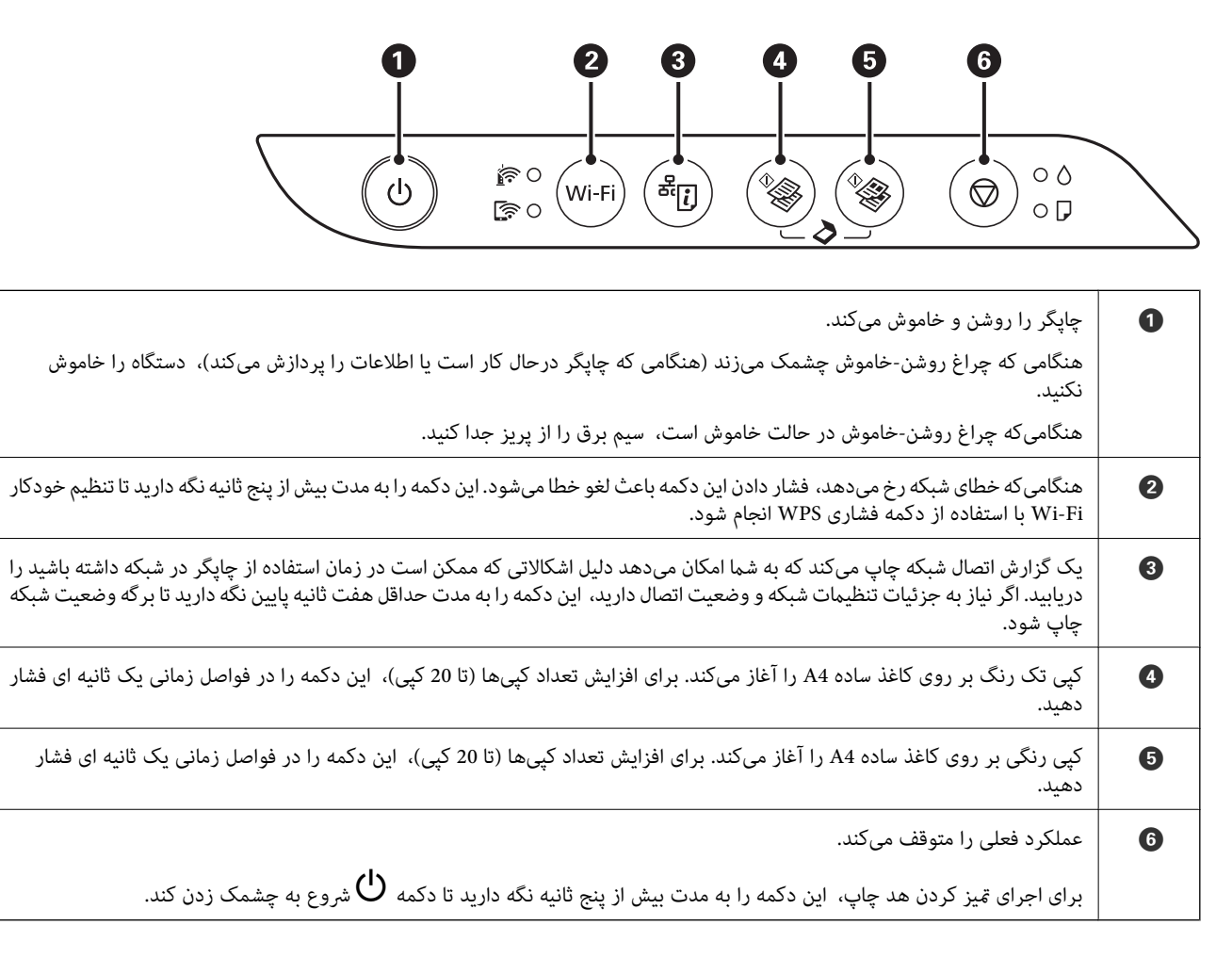

#### **عملکردهای ترکیب های دکمه**

عملکردهای بیشتر به وسیله ترکیب دکمهها در دسترس خواهد بود.

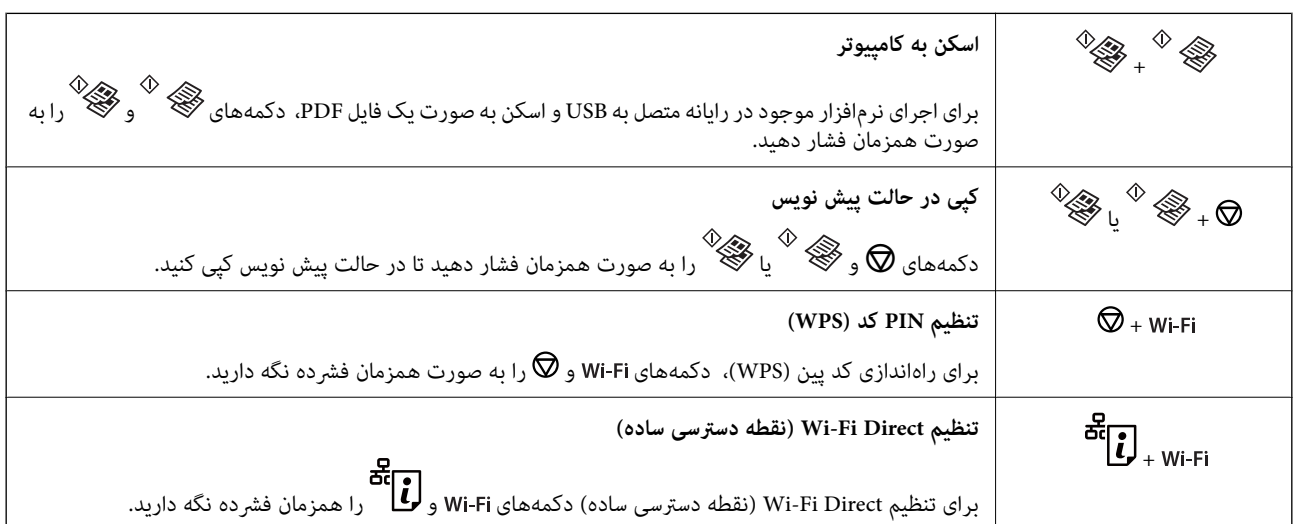

<span id="page-14-0"></span>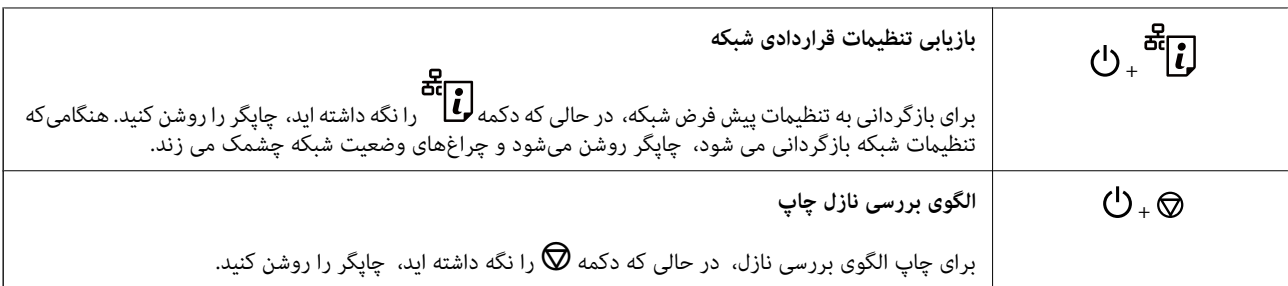

# **وضعیت چراغ ها و چاپگر**

چراغ های روی صفحه کنترل، وضعیت چاپگر را نشان می دهد.

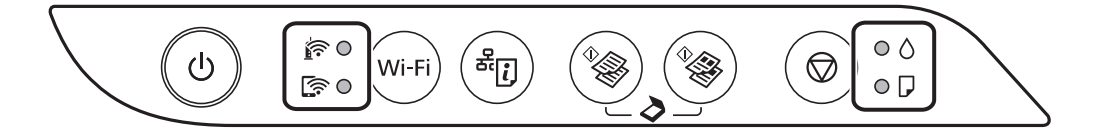

#### **وضعیت عادی**

: روشن

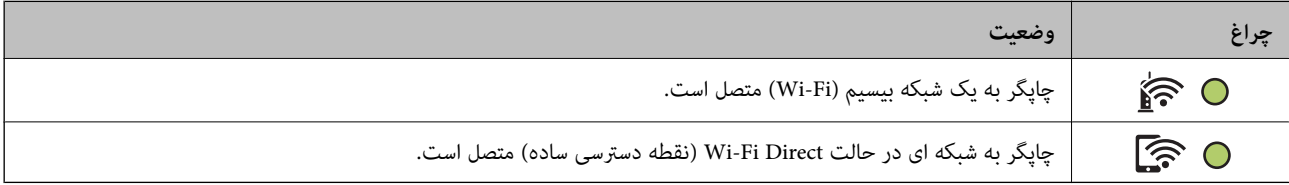

#### **وضعیت خطا**

هنگامیکه خطایی رخ می دهد، چراغ روشن شده یا چشمک میزند. جزئیات خطا در صفحه رایانه منایش داده میشود.

## 0/O: روشن

.<br>−O−,−O−; چشمک زدن

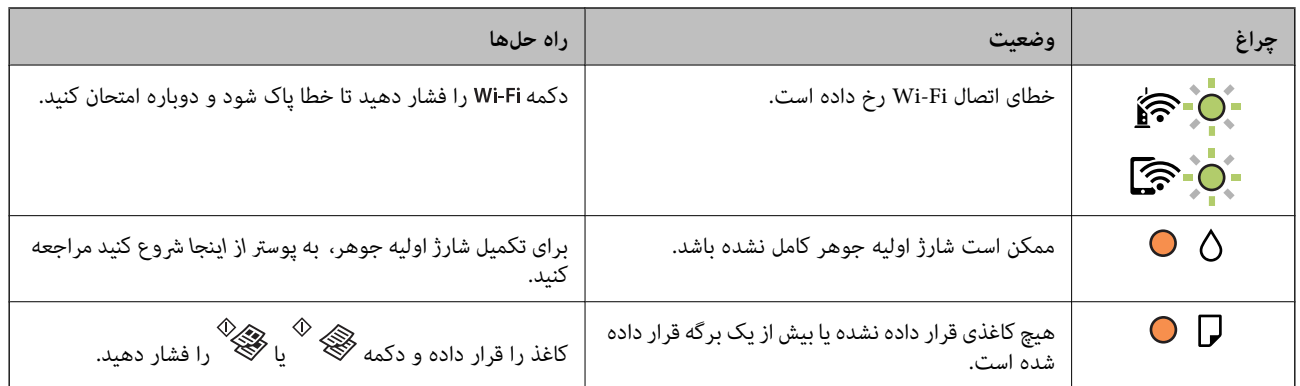

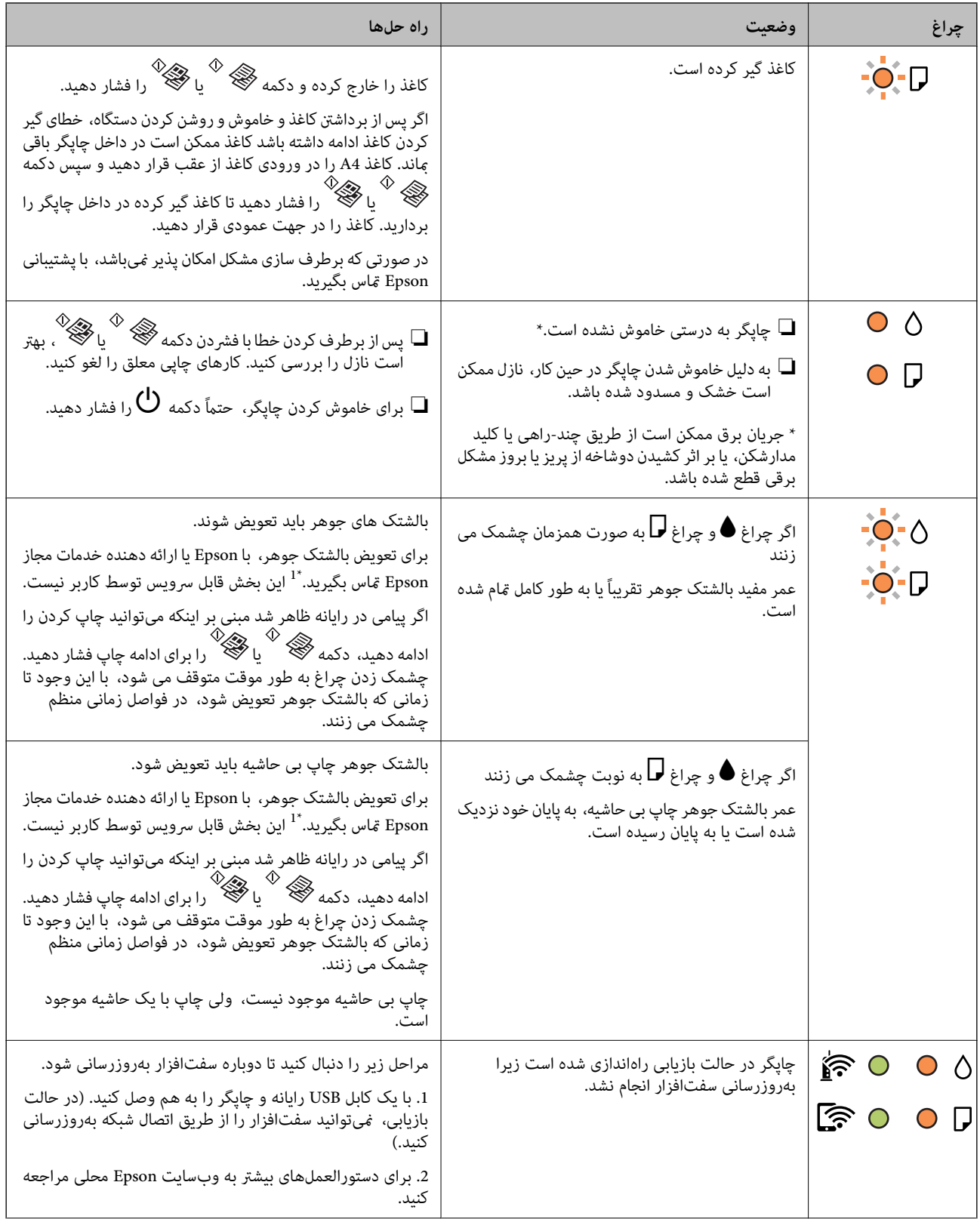

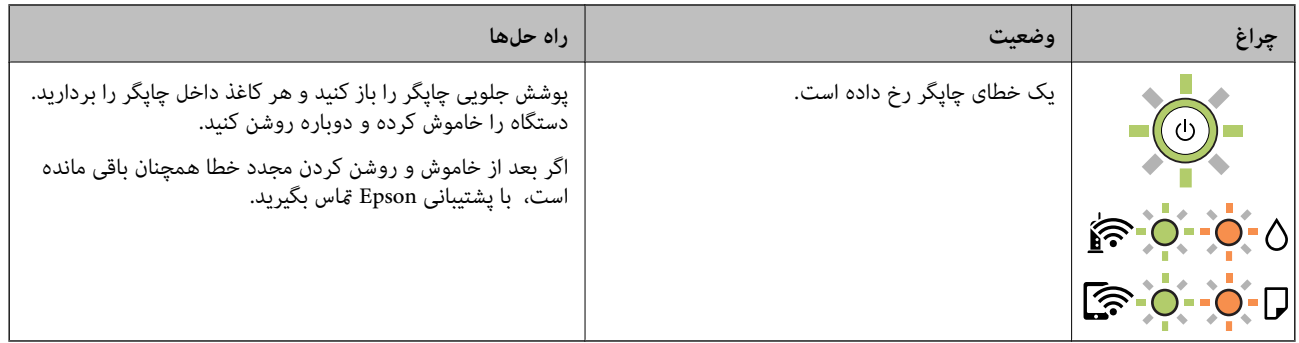

+1 در برخی چرخه های چاپ، مقدار کمی جوهر اضافی ممکن است در بالشتک جوهر جمع شود. برای جلوگیری از نشتی جوهر از<br>بالشتک، چاپگر طوری طراحی شده است که با پایان یافتن قدرت جذب بالشتک، چاپ متوقف میشود. وقوع یا عدم وقوع و دفعات وق امر به تعداد صفحاتی که چاپ میکنید، نوع موادی که چاپ میکنید و تعداد چرخههای قیز کردن که چاپگر انجام میدهد بستگی دارد. نیاز به تعویض بالشتک بدین معنی نیست که کارآیی چاپگر شما بر اساس مشخصاتش متوقف شده است. زمانیکه بالشتک نیاز به تعویض دارد چاپگر اطلاع میدهد و این کار تنها توسط ارائه دهنده خدمات مجاز Epson باید انجام شود. ضمانتنامه Epson هزینههای این تعویض را پوشش می،دهد.

- | "خارج کردن کاغذ گیر [کرده" در](#page-104-0) صفحه 105
	- | "متاس با [پشتیبانی](#page-140-0) [Epson](#page-140-0) "در [صفحه](#page-140-0) 141
- $\,$  "نصب کردن آخرین [برنامهها" در](#page-97-0) صفحه $\,$

# **تنظیامت شبکه**

# **انواع اتصال شبکه**

میتوانید از روشهای اتصال زیر استفاده کنید.

## **اتصال وای-فای**

<span id="page-17-0"></span>چاپگر و کامپیوتر و دستگاه هوشمند را به یک روتر بی سیم متصل کنید. این روش اتصال معمول برای شبکه های خانه یا اداره ای توصیه می شود<br>که در آنها رایانه ها از طریق Wi-Fi به روتر بی سیم متصل می شوند.

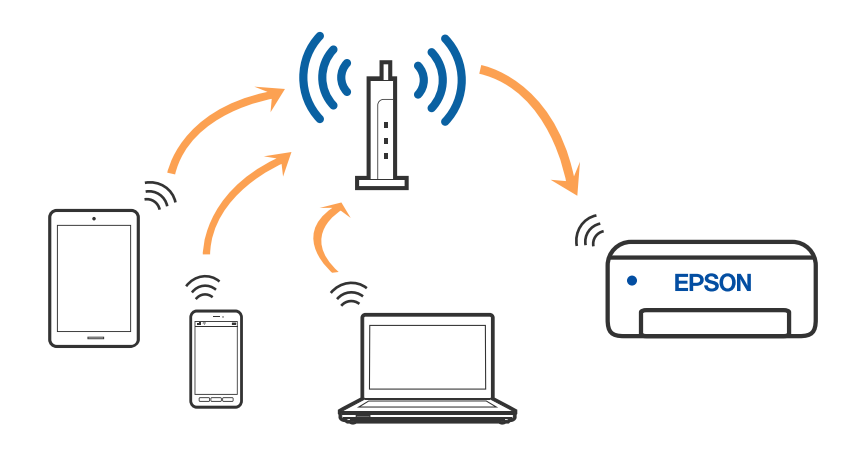

#### **اطلاعات مرتبط**

- | "وصل شدن به [رایانه" در](#page-18-0) صفحه 19
- | "اتصال به یک دستگاه [هوشمند" در](#page-19-0) صفحه 20
- | ["تنظيم](#page-19-0) کردن [Fi-Wi](#page-19-0) از [چاپگر" در](#page-19-0) صفحه 20

## **اتصالDirect Fi-Wi) نقطه دسترسی ساده)**

از این روش اتصال زمانی استفاده کنید که از Wi-Fi در خانه یا محل کار استفاده نمی کنید، یا زمانی که می خواهید چاپگر و رایانه یا دستگاه ه میکندرآبهصورت مستقیم به هم وصل کنید. در این حالت، چاپگر به عنوان یک روتر بی سیم عمل می کند و شما می توانید دستگاه ها را بدون

<span id="page-18-0"></span>نیاز به استفاده از روتر بی سیم استاندارد، به چاپگر وصل کنید. با این وجود، دستگاههایی که بهصورت مستقیم به چاپگر متصل می شوند *غی*<br>توانند از طریق چاپگر با یکدیگر ارتباط برقرار کنند.

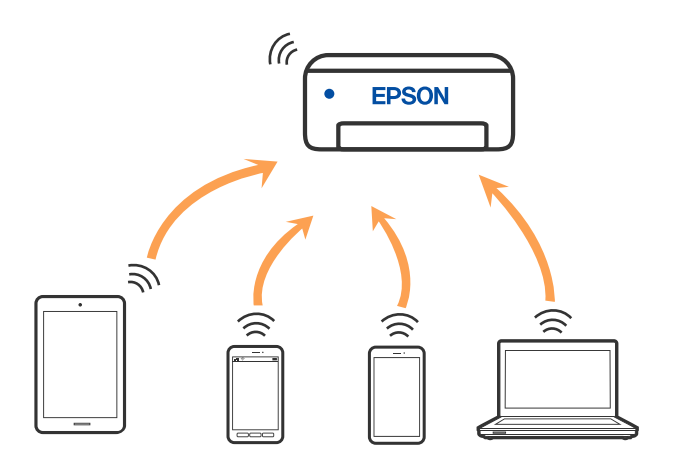

چاپگر توانایی اتصال به Fi-Wi وDirect Fi-Wi) نقطه دسترسی ساده) را به صورت همزمان دارد. با این وجود، اگر اتصال شبکه به اتصال Wi-Fi Direct (نقطه دسترسی ساده) را زمانی برقرار کرده باشید که چاپگر به Wi-Fi متصل است؛ اتصال Wi-Fi بهطور موقت قطع می<br>شود.

#### **اطلاعات مرتبط**

| "انجام تنظیامت اتصال [Direct Fi-Wi\) نقطه](#page-22-0) دسترسی ساده)" در صفحه 23

# **وصل شدن به رایانه**

برای وصل کردن چاپگر به رایانه بهتر است از برنامه نصبکننده استفاده کنید. میتوانیدبرنامه نصبکننده را به یکی از روشهای زیر اجرا کنید.

❏راهاندازی از وبسایت

به وب سایت زیر دسترسی پیدا کنید و سپس نام محصول را وارد *غ*ایید. به **تنظیم** بروید و راهاندازی را شروع کنید. [http://epson.sn](http://epson.sn/?q=2)

راه اندازی به وسیله دیسک نرمافزار (فقط برای مدلهای دارای دیسک نرمافزار و کاربران دارای کامپیوترهای Windows با درایوهای $\Box$ دیسک.)

دیسک نرمافزار را در رایانه قرار دهید و سپس دستورالعملهای روی صفحه را دنبال کنید.

#### **انتخاب روش اتصال**

دستورالعملهای روی صفحه را دنبال کنید تا صفحه زیر ظاهر شود. سپس روش اتصال چاپگر به رایانه را انتخاب کنید.

نوع اتصال را انتخاب کنید و بر روی **بعدی** کلیک کنید.

<span id="page-19-0"></span>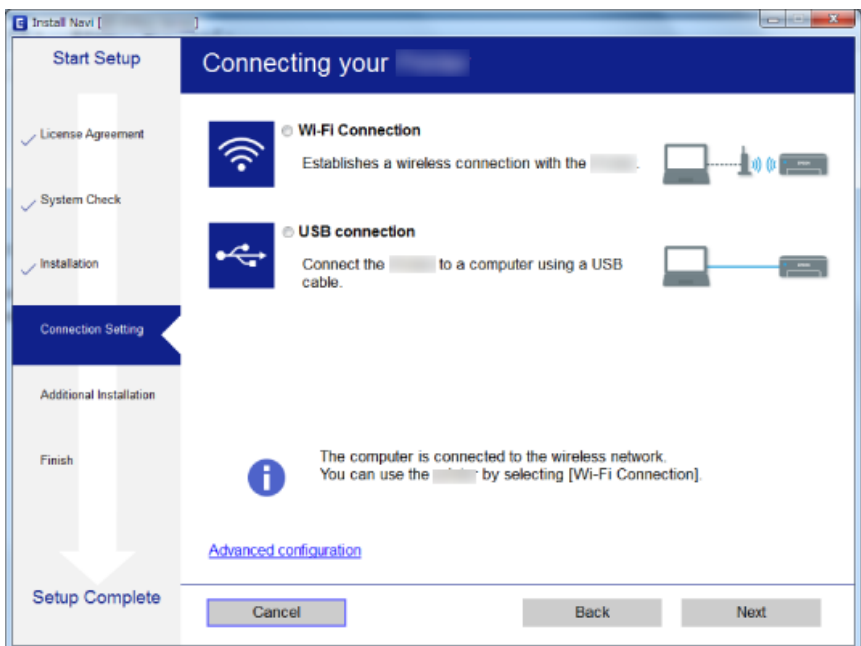

دستورالعملهای روی صفحه را دنبال کنید.

# **اتصال به یک دستگاه هوشمند**

زمانی که چاپگر را به همان SSID شبکه Wi-Fi که دستگاه هوشمند متصل است وصل می کنید، میتوانید ازطریق یک دستگاه هوشمند از چاپگر استفاده کنید. برای استفاده از چاپگر از یک دستگاه هوشمند، ازطریق وب سایت زیر راهاندازی کنید. از دستگاه هوشمند مورد نظر برای اتصال<br>به چاپگر، به وب سایت دسترسی پیدا کنید.

**تنظیم**>[http://epson.sn](http://epson.sn/?q=2)

نكته:

اگر می خواهید یک رایانه و یک دستگاه هوشمند را بهصورت همزمان به چاپگر متصل کنید، توصیه می کنیم ابتدا رایانه را وصل کنید.

# **تنظيم کردن Fi-Wi از چاپگر**

میتوانید تنظیامت شبکه را به چندین روش از پانل کنترل چاپگر انجام دهید. روش اتصال سازگار با محیط و شرایط استفاده را انتخاب کنید.

اگر روتر بی سیم از WPS پشتیبانی کند، میتوانید تنظیامت را با راهاندازی دکمه فشاری انجام دهید. پس از متصل کردن چاپگر به شبکه، از دستگاه مورد نظر (رایانه، دستگاه هوشمند، تبلت و غیره) به چاپگر وصل شوید.

- | "انجام [تنظیامت](#page-20-0) [Fi-Wi](#page-20-0) توسط راهاندازی دکمه [فشاری" در](#page-20-0) صفحه 21
- | "انجام [تنظیامت](#page-21-0) [Fi-Wi](#page-21-0) توسط [راهاندازی](#page-21-0) پین کد [\(WPS](#page-21-0) "[\(](#page-21-0)در [صفحه](#page-21-0) 22
- | "انجام تنظیامت اتصال [Direct Fi-Wi\) نقطه](#page-22-0) دسترسی ساده)" در صفحه 23

راهنمای کاربر

## **انجام تنظیامت Fi-Wi توسط راهاندازی دکمه فشاری**

<span id="page-20-0"></span>می توانید با فشار دادن یک دکمه از روتر بی سیم، شبکه Wi-Fi را بطور خودکار تنظیم کنید. اگر شرایط زیر برقرار بود، میتوانید از این روش<br>برای تنظیم کردن استفاده کنید.

❏روتر بی سیم با WPS سازگار باشد (تنظیم محافظت شده Fi-Wi(.

❏اتصال Fi-Wi فعلی با فشار دادن دکمه روی روتر بی سیم بدست آمده است.

**نکته:**<br>اگر غیټوانید دکمه را پیدا کنید یا با استفاده از نرمافزار تنظیم را انجام میدهید، به مستندات ارائه شده همراه روتر بی سیم مراجعه کنید.

.1 دکمه [WPS [روی روتر بی سیم را پایین نگه دارید تا چراغ امنیت چشمک بزند.

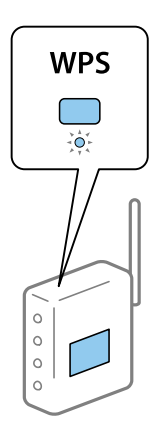

اگر نمیدانید دکمه [WPS] کجاست یا اینکه هیچ دکمهای روی روتر بی سیم وجود ندارد، برای اطلاع از جزئیات به مدارک عرضه شده<br>همراه روتر بی سیم مراجعه کنید.

2. دکمه Wi-Fi روی چاپگر را فشار دهید تا چراغ  $\widehat{\bullet}$ و چراغ  $\widehat{\bullet}$ بطور متناوب (حدود پنج ثانیه) چشمک بزنند.

تنظيم اتصال شروع خواهد شد. پس از برقرار شدن اتصال، چراغ روشن میشود.

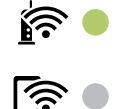

وقتی چراغ **بام**ه<br>وقتی چراغ **وچراغ (بالاتوپ چاپگرم**چشمک می زنندیعنی چاپگر مشکل اتصال دارد. بعد از پاك کردن خطای چاپگر با فشار دادن دکمه Wi-Fi<br>بالاتوپ الاتوپ باشگرایش که بالاتوپ با استان با با می استان با این کنید این *چاپ کنید <sup>و</sup> راه حل را بررسی منایید. ازرویچاپگر، روتربیسیمراهاندازیمجددکنیدونزدیکبهچاپگرقراردهیدودوبارهسعیکنید. اگربازهمکارنکرد، یکگزارشاتصالشبکه*

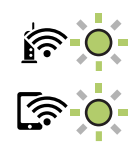

- | "بررسی وضعيت اتصال [شبکه" در](#page-23-0) صفحه 24
- $\,$  "چاپ یک گزارش اتصال [شبکه" در](#page-23-0) صفحه $\blacktriangleleft$

◆ "هنگامیکه  $\epsilon$ یتوانید تنظیمات شبکه را انجام دهید" در صفحه 113

## **انجام تنظیامت Fi-Wi توسط راهاندازی پین کد (WPS(**

<span id="page-21-0"></span>می توانید با استفاده از PIN کد که بر روی برگه وضعیت شبکه چاپ شده، به روتر بی سیم وصل شوید. در صورتی که روتر بی سیم مجهز به WPS) (تنظیم محافظت شده Wi-Fi) باشد، میتوانید از این روش برای تنظیم اتصال استفاده کنید. از یک رایانه برای وارد کردن PIN به روتر بی<br>سبم استفاده کنید.

- .1 کاغذها را درون دستگاه قرار دهید.
- .2 دکمه چاپگر را به مدت حداقل هفت ثانیه پایین نگه دارید. برگه وضعيت شبکه چاپ میشود. اگر دکمه $\overline{\mathbf{L}}$ را در عرض هفت ثانیه رها کنید، یک گزارش اتصال شبکه چاپ می شود. توجه داشته باشید که اطلاعات پین کد در این گزارش<br>چاپ فی شود.
	- 3. همزمان با فشار و نگه داشتن دکمه Wi-Fi، دکمه © را فشار دهید تا چراغ همچراغ هیچراغ متناوباً شروع به چشمک زدن<br>کنند.
- 4. از رایانه خود برای وارد کردن PIN کد (عدد هشت رقمی) چاپ شده در ستون [WPS-PIN Code برگه وضعیت شبکه در روتر بی سیم<br>طی مدت دو دقیقه استفاده کنید.

پس از برقرار شدن اتصال، چراغ روشن میشود.

## $\widehat{\mathbb{R}}$  0

# ি` ⊜

#### نكته:

.<br>پرای جزئیات بیشتر درباره وارد کردن *PIN* کد به مستندات عرضه شده همراه روتر بی سیم مراجعه کنید.

❏ *وقتیچراغ و چراغ با هم چشمکمیزنندیعنیچاپگرمشکل اتصال دارد. بعدازپاككردن خطایچاپگربافشاردادن دکمه* .<br>Wi-Fi از روی چاپگر، روتر بی سیم راه اندازی مجدد کنید و نزدیک به چاپگر قرار دهید و دوباره سعی کنید. اگر باز هم کار نکرد، یک گزارش<br>اتصال شبکه چاپ کنید و راه حل را بررسی غایید.

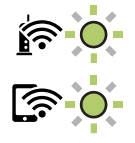

- $\,$  "چاپ کردن برگه وضعیت [شبکه" در](#page-29-0) صفحه $\,$ 
	- | "بررسی وضعيت اتصال [شبکه" در](#page-23-0) صفحه 24
	- <mark>←</mark> "چاپ یک گزارش اتصال [شبکه" در](#page-23-0) صفحه 24
- ◆ "هنگامیکه  $\epsilon$ یتوانید تنظیمات شبکه را انجام دهید" در صفحه 113

## **انجام تنظیامت اتصال Direct Fi-Wi) نقطه دسترسی ساده)**

<span id="page-22-0"></span>این روش به شما امکان میدهد که چاپگر را به صورت مستقیم بدون روتر بی سیم به دستگاهها متصل کنید. چاپگر همانند یک روتر بی سیم عمل<br>میکند.

1. همزمان با فشار و نگه داشتن دکمه Wi-Fi، دکمه را امتشار دهید تا چراغ همچراغ هیراغ همچناوباً شروع به چشمک زدن<br>کنند.

تا پایان یافنت فرآیند صبر کنید.

پس از برقرار شدن اتصال، چراغ کے روشن میشود.<br>پ

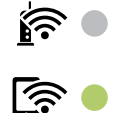

نكته:

اگر Wi-Fi Direct را یک بار فعال کنید، تا زمانی که تنظیمات پیش فرض شبکه را بازیابی کنید، در حال فعال باقی می ماند.

- .2 کاغذها را درون دستگاه قرار دهید.
- **طل**<br>3. دکمه لنگاه چاپگر را به مدت حداقل هفت ثانیه پایین نگه دارید. برگه وضعيت شبکه چاپ میشود. میتوانید SSID و رمز عبور Direct Fi-Wi) نقطه دسترسی ساده) را از روی این برگه بررسی کنید.

اگر دکمه <sup>لو</sup>یا از در عرض هفت ثانیه رها کنید، یک گزارش اتصال شبکه چاپ می شود. توجه داشته باشید که SSID و رمز عبور Wi-Fi<br>Direct (نقطه دسترسی ساده) در این گزارش چاپ نمیشود.

4. در صفحه اتصال شبکه رایانه یا صفحه Wi-Fi دستگتاه هوشمند، SSID را که بر روی برگه وضعیت شبکه برای اتصال نشان داده شده است<br>انتخاب کنید.

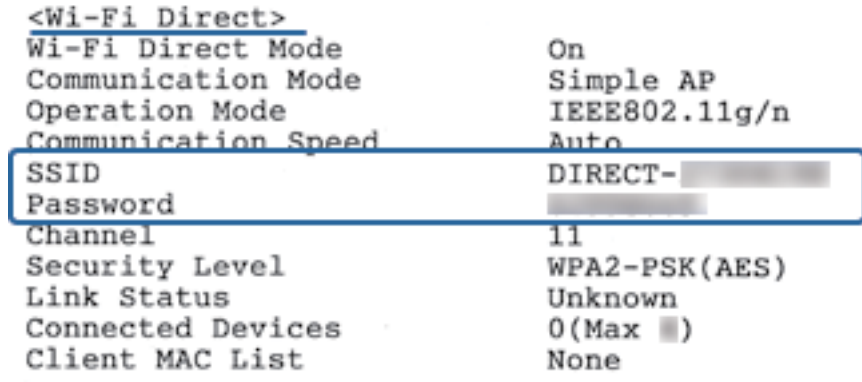

.5 کلمه عبور روی برگه وضعیت شبکه را در رایانه یا دستگاه هوشمند وارد کنید. میتوانید وضعیت Wi-Fi Direct را روی برگه وضعیت شبکه تایید کنید.

<span id="page-23-0"></span>نکته:<br>اتصال از دستگاه هوشمند با اتصال *Wi-Fi Direct* (ویژه اندروید) *اتصال از دستگاه هوشمند با اتصال Direct Fi-Wi) ویژه اندروید)* اگر از دستگاه اندروید استفاده کنید و با Wi-Fi Direct به چاپگر وصل شوید، چراغ ```` هر اغ ```` همزمان روی چاپگر چشمک<br>میزنند. *دکمه را فشار دهید تا درخواست اتصال پذیرفته شود. اگر میخواهید درخواست اتصال را رد کنید، دکمه را فشار دهید. اطلاعات بیشتر در بخش نکات وبسایت زیر ارائه شده است. پشتیبانی <sup>&</sup>gt; [http://epson.sn](http://epson.sn/?q=2)*

#### **اطلاعات مرتبط**

| "چاپ کردن برگه وضعیت [شبکه" در](#page-29-0) صفحه 30 | "بررسی وضعيت اتصال شبکه" در صفحه 24 | ["فراهم](#page-114-0) نبودن امکان اتصال با اتصال [Direct Fi-Wi](#page-114-0)) نقطه دسترسی [ساده\)" در](#page-114-0) صفحه 115

# **بررسی وضعيت اتصال شبکه**

به روش زیر میتوانید وضعیت اتصال شبکه را بررسی کنید.

## **بررسی وضعیت شبکه با استفاده از چراغ شبکه**

با استفاده از چراغ شبکه موجود در صفحه کنترل چاپگر میتوانید وضعیت اتصال شبکه را بررسی کنید.

**اطلاعات مرتبط** | "وضعیت چراغ ها و [چاپگر" در](#page-14-0) صفحه 15

## **چاپ یک گزارش اتصال شبکه**

میتوانید یک گزارش اتصال شبکه برای بررسی وضعیت بین چاپگر و روتر بی سیم چاپ منایید.

- .1 کاغذها را درون دستگاه قرار دهید.
- .2 دکمه را فشار دهید. گزارش اتصال شبكه چاپ می شود.

**اطلاعات مرتبط**

| "پیام ها و راه حل های موجود در گزارش اتصال [شبکه" در](#page-24-0) صفحه 25

## **پیام ها و راه حل های موجود در گزارش اتصال شبکه**

<span id="page-24-0"></span>پیامها و کدهای خطای موجود در گزارش اتصال شبکه را بررسی کنید و سپس راه حل ها را دنبال منایید.

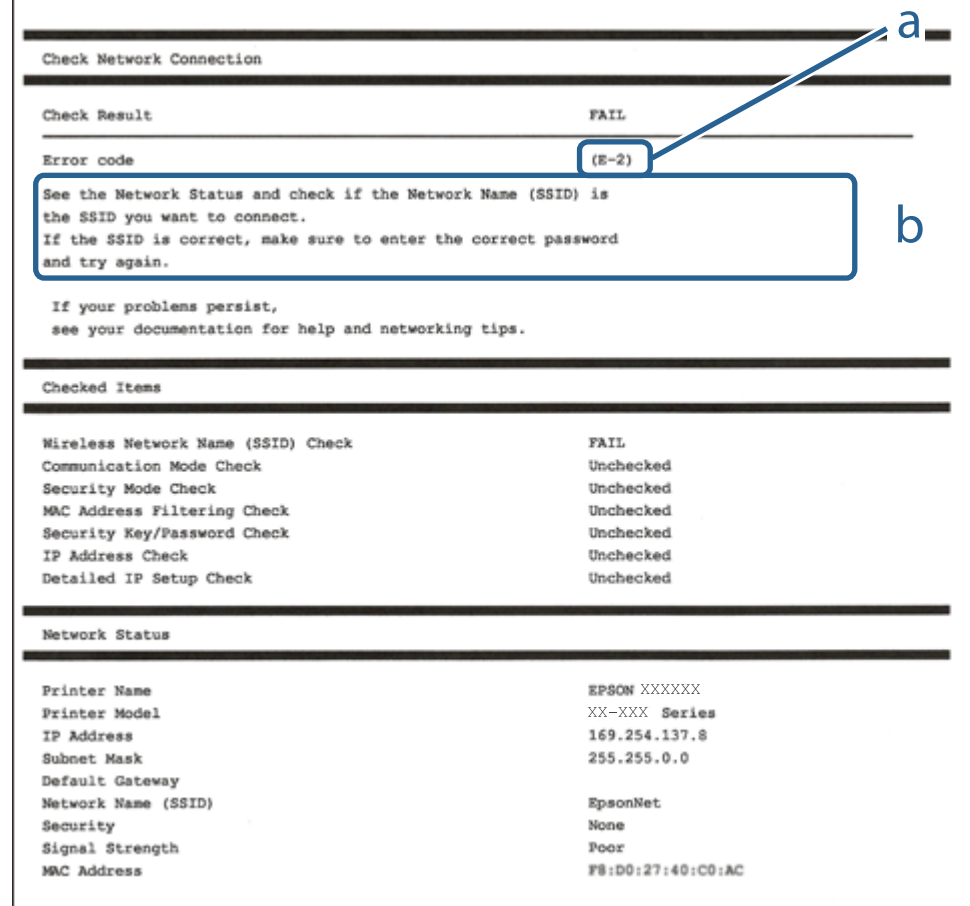

a. کد خطا

b. پیام های داخل محیط شبکه

- 26 صفحه [در" E-7](#page-25-0) ،E-3 ، E-2" |
	- <mark>+ "E-5" در</mark> [صفحه](#page-26-0) 27
	- <mark>+ "E-6" در</mark> صفحه 27
	- <mark>+ "E-8" در</mark> [صفحه](#page-26-0) 27
	- <mark>+ "E-9" در</mark> [صفحه](#page-27-0) 28
	- <mark>+ ["](#page-27-0)E-10" در</mark> [صفحه](#page-27-0) 28
	- <mark>+ ["](#page-27-0)E-11" در</mark> [صفحه](#page-27-0) 28
	- <mark>+</mark> ["](#page-28-0)E-12" در [صفحه](#page-28-0) 29
	- <mark>+</mark> ["](#page-28-0)E-12" در [صفحه](#page-28-0) 29
- $\,$  ["پیامهایی](#page-29-0) در محیط شبکه" در صفحه $\,$

### **E-1**

**راه حل:**

<span id="page-25-0"></span>بررسی کنید کابل اترنت به چاپگر، هاب یا سایر دستگاههای شبکه متصل باشد.  $\Box$ بررسی کنید هاب یا دیگر دستگاههای شبکه روشن باشند. $\Box$ اگر می خواهید چاپگر را از طریق Wi-Fi متصل کنید، تنظیمات Wi-Fi را دوباره برای چاپگر اجرا کنید زیرا غیرفعال شده اند.

## **E-7 ،E-3 ، E-2**

**راه حل:**

❏بررسی کنید روتر بی سیم فعال باشد.

- ❏بررسی کنید کامپیوتر یا دستگاه به درستی به روتر بی سیم متصل باشند.
- روتر بی سیم را خاموش کنید. به مدت تقریبی 10 ثانیه صبر کنید و سپس آن را روشن کنید. $\Box$ 
	- چاپگر را به روتر بی سیم نزدیک تر کنید و هرگونه مانع را از بین آنها بردارید.  $\Box$
- تا اگر SSID را به صورت دستی وارد کرده اید، بررسی کنید صحیح باشد. SSID را از قسمت **Network Status د**ر گزارش اتصال شبکه بررسی<br>کنید.
- اگر روتر بی سیم دارای چند SSID است، SSID مُایش داده شده را انتخاب کنید. اگر SSID از فرکانس ناسازگار استفاده می کند، چاپگر آنها را<br>مایش می دهد.
- خا اگر برای برقراری اتصال شبکه از راه اندازی از طریق دکمه فشاری استفاده می کنید، بررسی کنید روتر بی سیم از WPSپشتیبانی کند. اگر<br>روتر بی سیم از WPS پشتیبانی نکند نمی توانید از راه اندازی از طریق دکمه فشاری استفاده کنید.
- یررسی کنید SSID فقط از نویسه های ASCII (نویسه های حرفی عددی و نماد) باشد. چاپگر نمی تواند SSID حاوی نویسه های غیر ASCII<br>را نمایش دهد.
- ❏قبل ازاتصال بهروتربیسیم، حتامًSSIDورمزعبوررا بدانید. اگرازروتربا تنظیامتپیشفرضآن استفادهمیکنید، SSIDورمزعبوربر روی برچسب روتر بی سیم نوشته شده است. اگر SSID و رمز عبور را نمی دانید، با فردی تماس بگیرید که روتر بی سیم را تنظیم کرده است یا<br>به اسناد ارائه شده همراه با روتر بی سیم مراجعه کنید.
- $\Box$  اگر به SSID ایجاد شده از دستگاه هوشمند اتصال به اینترنت دستگاه همراه وصل می شوید، SSID و رمز عبور را در اسناد ارائه شده همراه با<br>دستگاه هوشمند بر رسی کنید.
- اگر اتصال Wi-Fi به طور ناگهانی قطع می شود، شرایط زیر را بررسی کنید. اگر همه این شرایط قابل اجرا هستند، نرم افزار را از وبسایت زیر<br>دانلود کرده و اجرا کنید و از این طریق تنظیمات شبکه را بازنشانی کنید. **تنظیم** >[http://epson.sn](http://epson.sn/?q=2)

یک دستگاه هوشمند دیگر با استفاده از راه اندازی دکمه فشاری به شبکه اضافه شده است. $\Box$ 

تنظیم شبکه Wi-Fi با استفاده از هر روش دیگری بجز تنظیم نقطه فشاری انجام شده است.  $\Box$ 

- | "وصل شدن به [رایانه" در](#page-18-0) صفحه 19
- | ["تنظيم](#page-19-0) کردن [Fi-Wi](#page-19-0) از [چاپگر" در](#page-19-0) صفحه 20

## **E-5**

#### **راه حل:**

```
بررسی کنید نوع تنظیم امنیتی روتر بی سیم بر روی یکی از موارد زیر تنظیم شده باشد. در غیر اینصورت نوع تنظیم امنیتی روتر بی سیم را تغییر<br>داده و سپس تنظیمات شبکه چایگر را تنظیم مجدد نمایید.
```
- ❏-64WEP بیتی (40 بیتی)
- ❏-128WEP بیتی (104 بیتی)
- \* (WPA PSK (TKIP/AES❏
- \* (WPA2 PSK (TKIP/AES❏
	- (WPA (TKIP/AES $\Box$

#### $(WPA2 (TKIP/AES)$

\* : PSK WPA که به آن WPA شخصی نیز گفته می شود. به PSK 2WPA عنوان 2WPA شخصی نیز اطلاق میشود.

#### **E-6**

#### **راه حل:**

- بررسی کنید آیا فیلترینگ آدرس MAC غیرفعال است. اگر فعال است، آدرس MAC چاپگر را ثبت کنید تا فیلتر نشود. برای مشاهده جزئیات  $\Box$ بیشتر به مستندات ارائه شده همراه با روتر بی سیم مراجعه کنید. آدرس MAC چاپگر را می توانید از قسمت **Network Status**در گزارش<br>اتصال شبکه بررسی کنید.
	- باشند. ❏اگر روتر بی سیم از روش تأیید اعتبار مشترک با امنیت WEP استفاده می کند، بررسی کنید کلید تأیید اعتبار <sup>و</sup> شاخص آن صحیح
- اگر تعداد دستگاه های قابل اتصال در روتر بی سیم کمتر از تعداد دستگاه های شبکه ای هستند که می خواهید به آن متصل شوید، روتر بی سیم را تنظیم کنید تا تعداد دستگاه های قابل اتصال بیشتر شود. برای انجام تنظیمات به مستندات ارائه شده همراه با روتر بی سیم مراجعه کنید.

#### **اطلاعات مرتبط**

| "چاپ کردن برگه وضعیت [شبکه" در](#page-29-0) صفحه 30

#### **E-8**

#### **راه حل:**

- ❏اگر دریافت آدرس IP چاپگر روی **خودکار** تنظیم شده است، DHCP را در نقطه دسترسی فعال کنید.
- اگر دریافت آدرس IP چاپگر روی "دستی" تنظیم شده است، آدرس IP تنظیم شده نامعتبر است زیرا خارج از محدوده است (مثلاً 0.0.<br>0.0). یک آدرس IP معتبر از صفحه کنترل چاپگر تنظیم کنید یا از Web Config استفاده کنید.

#### **اطلاعات مرتبط**

| "چاپ کردن برگه وضعیت [شبکه" در](#page-29-0) صفحه 30

## **E-9**

**راه حل:**

مورد زیر را بررسی کنید.

مستگاهها روشن هستند. $\Box$ 

<span id="page-27-0"></span>داشته از دستگاهی که میخواهید با آن به چاپگر متصل شوید، به اینترنت و سایر کامپیوترها یا دستگاههای شبکه در همان شبکه دسترسی این<br>داشته باشید.

اگر بعد از اجرای کارهای عنوان شده در بالا همچنان به چاپگر و دستگاه های شبکه وصل نمی شوید، روتر بی سیم را خاموش کنید. به مدت تقریبی 10 ثانیه صبر کنید و سپس آن را روشن کنید. سپس با دانلود و اجرای نصب کننده از وب سایت زیر، تنظیمات شبکه را دوباره اجرا کنید.

**تنظیم**>[http://epson.sn](http://epson.sn/?q=2)

**اطلاعات مرتبط** | "وصل شدن به [رایانه" در](#page-18-0) صفحه 19

#### **E-10**

**راه حل:**

مورد زیر را بررسی کنید.

❏سایر دستگاههای روی شبکه روشن باشند.

اگر چاپگر را طوری تنظیم کرده اید که دریافت آدرس IP آن بر روی دستی تنظیم شده است، آدرس شبکه (آدرس IP، ماسک فرعی شبکه و<br>دروازه پیش فرض) صحیح است.

اگر این موارد اشتباه هستند، آدرس شبکه را مجدداً تنظیم کنید. می توانید آدرس IP، ماسک شبکه فرعی و دروازه پیش فرض را از قسمت<br>Network Status در گزارش اتصال شبکه بررسی کنید.

هنگامی که DHCP فعال است، تنظیم دریافت آدرس IP چاپگر را به **خودکار** تغییر دهید. اگر می خواهید آدرس IP را به صورت دستی تنظیم کنید. ماسک فرعی سبک فری از بر از از بر از از از بر از از از از از از از از سال شبکه بررسی کنید. رسی سبک از از<br>کنید. آدرس IP چاپگر را از قسمت **Network Status** در گزارش اتصال شبکه بررسی کنید و سپس "دستی" را در صفحه تنظیمات

اگر بعد از این مراحل همچنان به چاپگر و دستگاه های شبکه وصل نمی شوید، روتر بی سیم را خاموش کنید. به مدت تقریبی 10 ثانیه صبر کنید و<br>سپس آن را روشن کنید.

**اطلاعات مرتبط**

| "چاپ کردن برگه وضعیت [شبکه" در](#page-29-0) صفحه 30

#### **E-11**

**راه حل:**

مورد زیر را بررسی کنید.

وقتی تنظیم TCP/IP چاپگر را بر روی دستی تنظیم کرده اید، آدرس دروازه پیش فرض صحیح است.  $\Box$ 

❏دستگاهی که به عنوان دروازه پیش فرض مشخص شده، روشن است.

<span id="page-28-0"></span>آدرس دروازه پیشفرض صحیح را تنظیم کنید. آدرس دروازه پیش فرض را می توانید از قسمت **Network Status د**ر گزارش اتصال شبکه<br>بررسی کنید.

**اطلاعات مرتبط**  $\,$  "چاپ کردن برگه وضعیت [شبکه" در](#page-29-0) صفحه $\,$ 

#### **E-12**

**راه حل:**

مورد زیر را بررسی کنید.

❏سایر دستگاههای روی شبکه روشن باشند.

❏آدرس شبکه (آدرس IP، ماسک فرعی شبکه و دروازه پیشفرض) در صورتی که آنها را بهطور دستی تنظیم کردهاید، صحیح است.

❏آدرس شبکه برای دستگاههای دیگر (ماسک فرعی شبکه و دروازه پیشفرض) یکسان است.

❏آدرس IP با دستگاههای دیگر تداخل ندارد.

اگر بعد از اجرای کارهای عنوان شده در بالا همچنان به چاپگر و دستگاه های شبکه وصل منی شوید، کارهای زیر را انجام دهید.

روتر بی سیم را خاموش کنید. به مدت تقریبی 10 ثانیه صبر کنید و سپس آن را روشن کنید. $\Box$ 

❏دوباره با استفاده از نصب کننده، تنظیامت شبکه را اجرا کنید. از وب سایت زیر می توانید آن را اجرا کنید. **تنظیم** >[http://epson.sn](http://epson.sn/?q=2)

اسی توانید چندین رمز عبور را بر روی روتر بی سیم که از نوع امنیتی WEP استفاده میکند، ثبت غایید. اگر چندین رمز عبور ثبت شده استفاد<br>است، بررسی کنید که آیا اولین رمز عبور ثبت شده بر روی چاپگر تنظیم شده است یا خیر.

#### **اطلاعات مرتبط**

| "چاپ کردن برگه وضعیت [شبکه" در](#page-29-0) صفحه 30 | "وصل شدن به [رایانه" در](#page-18-0) صفحه 19

## **E-13**

**راه حل:**

مورد زیر را بررسی کنید.

دستگاههای شبکه مانند روتر بی سیم، هاب و روتر روشن باشند.  $\Box$ 

تنظیم TCP/IP دستگاههای شبکه بهصورت دستی تنظیم نشده است. (اگر تنظیم TCP/IP چاپگر بهصورت خودکار تنظیم شده باشد در حالی که تنظیم IP/TCP سایر دستگاههای شبکه بهصورت دستی انجام شده باشد، ممکن است شبکه چاپگر با شبکه دستگاههای دیگر متفاوت باشد.)

اگر پس از بررسی موارد بالاباز هم کار نکرد، مورد زیر را امتحان کنید.

❏روتر بی سیم را خاموش کنید. به مدت تقریبی 10 ثانیه صبر کنید و سپس آن را روشن کنید.

■ تنظیمات شبکه کامپیوتر را مشابه شبکه ای تنظیم کنید که چاپگر در آن از نصب کننده استفاده می کند. از وب سایت زیر می توانید آن را اجرا<br>کنید.

**تنظیم** >[http://epson.sn](http://epson.sn/?q=2)

<span id="page-29-0"></span>اسی توانید چندین رمز عبور را بر روی روتر بی سیم که از نوع امنیتی WEP استفاده میکند، ثبت غایید. اگر چندین رمز عبور ثبت شده استفاده بی سیم که از نوع امنیتی شده ا<br>است، بررسی کنید که آیا اولین رمز عبور ثبت شده بر روی چایگر

**اطلاعات مرتبط**

| "چاپ کردن برگه وضعیت شبکه" در صفحه 30 | "وصل شدن به [رایانه" در](#page-18-0) صفحه 19

## **پیامهایی در محیط شبکه**

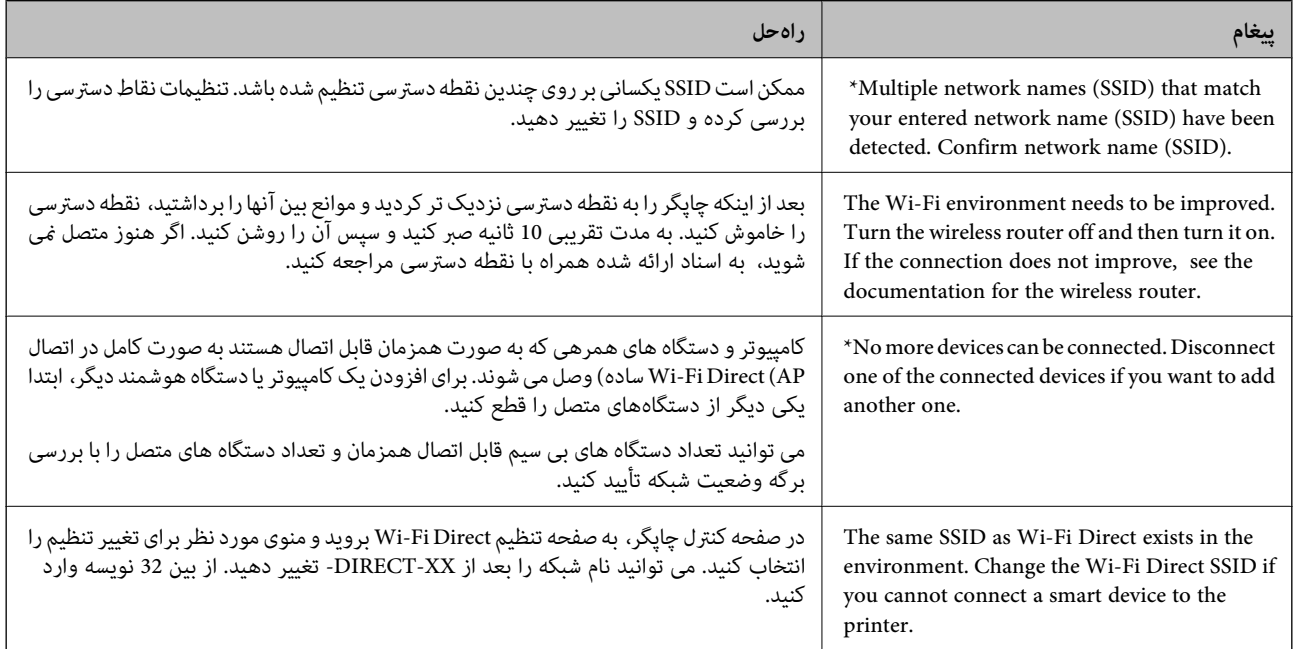

# **چاپ کردن برگه وضعیت شبکه**

می توانید جزئیات اطلاعات مربوط به شبکه را با چاپ کردن آن بررسی کنید، مانند حداکثر تعداد دستگاه هایی که می توانید از طریق Wi-Fi<br>Direct (نقطه دسترسی ساده) وصل کنید.

- .1 کاغذها را درون دستگاه قرار دهید.
- ریل عظم<br>2. دکمه را از پانل کنترل چاپگر به مدت حداقل هفت ثانیه پایین نگه دارید. برگه وضعيت شبکه چاپ میشود. نكته: *اگر دکمه را در عرض هفت ثانیه رها کنید، یک گزارش اتصال شبکه چاپ می شود.*

# **تعویض یا افزودن روترهای بی سیم جدید**

در صورت تغییر SSID به دلیل تعویض روتر بی سیم یا اضافه شدن روتر بی سیم جدید و ایجاد یک محیط شبکه جدید، تنظیمات وای-فای را<br>بازنشانی کنید.

**اطلاعات مرتبط**

 $\,$  "تغییر دادن روش اتصال به رایانه" در صفحه $\,$  31 $\,$ 

# **تغییر دادن روش اتصال به رایانه**

استفاده از برنامه تصبکننده و راهاندازی دوباره با روش اتصال متفاوت.

راهاندازی از وبسایت $\Box$ 

<span id="page-30-0"></span>به وب سایت زیر دسترسی پیدا کنید و سپس نام محصول را وارد *غ*ایید. به **تنظیم** بروید و راهاندازی را شروع کنید. [http://epson.sn](http://epson.sn/?q=2)

راه اندازی به وسیله دیسک نرمافزار (فقط برای مدلهای دارای دیسک نرمافزار و کاربران دارای کامپیوترهای Windows با درایوهای $\Box$ دیسک.)

دیسک نرمافزار را در رایانه قرار دهید و سپس دستورالعملهای روی صفحه را دنبال کنید.

**انتخاب تغییر روش اتصال**

دستورالعمل های روی صفحه را دنبال کنید تا صفحه بعدی منایش داده شود.

**تغییر یا تنظیم مجدد روش اتصال** را از صفحه انتخاب نصب نرم افزار انتخاب کنید و بر روی **بعدی** کلیک کنید.

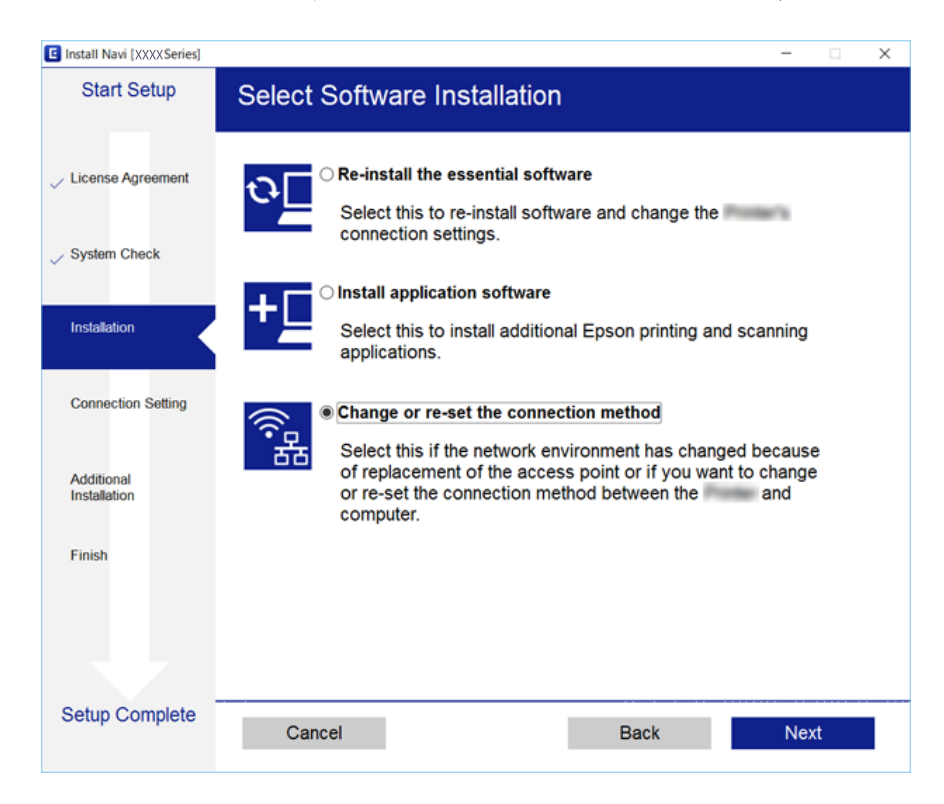

# **بازگردانی تنظیامت شبکه از صفحه کنترل**

می توانید همه تنظيامت شبكه را به حالت پیش فرض بازگردانید.

.1 چاپگر را خاموش کنید.

2. همزمان با فشار و نگه داشتن دکمه <sup>5</sup>تل .<br>کنند. بازیابی زمانی کامل میشود که چراغهای همچون میگیر<br>.  $\widehat{\mathbb{F}}$  .  $\widehat{\mathbb{R}}$  .

# **آمادهسازی چاپگر**

# **قرار دادن کاغذ**

## **ظرفیتها و کاغذ موجود**

## **کاغذ اصلی Epson**

Epson توصیه میکند از کاغذ اصلی Epson استفاده کنید تا از کیفیت بالای چاپ اطمینان حاصل کنید.

<span id="page-32-0"></span>--- .<br>موجود بودن كاغذ بر اساس مكان فرق دارد. براي كسب آخرين اطلاعات مربوط به كاغذ موجود در ناحيه خود، با مركز پشتيباني Epson قاس *بگیرید.*

#### **کاغذ مناسب برای چاپ اسناد**

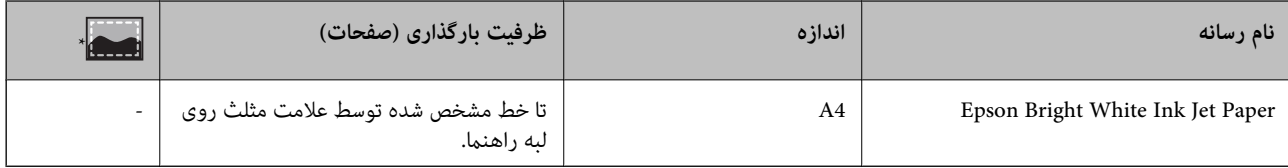

چاپ بدون حاشیه

#### **کاغذ مناسب برای چاپ عکسها**

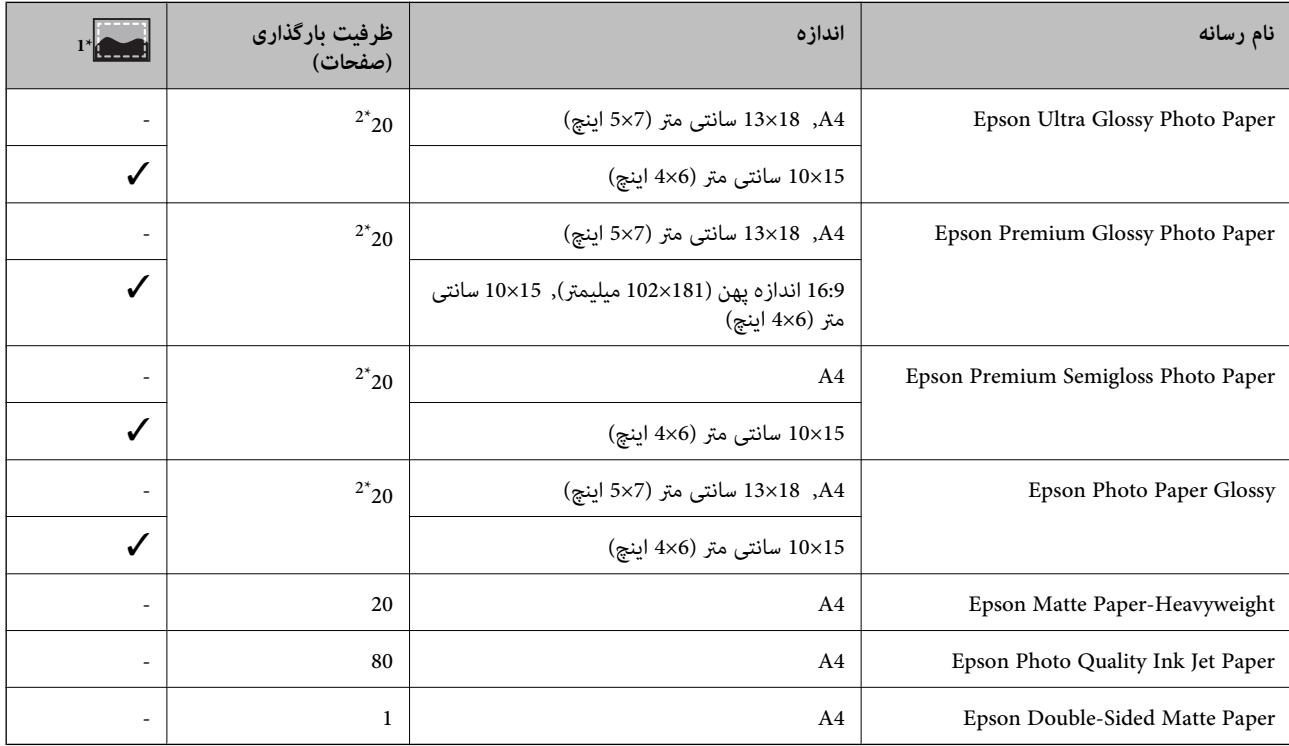

- \*1 چاپ بدون حاشیه
- \*2 اگر کاغذ به درستی تغذیه منیشود یا اگر چاپ روی کاغذ دارای رنگهای نابرابر یا لکه است، هر بار فقط یک برگه کاغذ را در محفظه قرار دهید

## **کاغذ موجود در بازار**

#### **کاغذ های ساده**

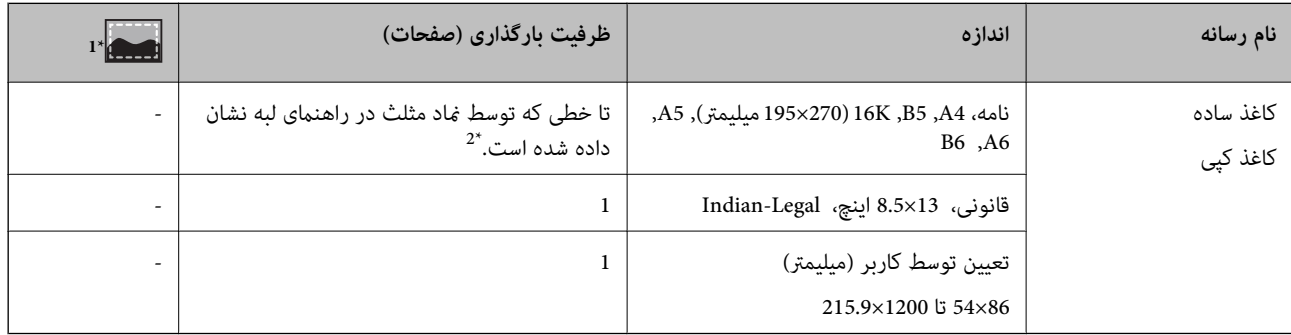

#### \*1 چاپ بدون حاشیه

\*2 اگر کاغذ به درستی تغذیه منیشود یا اگر چاپ روی کاغذ دارای رنگهای نابرابر یا لکه است، هر بار فقط یک برگه کاغذ را در محفظه قرار دهید

#### **پاکت نامهها**

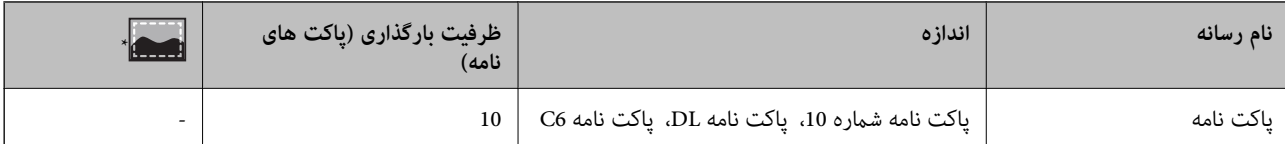

\* چاپ بدون حاشیه

## **احتیاط های مربوط به استفاده از کاغذ**

❏دستورالعمل های ارائه شده با کاغذ را مطالعه کنید.

■ قبل از قرار دادن کاغذ لبه های آن را باد داده و تراز کنید.کاغذ عکس را باد ندهید و لوله نکنید.اینکار می تواند به طرف قابل چاپ آن آسیب<br>برساند.

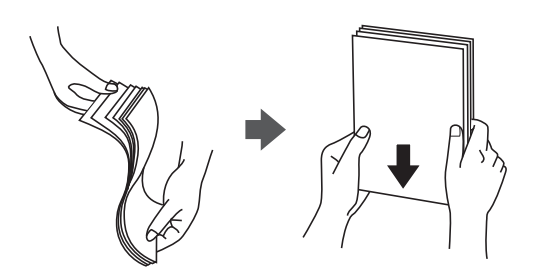

<span id="page-34-0"></span>اگر کاغذ لوله شد قبل از قرار دادن در دستگاه آن را صاف کرده یا به آرامی در جهت مخالف لوله کنید.چاپ روی کاغذ لوله شده موجب گیر<br>کردن کاغذ می شود و اثر لکه آن بر روی کاغذ چاپ شده ظاهر می شود.

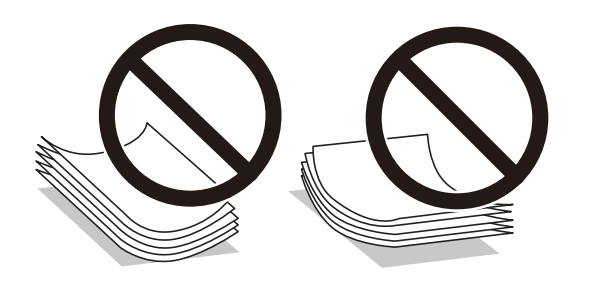

- از کاغذ موج دار، پاره شده، برش داده شده، خم شده، مرطوب، بسیار ضخیم، بسیار نازک یا کاغذی که برچسب دارد استفاده<br>از این کاغذها موجب گیر کردن کاغذ می شود و اثر لکه آن بر روی کاغذ چاپ شده ظاهر می شود.
- ــا مطمئن شوید که از کاغذ رگه بلند استفاده می کنید.اگر از نوع کاغذ مورد استفاده مطمئن نیستید، بسته بندی کاغذ را بررسی کنید یا با<br>تولیدکننده کاغذ تماس بگیرید تا از مشخصات کاغذ اطلاع یابید.

# **اطلاعات مرتبط**

| ["مشخصات](#page-130-0) چاپگر" در صفحه 131

## **قرار دادن کاغذ در ورودی کاغذ از عقب**

.1 محافظ تغذیه کننده را باز کنید و محل نگهداری کاغذ را بیرون بکشید.

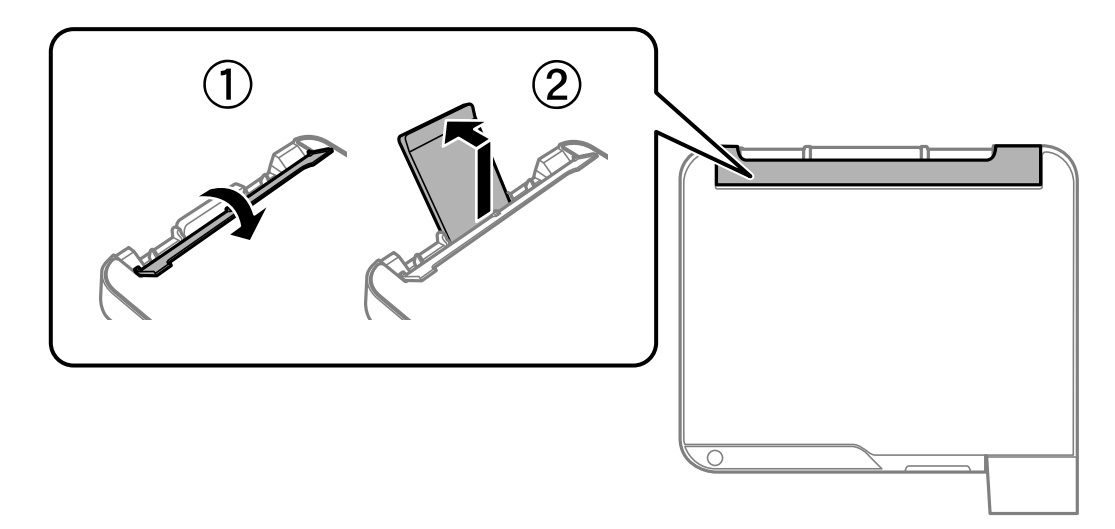

2. راهنمای لبه را بلغزانید.

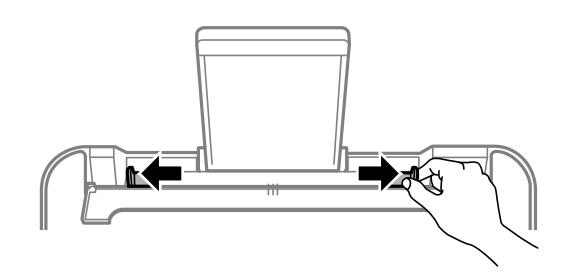

.3 کاغذ را در مرکز نگهدارنده کاغذ طوری قرار دهید که طرف قابل چاپ آن رو به بالاباشد.

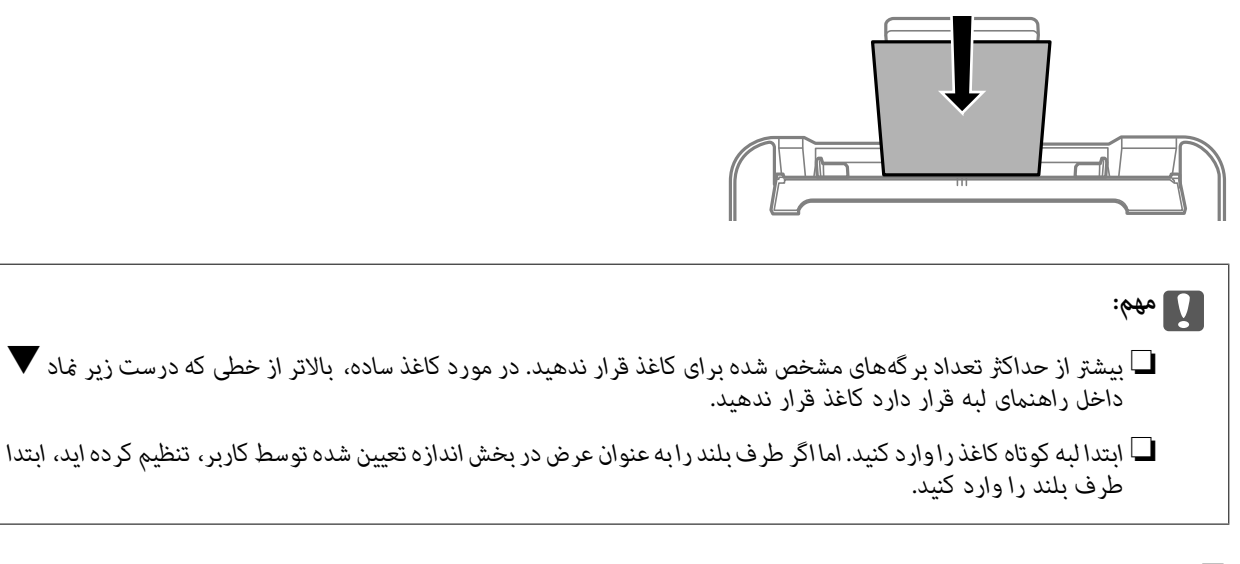

کاغذ از قبل پانچ شده $\Box$ 

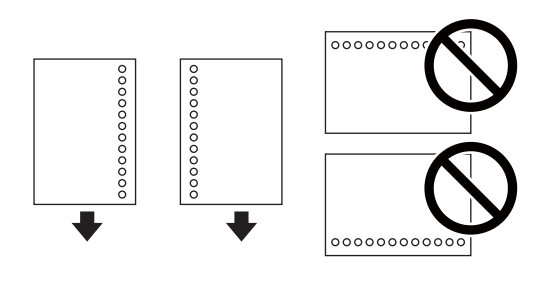

۔<br>اسیک برگ کاغذ سادہ با اندازہ معین را طوری قرار دھید که سوراخھای آن در چپ یا راست قرار بگیرد.

❏ *موقعیت چاپ فایل خود را تنظیم کنید تا از چاپ بر روی سوراخها جلوگیری شود.*

4. راهنمای لبه را به سمت لبه کاغذ بلغزانید و سپس محافظ تغذیه کننده را ببندید.

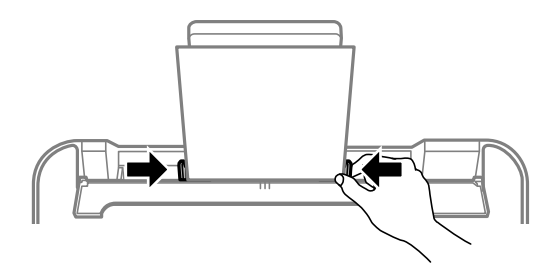

#### *مهم:*c

*از قرار دادن اشیا روی محافظ تغذیه کننده بپرهیزید. چنین کاری ممکن است مانع ورود کاغذ شود.*
.5 سینی خروجی را به بیرون بلغزانید.

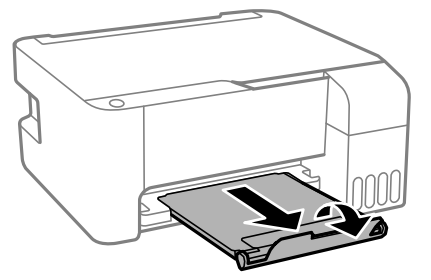

.<br>کاغذ باقیمانده را در بسته آن قرار دهید. اگر کاغذ باقیمانده را در چاپگر رها کنید، ممکن است کاغذ لوله شده یا کیفیت چاپ کاهش *یابد.*

**اطلاعات مرتبط**

- | "احتیاط های مربوط به استفاده از [کاغذ" در](#page-33-0) صفحه 34
	- | "ظرفیتها و کاغذ [موجود" در](#page-32-0) صفحه 33
- | "قرار دادن پاکت نامه و موارد احتیاطی" در صفحه 37
	- | ["بارگذاری](#page-37-0) کاغذ بلند" در صفحه 38

## **قرار دادن پاکت نامه و موارد احتیاطی**

ابتدا لبه کوتاه پاکت نامه ها را در وسط قرار دهید به طوری که درب پاکت رو به پایین باشد، و راهنمای لبه را به لبه های پاکت نامه<br>برسانید.

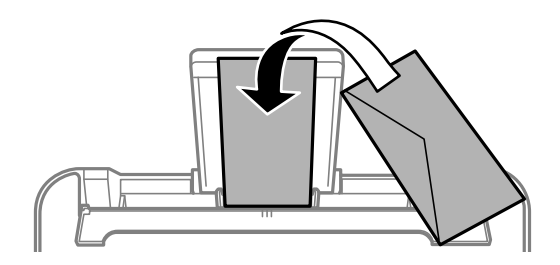

■ قبل از قرار دادن پاکت نامه ها لبه های آن را باد داده و تراز کنید.زمانی که پاکت نامه های دسته شده باد داده شدند، قبل از قرار دادن برای<br>یکدست کردن آنها را به طرف پایین فشار دهید.

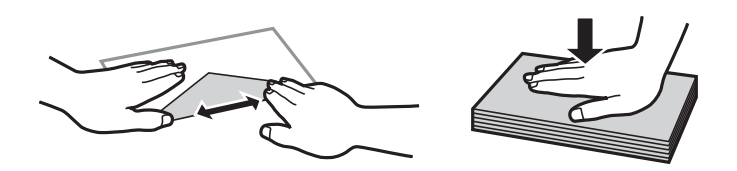

- از پاکت نامه های تا خورده و لوله شده استفاده نکنید.استفاده از این پاکت نامه ها موجب گیر کردن کاغذ می شود و اثر لکه آن بر روی کاغذ<br>چاپ شده ظاهر می شود.
	- از پاکت نامه های دارای سطوح چسبناک در لبه ها یا پاکت های پنجره استفاده نکنید.  $\Box$
	- از پاکت نامه هایی که بسیار نازک هستند استفاده نکنید زیرا ممکن است در طول چاپ لوله شوند.  $\Box$

**اطلاعات مرتبط**

| "ظرفیتها و کاغذ [موجود" در](#page-32-0) صفحه 33

| "قرار دادن کاغذ در ورودی کاغذ از [عقب" در](#page-34-0) صفحه 35

## **بارگذاری کاغذ بلند**

<span id="page-37-0"></span>در هنگام بارگذاری کاغذ بلندتر از اندازه قانونی، نگهدارنده کاغذ را جمع کنید و سپس لبه برجسته کاغذ را صاف کنید.

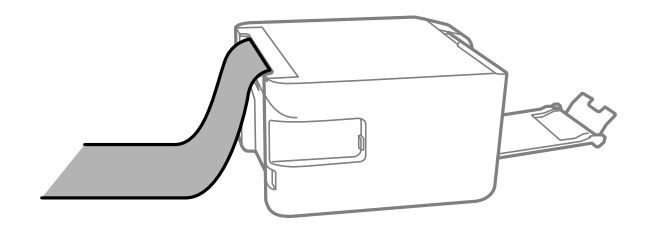

**اطلاعات مرتبط** | "ظرفیتها و کاغذ [موجود" در](#page-32-0) صفحه 33 | "قرار دادن کاغذ در ورودی کاغذ از [عقب" در](#page-34-0) صفحه 35

## **لیست انواع کاغذ**

برای رسیدن به بهترین نتیجه چاپ، نوع کاغذی را که مناسب کاغذ است انتخاب کنید.

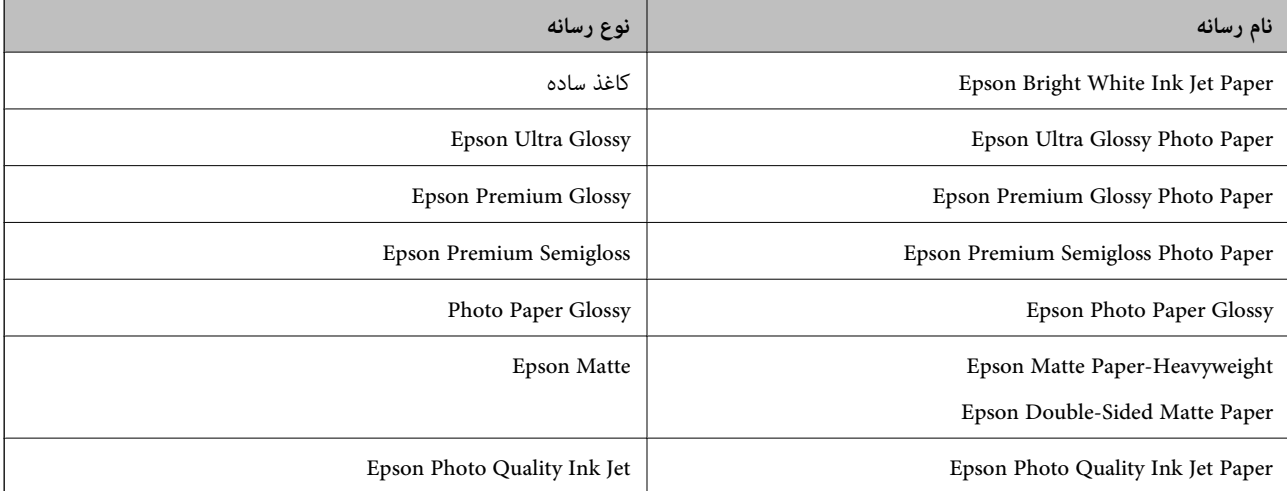

# **قرار دادن اوراق در شیشه اسکرن**

*مهم:*c

*هنگام قرار دادن اوراق انبوه مانند کتاب، مراقب باشید نور خارجی به طور مستقیم روی شیشه اسکرن نتابد.*

.1 درپوش اسناد را باز کنید.

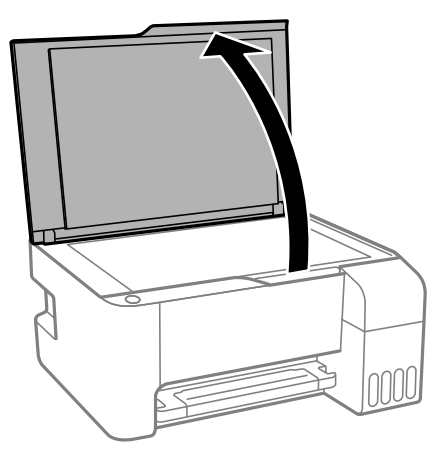

- .2 هرگونه گرد و غبار یا لکه روی شیشه اسکرن را پاک کنید.
- .3 سند را به صورت رو به پایین قرار دهید و آن را به سمت علامت گوشه بلغزانید.

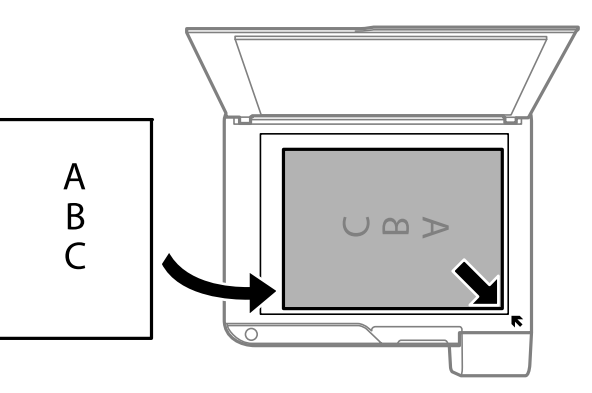

*به میزان 1.5 میلیمتر از لبه پایین و لبه راست شیشه اسکرن اسکن منی شود. نکته:*

.4 درپوش را آرام ببندید.

# *مهم:*c

از وارد آوردن فشار بیشتر بر روی شیشه اسکنر یا درپوش سند خودداری کنید.در غیر این صورت، ممکن است صدمه ببینند.

.5 پس از اسکن کردن، اوراق را از دستگاه خارج کنید.

نكته:

*اگر اوراق را برای مدت طولانی روی شیشه اسکرن قرار دهید، ممکن است به سطح شیشه بچسبند. نکته:*

# **قرار دادن همزمان چندین عکس برای اسکن**

با استفاده از گزینه **حالت عکس** در Epson Scan 2 میتوانید چندین عکس را همزمان اسکن کنید و هر تصویر را ذخیره *ف*ایید. عکسها را در فاصله 4.5 میلیمتری از لبههای افقی و عمودی شیشه اسکنر قرار دهید. البته فاصله عکسها از هم باید حداقل 20 میلیمتر باشد. عکسها باید<br>بزرگتر از 15×15 میلیمتر باشند.

# *کادر علامتگذاری تصویر کوچک را در بالای پنجره پیشمنایش انتخاب کنید. نکته:*

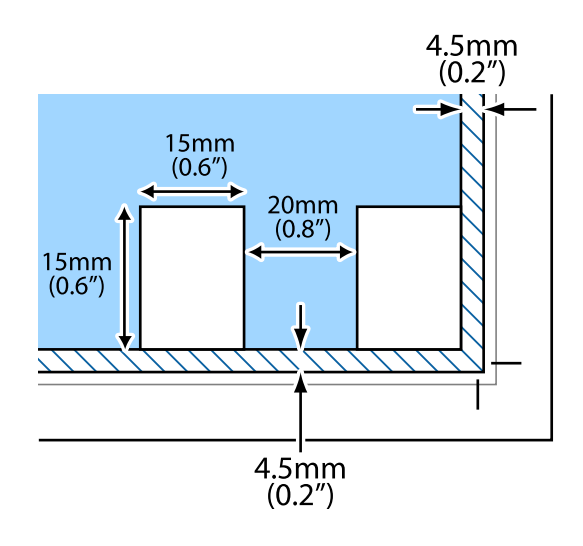

# **ذخیره نیرو**

اگر هیچ عملیاتی در زمان مشخصی انجام نشود، چاپگر بهصورت خودکار وارد حالت خواب می شود یا خاموش می گردد. زمان مورد نظر پیش از<br>اعمال مدیریت نیرو را میتوانید تنظیم کنید. هرگونه افزایش میتواند بر کارایی انرژی محصول تأثیر بگذارد

بسته به محل خرید، چاپگر ممکن است ویژگی داشته باشد که اگر به مدت 30 دقیقه به شبکه وصل نباشد به صورت خودکار خاموش می شود.

### **ذخیره نیرو — Windows**

- .1 به پنجره درایور چاپگر بروید.
- .2 روی **اطلاعات چاپگر و گزینه ها** از زبانه **نگهداری** کلیک کنید.
	- .3 یکی از کارهای زیر را انجام دهید.

❏مدتزمانی کهپسازآن چاپگروارد حالتخوابمی شودرا بهعنوان تنظیم **تایمر خواب**انتخابکنیدوروی **ارسال** کلیککنید.برای اینکه چاپگر بهصورت خودکار خاموش شود، مدت زمان را به عنوان تنظیم **تایمر خاموش شدن** انتخاب کنید و روی **ارسال** کلیک کنید.

❏مدتزمانی کهپسازآن چاپگروارد حالتخوابمی شودرا بهعنوان تنظیم **تایمر خواب**انتخابکنیدوروی **ارسال** کلیککنید.برای اینکه چاپگر بهصورت خودکار خاموش شود، مدت زمان را در تنظیم **خاموش شدن در صورت غیرفعال بودن** یا **خاموش شدن در صورت**<br>**قطع اتصال** انتخاب کنید و روی **ارسال** کلیک کنید.

--<br>بسته به محل خرید دستگاه شما ممکن است قابلیت **تایمر خاموش شدن** یا قابلیتهای Power Off If Disconnected و **خاموش شدن در صورت**<br>**قطع اتصال** را داشته باشد.

.4 روی **تائید** کلیک کنید.

### **ذخیره نیرو — OS Mac**

- .1 **موارد برگزیده سیستم** را از منوی > **چاپگرها و اسکرنها** (یا **چاپ و اسکن**، **چاپ ومنابر**) و سپس چاپگر را انتخاب کنید.
	- .2 روی **گزینه ها و لوازم** > **برنامه**>**باز کردن برنامه چاپگر** کلیک کنید.
		- .3 روی **تنظیم چاپگر** کلیک کنید.
		- .4 یکی از کارهای زیر را انجام دهید.
- ❏مدت زمانی کهپس از آن چاپگر وارد حالت خواب می شودرا بهعنوان تنظیم **تایمر خواب** انتخاب کنیدوروی **اعامل کردن** کلیک کنید.برای اینکه چاپگر بهصورت خودکار خاموش شود، مدت زمان را به عنوان تنظیم **تایمر خاموش شدن** انتخاب کنید و روی **اعمال**<br>**کردن** کلیک کنید.
- ❏مدت زمانی کهپس از آن چاپگر وارد حالت خواب می شودرا بهعنوان تنظیم **تایمر خواب** انتخاب کنیدوروی **اعامل کردن** کلیک کنید.برای اینکه چاپگر بهصورت خودکار خاموش شود، مدت زمان را در تنظیم **خاموش شدن در صورت غیرفعال بودن** یا **خاموش شدن**<br>**در صورت قطع اتصال** انتخاب کنید و روی ا**عمال کردن** کلیک کنید.

 $-475$ 

---<br>بسته به محل خرید دستگاه شما ممکن است قابلیت **تایمر خاموش شدن** یا قابلیتهای **خاموش شدن در صورت غیرفعال بودن** و **خاموش شدن در**<br>ص**ورت قطع اتصال** را داشته باشد.

# **چاپ**

# <span id="page-41-0"></span>**چاپ کردن از درایور چاپگر در Windows**

## **دسترسی به درایور چاپگر**

هنگام دسترسی به درایور چاپگر از پانل کنترل رایانه، تنظیمات بر همه برنامهها اعمال گردند.

**دسترسی به درایور چاپگر از پانل کنترل**

Windows 10/Windows Server 2016❏

روی دکمه شروع کلیک کنید و سپس **سیستم ویندوز** > **پنل کنترل > مشاهده دستگاهها و چاپگرها** از **سخت!فزار و صدا** را انتخاب کنید. روی<br>چاپگر کلیک راست کنید یا فشار داده و نگه دارید و سپس **موارد برگزیده چاپ** را انتخاب کنید.

Windows 8.1/Windows 8/Windows Server 2012 R2/Windows Server 2012❏

**دسک تاپ** > **تنظیمات > پانل کنترل > مشاهده دستگاهها و چاپگرها از سختافزار و صدا را انتخاب کنید. روی چاپگر کلیک راست کنید یا<br>فشار داده و نگه دارید و سپس <b>موارد برگزیده چاپ** را انتخاب کنید.

Windows 7/Windows Server 2008 R2❏

روی دکمه شروع کلیک کنید و **پانل کنترل > مشاهده دستگاهها و <mark>چاپگرها</mark> از سختافزار و صدا** را انتخاب کنید. روی چاپگر کلیک راست<br>کرده و **موارد برگزیده چاپ** را انتخاب کنید.

Windows Vista/Windows Server 2008❏

روی دکمه شروع کلیک کرده و **پانل کنترل > چاپگرها** از **سختافزار و صدا** را انتخاب کنید. روی چاپگر کلیک راست کرده و ا**نتخاب موارد**<br>**برگزیده چاپ** را انتخاب کنید.

Windows XP/Windows Server 2003 R2/Windows Server 2003❏

روی دکمه شروع کلیک کرده و **پانل کنترل > چاپگرها و سایر سختافزار > <b>چاپگرها و غابرها** را انتخاب کنید. روی چاپگر کلیک راست کرده<br>و **موارد برگزیده چاپ** را انتخاب کنید.

**دسترسی به درایور چاپگر ازمناد چاپگر موجود در نوار وظیفه**

مناد چاپگر موجود در نوار وظیفه یک مناد میانبر است که به شام امکان میدهد به سرعت به درایور چاپگر دسترسی پیدا کنید.

اگر روی *ن*اد چاپگر کلیک کنید و **تنظیم چاپگر** را انتخاب نمایید، میتوانید به یک پنجره تنظیمات چاپگر مشابه پانل کنترل دسترسی پیدا کنید. اگر<br>روی این نماد دو بار کلیک کنید، میتوانید وضعیت چاپگر را بررسی نمایید.

نكته:

اگر ماد چاپگر در نوار وظیفه نشان داده نشد، به پنجره درایور چاپگر دسترسی پیدا کنید، روی **تنظیم برگزیده کنتل در** زبانه **نگهداری** کلیک کنید و<br>سپس **ثبت غاد میانبر در نوار وظیفه** را انتخاب غایید.

## **اصول اولیه چاپ**

*بسته به برنامه ممکن است عملکردها فرق داشته باشد. برای اطلاعات بیشتر به راهنامی برنامه مراجعه کنید. نکته:*

.1 فایلی را که میخواهید چاپ کنید بازمنایید.

در صورتی که از قبل کاغذ در چاپگر بارگذاری نشده است، آن را بارگذاری کنید.

- .2 **چاپ** یا **تنظیم صفحه** را از منوی **فایل** انتخاب کنید.
	- .3 چاپگر خود را انتخاب کنید.
- .4 **موارد برگزیده** یا **ویژگیها** را برای دسترسی به پنجره درایور چاپگر انتخاب کنید.

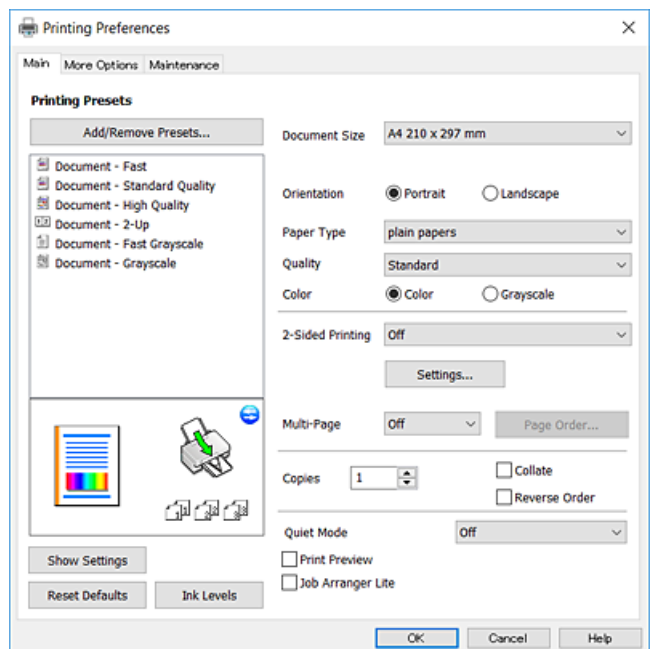

5. در صورت نیاز، تنظیمات را تغییر دهید.

برای دسترسی به جزئیات، گزینههای منو برای درایور چاپگر را مشاهده کنید.

--- <sup>.</sup><br>□ همچنین میتوانید برای دریافت توضیحات موارد تنظیم به راهنمای آنلاین مراجعه کنید. با کلیک راست کردن روی یک مورد، صفحه **راهنما**<br>را غایش می<هد.

❏ *وقتی پیش منایش را انتخاب کنید، میتوانید پیشمنایش سند خود را پیش از چاپ مشاهده کنید.*

- .6 برای بسنت پنجره درایور چاپگر روی **تایید** کلیک کنید.
	- .7 روی **چاپ** کلیک کنید.

نكته: ---<br>وقتی **پیش غایش** را انتخاب کنید، پنجره پیش *ف*ایش چاپ نشان داده میشود. برای تغییر تنظیمات، روی گزینه **لغو** کلیک کنید و سپس رویه را از<br>مرحله 2 تکرار کنید.

#### **اطلاعات مرتبط**

- | "ظرفیتها و کاغذ [موجود" در](#page-32-0) صفحه 33
- | "قرار دادن کاغذ در ورودی کاغذ از [عقب" در](#page-34-0) صفحه 35
	- <mark>♦</mark> "زبانه [اندازه" در](#page-57-0) صفحه 58

## **چاپ دو طرفه**

میتوانید بر روی هر دو طرف کاغذ چاپ کنید.با تغییر دادن ترتیب صفحات و تا کردن صفحات چاپ شده میتوانید کتابچه چاپ کنید.

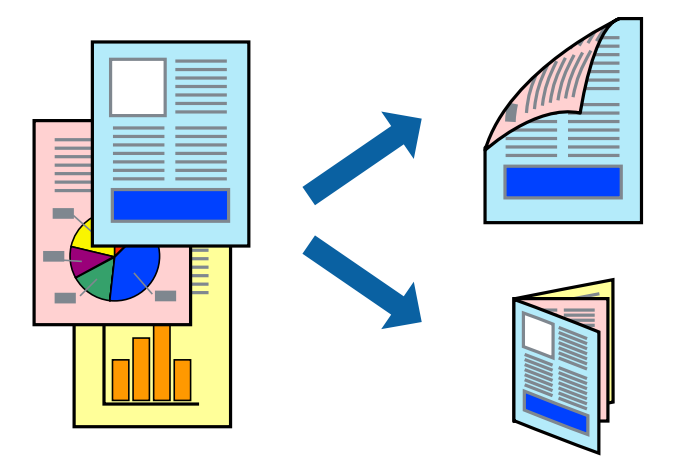

نكته:

*نکته:* ❏ *این ویژگی برای چاپ بدون حاشیه موجود نیست.*

▲ پس از این که چاپگر کار چاپ بر روی یک طرف را به پایان رساند، کاغذ را برگردانید و طرف دیگر را چاپ کنید.

▲ اگر از کاغذی استفاده می کنید که برای چاپ دو طرفه مناسب نباشد، ممکن است کیفیت چاپ کاهش یابد و کاغذ گیر کند.

❏ *بسته به کاغذ و داده ها، ممکن است جوهر به طرف دیگر کاغذ نشت کند.*

**اطلاعات مرتبط** | "ظرفیتها و کاغذ [موجود" در](#page-32-0) صفحه 33

#### **تنظیامت چاپ**

چاپ دو طرفه زمانی موجود است که 3 EPSON Status Monitor فعال باشد. هر چند، چاپ دو طرفه در صورتی که چاپگر از طریق شبکه<br>قابل دسترسی است یا بعنوان یک چاپگر مشترک استفاده می شود قابل استفاده نیست.

نكته:

برای فعال کردن 3 EPSON Status Monitor، بر روی **تنظیم گسترش یافته** در زبانه **نگهداری** کلیک کرده، و سپس E**PSON Status Monitor 3 ر**ا<br>**فعال کنید** را انتخاب کنید.

- .1 در زبانه **اندازه** درایور چاپگر، گزینهای را از **چاپ 2 طرفه** انتخاب کنید.
- .2 روی **Settings** کلیک کنید، تنظیامت مربوطه را انجام دهید و سپس روی **تائید** کلیک کنید.

نكته: *برای چاپ یک کتابچه تاشو، کتابچه را انتخاب کنید. نکته:*

.3 روی **چاپ** کلیک کنید.

زمانی که چاپ یک طرف متام شده است، یک پنجره بازشو بر روی رایانه نشان داده می شود. دستورالعملهای روی صفحه را دنبال کنید.

**اطلاعات مرتبط**

- | "اصول اولیه [چاپ" در](#page-41-0) صفحه 42
	- <mark>♦</mark> "زبانه [اندازه" در](#page-57-0) صفحه 58

می توانید دو یا چهار صفحه از اسناد را روی یک صفحه کاغذ چاپ کنید.

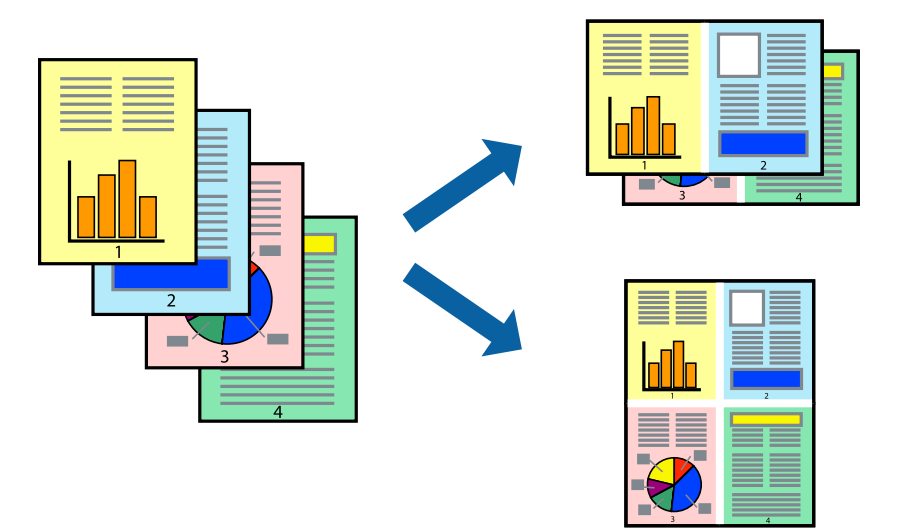

**چاپ**

**تنظیامت چاپ**

در زبانه **اندازه** درایور چاپگر، **2تایی** یا **4تایی** را به عنوان تنظیم **چند صفحه** انتخاب کنید. *این ویژگی برای چاپ بدون حاشیه موجود نیست. نکته:*

**اطلاعات مرتبط**

- | "اصول اولیه [چاپ" در](#page-41-0) صفحه 42
	- $^{\prime\prime}$  "زبانه [اندازه" در](#page-57-0) صفحه 58

## **چاپ کردن و انباشت به ترتیب صفحه (چاپ به ترتیب معکوس)**

میتوانید کار چاپ را از صفحه آخر انجام دهید تا اسناد به ترتیب صفحه انباشته شود.

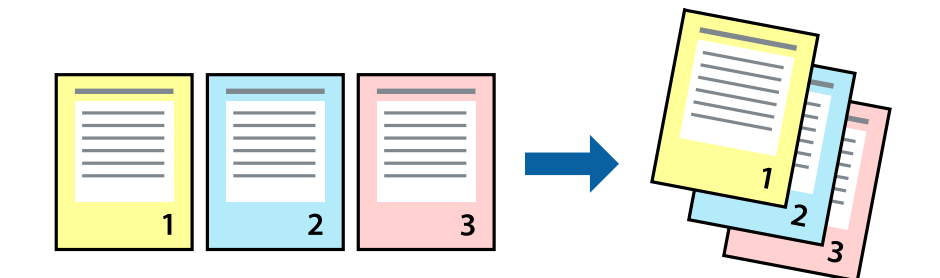

#### **تنظیامت چاپ**

در زبانه **اندازه** درایور چاپگر، **ترتیب معکوس** را انتخاب کنید.

**اطلاعات مرتبط** | "اصول اولیه [چاپ" در](#page-41-0) صفحه 42  $^{\prime\prime}$  "زبانه [اندازه" در](#page-57-0) صفحه 58

# **چاپ یک سند کوچک یا بزرگ شده**

می توانید اندازه سند را با درصد خاصی یا برای سازگار کردن با اندازه کاغذ بارگذاری شده در چاپگر کاهش یا افزایش دهید.

**چاپ**

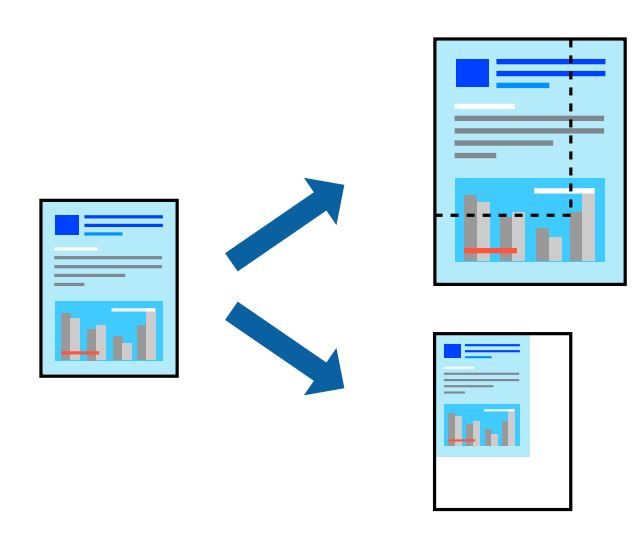

#### **تنظیامت چاپ**

در زبانه**گزینهبیشتر** درایور چاپگر، اندازه سندرا از تنظیم **اندازه سند**انتخاب کنید.اندازهکاغذموردنظررا از تنظیم **کاغذ خروجی** انتخاب کنید.**کوچک کردن/بزرگ کردن** را انتخاب و سپس **متناسب با اندازه صفحه** یا **زوم روی** را انتخاب کنید.اگر **زوم روی** را انتخاب کنید باید درصد را<br>وارد کنید.

برای چاپ کردن تصاویر در مرکز صفحه **وسط** را انتخاب کنید.

*این ویژگی برای چاپ بدون حاشیه موجود نیست. نکته:*

**اطلاعات مرتبط**

| "اصول اولیه [چاپ" در](#page-41-0) صفحه 42

| "زبانه گزینه [بیشتر" در](#page-57-0) صفحه 58

## **چاپ کردن یک تصویر بر روی چندین برگ برای بزرگنامیی (ایجاد پوستر)**

این قابلیت به شما امکان می دهد تا یک تصویر را روی چندین برگه کاغذ چاپ کنید. شما می توانید یک پوستر بزرگ را از طریق چسباندن آنها به<br>پکدیگر ایجاد کنید.

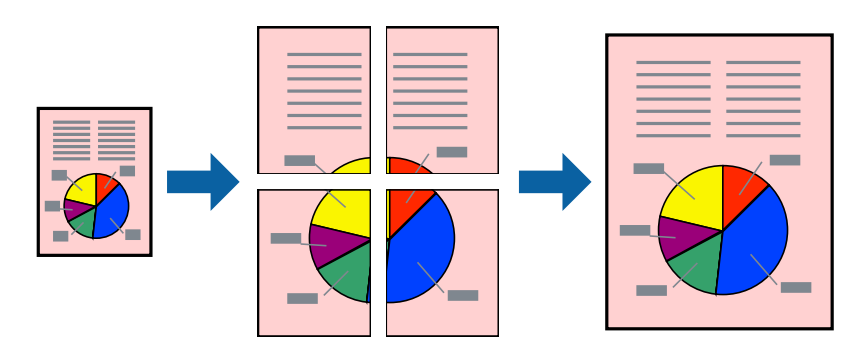

نكته: *این ویژگی برای چاپ بدون حاشیه موجود نیست. نکته:*

### **تنظیامت چاپ**

در زبانه <mark>اندازه</mark> درایور چاپگر، گزینه 2x1 **پوستر، 2x2 پوستر یا 4x4 پوستر** را به عنوان تنظیم **چند صفحه** انتخاب کنید. با کلیک کردن<br>بر روی **تنظیم** میتوانید پانل@ایی را که نمیخواهید چاپ شود انتخاب کنید. همچنین میتوانید گزینهه

#### **اطلاعات مرتبط**

- | "اصول اولیه [چاپ" در](#page-41-0) صفحه 42
	- $^{\prime\prime}$  "زبانه [اندازه" در](#page-57-0) صفحه 58

**ساخت پوستر با استفاده از روی هم قرار گرفنت علائم تراز**

این منونه ای از روش ساخت پوستر با انتخاب **2x2 پوستر** و انتخاب **روی هم قرار گرفنت علائم تراز** در **راهنامی برش چاپ** است.

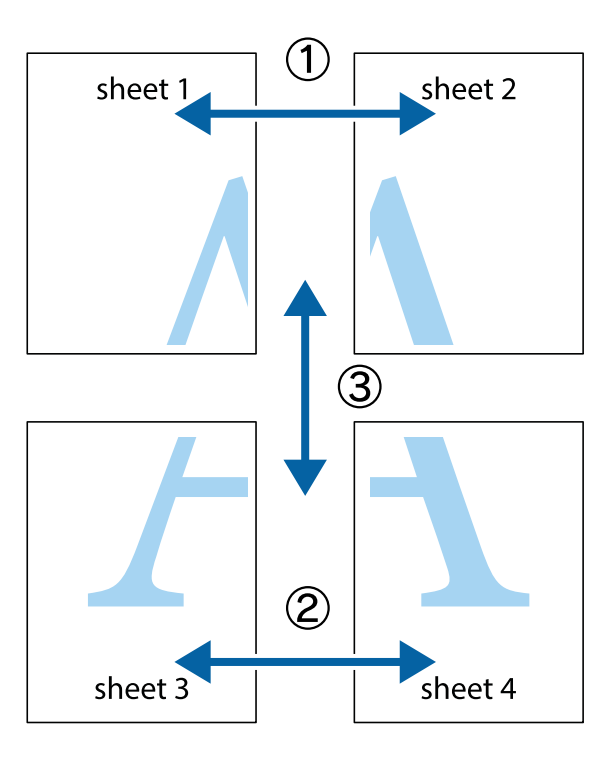

1. 1 Sheet 1 و 2 Sheet را آماده کنید. حاشیه های 1 Sheet را از روی خط عمودی آبی که از مرکز تقاطع های بالا و پایین می گذرد،<br>ببرید.

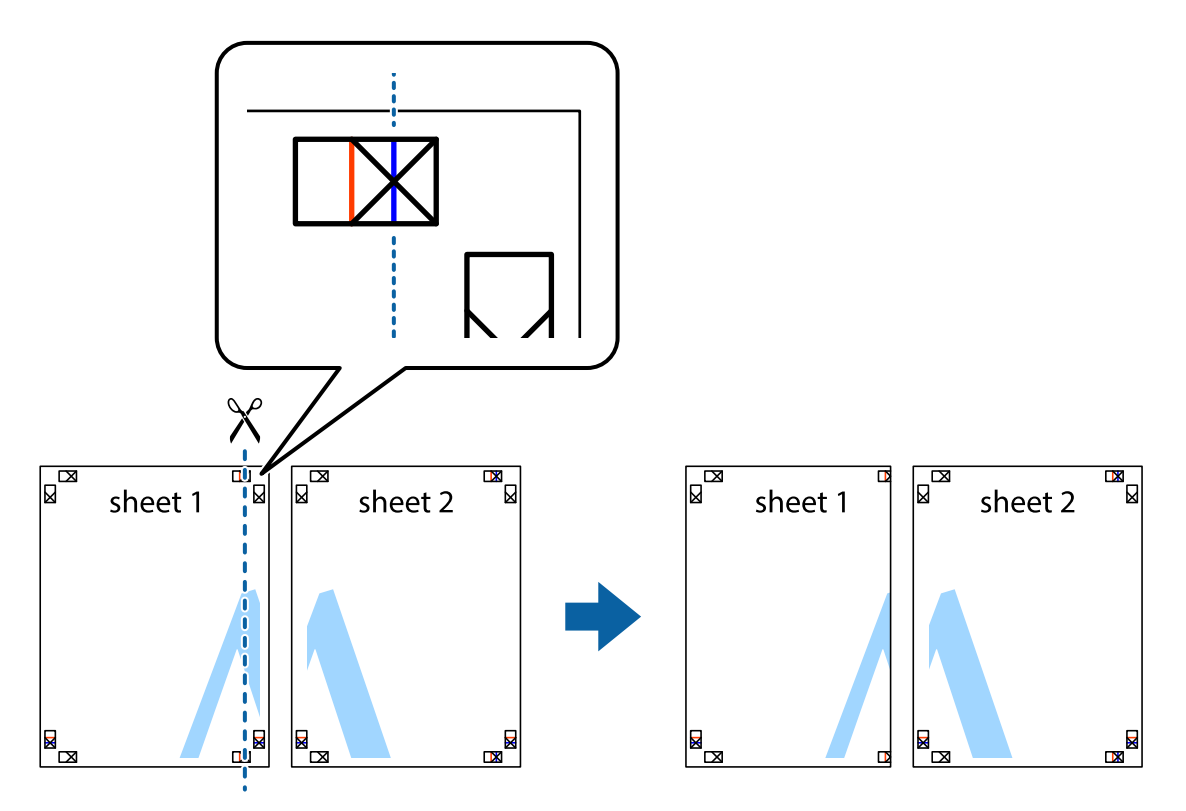

.2 لبه 1 Sheet را در بالای 2 Sheet قرار دهید و علامت های تقاطع را تراز کنید، سپس موقتاً دو صفحه را از پشت بهم وصل کنید.

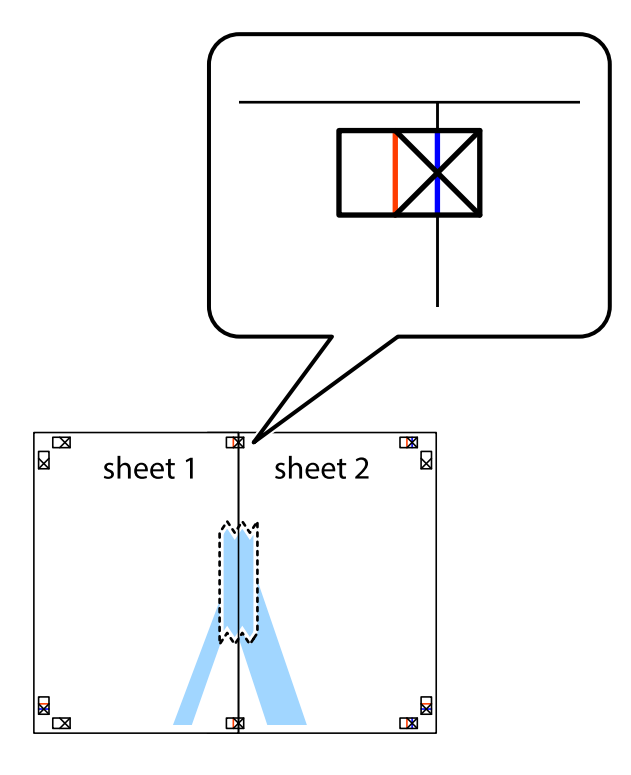

.3 صفحات بهم وصل شده را در طول خط قرمز عمودی از علامت های تراز ببرید (این بار، خط سمت چپ علامت های باضافه).

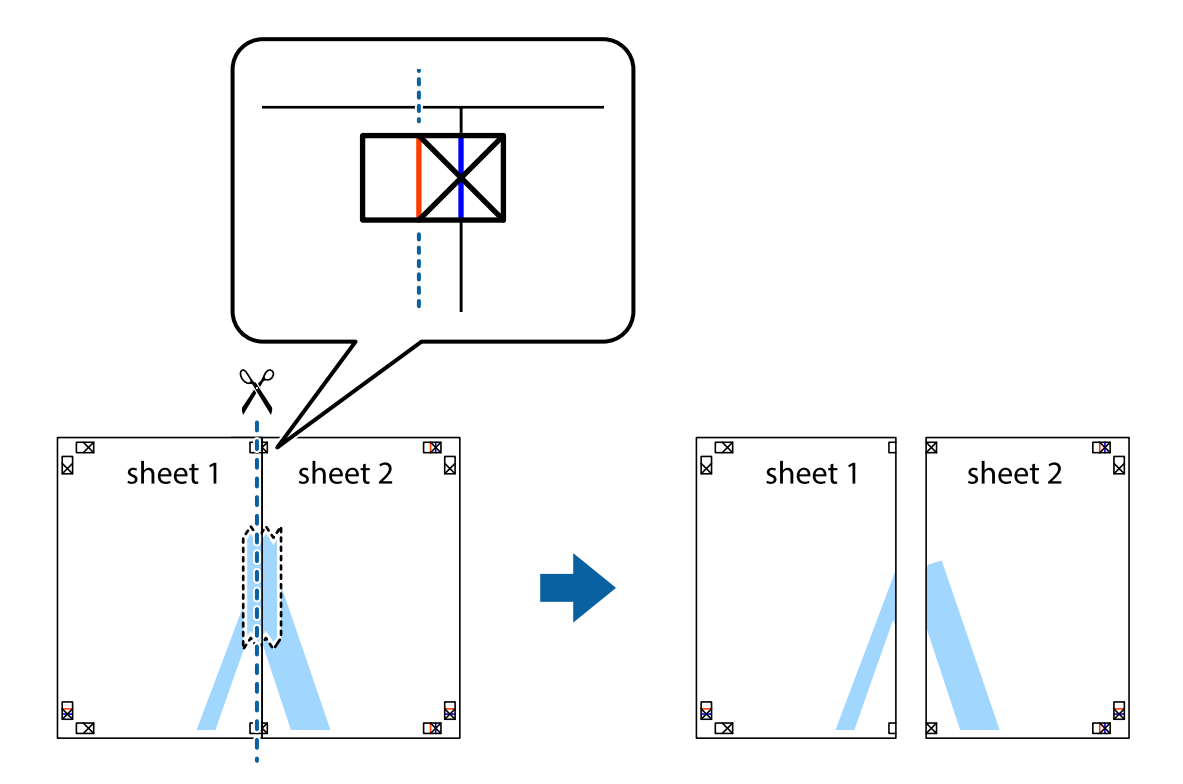

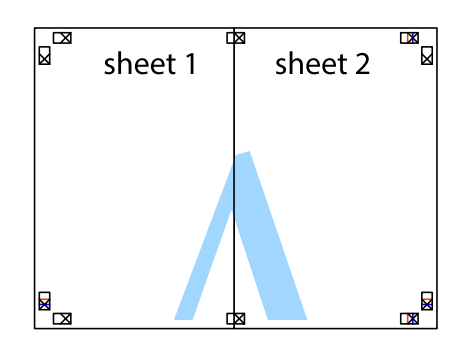

- .5 مراحل ۱ تا ۴ را برای وصل کردن 3 Sheet و 4 Sheet تکرار کنید.
- .6 حاشیه های 1 Sheet و 2 Sheet را در طول خط آبی افقی از قسمت مرکز علامت های تقاطع راست و چپ ببرید.

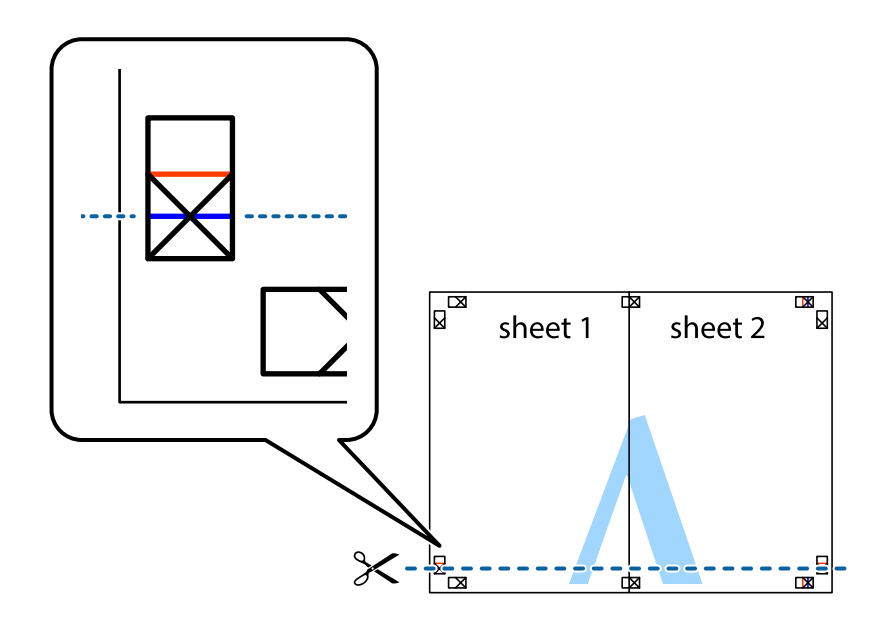

7. لبه Sheet 2 و Sheet 2 را در بالای Sheet 3 و Sheet 4 قرار داده علامت های تقاطع را تراز کنید، و سپس موقتاً آنها را پشت به هم وصل<br>کنید.

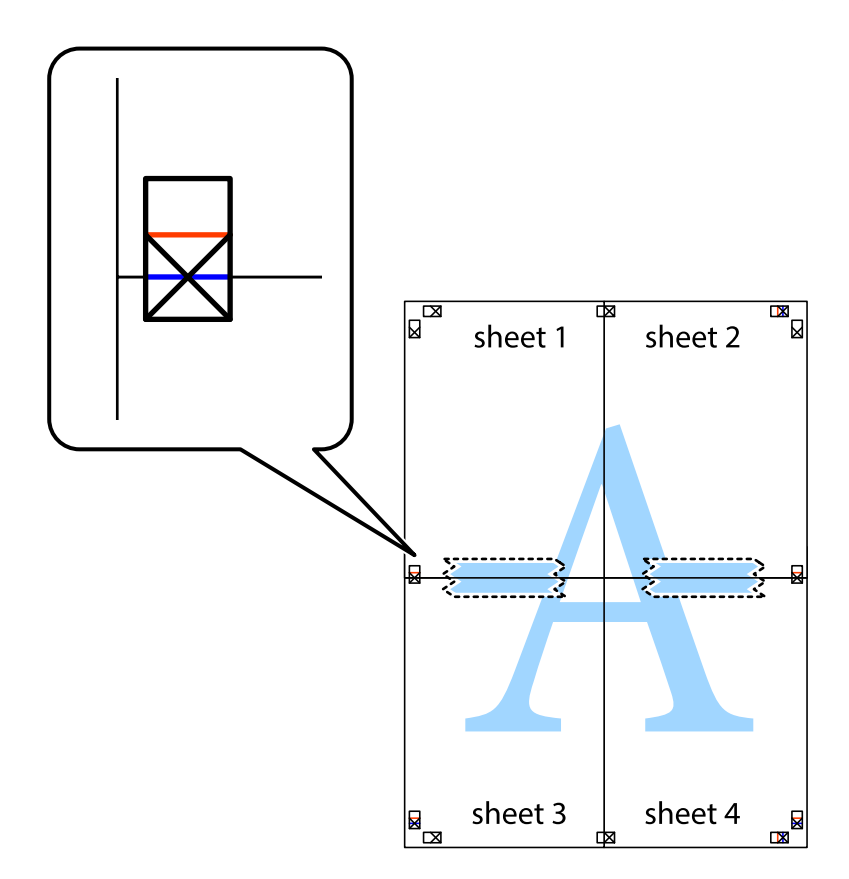

.8 صفحات بهم وصل شده را در طول خط قرمز افقی از علامت های تراز ببرید (این بار، خط بالای علامت های باضافه).

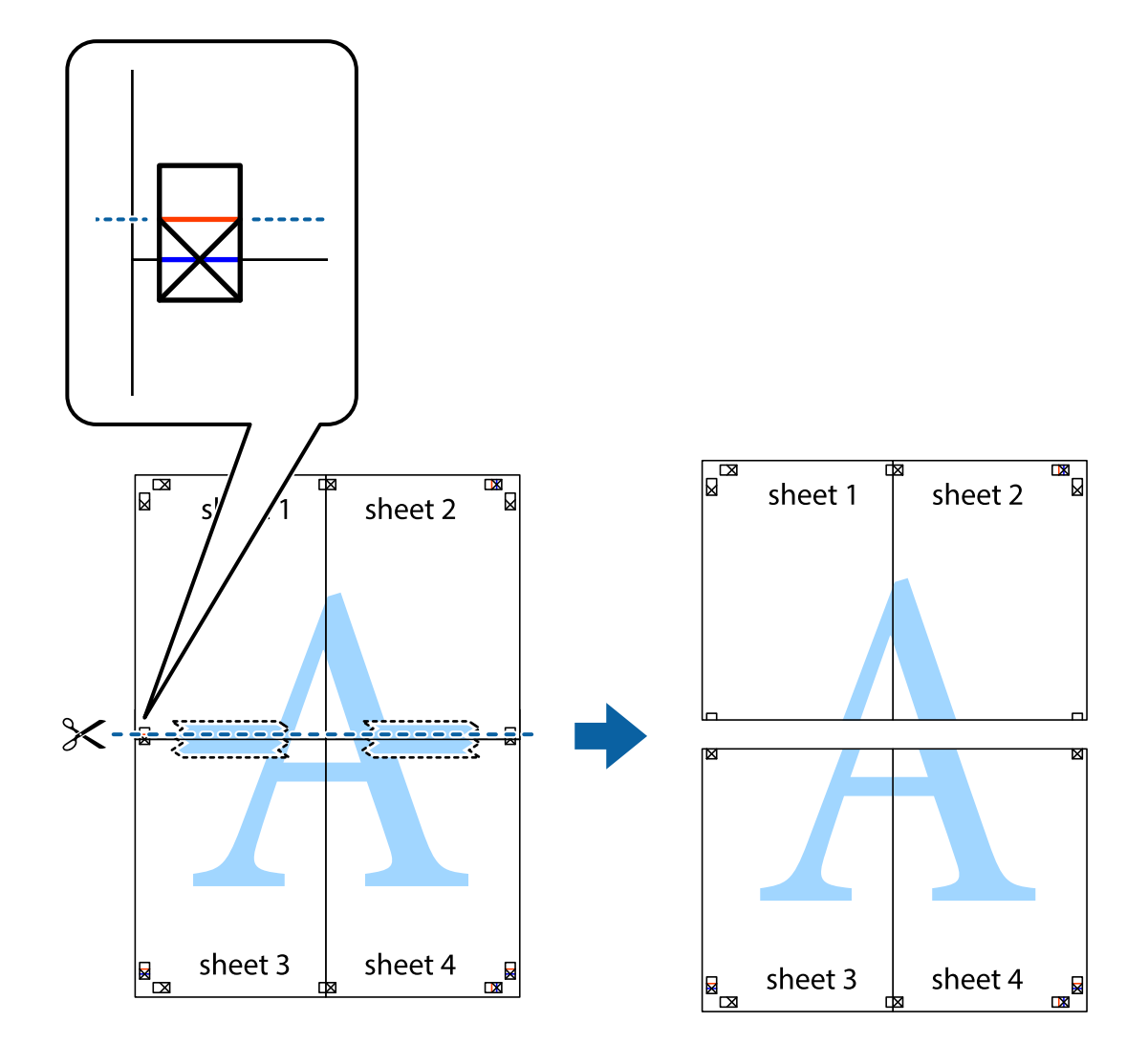

.9 صفحات را از پشت به هم وصل کنید.

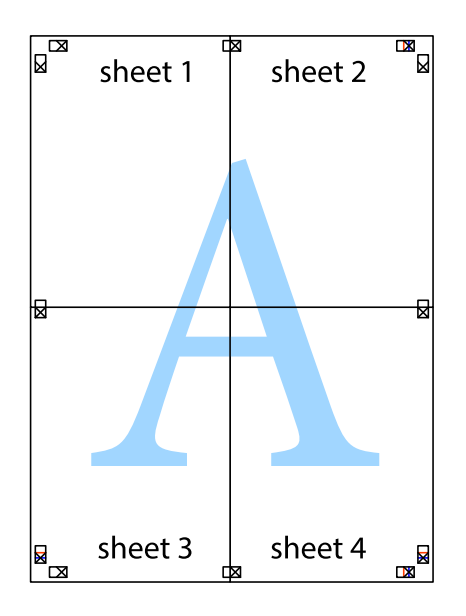

10. حاشیه های باقیمانده را در طول راهنمای بیرونی ببرید.

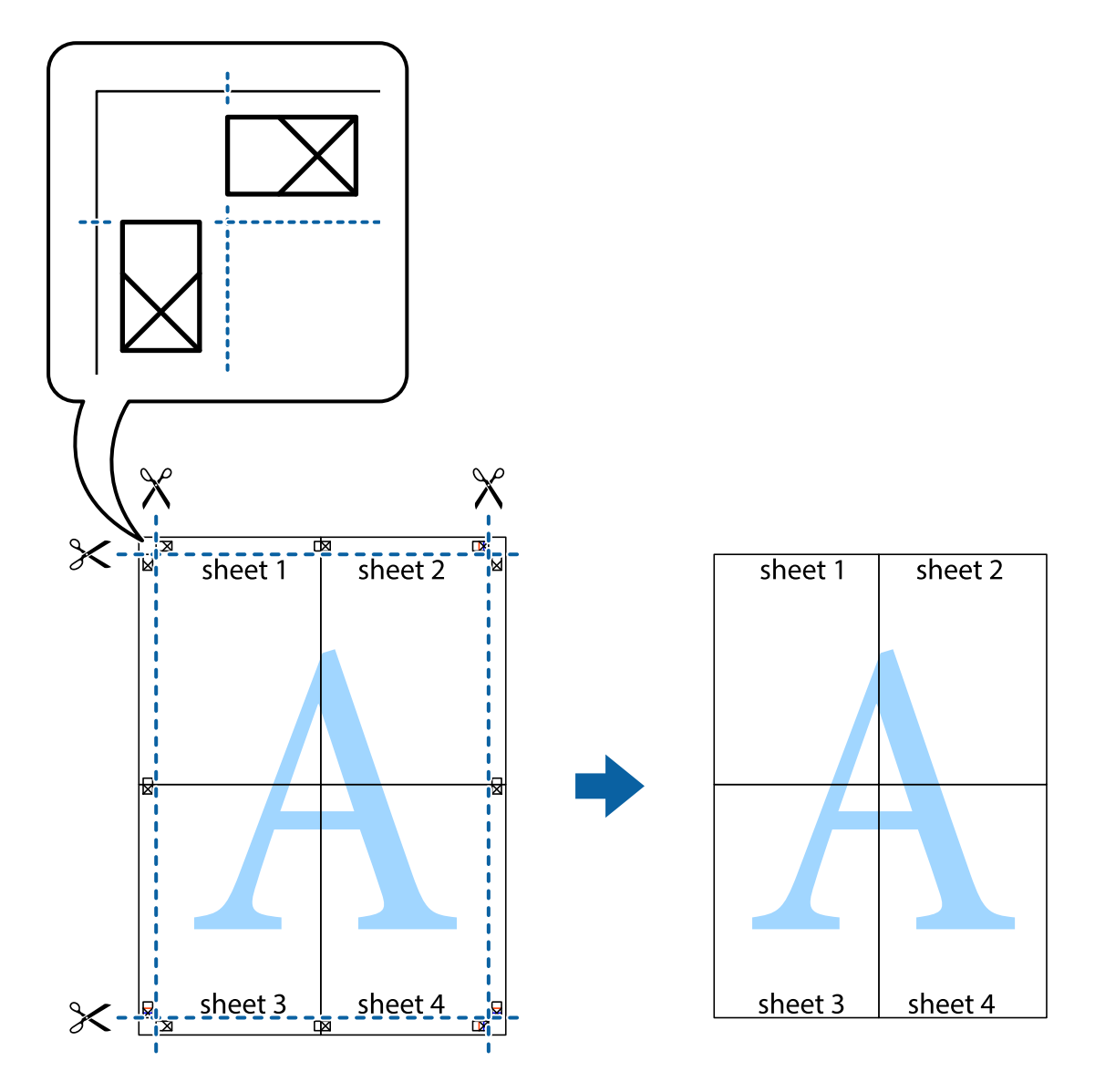

# **چاپ کردن با سربرگ و تهبرگ**

می توانید اطلاعاتی مانندنام کاربری و تاریخ چاپ را به عنوان سربرگ و ته برگ چاپ کنید.

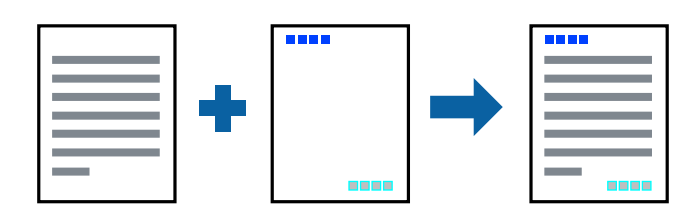

## **تنظیامت چاپ**

<mark>در زبانه گزینه بیشتر</mark> درایور چاپگر، روی **ویژگی های ته نقش** کلیک و سپس **سرصفحه/پاصفحه** را انتخاب کنید. بر روی **تنظیم** کلیک و سپس<br>موارد مورد نظر برای چاپ را انتخاب کنید.

#### **اطلاعات مرتبط**

- | "اصول اولیه [چاپ" در](#page-41-0) صفحه 42
- $\,$  "زبانه گزینه [بیشتر" در](#page-57-0) صفحه $\,$

## **چاپ کردن تهنقش**

می توانید یک ته نقش را مانند "محرمانه" بر روی کار چاپی چاپ کنید.همینطور می توانید ته نقش خود را اضافه کنید.

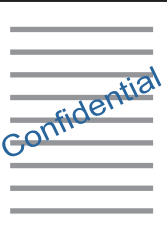

نكته: *این ویژگی حین چاپ بدون حاشیه موجود نیست. نکته:*

#### **تنظیامت چاپ**

در زبانه **گزینه بیشتر** درایور چاپگر، بر روی **ویژگی های ته نقش** کلیک و طرح آب را انتخاب کنید.برای تغییر دادن جزئیاتی مانند اندازه، تراکم یا<br>موقعیت تهنقش بر روی **تنظیم** کلیک کنید.

#### **اطلاعات مرتبط**

| "اصول اولیه [چاپ" در](#page-41-0) صفحه 42 | "زبانه گزینه [بیشتر" در](#page-57-0) صفحه 58

## **چاپ کردن همزمان چندین فایل**

Job Arranger Lite به شما اجازه می دهد چند فایل را که با برنامه مختلفی ایجاد شده اند ترکیب کرده و آنها را بعنوان یک کار چاپی تکی چاپ<br>کنید. می توانید تنظیمات چاپ فایل های ترکیبی، مانند چیدمان چند-صفحهای و چاپ دو رو را تعیی

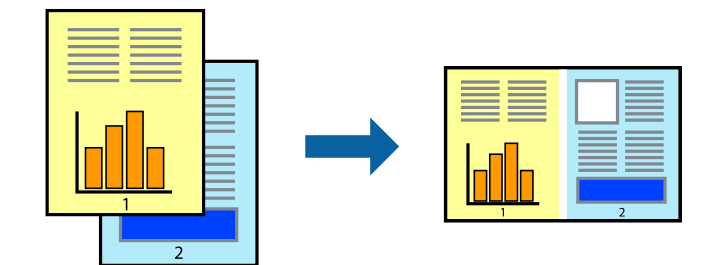

#### **تنظیامت چاپ**

در زبانه <mark>اندازه</mark> درایور چاپگر، **Job Arranger Lite ر**ا انتخاب کنید. با شروع کار چاپ، پنجره Job Arranger Lite ظاهر میشود. در پنجره<br>Job Arranger Lite باز شده، فایلی را که می خواهید با فایل فعلی ترکیب کنید باز کنید و سپس مر

اگر کار چاپ افزوده شده به چاپ پروژه در پنجره Lite Arranger Job را انتخاب میکنید، میتوانید آرایش صفحه را ویرایش کنید.

```
برای شروع کار چاپ، بر روی چاپ کردن از منو فایل کلیک کنید.
 اگر پنجره Job Arranger Lite را پیش از افزودن همه دادههای چاپ به چاپ پروژه ببندید، کار چاپ جاری لغو میشود. بر روی ذخیره کردن از منو<br>فایل کلیک کنید تا کار جاری ذخیره شود. پسوند فایل ذخیره شده "ecl" است.<br>با مانک کنید
برای باز کردن چاپ پروژه، بر روی Job Arranger Lite در زبانه نگهداری درایور کلیک کنید تاپنجره Job Arranger Lite باز شود. سپس، باز کردن را<br>از منوی فایل برای انتخاب فایل انتخاب کنید.
```
**چاپ**

#### **اطلاعات مرتبط**

- | "اصول اولیه [چاپ" در](#page-41-0) صفحه 42
	- <mark>♦</mark> "زبانه [اندازه" در](#page-57-0) صفحه 58

#### **چاپ با استفاده از قابلیت Print Universal Color**

میتوانید رویتپذیری متنها و تصاویر را در نسخههای چاپی تقویت کنید.

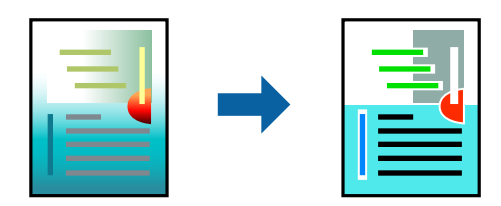

چاپ با رنگ استاندارد فقط در صورتی قابل استفاده است که تنظیمات زیر انتخاب شود.

❏نوع کاغذ: ساده

❏کیفیت: **استاندارد** یا کیفیت بالاتر

❏چاپ رنگی: **رنگ**

بر نامهها: 2007 Microsoft یا بالاتر  $\square$ 

اندازه متن: 96 pts یا کمتر $\Box$ 

#### **تنظیامت چاپ**

در زبانه <mark>گزینه بیشتر</mark> درایور چاپگر بر روی <mark>گزینه های تصویر</mark> در تنظیم **تصحیح رنگ** کلیک کنید. یکی از گزینهها را از تنظیم **چاپ با رنگ**<br>ا**ستاندارد** انتخاب کنید. برای اعمال تنظیمات دیگر بر روی **گزینه های ارتقا** کلیک کنید.

*نکته:* ❏ *نویسههای خاص را میتوان با الگو تغییر داد؛ مثلاً "+" به صورت "±" منایش داده شود.*

❏ *الگوهای مختص برنامه و خط زیر میتواند محتوای چاپ شده را با این تنظیامت تغییر دهد.*

▲ ادر صورت استفاده از تنظیمات چاپ با رنگ استاندارد، کیفیت چاپ ممکن است در عکسها و دیگر تصاویر کاهش یابد.

❏ *استفاده از تنظیامت چاپ با رنگ استاندارد سرعت چاپ را کاهش میدهد.*

#### **اطلاعات مرتبط**

- | "اصول اولیه [چاپ" در](#page-41-0) صفحه 42
- | "زبانه گزینه [بیشتر" در](#page-57-0) صفحه 58

## **تنظیم رنگ چاپ**

می توانید رنگ های استفاده شده در کار چاپ را تنظیم کنید.

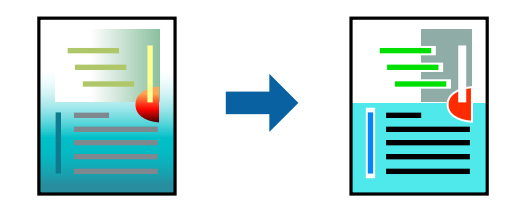

*این تنظیامت برای همه داده های اسناد قابل استفاده نیست. نکته:*

#### **تنظیامت چاپ**

در زبانه **گزینه بیشتر** درایور چاپگر، گزینه **سفارشی** را به عنوان تنظیم **تصحیح رنگ** انتخاب کنید. بر روی **پیشرفته** کلیک کنید تا پنجره **تصحیح**<br>**رنگ** باز شود و سپس روش اصلاح رنگ را انتخاب کنید.

نكته:

- \_<br>■ گزینه **خودکار** به عنوان پیشفرض در زبانه **گزینه بیشتر** انتخاب میشود. با این تنظیم، رنگ ها بهصورت خودکار تنظیم می شوند تا با تنظیمات نوع<br>کاغذ و کیفیت چاپ مطابق باشند.
- **⊃ PhotoEnhance در پنجره تصحیح رنگ رنگ ر**ا با تحلیل کردن مکان سوژه تنظیم میکند. بنابراین، اگر مکان سوژه را با کوچک کردن، بزرگ *کردن، برشیا چرخاندن تصویرتغییردهید، ممکن استبطورغیرمنتظرهتغییرکند. انتخابتنظیم بدون حاشیهنیزمکان سوژهرا تغییرمی دهد* که می تواند منجر به ایجاد تغییر در رنگ شود. اگر تصویر خارج از فوکوس است، ممکن است رنگ غیرطبیعی باشد. اگر رنگ تغییر کند یاغیرطبیعی<br>شود، در حالتی به جز **PhotoEnhance چاپ** کنید.

**اطلاعات مرتبط**

- | "اصول اولیه [چاپ" در](#page-41-0) صفحه 42
- | "زبانه گزینه [بیشتر" در](#page-57-0) صفحه 58

# **چاپ کردن برای تاکید بر خطوط باریک**

میتوانید خطوط باریکی را که چاپ منیشوند، ضخیم کنید.

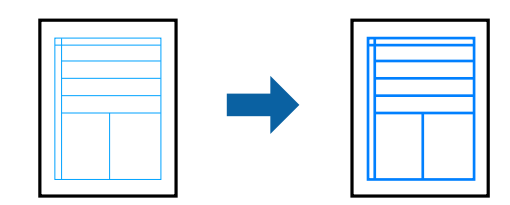

#### **تنظیامت چاپ**

در زبانه**گزینهبیشتر** درایور چاپگربرروی **گزینه های تصویر**در تنظیم **تصحیح رنگ**کلیککنید. گزینه**درشتکردن خطوط نازک**را انتخاب کنید.

#### **اطلاعات مرتبط**

| "اصول اولیه [چاپ" در](#page-41-0) صفحه 42

| "زبانه گزینه [بیشتر" در](#page-57-0) صفحه 58

## **چاپ کردن بارکد خوانا**

میتوانید بارکد خوانا چاپ کنید تا به آسانی اسکن شود. این قابلیت را فقط در صورتی فعال کنید که بارکد چاپ شده قابل اسکن نباشد.

**چاپ**

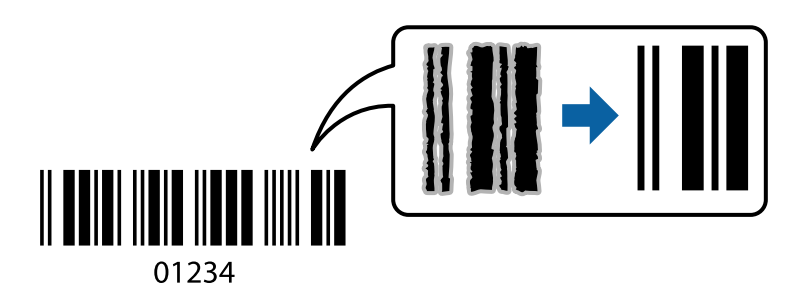

میتوانید از این قابلیت در شرایط زیر استفاده کنید.

نوع کاغذ: کاغذ ساده، کاغذ کپی یا پاکت نامه **آ** 

❏کیفیت: **استاندارد**

ممکن است کیفیت چاپ در هنگام چاپ کردن تغییر یابد. ممکن است سرعت چاپ کاهش یابد و تراکم چاپ نیز بیشتر شود.

نكته:

*رفع تاری کاغذ ممکن است گاهی وقت ها بسته به شرایط ممکن نباشد. نکته:*

#### **تنظیامت چاپ**

در زبانه **نگهداری** درایور چاپگر، بر روی **تنظیم گسترش یافته** کلیک و **حالت بارکد** را انتخاب کنید.

#### **اطلاعات مرتبط**

- | "اصول اولیه [چاپ" در](#page-41-0) صفحه 42
	- | "زبانه [نگهداری" در](#page-58-0) صفحه 59

## **لغو کردن چاپ**

میتوانید کار چاپ را از رایانه لغو کنید. هر چند، اگر یک کار چاپ بهطور کامل به چاپگر ارسال شده باشد نی توانید آن را از رایانه لغو کنید. در<br>این حالت، با استفاده از پانل کنترل چاپگر کار چاپ را لغو کنید.

#### **لغو کردن**

در رایانه خود، بر روی چاپگر خود در **دستگاهها و چاپگرها، چاپگر ی**ا در **چاپگرها و <sup></sup>هابرها** راست-کلیک کنید. بر روی **مشاهده چیزی که چاپ**<br>**میشود** کلیک کنید، بر روی کار مورد نظر برای لغو کلیک کنید و **لغو** را انتخاب غایید.

## **گزینههای منو مربوط به درایور چاپگر**

پنجره چاپ را در برنامه دلخواه خود باز کنید و پس از انتخاب چاپگر وارد پنجره درایور چاپگر شوید.

# *منوها، بسته به گزینهای که انتخاب می کنید فرق می کنند. نکته:*

## **زبانه اندازه**

<span id="page-57-0"></span>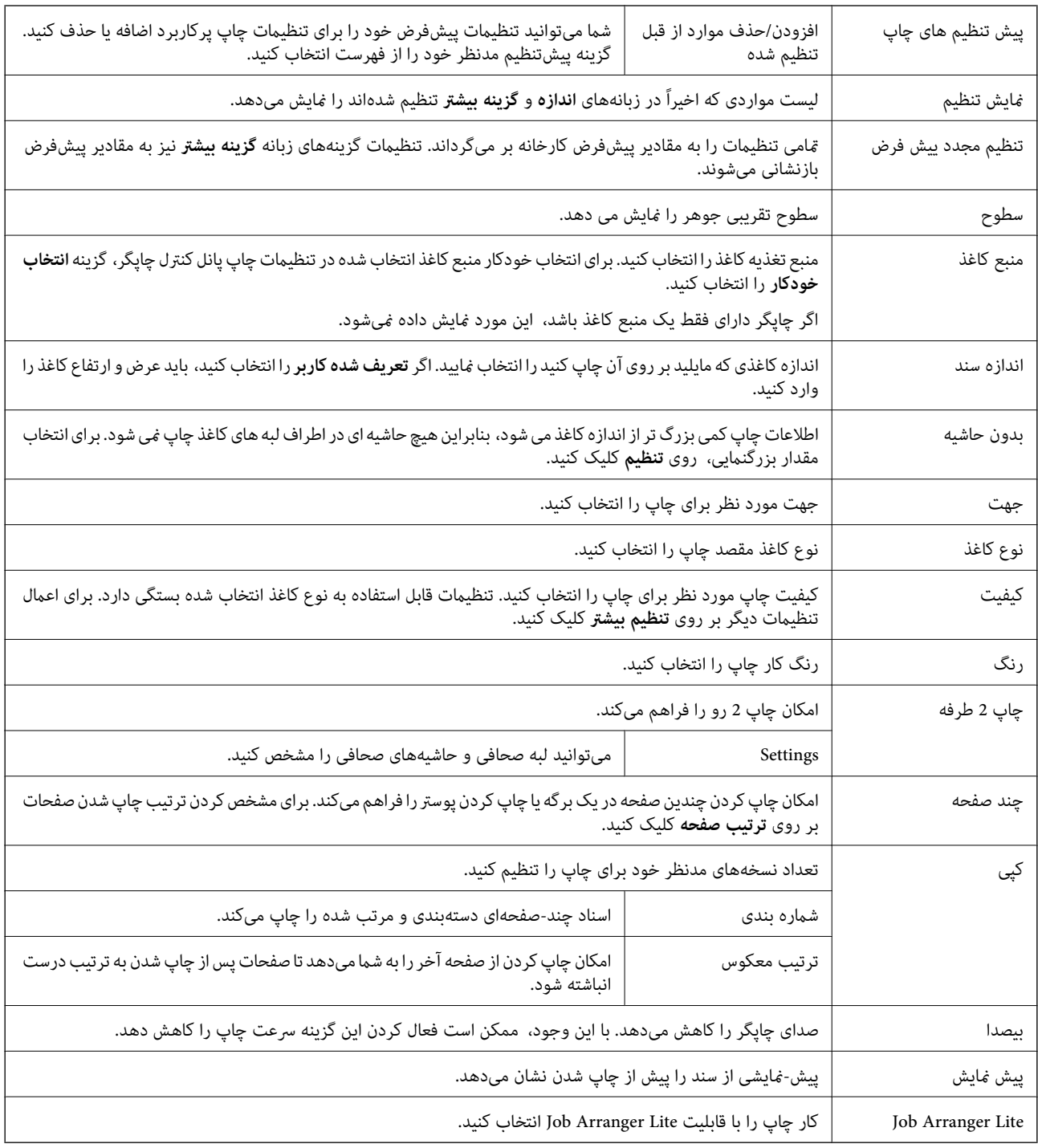

**چاپ**

## **زبانه گزینه بیشتر**

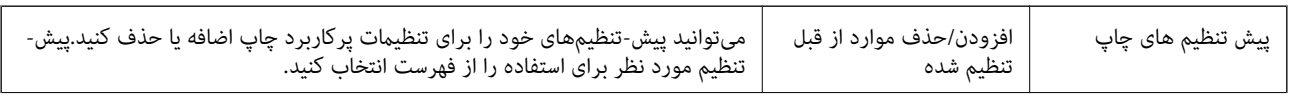

**چاپ**

<span id="page-58-0"></span>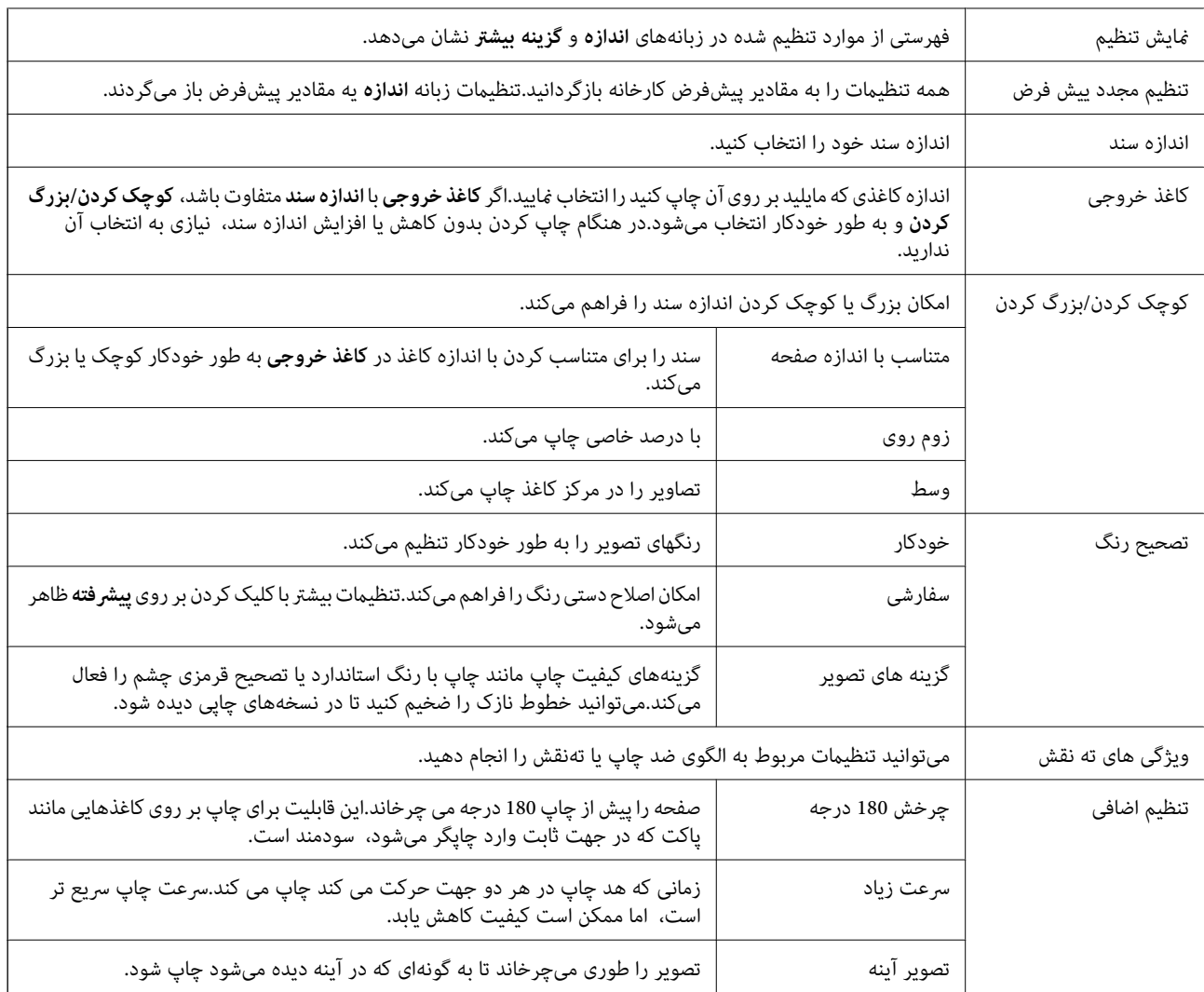

# **زبانه نگهداری**

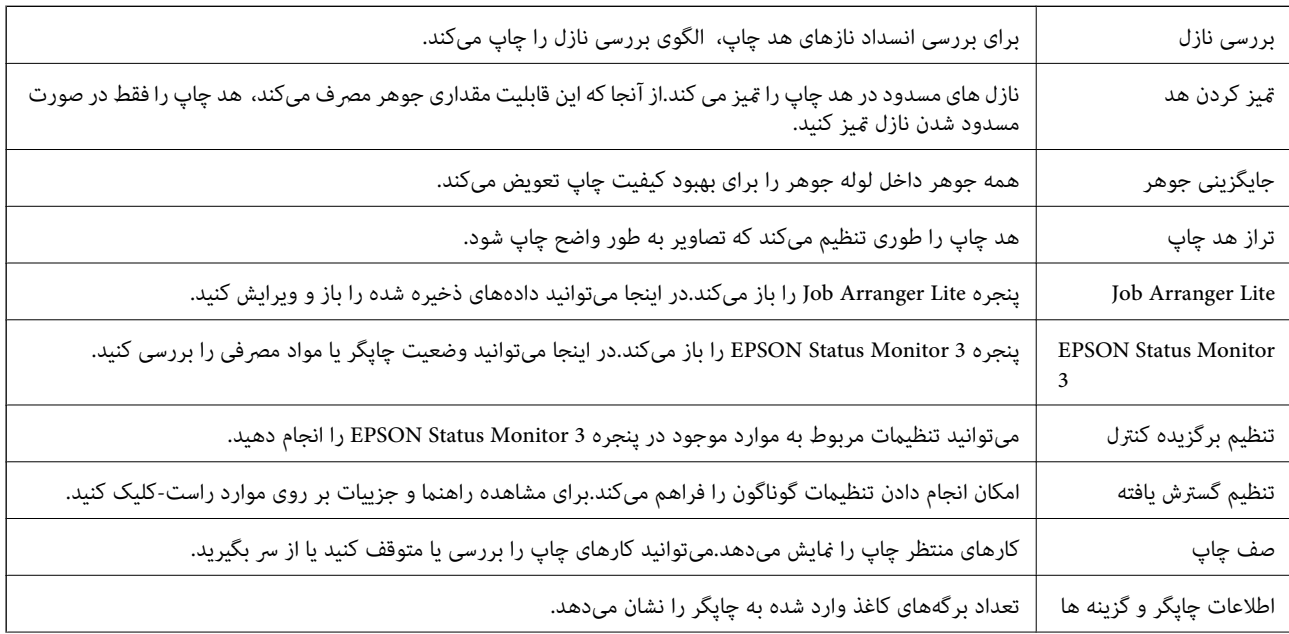

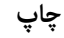

<span id="page-59-0"></span>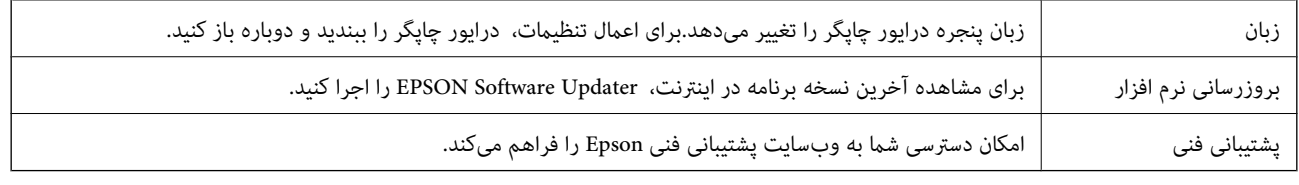

# **چاپ کردن از درایور چاپگر در OS Mac**

**قسمت های اصلی چاپگر**

*بسته به برنامه، عملکردها فرق دارند. برای اطلاعات بیشتر به راهنامی برنامه مراجعه کنید. نکته:*

- 1. فایلی را که می خواهید چاپ کنید باز مایید. اگر چاپگر کاغذ ندارد، کاغذ درون آن بارگذاری کنید.
- .2 **چاپ** را از منوی **فایل** انتخاب کنید یا از فرمان دیگری به کادر چاپ بروید.

در صورت نیاز، بر روی **منایش جزییات** یاdبرای گسترده کردن پنجره چاپ کلیک کنید.

- .3 چاپگر خود را انتخاب کنید.
- .4 از منوی بازشو **تنظیامت چاپ** را انتخاب کنید.

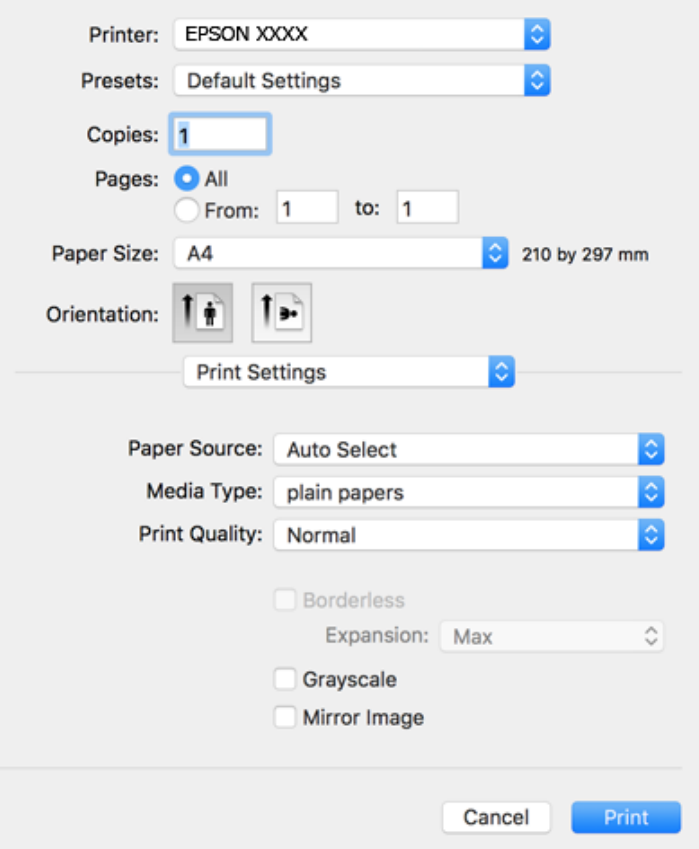

**نکته:**<br>در OS X Mountain Lion یا جدیدتر، اگر منوی **تنظیمات چاپ** نشان داده نشد، درایور چاپگر Epson به درستی نصب نشده است.

**موارد برگزیده سیستم را ا**ز منوی همان کهای **چاپگرها و اسکنرها** (یا **چاپ و اسکن، چاپ و غابر** ) انتخاب کنید، چاپگر را *ح*ذف کنید و سپس دوباره<br>چاپگر را اضافه غایید. برای افزودن چاپگر، به مطلب زیر مراجعه کنید.

*[http://epson.sn](http://epson.sn/?q=2)*

.5 در صورت لزوم تنظیامت را تغییر دهید.

برای مشاهده جزئیات به گزینههای منو درایور چاپگر مراجعه کنید.

.6 روی **چاپ** کلیک کنید.

#### **اطلاعات مرتبط**

- | "ظرفیتها و کاغذ [موجود" در](#page-32-0) صفحه 33
- | "قرار دادن کاغذ در ورودی کاغذ از [عقب" در](#page-34-0) صفحه 35
	- | ["گزینههای](#page-64-0) منو برای تنظیامت چاپ" در صفحه 65

## **چاپ چندین صفحه بر روی یک صفحه**

می توانید دو یا چهار صفحه از اسناد را روی یک صفحه کاغذ چاپ کنید.

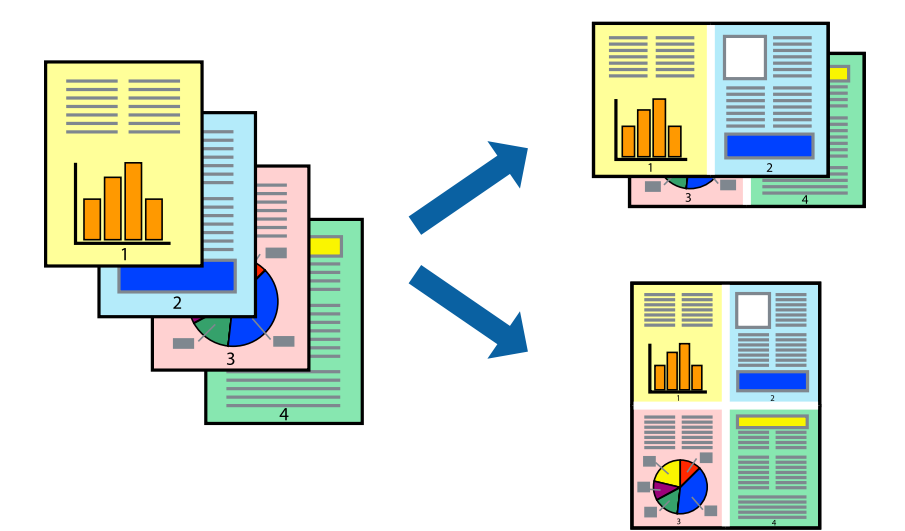

#### **تنظیامت چاپ**

از منوی بازشو **چیدمان** را انتخاب کنید. تعداد صفحات را در **کاغذهای هر صفحه**، **جهت چیدمان** (ترتیب صفحه) و **حاشیه ها** تنظیم کنید.

#### **اطلاعات مرتبط**

- | "قسمت های اصلی [چاپگر" در](#page-59-0) صفحه 60
- | "گزینه های منو برای [چیدمان" در](#page-63-0) صفحه 64

## **چاپ کردن و انباشت به ترتیب صفحه (چاپ به ترتیب معکوس)**

میتوانید کار چاپ را از صفحه آخر انجام دهید تا اسناد به ترتیب صفحه انباشته شود.

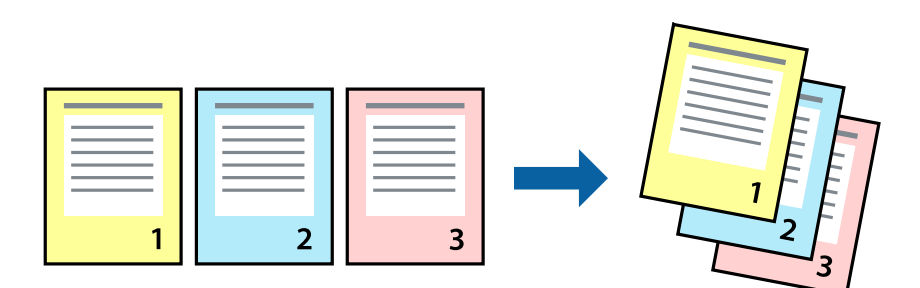

#### **تنظیامت چاپ**

از منوی بازشو **استفاده از کاغذ** را انتخاب کنید. مقدار **ترتیب صفحه** را بر روی **معکوس** تنظیم کنید.

- **اطلاعات مرتبط** | "قسمت های اصلی [چاپگر" در](#page-59-0) صفحه 60
- | ["گزینههای](#page-63-0) منو برای مدیریت کاغذ" در صفحه 64

## **چاپ یک سند کوچک یا بزرگ شده**

می توانید اندازه سند را با درصد خاصی یا برای سازگار کردن با اندازه کاغذ بارگذاری شده در چاپگر کاهش یا افزایش دهید.

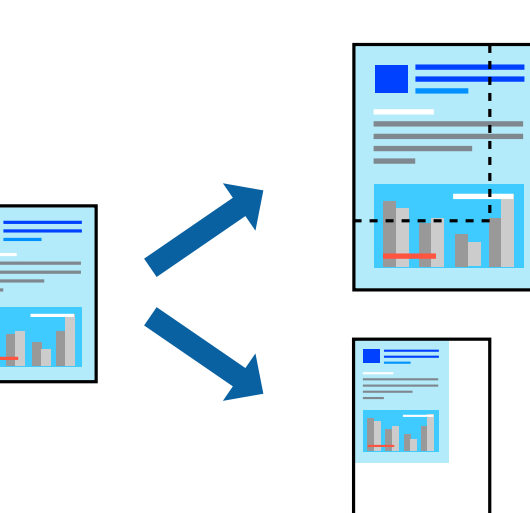

#### **تنظیامت چاپ**

در هنگام چاپ کردن سازگار با اندازه کاغذ، **مدیریت کاغذ**را از منو شناور و سپس **مقیاسبندی برای سازگار کردن اندازه کاغذ**را انتخاب کنید.اندازه کاغذی را که در چاپگر به عنوان **اندازه کاغذ مقصد** قرار دادهاید انتخاب کنید.در هنگام کاستن از اندازه سند، **فقط کاهش اندازه** را<br>انتخاب کنید.

برای چاپ کردن با درصد مشخص، یکی از روشهای زیر را دنبال کنید.

❏**چاپ** را از منو **فایل** برنامه انتخاب کنید.گزینه **چاپگر** را انتخاب کنید، درصد را در **مقیاس** وارد کنید و بر روی **تایید**کلیک کنید.

**چاپ**

*اندازه کاغذی را که در برنامه به عنوان اندازه کاغذ قرار دادهاید انتخاب کنید. نکته:*

#### **اطلاعات مرتبط**

- | "قسمت های اصلی [چاپگر" در](#page-59-0) صفحه 60
- | ["گزینههای](#page-63-0) منو برای مدیریت کاغذ" در صفحه 64

## **تنظیم رنگ چاپ**

می توانید رنگ های استفاده شده در کار چاپ را تنظیم کنید.

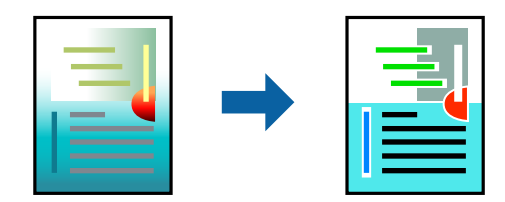

نكته: *این تنظیامت برای همه داده های اسناد قابل استفاده نیست. نکته:*

#### **تنظیامت چاپ**

**تطبیق رنگ** را از منوی بازشو انتخاب کنید، و سپس EPSON Color Controls را انتخاب نمایید. Color Options را از منوی بازشو انتخاب کرده، و سپس یکی از گزینه های موجود را انتخاب کنید. بر روی پیکان کنار **تنظیامت پیشرفته** کلیک کنید و تنظیامت دقیق را انجام دهید.

#### **اطلاعات مرتبط**

- | "قسمت های اصلی [چاپگر" در](#page-59-0) صفحه 60
- | ["گزینههای](#page-63-0) منو برای تطابق رنگ" در صفحه 64
- $\bullet$  "گزینههای منو برای Color Options" در صفحه 65

### **لغو کردن چاپ**

میتوانید کار چاپ را از رایانه لغو کنید. هر چند، اگر یک کار چاپ بهطور کامل به چاپگر ارسال شده باشد نی توانید آن را از رایانه لغو کنید. در<br>این حالت، با استفاده از پانل کنترل چاپگر کار چاپ را لغو کنید.

#### **لغو کردن**

روی مناد چاپگر در **جایگاه** کلیک کنید. کار مورد نظر برای لغو را انتخاب و یکی از کارهای زیر را انجام دهید.

بالاتر یا OS X Mountain Lion❏

بر روی در نوار پیشرفت کلیک کنید.

v10.7.x تا Mac OS X v10.6.8❏

روی **حذف** کلیک کنید.

# **گزینههای منو مربوط به درایور چاپگر**

<span id="page-63-0"></span>پنجره چاپ را در برنامه دلخواه خود باز کنید و پس از انتخاب چاپگر وارد پنجره درایور چاپگر شوید. *منوها، بسته به گزینهای که انتخاب می کنید فرق می کنند. نکته:*

## **گزینه های منو برای چیدمان**

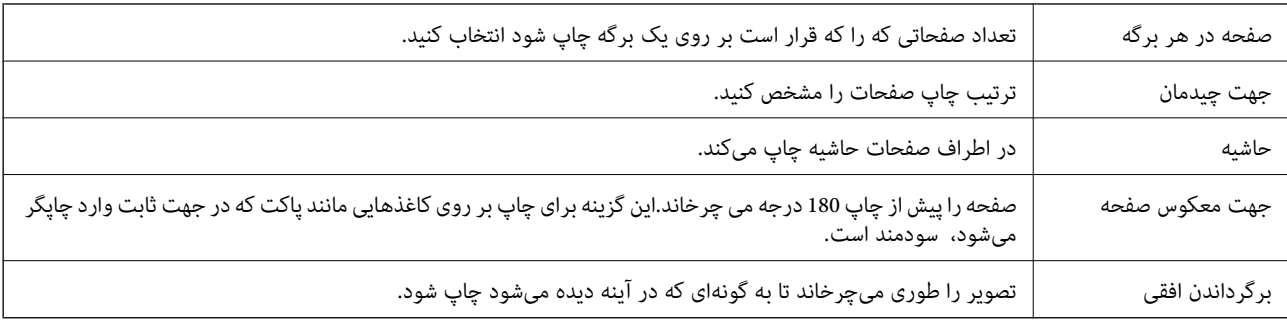

**چاپ**

#### **گزینههای منو برای تطابق رنگ**

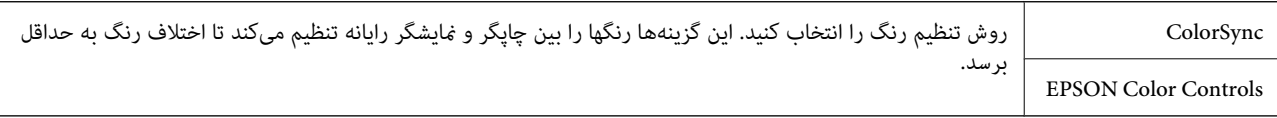

#### **گزینههای منو برای مدیریت کاغذ**

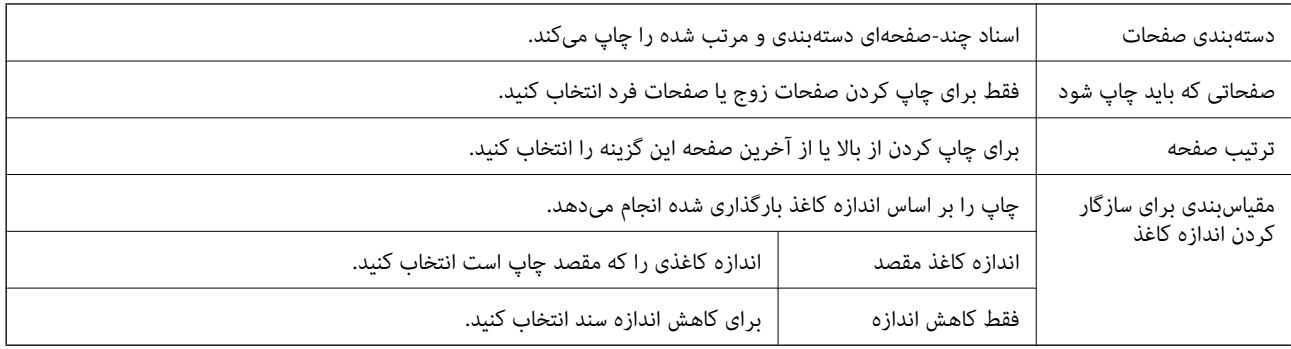

## **گزینههای منو برای صفحه پوشش**

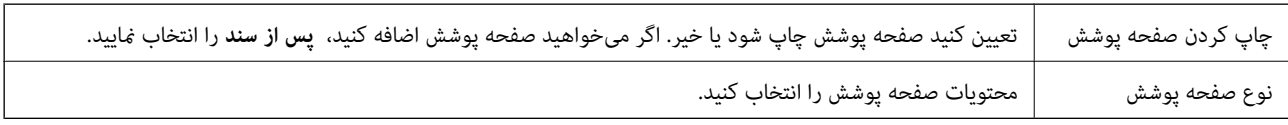

<span id="page-64-0"></span>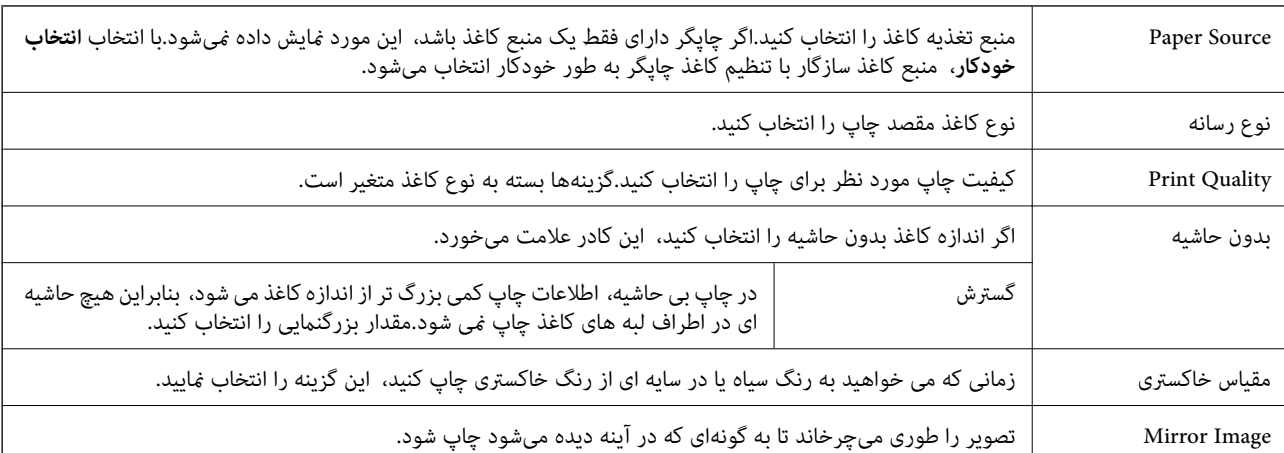

**چاپ**

#### **گزینههای منو برای تنظیامت چاپ**

#### **گزینههای منو برای Options Color**

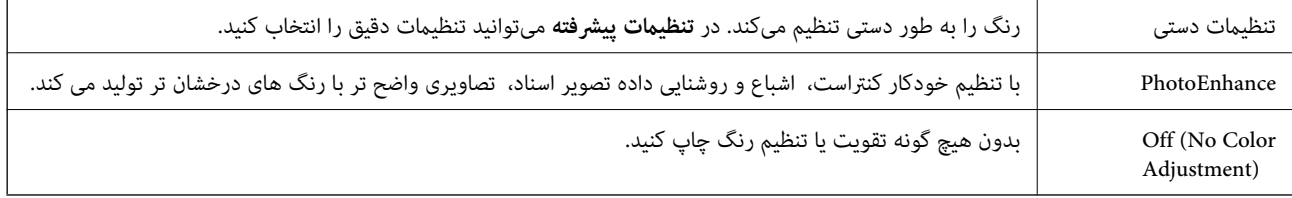

## **انجام تنظیامت کارکرد برای درایور چاپگر OS Mac**

#### **دسترسی به پنجره تنظیامت عملیات درایور چاپگر OS Mac**

**موارد برگزیده سیستم را از منوی استا** > **چاپگرها و اسکنرها** (یا **چاپ و اسکن، چاپ و ڼابر**) و سپس چاپگر را انتخاب کنید. روی **گزینه ها و**<br>**لوازم** > **گزینه ها** (یا **درایور**) کلیک کنید.

### **تنظیامت عملیات درایور چاپگر OS Mac**

- عبور از صفحه خالی: از چاپ صفحات خالی اجتناب می کند. $\Box$
- ❏بیصدا: به آرامی چاپ می کند.اما ممکن است سرعت چاپ کندتر باشد.
- طیHigh Speed Printing : زمانی که هد چاپ در هر دو جهت حرکت می کند چاپ می کند.سرعت چاپ سریع تر است، اما ممکن است<br>کبفیت کاهش باید.
	- ❏حذف حاشیه های سفید: حاشیه های غیرضروری را در مدت چاپ بدون حاشیه حذف می کند.
		- $N$ arning Notifications  $\square$ ): به درایور چاپگر اجازه می دهد اعلان های هشدار را نشان دهد.
- اشتراک گذاری آن روی رایانه های Windows در یک شبکه یا به هر دلیل دیگری ممکن نیست. ❏communication bidirectional Establish: معمولاً بایدروی **On** تنظیم شود.**Off** را انتخابکنیداگردریافتاطلاعاتچاپگربهعلت

# **چاپ کردن از دستگاههای هوشمند**

## **استفاده از iPrint Epson**

Epson iPrint یک برنامه است که به شما امکان می دهد عکس ها، اسناد و صفحات وب را از یک دستگاه هوشمند به عنوان مثال یک گوشی هوشمند یا تبلت چاپ کنید. شما می توانید از چاپ محلی، چاپ از یک دستگاه هوشمند که به همان شبکه بی سیم متصل است که چاپگر شما به آن وصل است، یا چاپ از راه دور، چاپ از یک مکان دور از طریق اینترنت، استفاده کنید. برای استفاده از چاپ از راه دور، چاپگر خود را در<br>سرویس Epson Connect ثبت کنید.

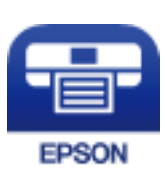

**اطلاعات مرتبط** | "چاپ کردن با سرویس [شبکه" در](#page-100-0) صفحه 101

#### **Epson iPrint نصب**

میتوانید iPrint Epson را از طریق URL یا کد QR زیر، در دستگاه هوشمند خود نصب کنید.

<http://ipr.to/c>

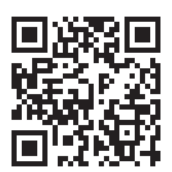

#### **چاپ با استفاده از iPrint Epson**

iPrint Epson را از دستگاه هوشمند خود اجرا کنید و گزینه مورد نظر برای استفاده را از صفحه اصلی انتخاب کنید.

**چاپ**

صفحههای زیر ممکن است بدون اطلاع قبلی تغییر کند. (\*) ممکن است محتویات بسته به نوع محصول خریداری شده متفاوت باشند.

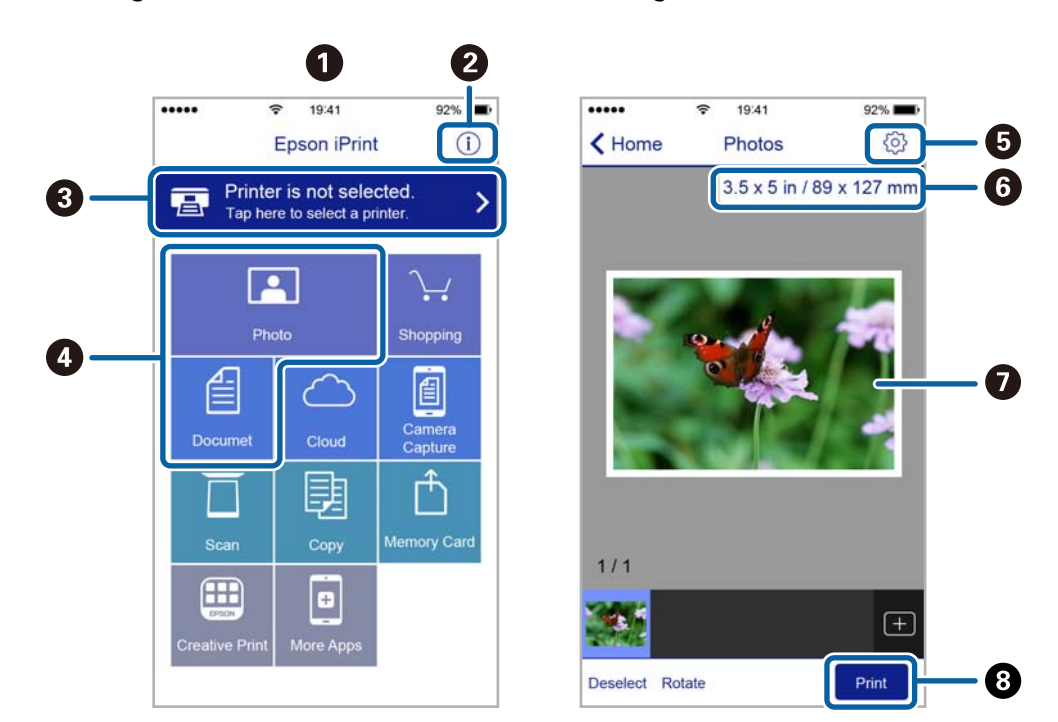

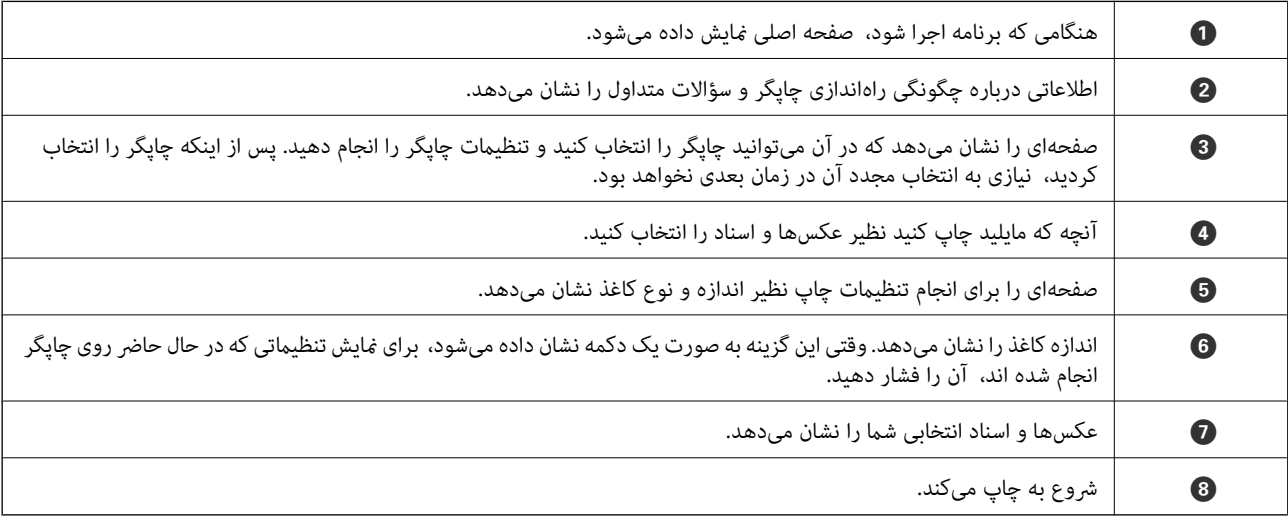

برای چاپ کردن از منوی سند با استفاده از iPad ،iPhone، و iPod touch، تحت iOS، برنامه Epson iPrint را پس از انتقال سند مورد نظر برای چاپ با<br>استفاده از عملکرد اشتراکگذاری فایل در iTunes اجرا کنید.

#### **Epson Print Enabler از استفاده**

میتوانید سند، ایمیل، عکس و صفحات وب را مستقیماً از تلفن Android یا تبلت (Android نسخه 4.4 یا بالاتر) به صورت بیسیم چاپ کنید.با<br>طی کردن چندین مرحله، دستگاه Android شما چاپگر Epson متصل به شبکه بیسیم را شناسایی میکند.

- .1 کاغذ را در چاپگر قرار دهید.
- .2 چاپگر خود را برای چاپ بیسیم راهاندازی کنید.
- .3 در دستگاه Android، افزونه Enabler Print Epson را از Play Google نصب کنید.
- .4 دستگاه اندرویدی خود را به هامن شبکه بیسيم شامل چاپگر وصل کنید.
- .5 به **تنظیامت** دستگاه Android خود بروید و پس از انتخاب **چاپ** برنامه Enabler Print Epson را فعال کنید.
	- .6 از برنامه Android مانند Chrome بر روی مناد منو ضربه بزنید و همه محتویات صفحه را چاپ کنید. *اگر چاپگر خود را ندیدید، بر روی همه چاپگرها تلنگر بزنید <sup>و</sup> چاپگر خود را انتخاب کنید. نکته:*

**اطلاعات مرتبط**

- | "قرار دادن کاغذ در ورودی کاغذ از [عقب" در](#page-34-0) صفحه 35
	- | "اتصال به یک دستگاه [هوشمند" در](#page-19-0) صفحه 20

# **لغو کردن کار چاپ**

را در پانل کنترل فشار دهید تا کار چاپ در جریان لغو شود.  $\bigotimes$ 

**کپی کردن**

# **اصول اولیه کپی کردن**

میتوانید روی کاغذ اندازه A4 با همان بزرگنمایی کپی کنید.حاشیه های با عرض 3 میلی متر در اطراف لبه های کاغذ ظاهر می شوند، صرفنظر از اینکه سند دارای حاشیه در اطراف لبه های کاغذ باشد یا خیر.هنگام کپی کردن اسناد کوچکتر از اندازه A4، بسته به موقعیت قرار گیری<br>سند، حاشیه ها عریض تر از 3 میلی متر ظاهر می شوند.

- .1 کاغذ اندازه 4A را در چاپگر قرار دهید.
	- .2 اوراق را وارد کنید.
	- .<br>3. دکمه <sup>یا هیگه</sup> را فشار دهید.

نكته:

- نکته برای کپی کردن در حالت پیش نویس که جوهر کمتری استفاده شده و با تراکم پایین تری چاپ می شود، دکمه های ۞ و ۞ <sup>۞</sup> یا ۞<br>صورت همزمان فشار دهید.
	- ❏ *رنگ، اندازه و حاشیه تصویر کپی شده، کمی با سند اصلی متفاوت است.*

#### **اطلاعات مرتبط**

| "قرار دادن اوراق در شیشه [اسکرن" در](#page-37-0) صفحه 38

# **گرفنت چندین کپی**

شما میتوانید چندین کپی به صورت همزمان بگیرید. شما می توانید تا 20 کپی مختلف مشخص کنید. حاشیه های با عرض 3 میلی متر در اطراف<br>لبه های کاغذ ظاهر می شود.

- .1 تعداد برگه های کاغذ اندازه 4A به اندازه تعداد کپی های مورد نظر قرار دهید.
	- .2 سندها را قرار دهید.
- 3. دکمه $\overset{\textcircled{\tiny{\textcircled{\tiny{\textcirc}}}}}{}$ یا های تعداد کپی های مورد نظر فشار دهید. بهطور مثال اگر قصد دارید 10 کپی رنگی بگیرید، دکمه هم<br>فشار دهید.

نكته:

برای تغییر دادن تعداد کپی ها، دکمه را در عرض یک ثانیه فشار دهید. اگر دکمه پس از یک ثانیه فشار داده شود، تعداد کپی ها تنظیم می شود و<br>شروع به کپی کردن می غاید.

#### **اطلاعات مرتبط**

| "اصول اولیه کپی کردن" در صفحه 69

# **اسکن کردن از صفحه کنترل**

می توانید تصویر اسکن شده را به فرمت PDF در رایانه ای ذخريه کنید که توسط یک کابل USB به چاپگر متصل شده است.

*مهم:*c

پیش از استفاده از این ویژگی، اطمینان حاصل کنید که Epson Scan 2 و Epson Event Manager در رایانه نصب شده باشند.

**اسکن**

- .1 سندها را قرار دهید.
- .<br>2. دکمه ۱۰۰۰ و پاسه مورت همزمان فشار دهید.
	- نكته:

--- .<br>■ می توانید تنظیمات اسکن نظیر اندازه سند، پوشه ذخیره سازی یا فرمت ذخیره سازی، با استفاده از Epson Event Manager را تغییر<br>دهید.

❏ *رنگ، اندازه و حاشیه تصویر اسکن شده به طور دقیق مشابه با سندمنی باشد.*

**اطلاعات مرتبط**

- | "قرار دادن اوراق در شیشه [اسکرن" در](#page-37-0) صفحه 38
- | "برنامه پیکربندی عملیات اسکن از پانل کنترل [\(Manager Event Epson "\(در](#page-93-0) صفحه 94

# **اسکن از رایانه**

#### **اسکن کردن با استفاده از 2 Scan Epson**

میتوانید با استفاده از درایور اسکنر "2 Epson Scan" اسکن کنید. برای دریافت توضیح هر یک از موارد تنظیم، به راهنمای 2 Epson Scan<br>مراجعه کنید.

**اطلاعات مرتبط**  $\bullet$  ["برنامه](#page-92-0) اسکن اسناد و تصاویر [\(](#page-92-0)2 Epson Scan)" در [صفحه](#page-92-0) 93

#### **اسکن کردن سندها (حالت سند)**

با استفاده از **حالت سند** در 2 Scan Epson، میتوانید سندها را توسط تنظیامت مفصل که برای سندهای متنی مناسبند، اسکن کنید.

- .1 اوراق را وارد کنید.
- .2 2 Scan Epson را راهاندازی کنید.
- .3 **حالت سند** را از فهرست **حالت** انتخاب کنید.
- **اسکن**
- .4 تنظیامت زیر را در زبانه **تنظیامت اصلی** انجام دهید.

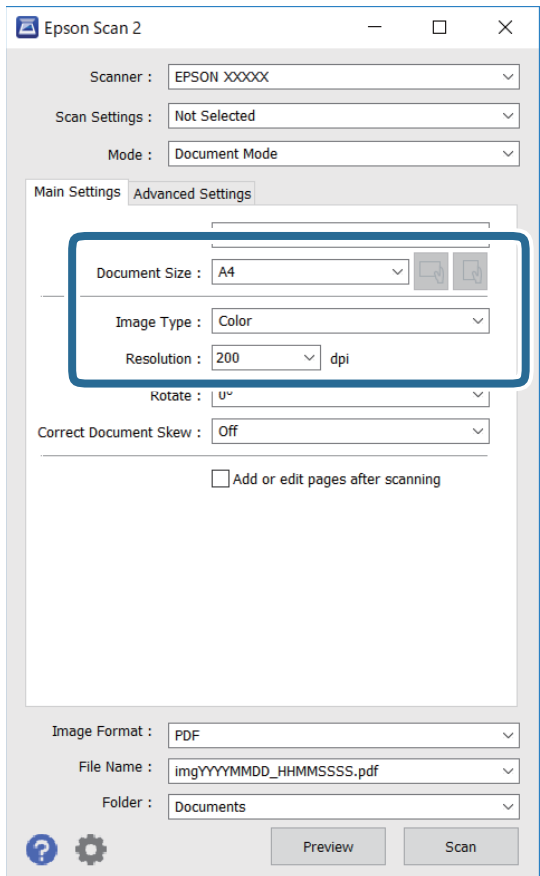

❏اندازه سند: اندازه سندی که قرار داده اید را انتخاب کنید.

ے ایسے این است باست به علی باست بهت گیری مجموعه اوراقی که قرار دادهاید را انتخاب کنید. بسته به اندازه ورق<br>چاپ، این گزینه ممکن است به طور خودکار تنظیم شود و تغییر آن امکانپذیر نباشد.

نوع تصویر: رنگ مربوط به ذخیرهسازی تصویر اسکن شده را انتخاب کنید. $\Box$ 

❏دقت تصویر: وضوح تصویر را انتخاب کنید.

نكته:

ے تنظیمات **منبع سند** به صورت **شیشه اسکر** ثابت هستند. می توانید این تنظیمات را تغییر دهید.<br>—

■ اگر **افزودن/ویرایش بعد از اسکن** را انتخاب کنید، میتوانید اسناد دیگری را پس از اسکن کردن سند اصلی اسکن کنید. در ضمن، اگر **قالب**<br>ت**صویر** را بر روی PDF یا Multi-TIFF تنظیم کنید، میتوانید تصاویر اسکن شده را در قالب یک فای

.5 سایر تنظیامت اسکن را در صورت لزوم انجام دهید.

یا میتوانید پیش $نایش تصویر اسکن شده را با کلیک کردن روی دکمه$ **پیش نمایش** $مشاهده نمایید. پنجره پیش $نایش باز میشود و  
پیشفایش تصویر نشان داده میشود.$$ 

**اسکن**

❏در زبانه **تنظیامت پیشرفته** میتوانید تنظیامت دقیق تصویر را که برای سندهای متنی مناسبند، انجام دهید. مانند موارد زیر.

❏حذف پس زمینه: پسزمینه اسناد اصلی را حذف کنید.

ارتقای متن: میتوانید حروف تار در سند را واضح و خوانا کنید. $\Box$ 

■ تقسیم بندی خودکار بخش ها: میتوانید در زمان اجرای اسکن سیاه و سفید برای سندی که حاوی تصاویر است، حروف را واضحتر<br>کرده و تصاویر را صاف تر کنید.

تقویت رنگ: شما میتوانید رنگ مشخص شده برای تصویر اسکن شده را تقویت و آن را به صورت خاکستری یا سیاه و سفید ذخیره<br>کنید.

درخشندگی: شما میتوانید روشنایی تصویر اسکن شده را تنظیم کنید.  $\Box$ 

کنتراست: شما میتوانید کنتراست تصویر اسکن شده را تنظیم کنید.  $\Box$ 

گاما: شما میتوانید مقدار گامای تصویر اسکن شده (روشنایی محدوده حدواسط) را تنظیم کنید.  $\Box$ 

❏آستانه: میتوانید مرز دو-دویی تکرنگ (سیاه و سفید) را تنظیم کنید.

❏محو کردن ماسک: میتوانید طرح کلی تصویر را بهبود دهید و آن را واضحتر کنید.

 $\Box$ حذف طرح مویر: میتوانید الگوهای شطرنجی (سایههای شبکهای) که در زمان اسکن کردن کاغذهای چاپی نظیر مجله <sup></sup>هایان<br>میشود را برطرف کنید.

پر کردن لبه: شما میتوانید سایه ایجاد شده دور تصویر اسکن شده را حذف کنید.  $\Box$ 

 $\Box$ خروجی دوتایی تصویر (فقط Windows): میتوانید یک بار اسکن کنید و دو تصویر با تنظیمات خروجی متفاوت را همزمان ذخیره<br>کنید.

نكته:

*موارد ممکن است بسته به سایر تنظیامتی که انجام دادهاید در دسترس نباشند. نکته:*
.6 تنظیامت ذخیره فایل را انجام دهید.

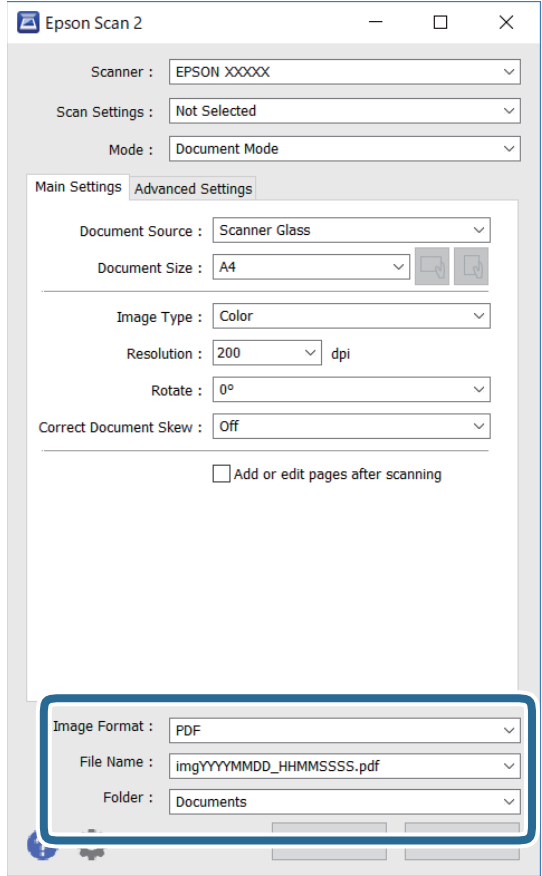

قالب تصویر: قالب ذخیرهسازی را از فهرست انتخاب کنید.  $\Box$ 

تنظیمات کامل مربوط به هر قالب ذخیرهسازی به غیر از BITMAP و PNG را انجام دهید. پس از انتخاب قالب ذخیرهسازی، **گزینه ها**<br>را از فهرست انتخاب کنید.

**اسکن**

❏نام فایل: تأیید نام فایل ذخیرهسازی نشان داده میشود.

میتوانید تنظیامت مربوط به نام فایل را با انتخاب **تنظیامت** از فهرست، تغییر دهید.

پوشه: پوشه ذخیرهسازی برای تصویر اسکن شده را از فهرست انتخاب کنید.  $\Box$ با انتخاب **انتخاب** از فهرست میتوانید پوشه دیگری را انتخاب کنید یا یک پوشه جدید ایجاد کنید.

.7 روی **اسکن** کلیک کنید.

**اطلاعات مرتبط**

| "قرار دادن اوراق در شیشه [اسکرن" در](#page-37-0) صفحه 38

### **اسکن کردن عکس ها (حالت عکس)**

با استفاده از **حالت عکس** در 2 Scan Epson میتوانید سندها را با ویژگیهای متعدد تنظیم تصویر که برای عکس ها مناسبند، اسکن کنید.

.1 اوراق را وارد کنید.

با قرار دادن چندین سند روی شیشه اسکنر، میتوانید همه آنها را بهصورت همزمان اسکن کنید.اطمینان حاصل کنید که حداقل 20 میلی متر<br>بین سندها فاصله باشد.

- .2 2 Scan Epson را راه اندازی کنید.
- .3 **حالت عکس** را از فهرست **حالت** انتخاب کنید.
- .4 تنظیامت زیر را در زبانه **تنظیامت اصلی** انجام دهید.

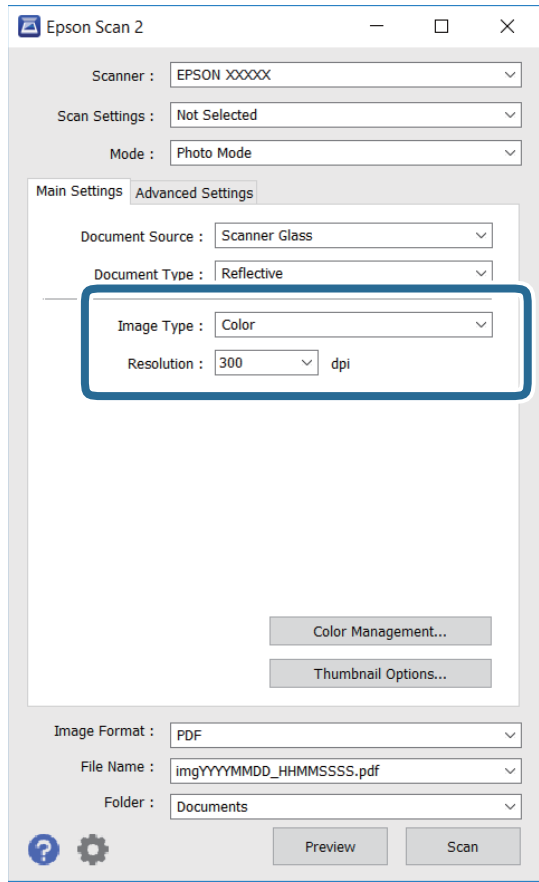

نوع تصویر: رنگ مربوط به ذخیره سازی تصویر اسکن شده را انتخاب کنید.  $\Box$ 

دقت تصویر: وضوح تصویر را انتخاب کنید. $\Box$ 

.<br>نظیم **منبع سند** به عنوان <mark>شیشه اسکنر</mark> ثابت است و تنظیم **نوع سند** به عنوان ا**نعکاسی** ثابت می شود.(ا**نعکاسی** به معنی سندهای شفاف<br>است، بهطور مثال کاغذهای معمولی یا عکس ها.)فی توانید این تنظیمات را تغییر دهید.

.5 روی **پیش منایش** کلیک کنید.

پنجره پیشمنایش باز می شود و پیشمنایش تصاویر به صورت تصاویر کوچک نشان داده می شود.

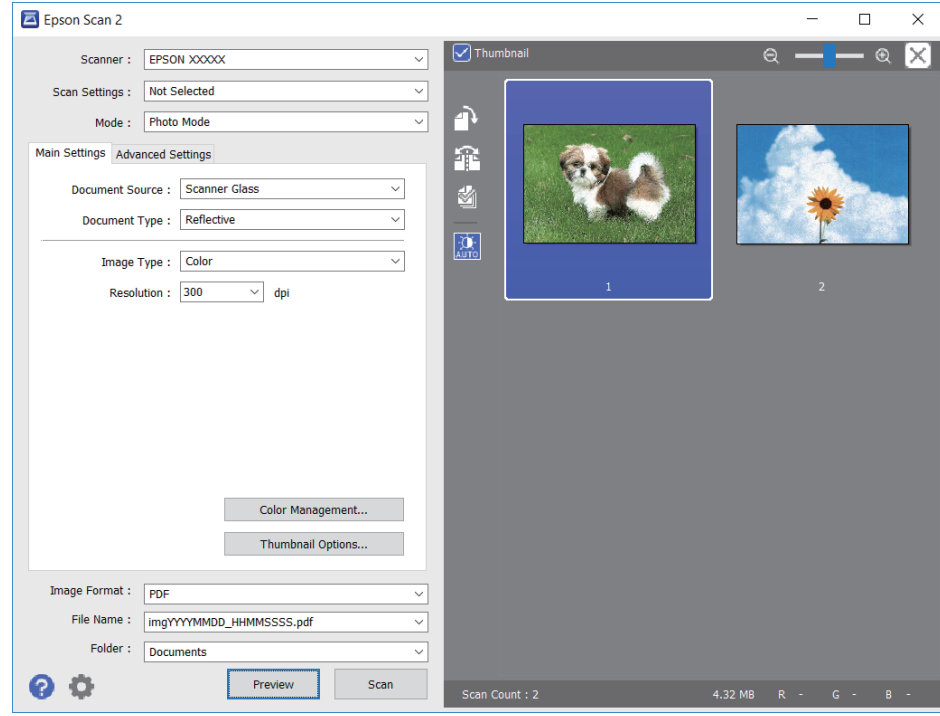

*برای پیشمنایش کل ناحیه اسکن شده، علامت تیک تصویر کوچک در بالای پنجره پیشمنایش را پاک کنید. نکته:*

.6 پیش منایش را تأیید کنید و در صورت لزوم تنظیامت تصویر را در زبانه **تنظیامت پیشرفته** انجام دهید.

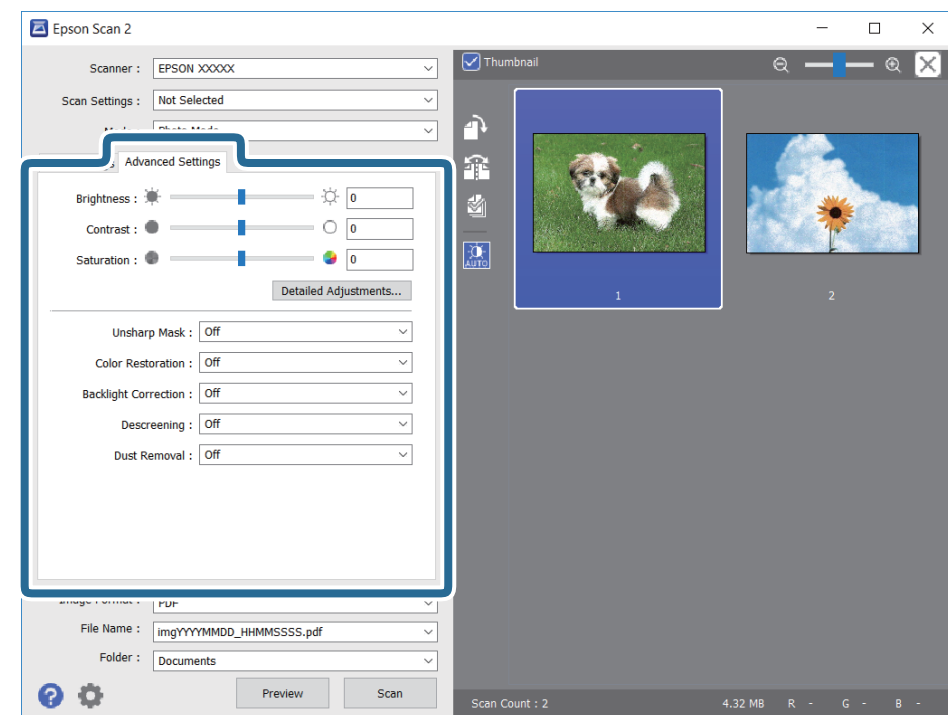

میتوانید تصویر اسکن شده را با استفاده از تنظیامت دقیق که برای عکس ها مناسبند، انجام دهید. نظیر موارد زیر.

- درخشندگی: شما میتوانید روشنایی تصویر اسکن شده را تنظیم کنید. $\Box$ 
	- ❏کنتراست: شام میتوانید کنتراست تصویر اسکن شده را تنظیم کنید.
- اشباع: شما میتوانید اشباع (شفافیت رنگ) تصویر اسکن شده را تنظیم کنید.  $\Box$
- محو کردن ماسک: میتوانید طرح کلی تصویر اسکن شده را بهبود دهید و آن را واضح تر کنید. $\Box$
- ترمیم رنگ: میتوانید تصاویری که محو شده اند را تصحیح کنید تا آنها را به رنگ های اصلی بازگردانید.  $\Box$
- تصحیح نور پسزمینه: میتوانید تصاویر اسکن شده که بهدلیل نور زمینه تاریک هستند را روشن تر کنید.  $\Box$
- $\Box$ حذف طرح مویر: میتوانید الگوهای شطرنجی (سایه های شبکه ای) که در زمان اسکن کردن کاغذهای چاپی نظیر مجله نمایان میشود<br>را برطرف کنید.
	- از بین بردن گرد و خاک: میتوانید گرد و غبار روی تصویر اسکن شده را برطرف کنید. $\Box$

- *نکته:* ❏ *موارد ممکن است بسته به سایر تنظیامتی که انجام داده اید در دسترس نباشند.*
	- ❏ *بسته به سند، ممکن است تصویر اسکن شده به صورت صحیح تنظیم نشود.*
- هنگامیکه چندین تصویر کوچک ایجاد می شود، میتوانید کیفیت هر تصویر کوچک را تنظیم کنید.بسته به موارد تنظیم، میتوانید کیفیت<br>تصاویر اسکن شده را به صورت یکجا با انتخاب چندین تصویر کوچک تنظیم کنید.
	- .7 تنظیامت ذخیره فایل را انجام دهید.

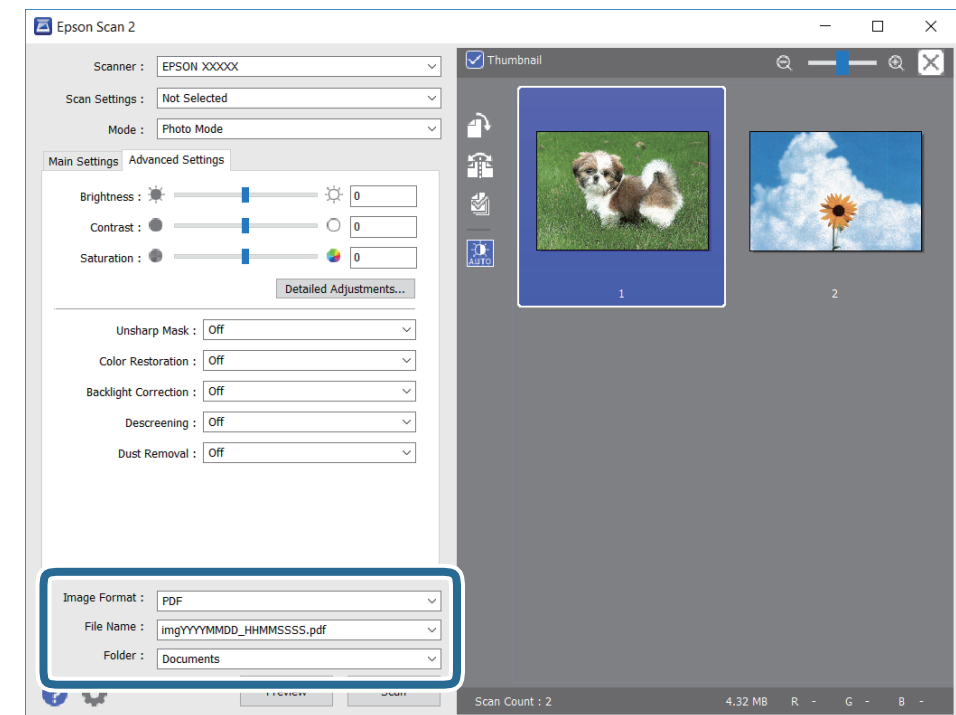

❏قالب تصویر: فرمت ذخیرهسازی را از فهرست انتخاب کنید.

<mark>تنظی</mark>مات مفصل مربوط به هر فرمت ذخیرهسازی به غیر از BITMAP و PNG را انجام دهید.پس از انتخاب فرمت ذخیره سازی، **گزینه**<br>**ها** را از فهرست انتخاب کنید.

❏نام فایل: تأیید نام فایل ذخیرهسازی نشان داده می شود.

میتوانید تنظیامت مربوط به نام فایل را با انتخاب **تنظیامت** از فهرست، تغییر دهید.

**اسکن**

پوشه: پوشه ذخیرهسازی برای تصویر اسکن شده را از فهرست انتخاب کنید.  $\Box$ با انتخاب **انتخاب** از فهرست میتوانید پوشه دیگری را انتخاب کنید یا یک پوشه جدید ایجاد کنید.

.8 روی **اسکن** کلیک کنید.

**اطلاعات مرتبط** | "قرار دادن اوراق در شیشه [اسکرن" در](#page-37-0) صفحه 38 | "قرار دادن همزمان چندین عکس برای [اسکن" در](#page-38-0) صفحه 39

## **اسکن کردن از دستگاههای هوشمند**

Epson iPrint برنامه ای است که به شما امکان می دهد عکس ها و اسناد را از یک دستگاه هوشمند نظیر تلفن هوشمند یا تبلت که به همان شبکه بی سیمی متصل اند که چاپگر متصل است، اسکن کنید. می توانید اطلاعات اسکن شده را در دستگاه هوشمند یا سرویس های ابری ذخیره<br>کنید، توسط ایمیل ارسال غایید یا آنها را چاپ کنید.

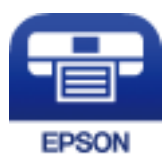

### **Epson iPrint نصب**

میتوانید iPrint Epson را از طریق URL یا کد QR زیر، در دستگاه هوشمند خود نصب کنید.

<http://ipr.to/c>

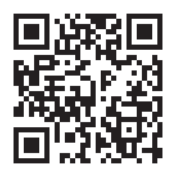

### **اسکن کردن با استفاده از iPrint Epson**

iPrint Epson را از دستگاه هوشمند خود اجرا کنید و گزینه مورد نظر برای استفاده را از صفحه اصلی انتخاب کنید.

**اسکن**

صفحه های زیر ممکن است بدون اطلاع قبلی تغییر کند.

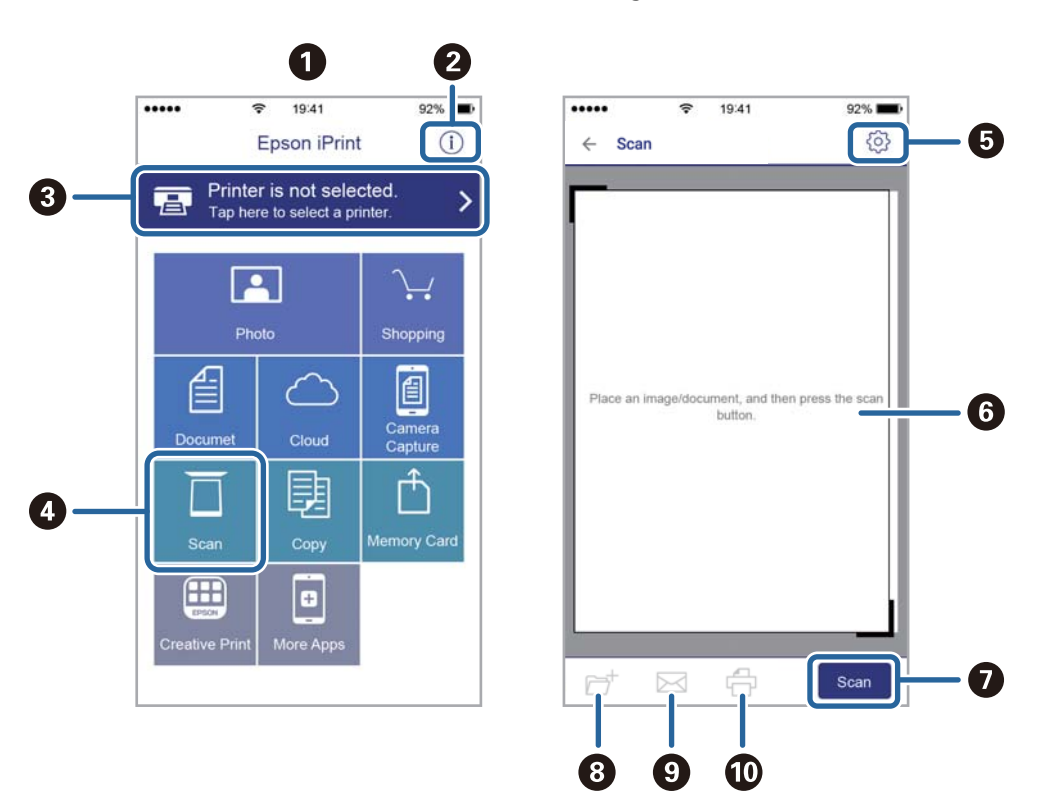

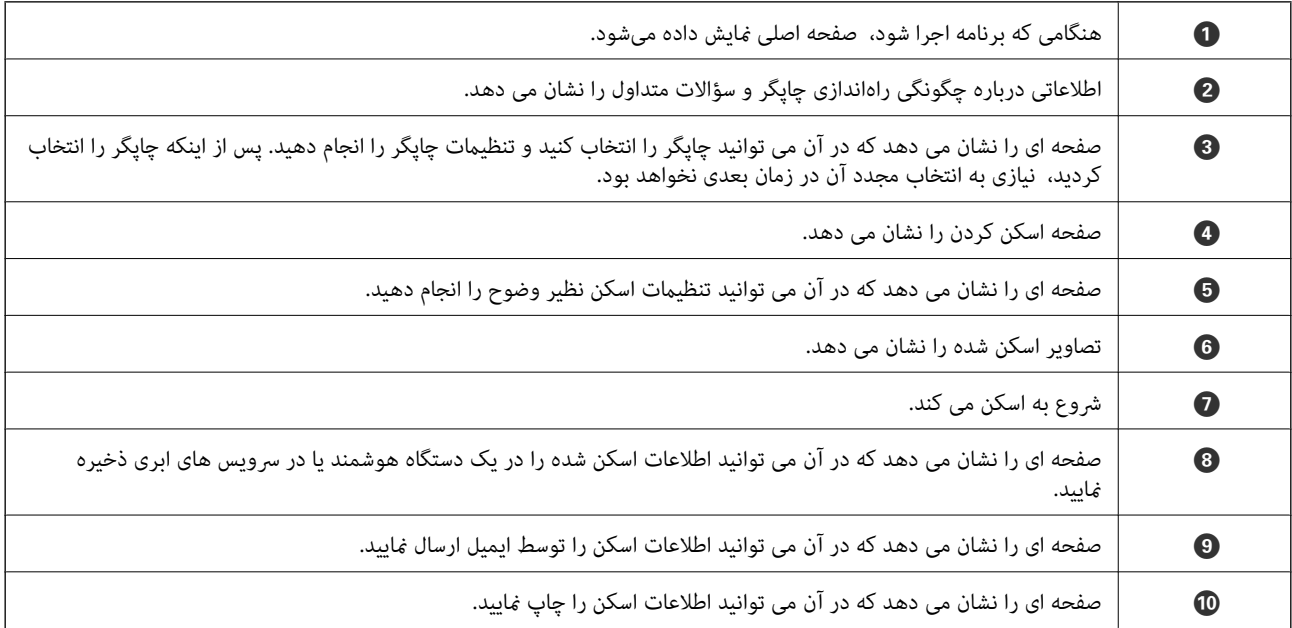

**پر کردن مجدد جوهر**

**بررسی سطوح جوهر**

برای اطمینان از مقدار واقعی جوهر باقیامنده، سطوح جوهر را در همه مخازن چاپگر با چشم بررسی کنید.

<span id="page-78-0"></span>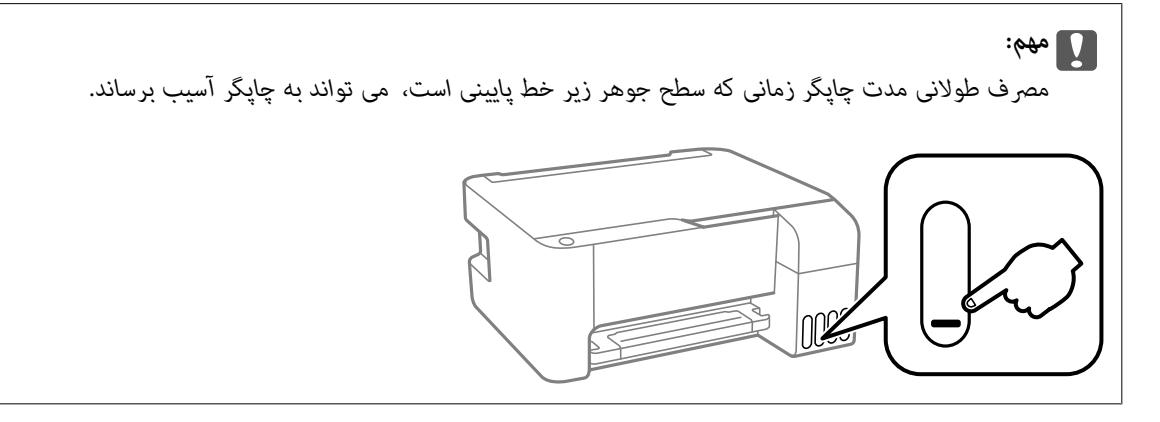

## **کدهای بطری جوهر**

Epson استفاده از بطریهای اصلی جوهر Epson را توصیه می کند.

کدهای زیر مربوط به بطریهای جوهر اصلی Epson است.

#### *مهم:*c

- └ ضمانت نامه Epson آسیب ناشی از استفاده از جوهرهایی غیر از جوهرهای مشخص شده را، از جمله جوهر مخصوص Epson که برای<br>این چاپگر طراحی نشده است یا هر جوهر دیگر، تحت پوشش قرار نمی دهد.
- سایر محصولاتی که ساخت Epson نیستند ممکن است موجب آسیب هایی شود که تحت پوشش ضمانت نامه Epson نیست، و در چنین T<br>موقعبت هایی ممکن است موجب بروز خطا در چایگر شود.

.<br>با کدهای بطری جوهر بسته به مکان ممکن است تغییر کند. برای دریافت کدهای صحیح در ناحیه خود، با پشتیبانی Epson قاس بگیرید.

▲ با اینکه بطریهای جوهر ممکن است حاوی مواد بازیافت شده باشد، این مواد بر عملکرد یا کارایی چاپگر تأثیری فی گذارد.

❏ *مشخصات و شکل ظاهری بطری جوهر، ممکن است بدون اطلاع قبلی جهت بهبود تغییر کند.*

#### **برای اروپا**

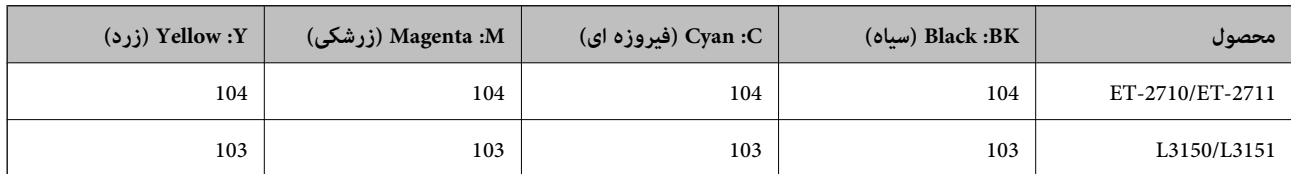

### *برای کسب اطلاعات بیشتر درباره بازده بطری جوهرEpson، از وبسایت زیر دیدن منایید. نکته: <http://www.epson.eu/pageyield>*

#### **برای استرالیا و زلاندنو**

<span id="page-79-0"></span>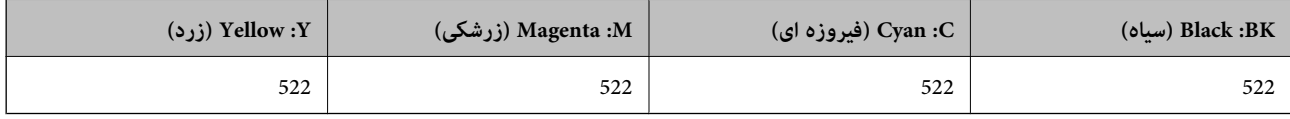

#### **برای چین**

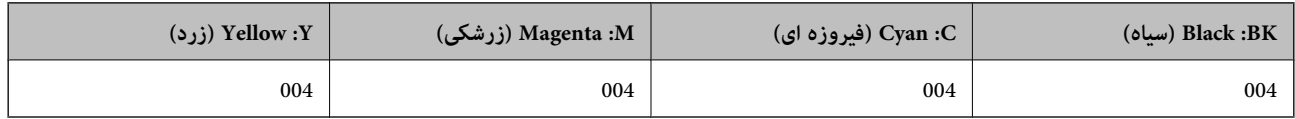

#### **برای کشورهای آسیایی غیر از چین**

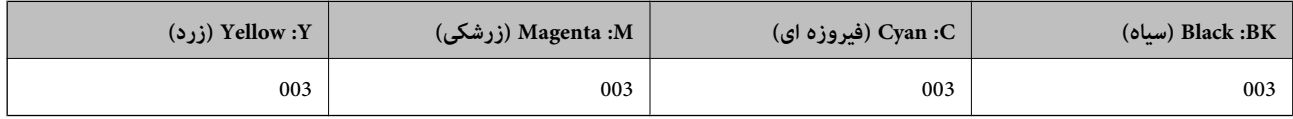

#### **اطلاعات مرتبط**

| "وب سایت [پشتیبانی](#page-140-0) فنی" در صفحه 141

## **احتیاط های مربوط به استفاده از بطری جوهر**

#### **احتیاط های مربوط به نگهداری جوهر**

بطریهای جوهر را در دمای معمولی اتاق و دور از نور مستقیم خورشید نگهداری کنید. $\Box$ 

❏بعد از آوردن بطری جوهر از یک مکان نگهداری سرد، اجازه دهید حداقل سه ساعت قبل از استفاده در دمای اتاق گرم شود.

❏Epson توصیه می کند که از بطری جوهر تا قبل از تاریخ چاپ شده بر روی بسته استفاده کنید.

▲ تازمانی که برای پر کردن مخزن آماده نیستید، بسته بندی بطری را باز نکنید.بطری جوهر به صورت وکیوم بسته بندی شده است تا قابلیت اطمینان آن حفظ شود.اگر پیش از استفاده از بطری جوهر، بسته بندی آن را باز کرده و برای مدت طولانی نگه دارید، ممکن است عمل چاپ<br>به صورت عادی انجام نشود.

❏پس از باز کردن بتری جوهر، بهتر است هر چه زودتر از آن استفاده کنید.

هنگام نگهداری یا انتقال بطری جوهر، بطری را کج نکنید و آن را در معرض ضربه یا تغییرات دمایی قرار ندهید.درغیراینصورت ممکن است  $\Box$ با وجود بسته بودن درپوش بطری، جوهر نشت کَند.هنگام بستن درپوش، حتماً بطری را به صورت عمودی نگه دارید و از نشت کردن جوهر<br>در هنگام جابجا کردن بتری جلوگیری کنید؛ مثلاً بتری را درون کیسه قرار دهید.

#### **احتیاط های مربوط به پرُ کردن دوباره جوهر**

❏از بطریهای جوهر که دارای کد قطعه صحیح هستند برای این چاپگر استفاده کنید.

اکر با جوهر چاپگر باید با دقت انجام شود.ممکن است هنگام پر کردن یا پر کردن مجدد مخازن، جوهر ترشح کند.اگر جوهر بر روی لباس ها i<br>یا وسایل شما بریزد، ممکن است یاک نشود.

از تکان دادن یا فشار دادن بتری جوهر خودداری کنید. $\Box$ 

- تا در صورتی که هر یک از مخازن جوهر تا خط پایینی پر نشده اند، سریعاً آنها را پر کنید.مصرف طولانی مدت چاپگر زمانی که سطح جوهر زیر<br>خط پایینی است، می تواند به چاپگر آسیب برساند.
	- برای کسب نتایج بهینه چاپ، سطح جوهر نباید به مدت طولانی پایین ماند.  $\Box$

#### **مصرف جوهر**

- ـــا برای حفظ عملکرد بهینه هد چاپ، مقداری جوهر از همه مخازن جوهر در طول عملیات نگهداری از قبیل <del>م</del>یز کردن هد چاپ مصرف<br>میشود. ممکن است جوهر در هنگام روشن کردن چاپگر نیز مصرف شود.
- ی وقتی چاپ در حالت تک رنگ یا مقیاس خاکستری انجام میشود، بسته به نوع کاغذ یا تنظیمات کیفیت چاپ، جوهرهای رنگی به جای جوهر<br>مشکی ممکن است استفاده شوند. چون ترکیبی از جوهرهای رنگی برای ساخت جوهر مشکی استفاده میشود.
- ❏جوهر بطریهای جوهر ارائه شده به همراه چاپگر شام تا حدی در مراحل اولیه نصب استفاده می شود.به منظور تولید چاپ با کیفیت بر.<br>بالا، هد چاپ چاپگر شما ممکن است کاملاً با جوهر پر شود.این فرایند خاموش-روشن مقداری جوهر مصرف می کند و بنابراین این<br>بطریهای ممکن است موجب چاپ صفحات کمتر نسبت به بطریهای جوهر بعدی شوند.
- باشد. ❏بازده ذکر شده ممکن است بسته به تصاویری که چاپ میکنید، نوع کاغذ، تعداد چاپ <sup>و</sup> شرایط محیطی از قبیل دما بستگی داشته

## **پر کردن دوباره مخازن جوهر**

در هر زمانی می توانید جوهر را دوباره پر کنید.

#### *مهم:*c

*Epson استفاده از بطریهای اصلی جوهرEpson را توصیه می کند.*

.1 درپوش مخزن جوهر را باز کنید.

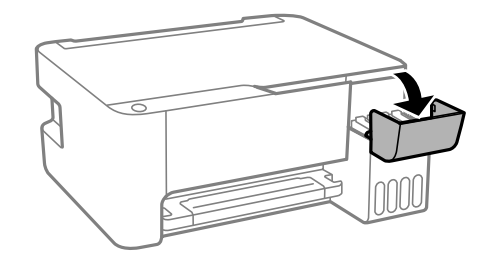

.2 درپوش مخزن جوهر را باز کنید.

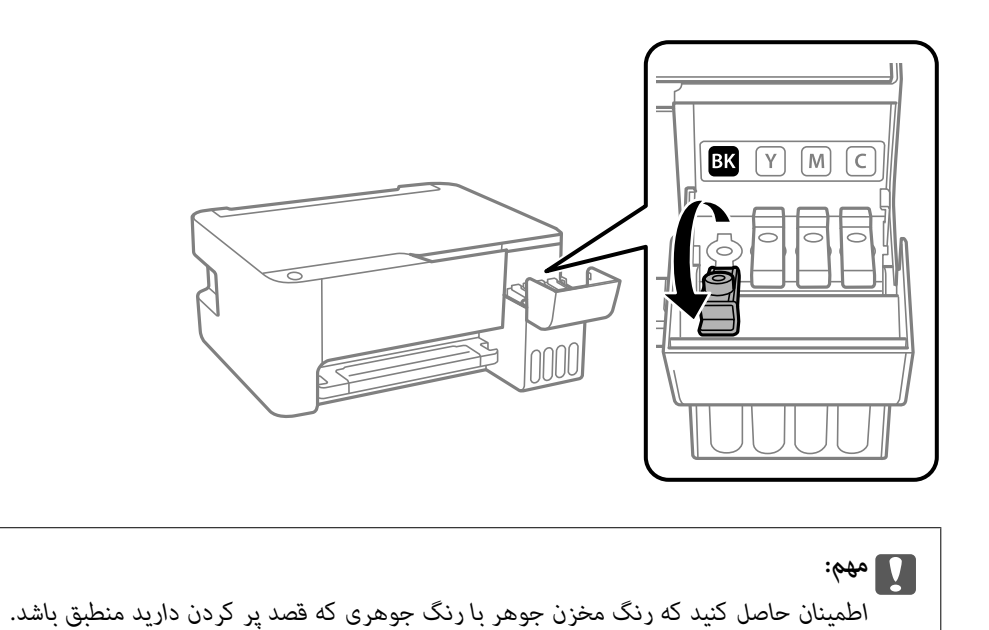

.3 در حالی که بتری را عمودی نگه داشتهاید، درپوش را به آرامی بچرخانید تا باز شود.

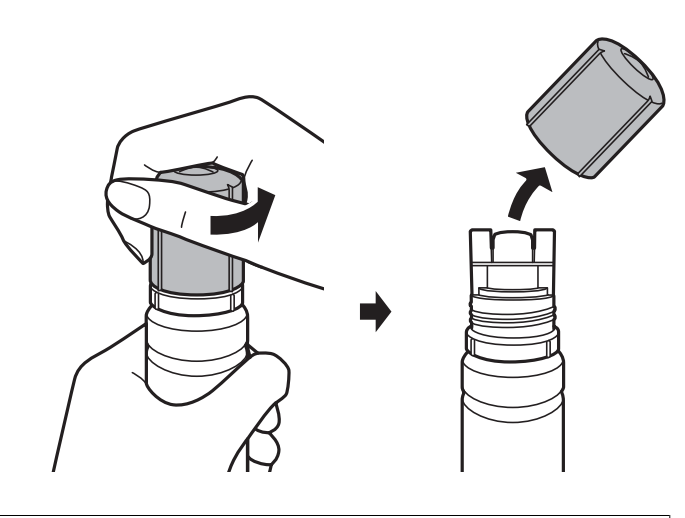

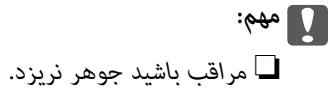

پس از برداشتن درپوش از لمس کردن بالای بتری جوهر بپرهیزید؛ در غیر این صورت ممکن است دست شما به جوهر آغشته  $\Box$ 

*کند.*

- **DOWN**  $\overline{2}$ *مهم:*c
- 4. قسمت بالای بتری جوهر را در امتداد شکاف جلو درگاه پر کردن قرار دهید و سپس بتری را به آرامی بلند کنید تا وارد درگاه پر کردن<br>شود.

.5 برای پر کردن مخزن جوهر، قسمت بالای بتری جوهر را محکم داخل درگاه پر کردن مخزن وارد کنید.

فقط با نگه داشتن عادی بتری و بدون فشار دادن، جوهر وارد مخزن میشود. جریان جوهر پس از پر رسیدن جوهر به خط بالایی به طور<br>خودکار متوقف میشود.

پس از برداشتن درپوش بتری جوهر مراقب باشید که بتری به چیزی برخورد نکند؛ در غیر این صورت جوهر ممکن است نشت

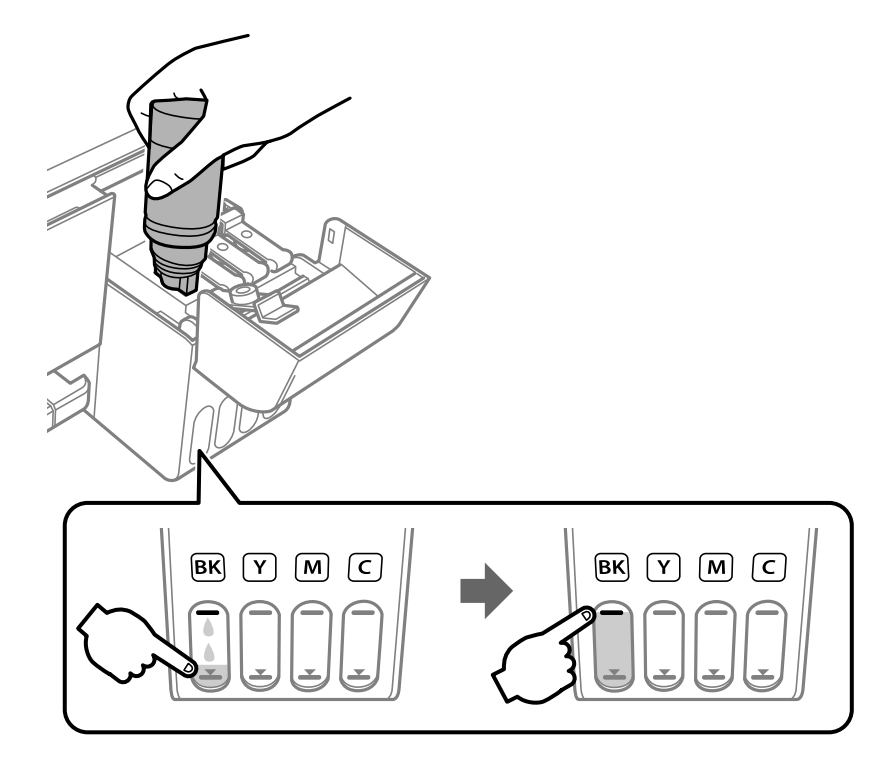

**83**

راهنماي کاربر

### *مهم:*c

بتری جوهر را وارد شده رها نکنید؛ در غیر این صورت ممکن است بتری آسیب ببیند یا جوهر نشت کند.

*اگر جوهر وارد مخزن نشد، بتری جوهر را بردارید و دوباره وارد کنید. نکته:*

.6 پس از پر کردن مخزن، بتری جوهر را بردارید و درپوش مخزن جوهر را محکم ببندید.

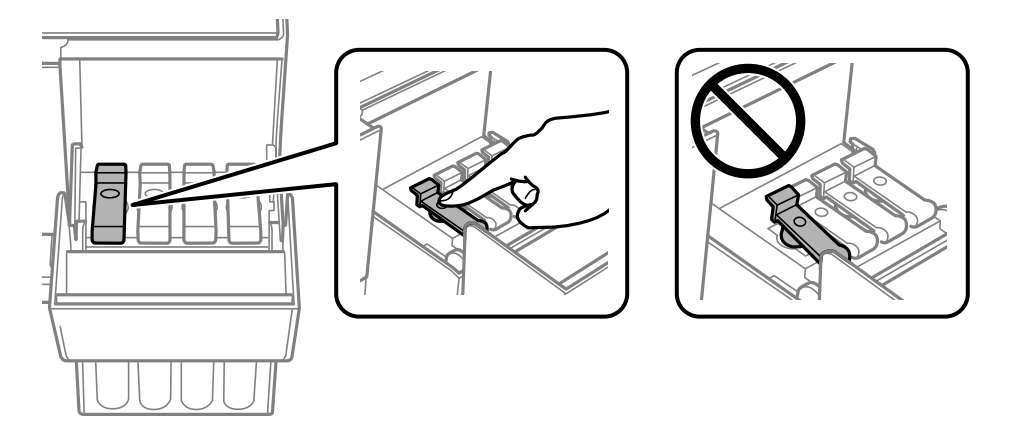

**نکته:**<br>در صورت باقی ماندن جوهر در بتری، درپوش را ببندید و بتری را به صورت عمودی برای مصارف بعدی نگه دارید.

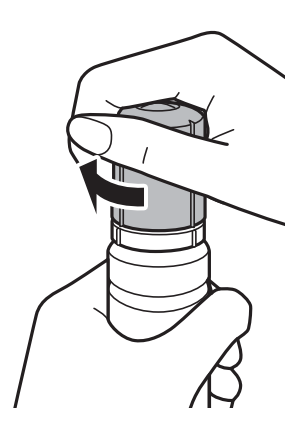

.7 درپوش مخزن جوهر را محکم ببندید.

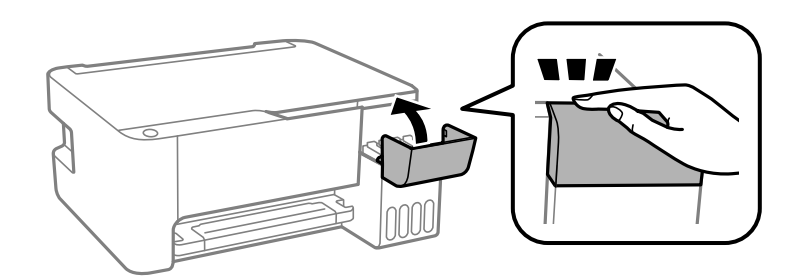

اگر پس از بازنشانی سطح جوهر و بدون پر کردن مخزن جوهر تا حط بالایی به استفاده از چاپگر ادامه دهید، ممکن است کار چاپ بدون جوهر<br>انجام بگیرد و به چاپگر آسیب برسد. پیش از شروع کار چاپ، حتماً سطح جوهر همه مخزنها را با چشم بررس

**اطلاعات مرتبط**

- | "کدهای بطری [جوهر" در](#page-78-0) صفحه 79
- | "احتیاط های مربوط به استفاده از بطری [جوهر" در](#page-79-0) صفحه 80
	- | "نشت [جوهر" در](#page-129-0) صفحه 130

# **نگهداری از چاپگر**

## **بررسی و متیز کردن هد چاپ**

اگر نازلها مسدود شده باشند، کار چاپ شده کم رنگ میشود، نوارهای قابل مشاهده ایجاد یا رنگهای غیرمنتظرهای ظاهر میشود. زمانی که کیفیت چاپ کاهش مییابد، از ویژگی بررسی نازل استفاده کرده و بررسی کنید آیا نازل ها مسدود شدهاند. اگر نازل ها مسدود شدهاند، هدچاپ<br>را قبر کنبد.

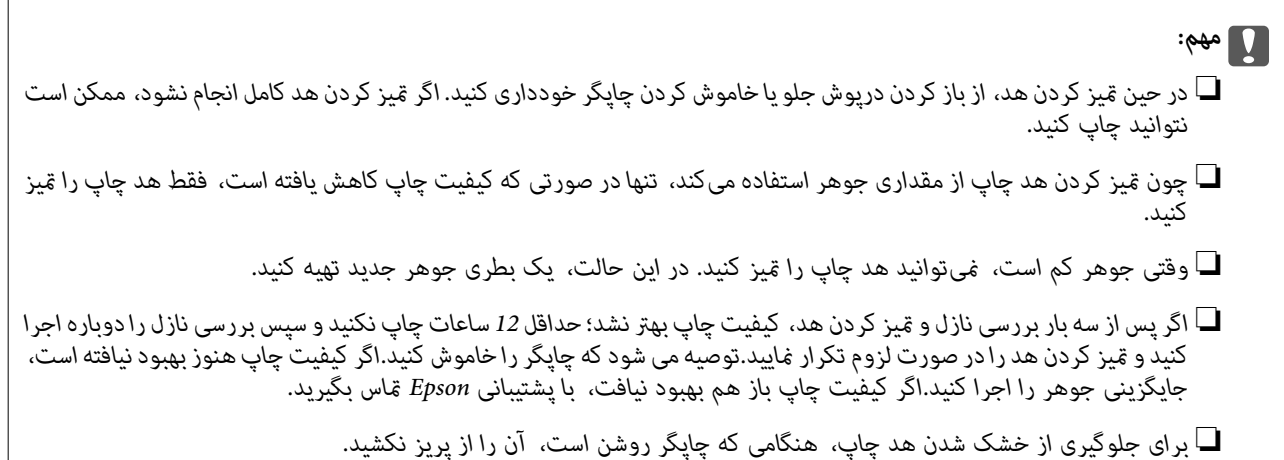

## **بررسی و متیز کردن هد چاپ — دکمههای چاپگر**

- .1 کاغذ ساده اندازه 4A را در چاپگر قرار دهید.
- . دکمه  $\bf{U}$ را برای خاموش کردن چاپگر فشار دهید.  $_2$
- 3. در حالی که دکمه $\bigtriangledown$ رانگه داشته اید، چاپگر را روشن کنید و سپس زمانی که چراغ روشن، خاموش شروع به چشمک زدن کرد، دکمههارا<br>رها کنید. الگوی بررسی نازل چاپ می شود.

*چاپ شدن الگوی بررسی نازل ممکن است کمی زمان ببرد. نکته:*

4. الگوی چاپ شده را بررسی کنید. درصورت وجود خطوط بریده یا قسمتهای حذف شده همان طور که در الگوی «NG» نشان داده شده است، ممکن است نازلهای هد چاپ مسدود شده باشند. به مرحله بعدی بروید. اگر خطوط بریده یا قسمتهای حذف شده همان طور که<br>در الگوی «OK» نشان داده شده است وجود ندارد، نازلها مسدود نشدهاند. قیزکاری هد چاپ لازم نیست.

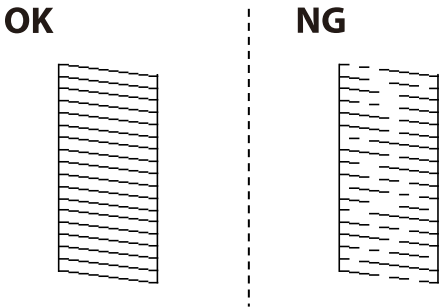

.5 دکمه $\bigotimes$ را به مدت پنج ثانیه نگه دارید تا چراغ روشن-خاموش شروع به چشمک زدن کند. متیز کردن هد چاپ شروع می شود.  $.45$ 

*شروع فرآیند متیز کردن هد چاپ ممکن است کمی زمان ببرد. نکته:*

6. هنگامیکه چشمک زدن چراغ روشن-خاموش قطع شد، یک الگوی بررسی نازل را دوباره چاپ کنید. مّیز کردن و چاپ الگو را تکرار کنید تا<br>همه خطوط به طور کامل چاپ شوند.

#### **اطلاعات مرتبط**

| "قرار دادن کاغذ در ورودی کاغذ از [عقب" در](#page-34-0) صفحه 35

### **بررسی و متیز کردن هد چاپ - Windows**

- .1 کاغذ ساده اندازه 4A را در چاپگر قرار دهید.
	- .2 به پنجره درایور چاپگر بروید.
- .3 روی **بررسی نازل** از زبانه **نگهداری** کلیک کنید.
	- .4 دستورالعمل های روی صفحه را دنبال کنید.

#### **اطلاعات مرتبط**

- | "قرار دادن کاغذ در ورودی کاغذ از [عقب" در](#page-34-0) صفحه 35
	- | "دسترسی به درایور [چاپگر" در](#page-41-0) صفحه 42

### **بررسی و متیز کردن هد چاپ — OS Mac**

- .1 کاغذ ساده اندازه 4A را در چاپگر قرار دهید.
- .2 **موارد برگزیده سیستم** را از منوی > **چاپگرها و اسکرنها** (یا **چاپ و اسکن**، **چاپ ومنابر**) و سپس چاپگر را انتخاب کنید.
	- .3 روی **گزینه ها و لوازم** > **برنامه**>**باز کردن برنامه چاپگر** کلیک کنید.
		- .4 روی **بررسی نازل** کلیک کنید.
		- .5 دستورالعمل های روی صفحه را دنبال کنید.

#### **اطلاعات مرتبط**

| "قرار دادن کاغذ در ورودی کاغذ از [عقب" در](#page-34-0) صفحه 35

## **اجرای جایگزینی جوهر**

برنامه **جایگزینی جوهر** به شما امکان می دهد که همه جوهرهای داخل لولههای جوهر را تعویض کنید.در وضعیتهای زیر، باید از این قابلیت<br>برای افزایش کیفیت چاپ استفاده کنید.

❏کار چاپ یا متیز کردن هد در حالی انجام گرفته است که جوهر به دلیل پایین بودن سطح آن از پنجره جوهر قابل رویت نبوده است.

ــا بررسی نازل و <del>م</del>یز کردن هد چندین بار انجام گرفته است و دستگاه حداقل 12 ساعت بدون چاپ کردن منتظر مانده است ولی کیفیت چاپ<br>بهبود نیافته است.

پیش از استفاده از این قابلیت دستورالعملهای زیر را بخوانید.

#### *مهم:*c

*از وجود جوهر کافی در مخزن جوهر مطمئن شوید.*

با چشم بررسی کنید همه مخازن جوهر حداقل تا سطح یک سوم پر باشد.پایین بودن سطح جوهر در هنگام اجرای جایگزینی جوهر ممکن<br>است به دستگاه آسب بزند.

### *مهم:*c

*بین دو نوبت جایگزینی جوهر باید حداقل 12 ساعت فاصله باشد.*

معمولاً، یک بار اجرای جایگزینی جوهر کیفیت چاپ را ظرف *12 س*اعت بهبود میبخشد.از این رو، برای جلوگیری از مصرف غیرضروری<br>جوهر، پیش از اقدام دوباره *12 س*اعت صبر کنید.

#### *مهم:*c

این ویژگی بر عمر مفید بالشتک جوهر تأثیر می گذارد.با اجرای این ویژگی، ظرفیت بالشتک های جوهر زودتر پایان می<u>ب</u>ابد.اگر بالشتک<br>جوهر به پایان عمر سرویس خود برسد، باید با ″یشتیبانی *Epson"* قاس بگیرید و درخواست تعویض کنید.

.<br>اگر سطح جوهر برای جایگزینی جوهر کافی نباشد، فی1توانید از این ویژگی استفاده کنید.حتی در این صورت، سطح چاپ ممکن است باقی *مباند.*

### **اجرا کردن جایگزینی جوهر — Windows**

- .1 به پنجره درایور چاپگر بروید.
- .2 روی **جایگزینی جوهر** از زبانه **نگهداری** کلیک کنید.
	- .3 دستورالعمل های روی صفحه را دنبال کنید.

#### **اطلاعات مرتبط**

| "دسترسی به درایور [چاپگر" در](#page-41-0) صفحه 42

### **اجرای جایگزینی جوهر — OS Mac**

- .1 **موارد برگزیده سیستم** را از منوی > **چاپگرها و اسکرنها** (یا **چاپ و اسکن**، **چاپ ومنابر**) و سپس چاپگر را انتخاب کنید.
	- .2 روی **گزینه ها و لوازم** > **برنامه**>**باز کردن برنامه چاپگر** کلیک کنید.
		- .3 روی **جایگزینی جوهر** کلیک کنید.
		- .4 دستورالعمل های روی صفحه را دنبال کنید.

راهنمای کاربر

## **تراز کردن هد چاپ**

اگر متوجه عدم ترازبندی خطوط عمودی یا تصاویر تار شدید، هد چاپ را تراز کنید.

## **تراز کردن هد چاپ — Windows**

- .1 کاغذ ساده اندازه 4A را در چاپگر قرار دهید.
	- .2 به پنجره درایور چاپگر بروید.
- .3 روی **تراز هد چاپ** از زبانه **نگهداری** کلیک کنید.
	- .4 دستورالعمل های روی صفحه را دنبال کنید.

#### **اطلاعات مرتبط**

- | "قرار دادن کاغذ در ورودی کاغذ از [عقب" در](#page-34-0) صفحه 35
	- | "دسترسی به درایور [چاپگر" در](#page-41-0) صفحه 42

## **تراز کردن هد چاپ — OS Mac**

- .1 کاغذ ساده اندازه 4A را در چاپگر قرار دهید.
- .2 **موارد برگزیده سیستم** را از منوی > **چاپگرها و اسکرنها** (یا **چاپ و اسکن**، **چاپ ومنابر**) و سپس چاپگر را انتخاب کنید.
	- .3 روی **گزینه ها و لوازم** > **برنامه**>**باز کردن برنامه چاپگر** کلیک کنید.
		- .4 روی **Alignment Head Print** کلیک کنید.
		- .5 دستورالعمل های روی صفحه را دنبال کنید.

#### **اطلاعات مرتبط**

| "قرار دادن کاغذ در ورودی کاغذ از [عقب" در](#page-34-0) صفحه 35

## **متیز کردن مسیر کاغذ**

اگر در کار چاپ شده خط افتادگی یا لکه دیده شود، داخل غلتک را متیز کنید.

### *مهم:*c

برای قیز کردن داخل چاپگر از دستمال کاغذی استفاده نکنید. ممکن است نازل های هد چاپ با پرز مسدود شوند.

## **پاک کردن مسیر کاغذ از لکه های جوهر**

.1 اطمینان حاصل کنید که گرد و غبار یا لکه روی شیشه اسکرن و درپوش سند وجود ندارد.

- .2 کاغذ ساده اندازه 4A را در چاپگر قرار دهید.
- .3 بدون قرار دادن سند، شروع به کپی کردن منایید. نكته: *این روش را ادامه دهید تا لکه ای از جوهر روی کاغذ دیده نشود. نکته:*

#### **اطلاعات مرتبط**

| "قرار دادن کاغذ در ورودی کاغذ از [عقب" در](#page-34-0) صفحه 35

## **متیز کردن شیشه اسکرن**

زمانی که نسخه های چاپ شده یا تصاویر اسکن شده لکه دارند، شیشه اسکرن را متیز کنید.

### *مهم:*c

*هرگز از الکل یا تیرن برای متیز کردن چاپگر استفاده نکنید. این مواد شیمیایی به چاپگر آسیب می رسانند.*

.1 درپوش اسناد را باز کنید.

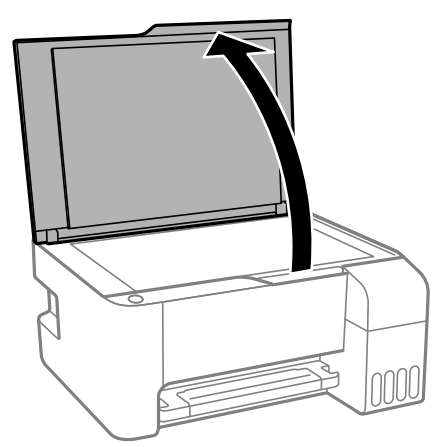

.2 از یک پارچه نرم و خشک و متیز برای متیز کردن سطح شیشه اسکرن استفاده کنید.

## *مهم:*c ■ اگر سطح شیشه با چربی یا مواد سخت دیگری آلوده شده، از مقدار کمی قیزکننده شیشه و یک پارچه نرم برای خارج کردن آنها<br>استفاده کنید. مایع باقیمانده را پاک کنید. ❏ *از وارد آوردن نريوی بيش از حد به سطح شیشه ای بپرهيزيد.* ■ مراقب باشید سطح شیشه را خراش ندهید یا به آن آسیب نرسانید. سطح شیشه آسیب دیده کیفیت اسکن را کاهش می دهد.

## **بررسی تعداد کل صفحههای تغذیه شده توسط چاپگر**

شما میتوانید تعداد کل صفحههای تغذیه شده توسط چاپگر را بررسی کنید.

راهنمای کاربر

## **بررسی تعداد کل صفحههای تغذیه شده توسط چاپگر — دکمههای چاپگر**

این اطلاعات همراه با الگوی بررسی نازل چاپ می شود.

- .1 کاغذ ساده اندازه 4A را در چاپگر قرار دهید.
- .2 دکمه  $\bigcup$ را برای خاموش کردن چاپگر فشار دهید.
- 3. در حالی که دکمه $\bigcirc$ رانگه داشته اید، چاپگر را روشن کنیدو سپس زمانی که چراغ روشن، خاموش شروع به چشمک زدن کرد، دکمهها را<br>رها کنید.

### **بررسی تعداد کل صفحههای تغذیه شده توسط چاپگر — Windows**

- .1 به پنجره درایور چاپگر بروید.
- .2 روی **اطلاعات چاپگر و گزینه ها** از زبانه **نگهداری** کلیک کنید.

#### **اطلاعات مرتبط**

| "دسترسی به درایور [چاپگر" در](#page-41-0) صفحه 42

### **بررسی تعداد کل صفحههای تغذیه شده توسط چاپگر — OS Mac**

- .1 **موارد برگزیده سیستم** را از منوی > **چاپگرها و اسکرنها** (یا **چاپ و اسکن**، **چاپ ومنابر**) و سپس چاپگر را انتخاب کنید.
	- .2 روی **گزینه ها و لوازم** > **برنامه**>**باز کردن برنامه چاپگر** کلیک کنید.
		- .کنید کلیک **Printer and Option Information** روی .3

# **خدمات شبکه و اطلاعات نرم افزاری**

این بخش خدمات شبکه و محصولات نرم افزاری موجود برای چاپگر شما را از وب سایت Epson یا دیسک نرمافزار ارائه شده شرح می دهد.

## **برنامه پیکربندی عملیات چاپگر (Config Web(**

Web Config برنامه ای است که در مرورگر وب نظیر Internet Explorer و Safari بر روی رایانه یا دستگاه هوشمند اجرا می شود. می توانید وضعیت چاپگر را تأیید کنید یا سرویس شبکه و تنظیمات چاپگر را تغییر دهید. برای استفاده از Web Config، چاپگر و رایانه یا دستگاه را به یک<br>شبکه متصل کنید.

از مرورگرهای زیر پشتیبانی می شود.

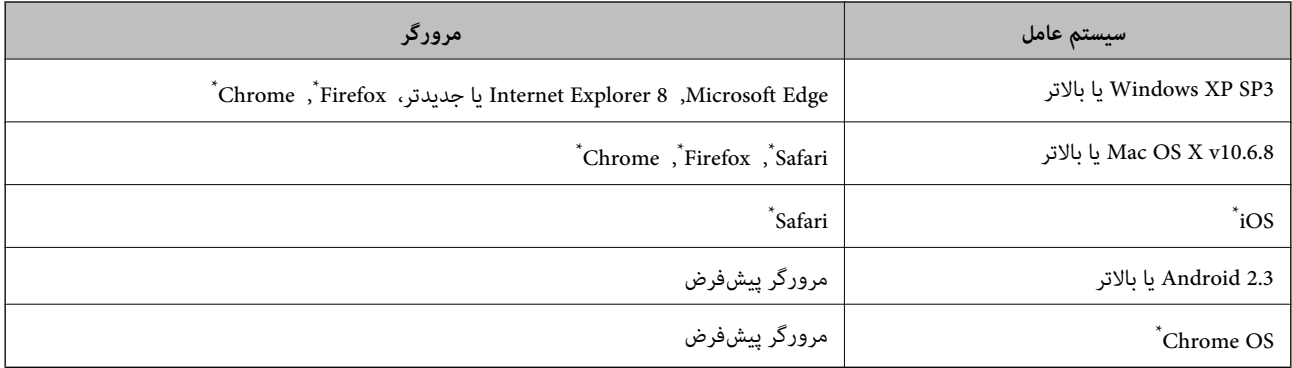

از جدیدترین نسخه استفاده کنید.

### **اجرای Config Web در یک مرورگر وب**

.1 آدرس IP چاپگر را بررسي كنيد.

برای چاپ برگه وضعیت اتصال شبکه، دکمه را فشار دهید و سپس آدرس IP چاپگر را بررسی کنید.

- 2. یک مرورگر وب را در رایانه یا دستگاه هوشمند اجرا کنید و سپس آدرس IP چاپگر را وارد نمایید.
	- قالب:

/چاپگر IP آدرس//:http :IPv4

مثال ها:

http://192.168.100.201/:IPv4

<mark>نکته:</mark><br>با استفاده از دستگاه هوشمند، همچنین میتوانید Web Config را از صفحه سرویس و نگهداری Epson iPrint اجرا کنید.

#### **اطلاعات مرتبط**

| "استفاده از [iPrint Epson "در](#page-65-0) صفحه 66

### **Windows در Web Config اجرای**

هنگام وصل کردن رایانه به چاپگر توسط WSD، مراحل زیر را برای اجرای Config Web دنبال کنید.

.1 فهرست چاپگر را در کامپیوتر را باز کنید.

Windows 10/Windows Server 2016❏

روی دکمه شروع کلیک کنیدو سپس **سیستم ویندوز**>**پنل کنترل** >**مشاهده دستگاههاو چاپگرها** از **سختافزارو صدا** را انتخاب کنید.

Windows 8.1/Windows 8/Windows Server 2012 R2/Windows Server 2012❏

**دسک تاپ** >**تنظیامت** >**پانل کنترل** >**مشاهده دستگاه ها و چاپگرها** از **سخت افزار و صدا** (یا **سخت افزار**) را انتخاب کنید.

Windows 7/Windows Server 2008 R2❏

روی دکمه شروع کلیک کنید و **پانل کنترل** >**مشاهده دستگاهها و چاپگرها** از **سختافزار و صدا** را انتخاب کنید.

Windows Vista/Windows Server 2008❏

روی دکمه شروع کلیک کرده و **پانل کنترل** > **چاپگرها** از **سختافزار و صدا** را انتخاب کنید.

- .2 روی چاپگر کلیک راست کرده و **ویژگی ها** را انتخاب کنید.
- .3 زبانه **سرویس وب** را انتخاب کرده و روی URL کلیک کنید.

### **Mac OS در Web Config اجرای**

- .1 **موارد برگزیده سیستم** را از منوی > **چاپگرها و اسکرنها** (یا **چاپ و اسکن**، **چاپ ومنابر**) و سپس چاپگر را انتخاب کنید.
	- .2 روی **گزینهها و لوازم** >**منایش صفحه وب چاپگر** کلیک کنید.

## **برنامه اسکن اسناد و تصاویر (2 Scan Epson(**

2 Epson Scan یک برنامه برای کنترل کردن اسکن است.میتوانید اندازه، وضوح، روشنایی، کنتراست و کیفیت تصویر اسکن شده را تنظیم کنید.شما میتوانید برنامه Epson Scan 2 را از یک برنامه اسکن سازگار با TWAINشروع کنید.برای اطلاعات بیشتر به راهنمای برنامه مراجعه کنید.

#### **شروع در Windows**

نكته:

*برای سیستمهای عامل Server Windows، اطمینان حاصل کنید ویژگی تجربه دسکتاپ را نصب میکنید. نکته:*

Windows 10/Windows Server 2016❏

روی دکمه شروع کلیک کنید و سپس **EPSON** < **2 Scan Epson** را انتخاب کنید.

Windows 8.1/Windows 8/Windows Server 2012 R2/Windows Server 2012❏

نام برنامه را در قسمت جستجو وارد کنید و سپس آیکن نشان داده شده را انتخاب منایید.

Windows 7/Windows Vista/Windows XP/Windows Server 2008 R2/Windows Server 2008/Windows Server 2003 R2/❏ Windows Server 2003

روی دکمه شروع کلیک کنید و سپس **همه برنامه ها** یا **برنامه ها**> **EPSON**< **2 Scan Epson**<**2 Scan Epson** را انتخاب کنید.

#### **شروع در OS Mac**

نكته: *2 Scan Epson از ویژگی تعویض کاربر سریع OS Mac پشتیبانی منیکند.تعویض کاربر سریع را خاموش کنید. نکته:*

```
برو >برنامهها >Software Epson< 2 Scan Epson را انتخاب کنید.
```
#### **اطلاعات مرتبط** | "اسکن کردن با استفاده از [2 Scan Epson "در](#page-69-0) صفحه 70

 $\,$  "نصب کردن آخرین [برنامهها" در](#page-97-0) صفحه $\,$ 

### **افزودن اسکرن شبکه**

پیش از استفاده از 2 Scan Epson، باید اسکرن شبکه را اضافه کنید.

.1 نرمافزار را اجرا و بر روی **افزودن** در صفحه **تنظیامت اسکرن** کلیک کنید.

*نکته:* ❏ *در صورت خاکستری بودن افزودن، بر روی فعال کردن ویرایش کلیک کنید.*

■ ظاهر شدن صفحه اصلی Epson Scan 2 به این معنی است که قبلاً به اسکنر وصل شده است. اگر می خواهید به شبکه دیگری وصل شوید، ا**سکنر**<br>> **تنظیمات** را بر ای باز کر دن صفحه **تنظیمات اسکنر** انتخاب کنید.

.2 اسکرن شبکه را اضافه کنید. موارد زیر را وارد و بر روی **افزودن** کلیک کنید.

❏**مدل**: اسکرنی را که میخواهید به آن وصل شوید انتخاب کنید.

❏**نام**: نام اسکرن را حداکرث با 32 نویسه وارد کنید.

 $\Box$  **جستجوی شبکه**: اگر رایانه و اسکنر به یک شبکه واحد متصل باشند، نشانی IP مایش داده میشود. اگر مایش داده نشد، بر روی دکمه است کلیک کنید. اگر نشانی IP باز هم *ما*یش داده نشد، **آدرس را وارد کنید** را انتخاب کنید و سپس نشانی IP را بهصورت مستقیم وارد<br>کنید.

.3 اسکرن را از صفحه **تنظیامت اسکرن** انتخاب و بر روی **تأیید** کلیک کنید.

## **برنامه پیکربندی عملیات اسکن از پانل کنترل (Event Epson (Manager**

Epson Event Manager برنامه ای است که به شما امکان می دهد عمل اسکن کردن را از طریق پانل کنترل مدیریت نمایید و تصاویر را در رایانه ذخیره کنید.می توانید تنظیمات خودتان را به عنوان تنظیمات از پیش تعیین شده اضافه مایید، نظیر نوع سند، محل پوشه ذخیره سازی و قالب<br>تصویر.برای اطلاعات بیشتر به راهنمای برنامه مراجعه کنید.

نكته:

*از سیستم عامل Server Windows پشتیبانی منیشود. نکته:*

#### **شروع در Windows**

Windows 10❏

روی دکمه شروع کلیک کنید و سپس گزینه های **Software Epson**< **Manager Event** را انتخاب کنید.

Windows 8.1/Windows 8❏

نام برنامه را در قسمت جستجو وارد کنید و سپس آیکن نشان داده شده را انتخاب منایید.

Windows 7/Windows Vista/Windows XP❏

روی دکمه شروع کلیک و سپس **همه برنامهها** یا **برنامهها**>**Software Epson**< **Manager Event** را انتخاب کنید.

**شروع در OS Mac**

**برو** >**برنامهها** >**Software Epson**< **Manager Event** را انتخاب کنید.

**اطلاعات مرتبط**  $\,$  "نصب کردن آخرین [برنامهها" در](#page-97-0) صفحه $\,$ 

## **برنامه کاربردی برای چیدن عکس (Print Photo Easy Epson(**

Epson Easy Photo Print برنامه ای است که به شما اجازه می دهد عکس ها را به سادگی و با چیدمان های مختلف چاپ کنید.میتوانید پیش نمایش عکس را مشاهده کرده و تصاویر یا موقعیت آنها را تنظیم کنید.همچنین میتوانید عکس ها را با کادر چاپ کنید.برای اطلاعات بیشتر<br>به راهنمای برنامه مراجعه کنید.

با چاپ کردن روی کاغذ عکس اصلی Epson، کیفیت جوهر به حداکرث می رسد و نسخه های چاپی واضح تر می شوند.

برای چاپ بی حاشیه با استفاده از برنامه های موجود در بازار، تنظیامت زیر را انجام دهید.

ا دادههای تصویری متناسب با اندازه کاغذ ایجاد کنید.اگر در برنامه کاربردی مورد استفاده شما تنظیم حاشیه وجود داشته باشد، باید حاشیه را<br>بر روی 0 میلی،متر تنظیم کنید.

❏تنظیم چاپ بی حاشیه را از طریق درایور چاپگر فعال کنید.

 $-475$ 

*نکته:* ❏ *از سیستم عامل Server Windows پشتیبانی منیشود.*

❏ *برای استفاده از این برنامه، باید درایور چاپگر نصب شود.*

#### **شروع در Windows**

Windows 10❏

روی دکمه شروع کلیک کنید و سپس گزینههای **Software Epson** < **Print Photo Easy Epson** را انتخاب کنید.

Windows 8.1/Windows 8❏

نام برنامه را در قسمت جستجو وارد کنید و سپس آیکن نشان داده شده را انتخاب منایید.

Windows 7/Windows Vista/Windows XP❏

روی دکمه شروع کلیک و سپس **همه برنامهها** یا **برنامهها**>**Software Epson** < **Print Photo Easy Epson** را انتخاب کنید.

**شروع در OS Mac**

.کنید انتخاب را **Epson Easy Photo Print** < **Epson Software**< **برنامهها** >**برو**

**اطلاعات مرتبط**

 $\,$  "نصب کردن آخرین [برنامهها" در](#page-97-0) صفحه $\,$ 

## <span id="page-95-0"></span>**برنامه چاپ کردن صفحات وب (Print Web-E) (برای Windows فقط)**

E-Web Print برنامه ای است که به شما اجازه می دهد صفحات وب را به آسانی و با چیدمان های مختلف چاپ کنید. برای اطلاعات بیشتر به<br>راهنمای برنامه مراجعه کنید. از طریق منوی E-Web Print در نوار ابزار E-Web Print می توانید به راهنم

نكته:

*نکته:* ❏ *از سیستم عامل Server Windows پشتیبانی منیشود.*

❏ *مرورگرهای پشتیبانی شده و آخرین نسخه را از سایت دانلود بررسی کنید.*

#### **شروع**

زمانی که Print Web-E را نصب می کنید، در مرورگر شام نشان داده می شود. بر روی **Print** یا **Clip** کلیک کنید.

**اطلاعات مرتبط**

 $\,$  "نصب کردن آخرین [برنامهها" در](#page-97-0) صفحه $\,$ 

## **برنامه کاربردی اسکن کردن و انتقال و تصاویر (Scan Photo Easy(**

Easy Photo Scan برنامه است که به شما امکان میدهد عکس ها را اسکن کرده و به راحتی تصویر اسکن شده را به یک رایانه یا سرویس ابری<br>ارسال غایید. همچنین میتوانید تصویر اسکن شده را به راحتی تنظیم کنید. برای اطلاعات بیشتر به راهنما نكته:

سیستم های عامل سرور ویندوز پشتیبانی  $\Box$ سیستم های عامل سرور

❏برای استفاده از این برنامه، درایور اسکرن 2 Scan Epson باید نصب شود.

#### **شروع در Windows**

Windows 10❏

روی دکمه شروع کلیک کنید و سپس **نرمافزار** > **Epsonاسکن ساده عکس** را انتخاب کنید.

Windows 8.1/Windows 8❏

نام برنامه را در قسمت جستجو وارد کنید و سپس آیکن نشان داده شده را انتخاب منایید.

Windows 7/Windows Vista/Windows XP❏

روی دکمه شروع کلیک کنید و سپس **همه برنامه ها** یا **برنامه ها**>**Software Epson** < **Scan Photo Easy** را انتخاب کنید.

#### **شروع در OS Mac**

**برو** >**برنامهها** >**Software Epson** < **Scan Photo Easy** را انتخاب کنید.

## **ابزارهای بهروز رسانی نرمافزار (Updater Software EPSON(**

EPSON Software Updater برنامه ای است که نرم افزار جدید یا به روز شده را در اینترنت بررسی و آن را نصب میکند.همینطور میتوانید<br>مىان افزار و دفترچه راهنمای چایگر را به روز رسانی کنید.

نكته: *از سیستم عامل Server Windows پشتیبانی منیشود. نکته:*

**روش نصب**

Updater Software EPSON را از وبسایت Epson دانلود کنید.

اگر از رایانه Windows استفاده میکنید و نمیتوانید برنامهها را از وبسایت دانلود کنید، میتوانید آنها را از لوح فشرده نرمافزار همراه نصب کنید.

[http://www.epson.com](http://www.epson.com/)

#### **شروع در Windows**

Windows 10<del>□</del>

روی دکمه شروع کلیک کنید و سپس **Software Epson** < **Updater Software EPSON** را انتخاب کنید.

Windows 8.1/Windows 8❏

نام برنامه را در قسمت جستجو وارد کنید و سپس آیکن نشان داده شده را انتخاب منایید.

Windows 7/Windows Vista/Windows XP❏

روی دکمه شروع کلیک کنید و سپس **همه برنامهها** (یا **برنامهها**)>**Software Epson**< **Updater Software EPSON** را انتخاب کنید.

نكته:

همچنین میتوانید برنامه EPSON Software Updater را با کلیک کردن روی ماد چاپگر از نوار وظیفه دسکتاپ و سپس انتخاب **بروزرسانی نرم افزار**<br>احرا کنید. *اجرا کنید.*

**شروع در OS Mac**

**برو** >**برنامهها** >**Software Epson** < **Updater Software EPSON** را انتخاب کنید.

## **برنامه پیکربندی چندین دستگاه (Config EpsonNet(**

EpsonNet Config برنامهای است که به شما امکان میدهد آدرسها و پروتکلهای رابط شبکه را تنظیم کنید.برای کسب اطلاعات بیشتر، به<br>راهنمای عملکردهای EpsonNet Config یا راهنمای برنامه مراجعه کنید.

#### **شروع در Windows**

Windows 10/Windows Server 2016❏

روی دکمه شروع کلیک کنید و سپس **EpsonNet**< **Config EpsonNet** را انتخاب کنید.

Windows 8.1/Windows 8/Windows Server 2012 R2/Windows Server 2012

نام برنامه را در قسمت جستجو وارد کنید و سپس آیکن نشان داده شده را انتخاب منایید.

Windows 7/Windows Vista/Windows XP/Windows Server 2008 R2/Windows Server 2008/Windows Server 2003 R2/❏ Windows Server 2003

دکمه شروع را فشار دهید و **همه برنامهها** یا **برنامهها**> **EpsonNet** < **SE Config EpsonNet**< **Config EpsonNet** را انتخاب کنید.

**شروع در OS Mac**

.کنید انتخاب را **EpsonNet Config** < **EpsonNet Config SE** < **EpsonNet** < **Epson Software**< **برنامهها**>**برو** مسیر

راهنمای کاربر

**نصب کردن آخرین برنامهها**

نكته:

*زمان نصب مجدد برنامه، لازم است ابتدا آن را حذف کنید. نکته:*

- <span id="page-97-0"></span>.1 مطمئن شوید چاپگر و رایانه آماده اتصال باشند و چاپگر به اینترنت وصل باشد.
	- .2 Updater Software EPSON را راه اندازی کنید.

این عکس مثالی برای Windows است.

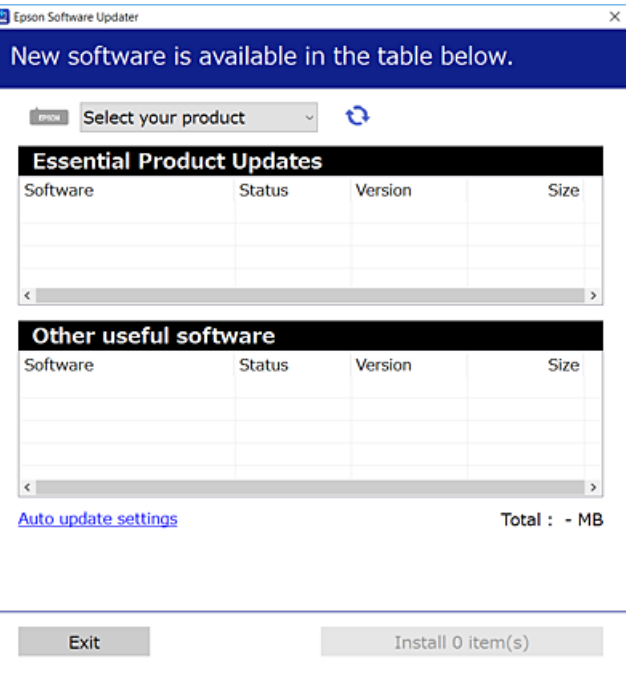

- .3 برای Windows، چاپگر خود را انتخاب و برای مشاهده آخرین برنامههای موجود بر روی کلیک کنید.
	- .4 مواردی را که میخواهید نصب یا بهروز کنید، انتخاب و بر روی دکمه "نصب" کلیک کنید.

### *مهم:*c تا پایان بهروزرسانی، چاپگر را خاموش نکرده یا آن را از پریز برق نکشید؛ درغیراینصورت ممکن است چاپگر دچار نقص عملکرد *شود.*

#### نكته:

*نکته:* ❏ *میتوانید آخرین برنامهها را از وبسایت Epson دانلود کنید.*

*[http://www.epson.com](http://www.epson.com/)*

 $E_{1}$  اگر از سیستم عامل *Windows Server اس*تفاده کنید، غیتوانید از EPSON *Software Updater اس*تفاده کنید.آخرین برنامهها را از وبسایت<br>E*pson* دانلود کنید.

**اطلاعات مرتبط**

- | "ابزارهای بهروز رسانی نرمافزار [\(Updater Software EPSON "\(در](#page-95-0) صفحه 96
	- | ["حذف](#page-98-0) برنامه ها" در صفحه 99

## **به روزرسانی برنامه ها و میان افزار**

<span id="page-98-0"></span>می توانید جهت رفع مشکلات خاص و بهبود یا اضافه کردن عملکردها، برنامه ها و میان افزار را به روز رسانی کنید.از آخرین نسخه برنامه ها و<br>میان افزار استفاده کنید.

- .1 مطمئن شوید چاپگر و رایانه به هم وصل باشند و رایانه به اینترنت وصل باشد.
- 2. EPSON Software Updater را شروع کرده و برنامه ها یا میان افزار را به روز کنید.

*مهم:*c تا پایان بهروزرسانی، رایانه راخاموش کنید یا دوشاخه چاپگر را از پریز نکشید؛ درغیراینصورت ممکن است چاپگر دچار نقص عملکر د *شود.*

اگر برنامه ای را که می خواهید از لیست برنامه حذف کنید پیدا <sub>ف</sub>ی کنید، غی توانید با استفاده ازEPSON Software Updater به روز رسانی<br>کنید.آخرین نسخه های برنامه ها را از وب سایت *Epson* محلی خود بررسی کنید.

*[http://www.epson.com](http://www.epson.com/)*

## **حذف برنامه ها**

به عنوان سرپرست وارد رایانه شوید. رمز عبور سرپرست را وارد کنید اگر رایانه به شام فرمان داد.

### **حذف برنامه ها — Windows**

- .1 دکمه  $\bf{U}$ را برای خاموش کردن چاپگر فشار دهید.
	- .2 همه برنامه های فعال را ببندید.
		- .3 **پانل کنترل** را باز کنید:

Windows 10/Windows Server 2016❏

روی دکمه شروع کلیک کنید و سپس **سیستم ویندوز** >**پنل کنترل** را انتخاب کنید.

Windows 8.1/Windows 8/Windows Server 2012 R2/Windows Server 2012❏

**دسک تاپ** >**تنظیامت** >**پانل کنترل** را انتخاب کنید.

Windows 7/Windows Vista/Windows XP/Windows Server 2008 R2/Windows Server 2008/Windows Server 2003❏ R2/Windows Server 2003

روی دکمه شروع کلیک و **پانل کنترل** را انتخاب کنید.

.4 **حذف برنامه** (یا **افزودن یا حذف برنامه ها**) را باز کنید:

Windows 10/Windows 8.1/Windows 8/Windows 7/Windows Vista/Windows Server 2016/Windows Server 2012❏ R2/Windows Server 2012/Windows Server 2008 R2/Windows Server 2008

**حذف برنامه** از **برنامه ها** را انتخاب کنید.

Windows XP/Windows Server 2003 R2/Windows Server 2003❏

روی **افزودن یا حذف برنامه ها** کلیک کنید.

.5 نرم افزاری مورد نظر را جهت حذف انتخاب منایید.

در صورت وجود کار چاپ، نمیتوانید درایور چاپگر را حذف کنید. پیش از حذف کردن، کارهای چاپ را حذف کنید یا منتظر پایان یافتن آنها مانید.

.6 حذف برنامه ها:

Windows 10/Windows 8.1/Windows 8/Windows 7/Windows Vista/Windows Server 2016/Windows Server 2012❏ R2/Windows Server 2012/Windows Server 2008 R2/Windows Server 2008

```
روی حذف/تغییر یا حذف کلیک کنید.
```
Windows XP/Windows Server 2003 R2/Windows Server 2003

```
روی تغییر/حذف یا حذف کلیک کنید.
```

```
اگر پنجره کنترل حساب کاربر نشان داده شد، روی ادامه کلیک کنید. نکته:
```
.7 دستورالعملهای روی صفحه را دنبال کنید.

### **حذف برنامهها — OS Mac**

.1 Uninstaller را با استفاده از Updater Software EPSON دانلود کنید.

وقتی که Uninstaller را دانلود کنید، لازم نیست هر بار که برنامه را حذف می کنید مجددا آن را دانلود کنید.

- .2 دکمه  $\bigcup$  را برای خاموش کردن چایگر فشار دهید.
- 3. برای حذف درایور چاپگر، **موارد برگزیده سیستم** را از منوی منتظری کا چ**اپگرها و اسکنرها** (یا **چاپ و اسکن، چاپ و نمابر**) انتخاب کرده و<br>سیس چاپگر را از فهرست چاپگرهای فعال حذف نمایید.
	- .4 همه برنامه های فعال را ببندید.
	- .5 **برو** >**برنامهها** >**Software Epson**< **Uninstaller** را انتخاب کنید.
	- .6 برنامه ای که می خواهید حذف کنید را انتخاب کرده و سپس روی **Uninstall** کلیک کنید.

#### *مهم:*c

*Uninstaller همهدرایورهای چاپگرهای جوهرافشان Epson روی رایانهرا حذف می کند.اگر از چندین چاپگر جوهرافشان Epson* استفاده می کنید و فقط می خواهید برخی از درایورها راحذف کنید، ابتدا همه آنها راحذف کنید و سپس درایور چاپگر لازم را دوباره<br>نصب غایید.

 $.2.5$ 

--<br>اگر برنامه ای را که می خواهید از لیست برنامه حذف کنید پیدا فی کنید، فی توانید با استفاده از *Uninstaller ح*ذف کنید.در این صورت، **برو** ><br>**برنامهها > Epson Software ر**ا انتخاب کنید، برنامه ای را که می خواهید حذف کنید ان

**اطلاعات مرتبط**

| "ابزارهای بهروز رسانی نرمافزار [\(Updater Software EPSON "\(در](#page-95-0) صفحه 96

# **چاپ کردن با سرویس شبکه**

با استفاده از سرویس Epson Connect که در اینترنت موجود است می توانید از طریق تلفن هوشمند، تبلت یا لپ تاپ، در هر زمان و مکانی<br>اقدام به چاپ غایید.برای استفاده از این سرویس، باید کاربر و چاپگر را در Epson Connect ثبت کنید.

ویژگیهای موجود در اینترنت به شرح زیر می باشند.

Email Print❏

در هنگام فرستادن ایمیل دارای پیوستهایی مانند سند یا تصویر به نشانی ایمیل تخصیص یافته به چاپگر، میتوانید آن ایمیل و پیوستها را<br>از مکانهای دور مانند چاپگر منزل یا اداره چاپ کنید.

Epson iPrint❏

این برنامه کاربردی برای iOS و اندروید است و امکان چاپ کردن از تلفن هوشمند یا تبلت را فراهم میکند.میتوانید سند، تصویر و<br>وبسایت را با فرستادن مستقیم آن به چاپگر متصل به LAN بیسیم چاپ کنید.

Remote Print Driver❏

این درایور مشترکی است که Remote Print Driver آن را پشتیبانی میکند.در هنگام چاپ کردن با چاپگر در مکانی دور، میتوانید چاپگر را<br>در پنجره معمول برنامهها تغییر دهید.

برای اطلاعات بیشتر به وب سایت پورتال Connect Epson مراجعه کنید.

<https://www.epsonconnect.com/>

(فقطاروپا) [http://www.epsonconnect.eu](http://www.epsonconnect.eu/)

# **برطرف کردن مشکلات**

**بررسی وضعیت چاپگر**

## **وضعیت چراغ ها و چاپگر**

چراغ های روی صفحه کنترل، وضعیت چاپگر را نشان می دهد.

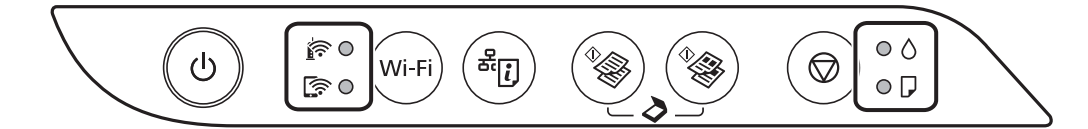

#### **وضعیت عادی**

: روشن

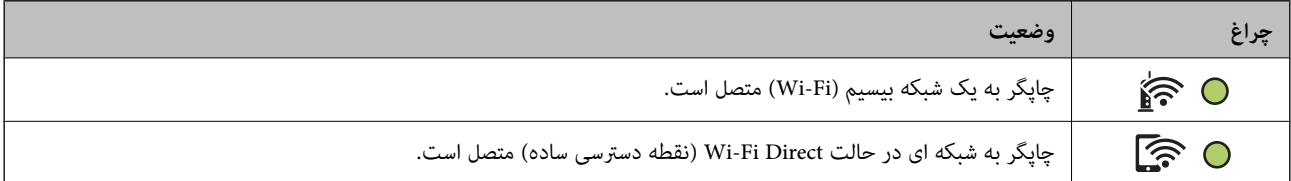

#### **وضعیت خطا**

هنگامیکه خطایی رخ می دهد، چراغ روشن شده یا چشمک میزند. جزئیات خطا در صفحه رایانه منایش داده میشود.

(/O: روشن

.<br>- י<mark>¢ / : ب</mark>شمک زدن

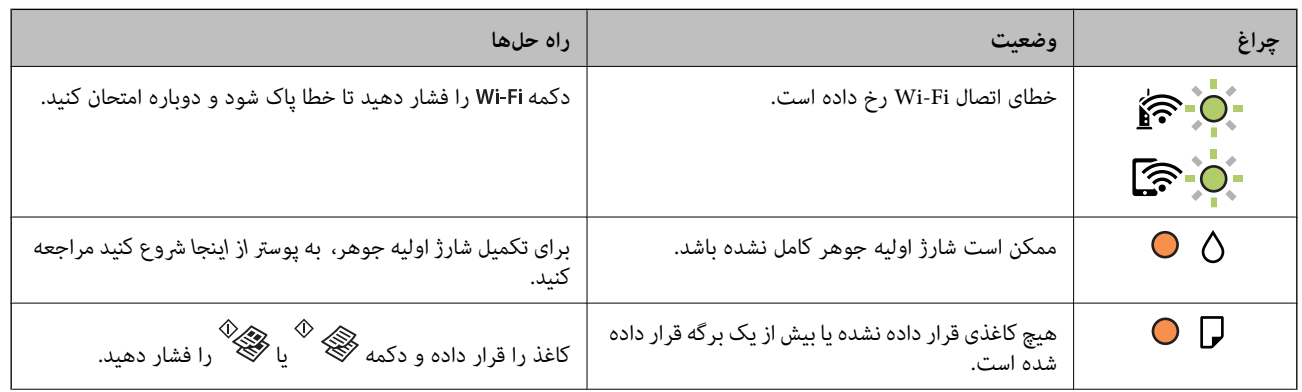

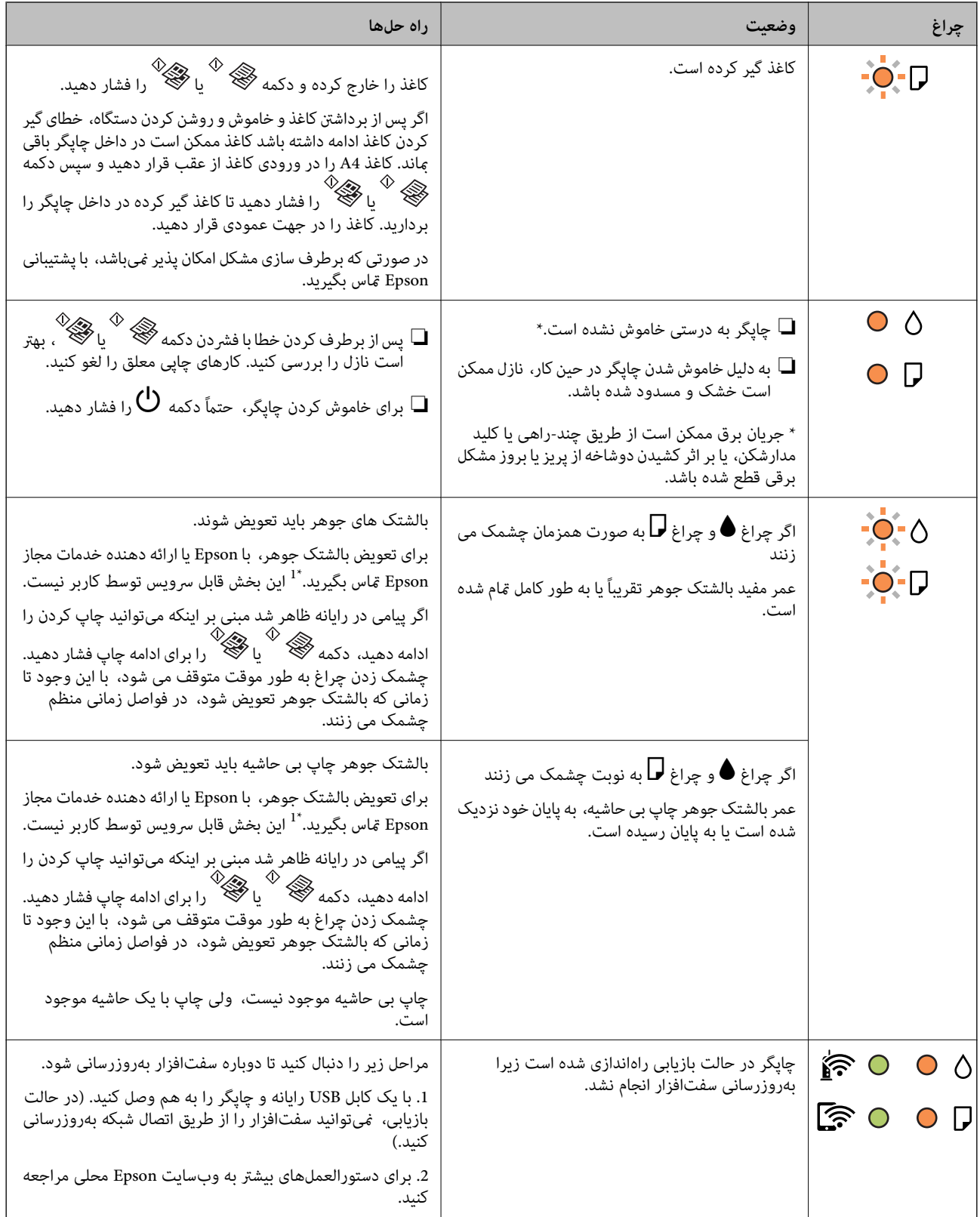

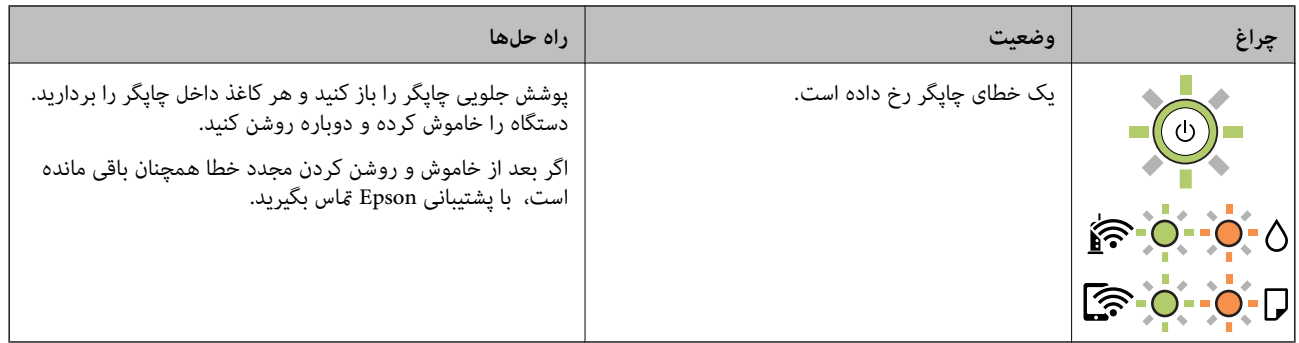

\*1 در برخی چرخه های چاپ، مقدار کمی جوهر اضافی ممکن است در بالشتک جوهر جمع شود. برای جلوگیری از نشتی جوهر از<br>بالشتک، چاپگر طوری طراحی شده است که با پایان یافتن قدرت جذب بالشتک، چاپ متوقف میشود. وقوع یا عدم وقوع و دفعات وق امر به تعداد صفحاتی که چاپ میکنید، نوع موادی که چاپ میکنید و تعداد چرخههای قیز کردن که چاپگر انجام میدهد بستگی دارد. نیاز به تعویض بالشتک بدین معنی نیست که کارآیی چاپگر شما بر اساس مشخصاتش متوقف شده است. زمانیکه بالشتک نیاز به تعویض دارد چاپگر اطلاع میدهد و این کار تنها توسط ارائه دهنده خدمات مجاز Epson باید انجام شود. ضمانتنامه Epson هزینههای این تعویض را پوشش نمه ،دهد.

**اطلاعات مرتبط**

- | "خارج کردن کاغذ گیر [کرده" در](#page-104-0) صفحه 105
	- | "متاس با [پشتیبانی](#page-140-0) [Epson](#page-140-0) "در [صفحه](#page-140-0) 141
- $\,$  "نصب کردن آخرین [برنامهها" در](#page-97-0) صفحه $\,$

## **بررسی وضعیت چاپگر — Windows**

- .1 به پنجره درایور چاپگر بروید.
- .2 روی **3 Monitor Status EPSON** از زبانه **نگهداری** کلیک کرده و سپس **جزییات** را انتخاب کنید.

میتوانید وضعیت چاپگر، سطح جوهر و وضعیت خطا را بررسی کنید.

نكته:

اگر EPSON Status Monitor 3 غیرفعال باشد، روی **تنظیم گسترش یافته** از زبانه **نگهداری** کلیک کنید و سپس EPSON Status Monitor 3 **را**<br><mark>فعال کنید</mark> را انتخاب نمایید.

**اطلاعات مرتبط**

| "دسترسی به درایور [چاپگر" در](#page-41-0) صفحه 42

## **بررسی وضعیت چاپگر — OS Mac**

- .1 **موارد برگزیده سیستم** را از منوی > **چاپگرها و اسکرنها** (یا **چاپ و اسکن**، **چاپ ومنابر**) و سپس چاپگر را انتخاب کنید.
	- .2 روی **گزینه ها و لوازم** > **برنامه**>**باز کردن برنامه چاپگر** کلیک کنید.
		- .3 روی **Monitor Status EPSON** کلیک کنید.

میتوانید وضعیت چاپگر، سطح جوهر و وضعیت خطا را بررسی کنید.

## **بررسی وضعیت نرمافزار**

<span id="page-104-0"></span>میتوانید مشکل را با بهروز رسانی نرمافزار به آخرین نسخه برطرف کنید. برای بررسی وضعیت نرمافزار، از ابزار بهروز رسانی نرمافزار<br>استفاده کنید.

**اطلاعات مرتبط**

- | "ابزارهای بهروز رسانی نرمافزار [\(Updater Software EPSON "\(در](#page-95-0) صفحه 96
	- | "نصب کردن آخرین [برنامهها" در](#page-97-0) صفحه 98

## **خارج کردن کاغذ گیر کرده**

خطای نشان داده شده در پانل کنترل را بررسی کنید و دستورالعملها را دنبال نمایید تا کاغذ گیرکرده و تکه های پاره شده را بردارید.سپس خطا را پاک کنید.

*مهم:*c

با دقت کاغذ گیر کرده را خارج کنید.خارج کردن ناگهانی و تند کاغذ می تواند به چاپگر آسیب برساند.  $\Box$ 

یا در هنگام برداشتن کاغذ گیر کرده، چاپگر را کج نکنید، آن را بصورت عمودی نگه دارید یا آن راوارونه کنید در غیر اینصورت ممکن است<br>جوهر نشت کند.

**اطلاعات مرتبط** | "وضعیت چراغ ها و [چاپگر" در](#page-14-0) صفحه 15

## **خارج کردن کاغذ گیر کرده از ورودی کاغذ از عقب**

کاغذ گیر کرده را خارج کنید.

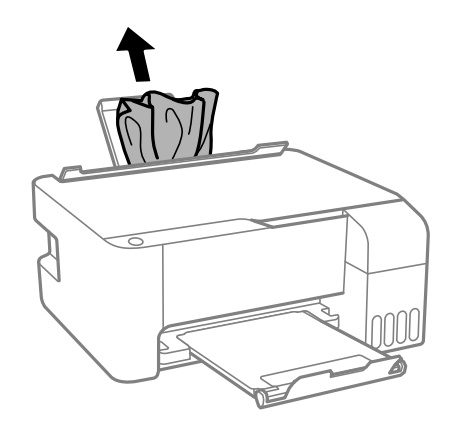

**خارج کردن کاغذ گیر کرده از داخل چاپگر**

*!احتیاط:* !

زمانی که دست شما داخل چاپگر است هر گز دکمههای روی پانل کنترل را لمس نکنید. اگر چاپگر شروع به کار کند، میتواند منجر به آسیب<br>شود. مراقب باشید به قسمتهای بیرون زده شده دست نزنید زیرا موجب آسیب میشود.

.1 درپوش جلو را باز کنید.

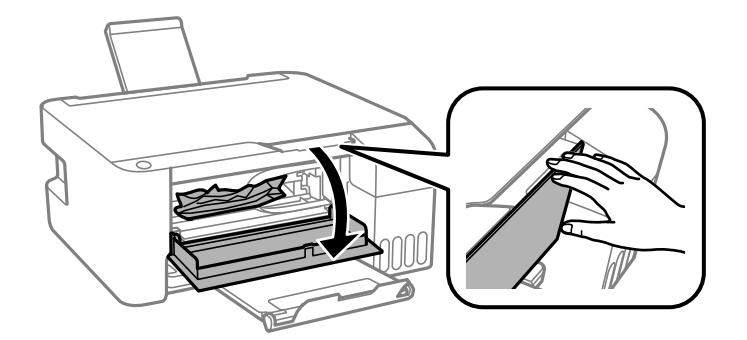

.2 کاغذ گیر کرده را خارج کنید.

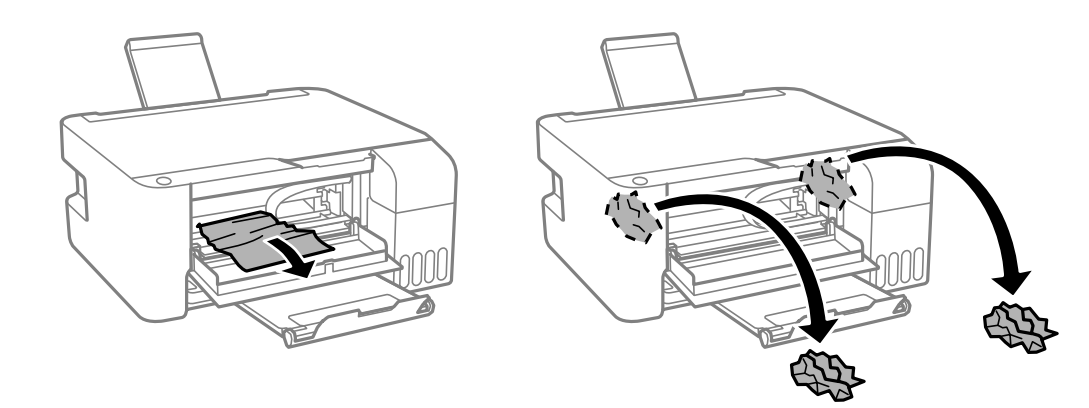

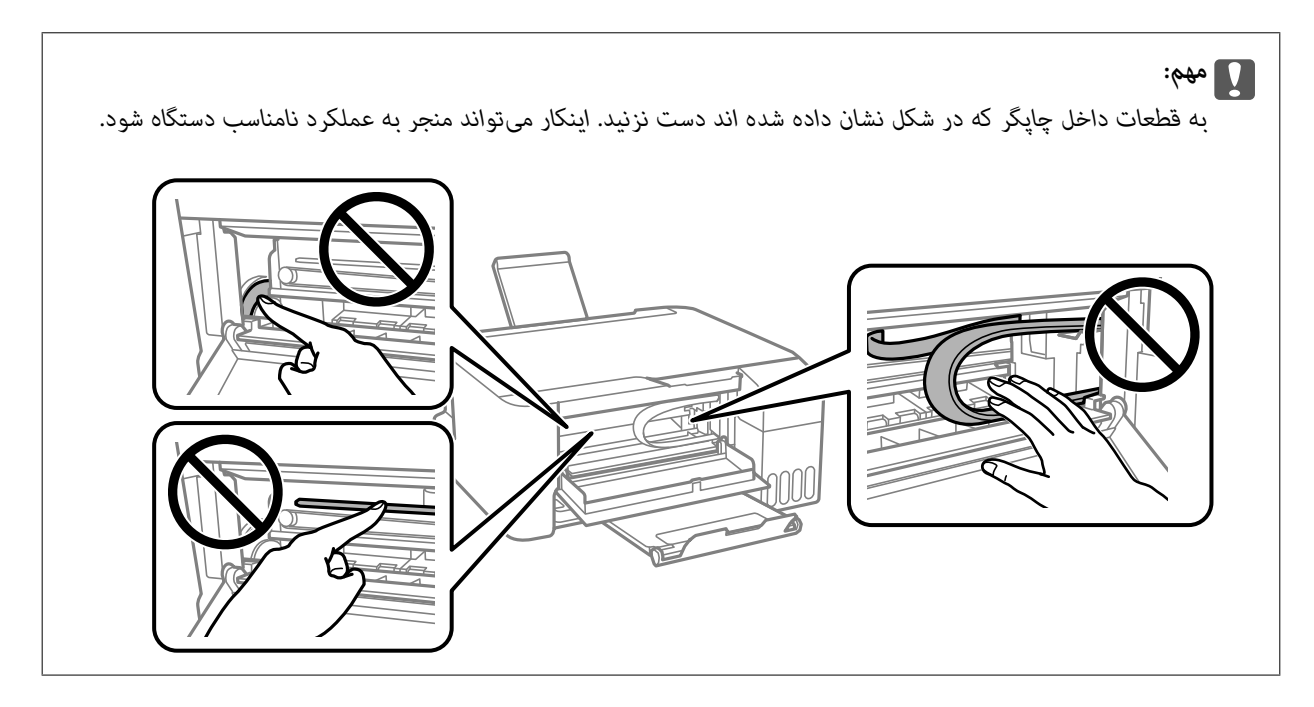

.3 درپوش جلو را ببندید.

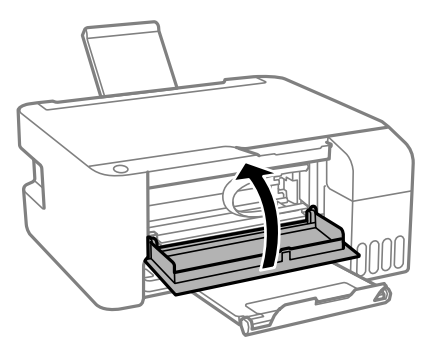

### **خطای گیر کردن کاغذ برطرف نشده است**

اگر پس از برداشتن کاغذ و خاموش و روشن کردن دستگاه، خطای گیر کردن کاغذ ادامه داشته باشد کاغذ ممکن است در داخل چاپگر باقی بردارید. کاغذ را در جهت عمودی قرار دهید. مباند. کاغذ 4A را در ورودی کاغذ از عقب قرار دهید <sup>و</sup> سپس دکمه یا را فشار دهید تا کاغذ گیر کرده در داخل چاپگر را

در صورتی که برطرف سازی مشکل امکان پذیر نمیباشد، با پشتیبانی Epson مّاس بگیرید.

## <mark>کاغذ به درستی تغذیه <sub>ک</sub>ی شود</mark>

نکات زیر را بررسی کنید، و سپس برای حل مشکل اقدامات مناسب را انجام دهید.

چاپگر را روی یک سطح صاف قرار دهید و در شرایط محیطی توصیه شده راه اندازی کنید.  $\Box$ 

❏از کاغذی که توسط این چاپگر پشتیبانی می شود استفاده کنید.

به موارد احتیاطی مربوط به استفاده از کاغذ مراجعه کنید.  $\Box$ 

 $\Box$  بیشتر از حداکثر تعداد برگه های مشخص شده برای کاغذ قرار ندهید.در مورد کاغذ ساده، بالاتر از خطی که توسط نماد مثلث روی راهنمای<br>لبه قرار دارد کاغذ قرار ندهید.

از قرار دادن اشیا روی محافظ تغذیه کننده بپرهبزید. $\Box$ 

#### **اطلاعات مرتبط**

- | "مشخصات [محیطی" در](#page-134-0) صفحه 135
- | "احتیاط های مربوط به استفاده از [کاغذ" در](#page-33-0) صفحه 34
	- | "ظرفیتها و کاغذ [موجود" در](#page-32-0) صفحه 33
		- | "لیست انواع [کاغذ" در](#page-37-0) صفحه 38

## **گیر کردن کاغذ**

کاغذ را در جهت صحیح قرار دهید و راهنماهای لبه را مقابل لبه های کاغذ بلغزانید.  $\Box$ اگر شما چندین برگه کاغذ را در چاپگر قرار داده اید، باید هر بار فقط یک برگه کاغذ را قرار دهید.  $\Box$ 

#### **اطلاعات مرتبط** | "خارج کردن کاغذ گیر [کرده" در](#page-104-0) صفحه 105

راهنمای کاربر

| "قرار دادن کاغذ در ورودی کاغذ از [عقب" در](#page-34-0) صفحه 35

**کاغذ به صورت کج تغذیه می شود**

کاغذ را در جهت صحیح قرار دهید و راهنامهای لبه را مقابل لبه های کاغذ بلغزانید.

**اطلاعات مرتبط** | "قرار دادن کاغذ در ورودی کاغذ از [عقب" در](#page-34-0) صفحه 35

### **چندین برگه کاغذ به طور همزمان وارد دستگاه شده اند**

❏هر بار یک برگه کاغذ را در دستگاه قرار دهید.

اوقتی در طول چاپ دستی 2 طرفه چندین برگه کاغذ به طور همزمان وارد دستگاه می شوند، قبل از قرار دادن مجدد کاغذ هر یک از<br>کاغذهای موجود در چایگر را خارج کنید.

### **خطای متام شدن کاغذ**

وقتی یک خطای تمام شدن کاغذ نمایش داده شود در صورتیکه کاغذ در ورودی کاغذ از عقب وجود دارد، کاغذ را مودی کاغذاز عقب<br>بارگذاری کنید.

## **مشکلات مربوط به برق و پانل کنترل**

### **دستگاه روشن منی شود**

❏مطمئن شوید سیم برق با ایمنی درون پریز قرار گرفته است. دکمه  $\bigcup$ را کمی بیشتر پایین نگه دارید. $\Box$ 

### **دستگاه خاموش منی شود**

دکمه  $\bf C$ راکمی بیشتر پایین نگه دارید. اگر هنوز هم نمی توانید چاپگر را خاموش کنید، سیم برق را به پریز نزنید. برای جلوگیری از خشک شدن هد چاپ، دوباره چاپگر را را با فشار دادن دکمه  $\bf{U}$  روشن و خاموش کنید.

### **دستگاه به صورت خودکار خاموش می شود**

Windows❏

بر روی **اطلاعات چاپگر و گزینه ها** در زبانه **نگهداری** درایور چاپگر کلیم کنید.

❏تنظیامت **خاموش شدن در صورت غیرفعال بودن** و **خاموش شدن در صورت قطع اتصال** را غیرفعال کنید.

❏تنظیم **تایمر خاموش شدن** را غیرفعال کنید.
Mac  $OS<sup>1</sup>$ 

م<mark>وارد برگزیده سیستم</mark> را از منوی استان چاپگرها **و اسکنرها (یا چاپ و اسکن، چاپ و <sup>پ</sup>ابر**) و سپس چاپگر را انتخاب کنید.بر روی **گزینه ها**<br>و لوازم > برنامه > باز کردن برنامه چاپگر و سپس تنظیم چاپگر کلیک کنید.

❏تنظیامت **خاموش شدن در صورت غیرفعال بودن** و **خاموش شدن در صورت قطع اتصال** را غیرفعال کنید.

❏تنظیم **تایمر خاموش شدن** را غیرفعال کنید.

بسته به محل خرید دستگاه شما ممکن است قابلیت **تایمر خاموش شدن** یا قابلیتهای **خاموش شدن در صورت غیرفعال بودن** و **خاموش شدن در**<br>**صورت قطع اتصال** را داشته باشد.

# **چاپ از رایانه امکانپذیر نیست**

### **بررسی اتصال (USB(**

کابل USB را به طور ایمن به چاپگر و رایانه وصل کنید.  $\Box$ 

اگر از هاب USB استفاده میکنید، سعی کنید چاپگر را بطور مستقیم به رایانه وصل کنید.  $\Box$ 

اگر کابل USB شناسایی نشد، درگاه یا کابل USB را تغییر دهید.  $\Box$ 

❏اگر چاپگر نتواند کار چاپ را با اتصال USB انجام دهد، باید مراحل زیر را طی کنید.

کابل USB را از رایانه جدا کنید. روی آیکون چاپگر که در رایانه نشان داده شده است راست کلیک کنید و سپس **قطع دستگاه** را انتخاب<br>کنید. سپس کابل USB را به رایانه متصل کرده و یک چاپ آزمایشی انجام دهید.

اتصال USB را با طی کردن مراحل تغییر روش اتصال به رایانه که در این راهنما ذکر شده است، بازنشانی کنید. برای مشاهده جزییات به<br>پیوند اطلاعات مرتبط مراجعه کنید.

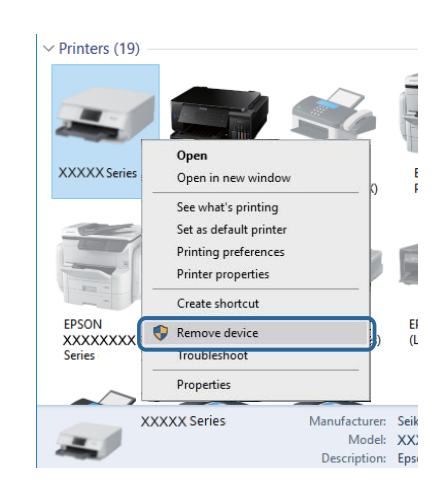

**اطلاعات مرتبط**

 $\,$  "تغییر دادن روش اتصال به [رایانه" در](#page-30-0) صفحه $\,$  31 $\,$ 

## **بررسی اتصال (شبکه)**

ـــا هنگامیکه نقطه دسترسی یا ارائهدهنده خود را تغییر می دهید، سعی کنید تنظیمات شبکه مربوط به چاپگر را دوباره انجام دهید.رایانه یا<br>دستگاه هوشمند را به همان SSID که چاپگر متصل است وصل کنید.

- ❏دستگاههایی که می خواهید به شبکه متصل کنید را خاموش کنید.حدود 10 ثانیه صبر کنید و سپس دستگاهها را به این ترتیب روشن کنید: نقطه دسترسی، رایانه یا دستگاه هوشمند و سپس چاپگر. چاپگر و رایانه یا دستگاه هوشمند را به نقطه دسترسی نزدیک کنید تا ارتباط<br>امواج رادیویی بهتر شود و سپس سعی کنید تنظیمات شبکه را دوباره انجام دهید.
- $\Box$  گزارش اتصال شبکه را چاپ کنید.برای مشاهده جزییات به پیوند اطلاعات مرتبط مراجعه کنید.اگر گزارش نشان دهد که اتصال شبکه قطع<br>شده است، گزارش اتصال شبکه را بررسی کنید و سیس راه حل های چاپ شده را دنبال کنید.
- ❏اگر نشانی IP چاپگر .169.254XXX.XXX و ماسک زیرشبکه 255.255.0.0 باشد، نشانی IP رامنیتوان به درستی تخصیص داد.نقطه دسترسی را دوباره راهاندازی کنید یا تنظیمات شبکه چاپگر را بازنشانی کنید.اگر مشکل بدین ترتیب برطرف نشد، به مستندات نقطه<br>دسترسی مراحعه کنید.
- ـــا سعی کنید از طریق رایانه به یک وب سایت دسترسی پیدا کنید تا اطمینان حاصل کنید که تنظیمات شبکه رایانه شما صحیح است.اگر نمیتوانید<br>به هیچ وب سایتی دسترسی پیدا کنید، اشکالی در رایانه وجود دارد.اتصال شبکه رایانه را بررسی

**اطلاعات مرتبط**

- | "وصل شدن به [رایانه" در](#page-18-0) صفحه 19
- <mark>←</mark> "چاپ یک گزارش اتصال [شبکه" در](#page-23-0) صفحه 24

### **بررسی نرمافزار و داده ها**

ط حتماً درایور چاپگر اصل Epson را نصب کنید.اگر درایور چاپگر اصل Epson نصب نشود، قابلیتها محدود میشود.بهتر است از درایور<br>چایگر اصل Epson استفاده کنید.برای مشاهده جزییات به پیوند اطلاعات مرتبط مراجعه کنید.

❏اگر تصویر بزرگی را چاپ میکنید، ممکن است رایانه حافظه کافی نداشته باشد.تصویر را با وضوح کمتر و اندازه کوچکتر چاپ کنید.

**اطلاعات مرتبط**

- | "بررسی درایور چاپگر اصل Epson "در صفحه 110
	- $\,$  "نصب کردن آخرین [برنامهها" در](#page-97-0) صفحه $\,$

### **بررسی درایور چاپگر اصل Epson**

با روشهای زیر میتوانید بفهمید که آیا درایور چاپگر نصب شده بر روی رایانه شام اصل است یا خیر.

#### **Windows**

- **پانل کنترل**>**مشاهده دستگاهها و چاپگرها (چاپگرها، چاپگرها و مٔابرها)** را انتخاب کنید و برای باز کردن پنجره ویژگیهای س<sub>ر</sub>ور چاپ مراحل<br>زیر را طی کنید.
- Windows 10/Windows 8.1/Windows 8/Windows 7/Windows Server 2016/Windows Server 2012 R2/Windows Server❏ 2012/Windows Server 2008 R2
	- بر روی مناد چاپگر و سپس بر روی **ویژگیهای سرور چاپ** در بالای پنجره کلیک کنید.
		- Windows Vista/Windows Server 2008❏
	- بر روی مناد پوشه **چاپگرها** راست-کلیک و سپس بر روی **اجرا به عنوان مدیر** >**ویژگیهای سرور** کلیک کنید.
		- Windows XP/Windows Server 2003 R2/Windows Server 2003❏
			- از منو **فایل** گزینه **ویژگیهای سرور** را انتخاب کنید.

بر روی زبانه **درایور** کلیک کنید.ظاهر شدن نام چاپگر شما در فهرست به این معنی است که درایور چاپگر اصل Epson روی رایانه شما نصب شده است.

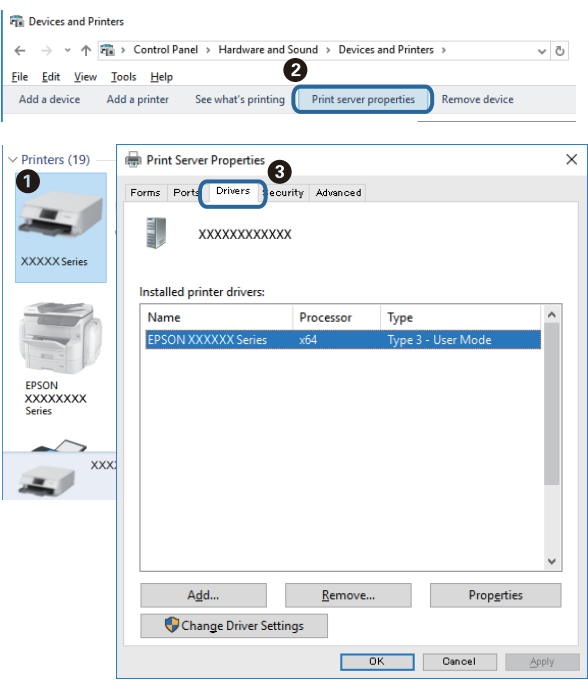

#### **Mac OS**

**موارد برگزیده سیستم** را از منوی مسلم کا چ**اپگرها و اسکنرها** (یا **چاپ و اسکن، چاپ و نمابر**) و سپس چاپگر را انتخاب کنید.بر روی **گزینهها و لوازم**کلیک کنید.ظاهر شدن زبانه **گزینهها** و **برنامه** در پنجره به این معنی است که درایور چاپگر اصل Epson روی رایانه شام نصب شده است.

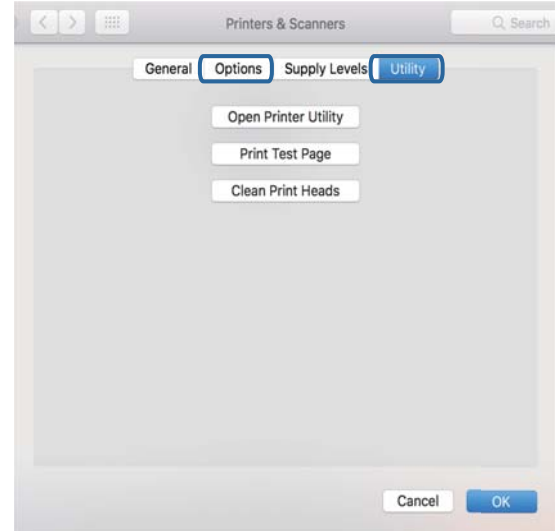

#### **اطلاعات مرتبط**

 $\,$  "نصب کردن آخرین [برنامهها" در](#page-97-0) صفحه $\,$ 

## **بررسی وضعیت چاپگر از طریق رایانه (Windows(**

بر روی گزینه **صف چاپ** در زبانه **نگهداری** کلیک کنید.

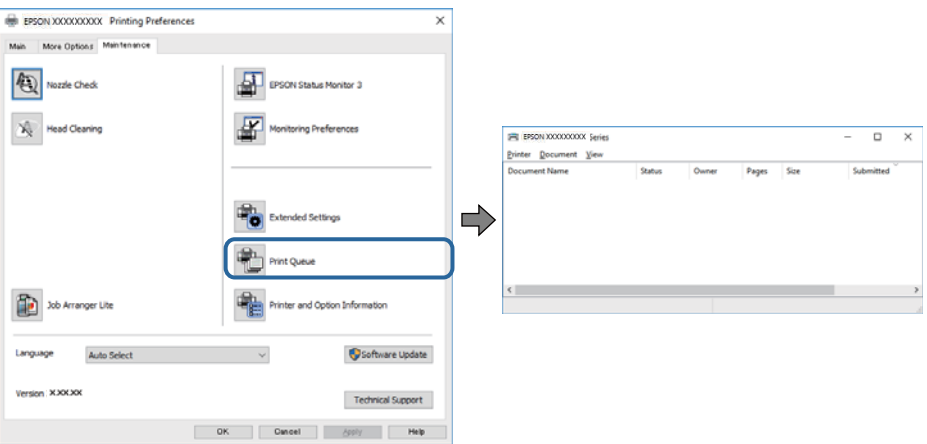

❏بررسی کنید آیا کار چاپی متوقف شدهای موجود است.

در صورت باقی ماندن داده غیرضروری، **لغو همه اسناد** را از منو **چاپگر** انتخاب کنید.

❏مطمئن شوید چاپگر آفلاین نیست یا در حالت تعلیق قرار ندارد.

اگر چاپگر آفلاین است یا در حالت تعلیق قرار دارد، علامت تنظیم آفلاین یا حالت تعلیق را از منوی **چاپگر** بردارید.

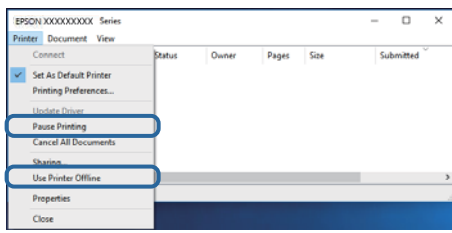

باشد). ❏مطمئن شوید که چاپگر از منوی **چاپگر** بعنوان چاپگر پیشفرض انتخاب شده است (باید یک علامت تیک در مورد منو وجود داشته

اگر چاپگر بعنوان چاپگر پیشفرض انتخاب نشده است، آن را بعنوان چاپگر پیشفرض تنظیم کنید. اگر چندین *ن*ماد در **پنل کنترل > مشاهده**<br>**دستگاهها و چایگرها (چایگر، چایگر و نمابر**) وجود داشته باشد، برای انتخاب نماد باید به روش زیر

مثال)

EPSON XXXX سری :USB اتصال

اتصال شبکه: سری XXXX EPSON) شبکه)

اگر درایور چاپگر را چندین بار نصب کنید، نسخههایی از درایور چاپگر ممکن است ایجاد شود. اگر نسخههایی مانند «سری EPSON<br>XXXX (نسخه 1)» ایجاد شده باشد، باید بر روی *غ*اد درایور کپی شده راست-کلیک و سپس بر روی **حذف دستگاه** کلیک

❏اطمینان حاصل کنید که پورت چاپگر هامنند ذیل بهدرستی در **مشخصات** >**پورت** از منوی **چاپگر** انتخاب شده باشد. «**USBXXX** «را برای یک اتصال USB یا «**Port Print EpsonNet** «را برای یک اتصال شبکه انتخاب کنید.

## **بررسی وضعیت چاپگر از طریق رایانه (OS Mac(**

مطمئن شوید که وضعیت چاپگر روی **مکث** تنظیم نشده باشد.

**موارد برگزیده سیستم** را از منوی مصلح > **چاپگرها و اسکنرها** (یا **چاپ و اسکن، چاپ و غابر**) و سپس روی چاپگر دو بار کلیک کنید.اگر چاپگر<br>متوقف شده است، روی **ازسرگیری** (یا **ازسرگیری چاپگر**) کلیک کنید.

# **هنگامیکهمنیتوانید تنظیامت شبکه را انجام دهید**

❏دستگاههایی که میخواهید به شبکه متصل کنید را خاموش کنید. حدود 10 ثانیه صبر کنید و سپس دستگاهها را به این ترتیب روشن کنید: روتر بی سیم، رایانه یا دستگاه هوشمند و سپس چاپگر. چاپگر و رایانه یا دستگاه هوشمند را به روتر بی سیم نزدیک کنید تا ارتباط<br>امواج رادیویی بهتر شود و سپس سعی کنید تنظیمات شبکه را دوباره انجام دهید.

طیمه علمی<br>■ دکمه لگان را فشار دهید تا گزارش اتصال شبکه چاپ شود. آن را بررسی کنید و سپس راه حل های چاپ شده را دنبال کنید.

#### **اطلاعات مرتبط**

- <mark>←</mark> "چاپ یک گزارش اتصال [شبکه" در](#page-23-0) صفحه 24
- | "پیام ها و راه حل های موجود در گزارش اتصال [شبکه" در](#page-24-0) صفحه 25

#### **با وجود اینکه تنظیامت شبکه مشکلی ندارد، منیتوان از دستگاه های دیگر به آن وصل شد**

اگر با وجود اینکه گزارش وضعیت اتصال شبکه هیچ مشکلی را نشان نمی دهد ولی باز از روی رایانه یا دستگاه هوشمند نمی توانید به چاپگر وصل<br>شوید، به موارد زیر مراجعه کنید.

وقتی بطور همزمان از چند روتر بی سیم استفاده می کنید، ممکن است بسته به تنظیمات روترهای بی سیم نتوانید از روی رایانه یا دستگاه  $\Box$ هوشمند به چاپگر وصل شده و از آن استفاده کنید. رایانه یا دستگاه هوشمند را به هامن روتر بی سیم که چاپگر متصل است وصل کنید.

چنانچه عملکرد تترینگ در دستگاه هوشمند فعال شده است، آن را غیرفعال کنید.

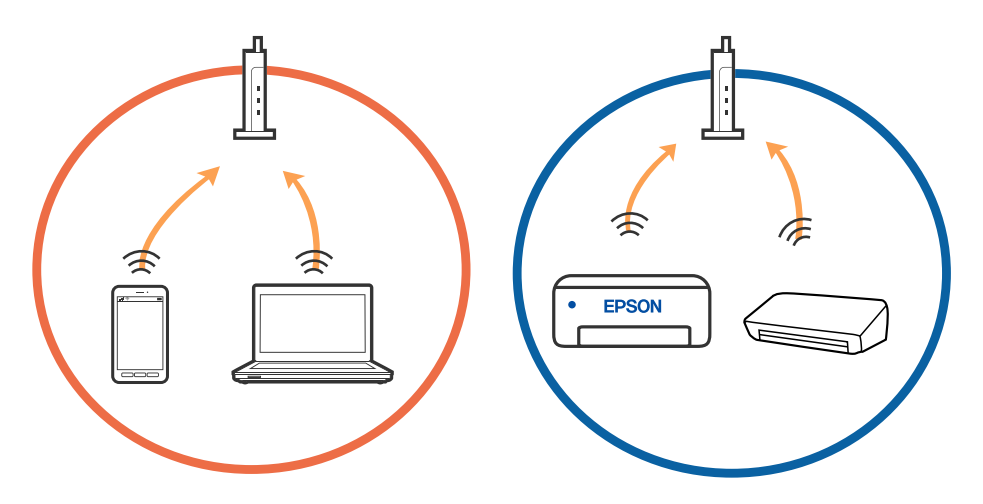

دوقتی روتر بی سیم چندین SSID داشته باشد و دستگاه ها به SSID های مختلف یک روتر بی سیم وصل باشند، ممکن است نتوانید به نقطه است کنید به نقطه استگاه هوشمند را به همان<br>دسترسی وصل شوید. رایانه یا دستگاه هوشمند را به همان SSID

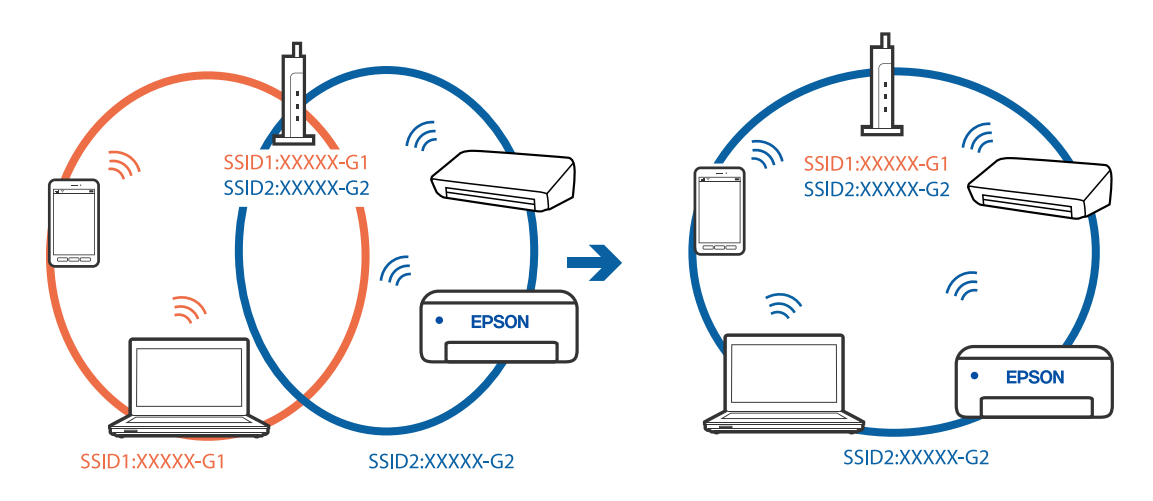

 $\blacksquare$ یک روتر بی سیم که هم با IEEE 802.11a و IEEE 802.11g وصل باشد SSID هایی دارد که 2.4 گیگاهرتز و 5 گیگاهرتز هستند. اگر رایانه یا دستگاه هوشمند را به SSID 5 گیگاهرتزی وصل کنید نمیتوانید به چاپگر وصل شوید زیرا چاپگر فقط ارتباطات بر روی 2.4 گیگاهرتز را<br>پشتیبانی می کند. رایانه یا دستگاه هوشمند را به همان SSID که چاپگر متصل است وصل کنید.

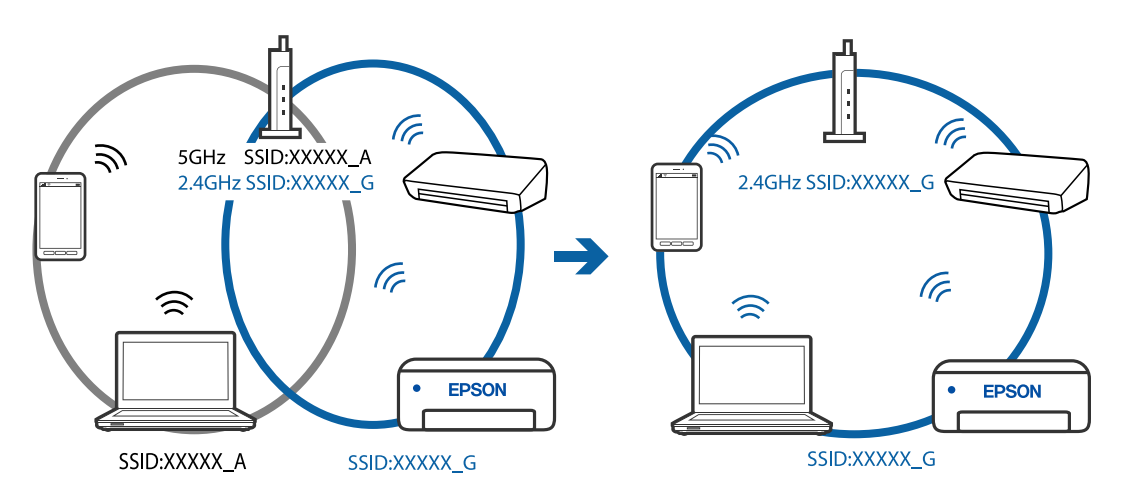

اغلب روترهای بی سیم یک ویژگی جداکننده حریم خصوصی دارند که ارتباط بین دستگاه متصل را مسدود می کند. اگر با وجود وصل بودن  $\Box$ به یک شبکه یکسان، غی(توانید بین چاپگر و رایانه یا دستگاه هوشمند ارتباط برقرار کنید، جداکننده حریم خصوصی را بر روی روتر بی سیم<br>غیرفعال کنید. برای جزئیات بیشتر به مستندات عرضه شده با روتر بی سیم مراجعه کنید.

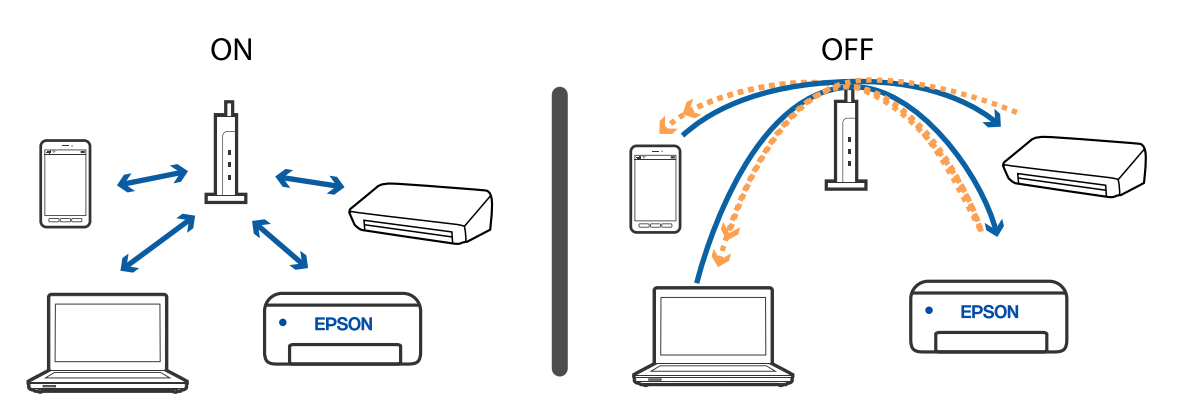

**اطلاعات مرتبط** | "بررسی SSID متصل به [چاپگر" در](#page-115-0) صفحه 116

| ["بررسی](#page-116-0) [SSID](#page-116-0) [رایانه" در](#page-116-0) صفحه 117

## **فراهم نبودن امکان اتصال با اتصال Direct Fi-Wi) نقطه دسترسی ساده)**

اگر حداکثر تعداد دستگاه قبلاً متصل شده باشد، نمی توانید به دستگاه دیگری متصل شوید. اقدامات زیر را انجام دهید و برای اتصال دوباره اقدام کنید.

#### **بررسی تعداد دستگاههای متصل**

تعداد دستگاههای متصل به چاپگر را بررسی کنید. اگر تعداد دستگاههای متصل به حداکثر نرسیده است، ممکن است خطای اتصال رخ داده باشد. چاپگر و رایانه یا دستگاه هوشمند را به روتر بی سیم نزدیک کنید تا ارتباط امواج رادیویی بهتر شود، از درستی SSID و روز عبور مطمئن<br>شوید و سپس سعی کنید تنظیمات شبکه را دوباره انجام دهید.

❏برگه وضعيت شبكه

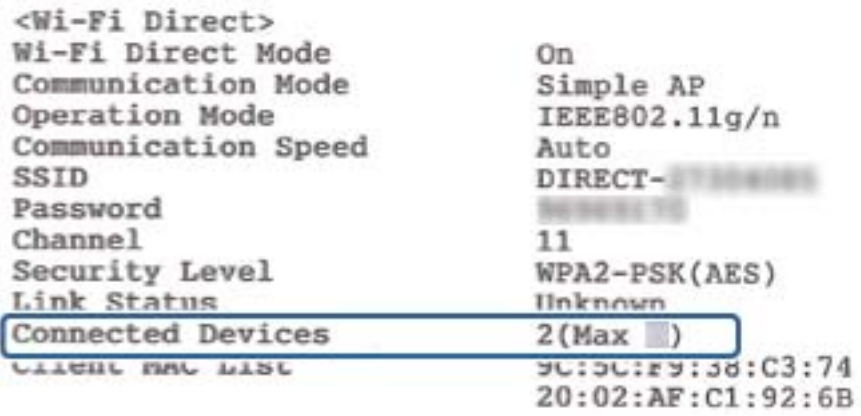

❏صفحه وضعیت محصول مربوط به Config Web

<span id="page-115-0"></span>مرورگر وب را از دستگاه متصل اجرا کنید و سپس نشانی IP مربوط به Wi-Fi Direct (نقطه دسترسی ساده) را وارد کنید تا Web Config باز<br>شود. بر روی **Wi-Fi Direct < Product Status ت**لنگر بزنید و وضعیت Wi-Fi Direct را بررسی کنید.

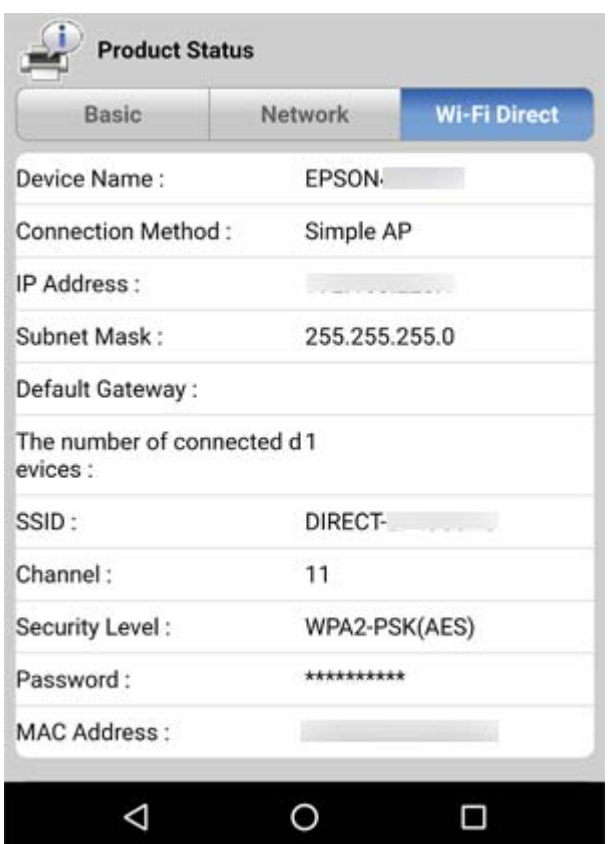

#### **جدا کردن دستگاههای غیرضروری**

اگر حداکثر تعداد دستگاه به چاپگر وصل شده باشد، باید دستگاههای اضافی را جدا کنید و بعداً برای وصل کردن دستگاه جدید اقدام کنید.

SSID مربوط به Wi-Fi Direct را از صفحه Wi-Fi دستگاهی که نمیخواهید به چاپگر متصل باشد، حذف کنید.

#### **اطلاعات مرتبط**

- | "چاپ کردن برگه وضعیت [شبکه" در](#page-29-0) صفحه 30
- $\,$  "برنامه پیکربندی عملیات چاپگر (Web Config)" در صفحه  $\blacktriangleleft$

## **بررسی SSID متصل به چاپگر**

شام میتوانید SSID را به وسیله چاپ یک گزارش اتصال شبکه، برگه وضعیت شبکه، یا روی Config Web بررسی کنید.

## **بررسی SSID رایانه**

#### **Windows**

<span id="page-116-0"></span>بر روی عملی الیسی وظیفه دسکتاپ کلیک کنید.نام SSID متصل را از فهرست نمایش داده شده علامت بزنید.

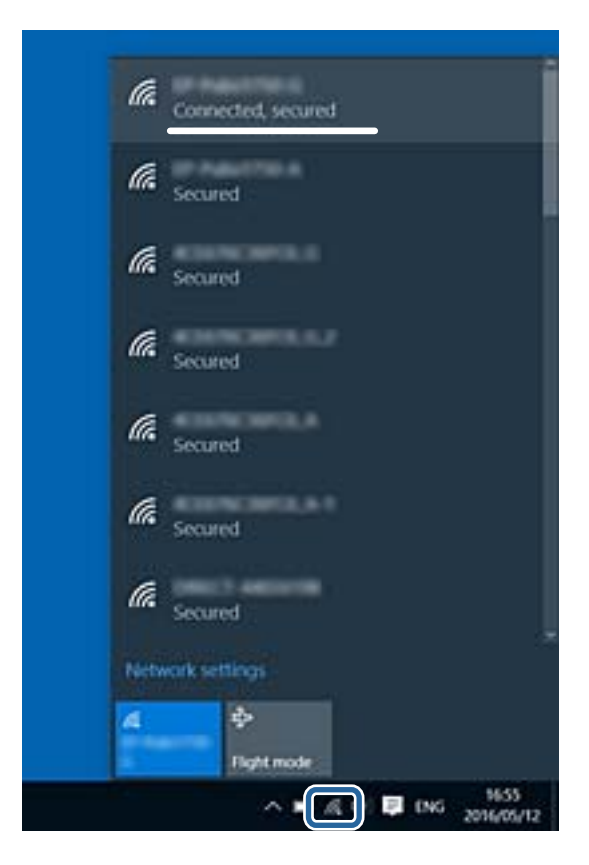

#### **Mac OS**

بر روی مناد Fi-Wi در بالای صفحه رایانه کلیک کنید.فهرست SSID ها ظاهر میشود و SSID متصل با علامت تیک مشخص میشود.

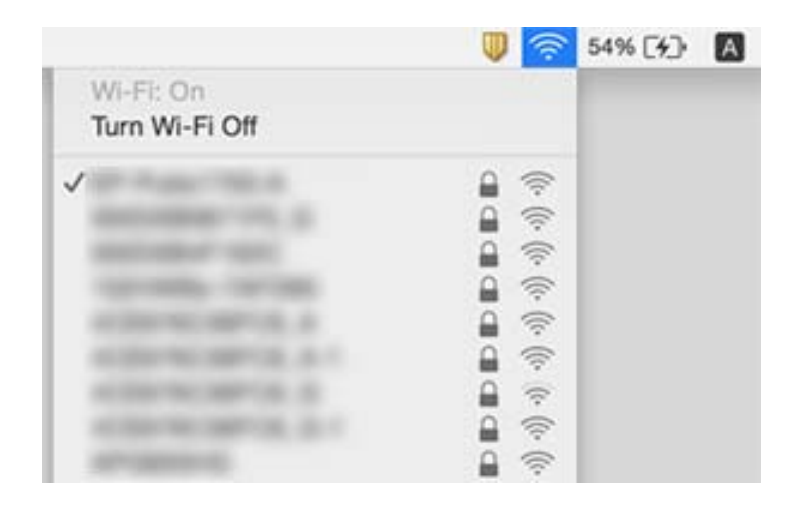

# **مشکلات مربوط به کار چاپی**

## **نسخه چاپی دارای خط افتادگی است یا بدون رنگ است**

- نگ اگر شما برای یک مدت طولانی از چاپگر استفاده نکرده اید، ممکن است نازل های سر چاپگر مسدود شده باشند و قطره های جوهر خارج<br>نشوند.بررسی نازل را انجام دهید، و سپس اگر هر کدام از نازل های هد چاپ مسدود شده اند، هد چاپ را <sup>ت</sup>
- ▲اگر چاپ زمانی انجام بگیرد که جوهر به دلیل پایین بودن سطح آن از پنجره مخزن جوهر دیده نشود، باید مخزن جوهر را تا خطوط بالایی پر کنید و سپس از ابزار **جایگزینی جوهر** برای تعویض جوهر درون لولههای جوهر استفاده کنید.پس از استفاده از این ابزار، بررسی نازل را<br>انجام دهید تا ببینید که آیا کیفیت چاپ بهتر شده است یا خیر.

#### **اطلاعات مرتبط**

- $\, 86 \,$  "بررسی و  $\,$ یز کردن هد [چاپ" در](#page-85-0) صفحه $\,$
- | "پر کردن دوباره مخازن [جوهر" در](#page-80-0) صفحه 81
	- | "اجرای جایگزینی [جوهر" در](#page-86-0) صفحه 87

## **خطوط اضافه یا رنگ های غیرمنتظره ظاهر می شود**

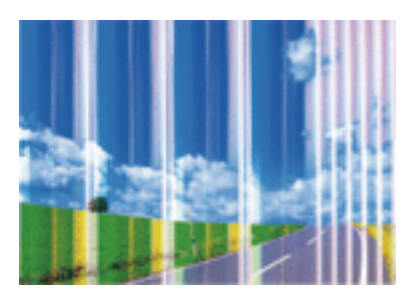

ممکن است نازل های هد چاپ مسدود شده باشند. یک بررسی نازل برای بررسی انسداد نازل های هد چاپ، انجام دهید. اگر هر کدام از نازل<br>های هد چاپ مسدود شده اند، هد چاپ را ةیز کنید.

**اطلاعات مرتبط**  $\, 86 \,$  "بررسی و  $\,$ یز کردن هد [چاپ" در](#page-85-0) صفحه $\,$ 

## **خطوط اضافه رنگی در فواصل حدود 2.5 سانتی متر ظاهر می شود**

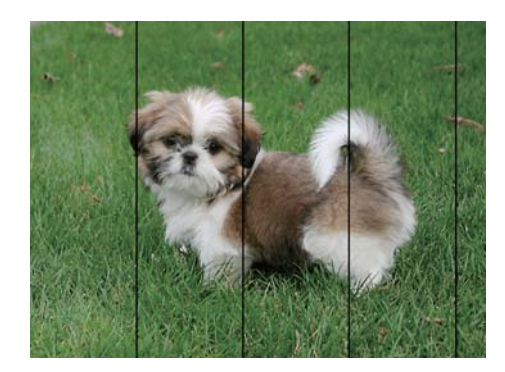

تنظیمات نوع کاغذ مناسب را برای نوع کاغذ موجود در چاپگر انتخاب کنید.  $\Box$ هد چاپ را ازطریق یک رایانه تراز کنید. $\Box$ هنگام چاپ بر روی کاغذ ساده، با استفاده از تنظیمات کیفیت بالاتر چاپ کنید.  $\Box$ 

> **اطلاعات مرتبط** | "لیست انواع [کاغذ" در](#page-37-0) صفحه 38 | "تراز کردن هد [چاپ" در](#page-88-0) صفحه 89

## **چاپ های تار، خطوط اضافه عمودی، یا عدم ترازبندی**

# eninanen ane r Aufdruck. W  $\sqrt{5008}$  "Regel

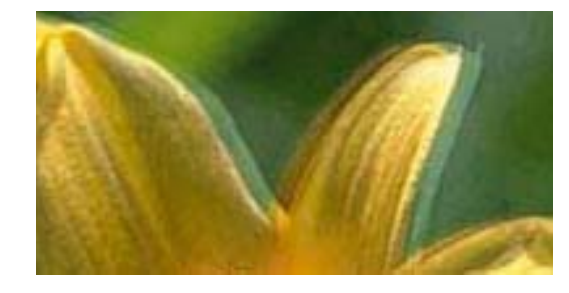

هد چاپ را تراز کنید.

**اطلاعات مرتبط** | "تراز کردن هد [چاپ" در](#page-88-0) صفحه 89

## **حتی بعد از تراز کردن سر چاپگر، کیفیت چاپ بهتر منی شود**

در طول چاپ دو طرفه (یا با سرعت بالا)، سر چاپگر همزمان با چاپ به هر دو جهت حرکت می کند، و ممکن است خطوط عمودی تراز نشوند.اگر کیفیت چاپ بهتر نشده است، تنظیمات چاپ دو طرفه (یا با سرعت بالا) را غیرفعال کنید.غیرفعال کردن این تنظیمات می تواند<br>سرعت چاپ را کاهش دهد.

#### Windows❏

**سرعت زیاد** را در زبانه **گزینه بیشتر** درایور چاپگر.پاک کنید.

Mac OS<del>□</del>

موار**د برگزیده سیستم** را از منوی استان > **چاپگرها و اسکنرها** (یا **چاپ و اسکن، چاپ و غابر**) و سپس چاپگر را انتخاب کنید.روی **گزینه ها و**<br>ل**وازم** > **گزینه ها** (یا **درایور) کلیک کنید.Off را بعنوان تنظیم High Speed Printing ان** 

## **کیفیت چاپ پایین است**

اگر کیفیت چاپ به دلیل چاپ های تار، وجود نوار در چاپ، رنگ های چاپ نشده، رنگ های کم رنگ، الگوهایی موزاییک شکل و عدم ترازبندی<br>در چاپ ها پایین است موارد زیر را بررسی کنید.

#### **بررسی چاپگر**

❏اطمینان حاصل کنید که شارژ اولیه جوهر کامل است.

❏اگر سطح جوهر پایینتر از خط پایینی است، مخزن را پر کنید.

راهنمای کاربر

بررسی نازل را انجام دهید، و سپس اگر هر کدام از نازل های هد چاپ مسدود شده اند، هد چاپ را  $\bf{u}$ یز کنید. ❏هد چاپ را تراز کنید.

#### **بررسی کاغذ**

❏از کاغذی که توسط این چاپگر پشتیبانی می شود استفاده کنید.

بر روی کاغذی که مرطوب، آسیب دیده یا بسیار کهنه است چاپ نکنید.  $\Box$ 

❏اگر کاغذ لوله شده یا پاکت نامه پف کرده، آن را یکدست و صاف کنید.

❏بعد از چاپ کاغذ را فوراً دسته نکنید.

- ا قبل از بایگانی یا *غ*ایش کارهای چاپی، آنها را بطور کامل خشک کنید.هنگام خشک کردن کارهای چاپی، از نور مستقیم آفتاب اجتناب ایشاب کنید و کارهای چاپی از باشد کنید و مورد کارهای کنید و طرف چاپ<br>کنید، از خشک کن استفاده نکنید و
- ـــا هنگام چاپ تصاویر و عکس ها، Epson توصیه می کند از کاغذ اصلی Epson به جای کاغذ ساده استفاده کنید.بر روی طرف قابل چاپ کاغذ<br>اصلی Epson چاپ کنید.

#### **بررسی تنظیامت چاپگر**

تنظیمات نوع کاغذ مناسب را برای نوع کاغذ موجود در چاپگر انتخاب کنید. T

❏با استفاده از تنظیامت کیفیت بیشتر، چاپ کنید.

#### **بررسی بتری جوهر**

از بطریهای جوهر که دارای کد قطعه صحیح هستند برای این چاپگر استفاده کنید. $\Box$ 

❏Epson توصیه می کند که از بطری جوهر تا قبل از تاریخ چاپ شده بر روی بسته استفاده کنید.

اسعی کنید از بطریهای اصلی جوهر Epson استفاده کنید.این محصول طوری طراحی شده است که رنگ ها را بر اساس استفاده از بطریهای استفاده از بطریهای<br>اصلی جوهر Epson تنظیم می کند.استفاده از بطریهای جوهر غیر اصل ممکن است کیفیت چاپ را

#### **اطلاعات مرتبط**

- $\, 86 \,$  "بررسی و  $\,$ یز کردن هد [چاپ" در](#page-85-0) صفحه $\,$ 
	- | "تراز کردن هد [چاپ" در](#page-88-0) صفحه 89
	- | "ظرفیتها و کاغذ [موجود" در](#page-32-0) صفحه 33
		- | "لیست انواع [کاغذ" در](#page-37-0) صفحه 38
- | "احتیاط های مربوط به استفاده از [کاغذ" در](#page-33-0) صفحه 34

#### **کاغذ لکه یا خط افتادگی دارد**

ــا زمانی که نوار افقی نمایان میشود یا در بالا یا پایین کاغذ لکه ایجاد می شود، کاغذ را در جهت صحیح قرار دهید و راهنماهای لبه را به سمت<br>لبه های کاغذ بلغزانید.

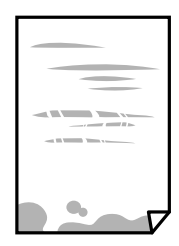

راهنمای کاربر

#### **برطرف کردن مشکلات**

زمانی که نوار عمودی مایان میشود یا روی کاغذ لکه ایجاد می شود، مسیر کاغذ را <del>م</del>یز کنید. [

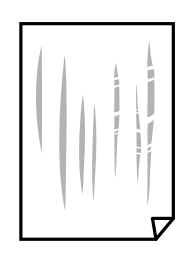

کنید. ❏کاغذ را روی یک سطح صاف قرار دهید تا بررسی کنید که دارای تاخوردگی است یا خیر. اگر دارای تاخوردگی است، آن را صاف

هنگام چاپ 2 طرفه دستی، مطمئن شوید قبل از قرار دادن دوباره کاغذ، جوهر بطور کامل خشک شده باشد.  $\Box$ 

**اطلاعات مرتبط**

| "قرار دادن کاغذ در ورودی کاغذ از [عقب" در](#page-34-0) صفحه 35

| "پاک کردن مسیر کاغذ از لکه های [جوهر" در](#page-88-0) صفحه 89

#### **عکس های چاپ شده چسبناک هستند**

ممکن است روی سمت نادرست کاغذ عکس چاپ کرده باشید. اطمینان حاصل کنید که چاپ را روی سمت قابل چاپ انجام دهید. هنگام چاپ بر روی پشت کاغذ عکس، باید مسیر کاغذ را متیز کنید.

> **اطلاعات مرتبط** | "پاک کردن مسیر کاغذ از لکه های [جوهر" در](#page-88-0) صفحه 89

## **تصاویر یا عکس ها با رنگ های غیرمنتظره چاپ می شوند**

هنگام چاپ کردن از درایور چاپگر Windows، بسته به نوع کاغذ، تنظیم خودکار عکس Epson به صورت پیشفرض اعمال می گردد. سعی کنید<br>تنظیمات را تغییر دهید.

درزبانه**گزینهبیشتر** گزینه **سفارشی**رادر**تصحیح رنگ**انتخابکنیدو سپسروی**پیشرفته**کلیککنید. تنظیم **تصحیح رنگ**را از**تصحیح** به سایر گزینه ها تغییر دهید. اگر ایجاد تغییر هم اثری نداشت، از یکروش تصحیح رنگدیگر بهغیر **PhotoEnhance** در **مدیریت رنگ**استفاده کنید.

> **اطلاعات مرتبط** | "تنظیم رنگ [چاپ" در](#page-55-0) صفحه 56

## **چاپ بدون حاشیه امکانپذیر نیست**

تنظیم بدون حاشیه را در تنظیمات چاپ انجام دهید. اگر نوع کاغذی را انتخاب کنید که از چاپ بدون حاشیه پشتیبانی *نی کند،* ن*ی* توانید **بدون**<br>**حاشیه** را انتخاب کنید. نوع کاغذی را انتخاب کنید که از چاپ بدون حاشیه پشتیبانی کند.

## **درحین چاپ بدون حاشیه، لبه های تصویر برش داده می شود**

در طول چاپ بدون حاشیه، تصویر تا حدی بزرگ می شود و قسمت های بیرون زده برش داده می شوند.یک تنظیم بزرگنمایی کمتر انتخاب کنید.

#### Windows❏

روی **تنظیم** در کنار کادر انتخاب **بدون حاشیه** در زبانه **اندازه** از درایور چاپگر کلیک کنید و سپس تنظیامت را تغییر دهید.

#### Mac OS❏

تنظیم **گسترش** از منوی **تنظیامت چاپ** کادر چاپ را تغییر دهید.

## **محل، اندازه، یا حاشیههای کار چاپی درست نیست**

کاغذ را در جهت صحیح قرار دهید و راهنماهای لبه را مقابل لبه های کاغذ بلغزانید. کاف

- ــــا هنگام قرار دادن اسناد در شیشه اسکنر، گوشه سند را با گوشه ای که توسط نماد روی قاب شیشه اسکنر نشان داده شده است تراز کنید. اگر لبه<br>های کپی از بین رفته، اسناد را کمی از مرکز دور کنید.
- هنگام قرار دادن اسناد در شیشه اسکر ، شیشه اسکر و درپوش سند را <del>م</del>یز کنید. اگر گردو غبار یا لکه هایی بر روی شیشه وجود داشته **ا** باشد، ٰ ممکن است قسمت کپی گسترش یابد تا گرد و غبار یا لکه را نیز دربرگیرد، در نتیجه محل کپی نادرستی ایجاد کند یا تصویر کوچک .<br>شود.

❏تنظیم اندازه کاغذ مناسب را انتخاب کنید.

❏تنظیم حاشیه را در برنامه انجام دهید تا در ناحیه قابل چاپ اعامل شود.

#### **اطلاعات مرتبط**

- | "قرار دادن کاغذ در ورودی کاغذ از [عقب" در](#page-34-0) صفحه 35
	- | "قرار دادن اوراق در شیشه [اسکرن" در](#page-37-0) صفحه 38
		- | "متیز کردن شیشه [اسکرن" در](#page-89-0) صفحه 90
			- | "ناحیه قابل [چاپ" در](#page-130-0) صفحه 131

### **نویسه های چاپ شده نادرست و درهم هستند**

کابل USB را به طور ایمن به چاپگر و رایانه وصل کنید.  $\Box$ 

- ❏کارهای چاپی را لغو کنید.
- **ا** هنگام چاپ، رایانه را به طور دستی در حالت **هایبرنت** یا در حالت **خواب** قرار دهید. بار دیگر که رایانه را روشن کنید ممکن است صفحات<br>متن درهم چاپ شوند.
- اسا اگر درایور چاپگر قبلاً استفاده شده را به کار بگیرید، نویسههای چاپ شده ممکن است ناخوانا باشند. مطمئن شوید که درایور چاپگر مورد<br>استفاده مربوط به این چاپگر است. نام چاپگر را در بالای ینجره درایور چاپگر بررسی کنید.

## **تصویر چاپ شده معکوس است**

علامت تنظیمات تصویر آینه ای را در درایور چاپگر یا برنامه بردارید.

#### Windows❏

علامت **تصویر آینه** را از زبانه **گزینه بیشتر** درایور چاپگر بردارید.

#### Mac  $OS<sup>1</sup>$

علامت **Image Mirror** را از منوی **تنظیامت چاپ** کادر چاپ بردارید.

## **وجود الگوهای موزاییک شکل در چاپ ها**

هنگام چاپ تصاویر و عکس ها، با داده وضوح بالا چاپ کنید. تصاویر روی وب سایت اغلب وضوح پایینی دارند با اینکه در حالت نمایش خوب به<br>نظر می رسند و به همین دلیل ممکن است کیفیت چاپ کاهش یابد.

## **رنگها یکدستنیستند، لکه، نقطهیا خطوط مستقیم درتصویرکپی شده ظاهرمی شود**

❏مسیر کاغذ را متیز کنید. شیشه اسکنر را تمیز کنید.

هنگام قرار دادن اسناد بر روی شیشه اسکنر فشار زیادی به اسناد وارد نکنید.  $\Box$ 

#### **اطلاعات مرتبط**

| "پاک کردن مسیر کاغذ از لکه های [جوهر" در](#page-88-0) صفحه 89 | "متیز کردن شیشه [اسکرن" در](#page-89-0) صفحه 90

## **الگوی هاشور خورده در تصویر کپی شده ظاهر می شود.**

اسناد را با زاویه دیگری قرار دهید.

## **خطوط اضافه روی تصویر کپی شده ظاهر می گردد**

اگر **۞** و دکمههای ۞ ۞ يا ۞<br>نسخه چاپی ظاهر شود.<br>نسخه چاپی ظاهر شود.

### **تصویری از پشت اسناد در تصویر کپی شده ظاهر می شود.**

در مورد یک سند نازک، سند را بر روی شیشه اسکرن قرار داده و سپس یک قطعه کاغذ سیاه روی آن قرار دهید.

## **مشکل کار چاپی برطرف منی شود**

اگر همه راه حل ها را امتحان کرده اید و مشکل هنوز حل نشده است، درایور چاپگر را حذف و دوباره نصب کنید.

#### **اطلاعات مرتبط**

- | ["حذف](#page-98-0) برنامه ها" در صفحه 99
- $\,$  "نصب کردن آخرین [برنامهها" در](#page-97-0) صفحه $\,$

راهنمای کاربر

**سایر مشکلات مربوط به چاپ**

## **چاپ بسیار آهسته است**

برنامه های غیرض وری را ببندید. $\Box$ 

تنظیمات کیفیت را پایین تر بیاورید.چاپ با کیفیت بالا سرعت چاپ را کاهش می دهد. $\Box$ 

ــا تنظیم دو طرفه (یا سرعت بالا) را فعال کنید.زمانی که این تنظیم فعال می شود، هد چاپ زمانی که در هر دو جهت حرکت می کند چاپ<br>انجام می دهد و سرعت چاپ افزایش می!بد.

Windows❏

علامت **سرعت زیاد** را از زبانه **گزینه بیشتر** درایور چاپگر انتخاب کنید.

Mac OS❏

**موارد برگزیده سیستم** را از منوی استا > **چاپگرها و اسکنرها** (یا **چاپ و اسکن، چاپ و نمابر**) و سپس چاپگر را انتخاب کنید.روی **گزینه ها**<br>**و لوازم > گزینه ها** (یا **درایور**) کلیک کنید.On را بعنوان تنظیم High Speed Printing انتخ

❏حالت بیصدا را غیرفعال کنید.این ویژگی سرعت چاپگر را کاهش می دهد.

Windows❏

**خاموش** را بعنوان تنظیم **بیصدا** در زبانه **اندازه** درایور چاپگر انتخاب کنید.

Mac  $OS<sup>1</sup>$ 

**موارد برگزیده سیستم** را از منوی استا > **چاپگرها و اسکنرها** (یا **چاپ و اسکن، چاپ و ڼابر**) و سپس چاپگر را انتخاب کنید.روی **گزینه ها**<br>**و لوازم > گزینه ها** (یا **درایور**) کلیک کنید.Off را بعنوان تنظیم **بیصدا** انتخاب کنید.

## **در حین چاپ یا کپی کردن پیوسته، سرعت عملیات به شدت کاهش می یابد**

سرعت چاپ یا کپی کردن کاهش می یابد تا از گرم شدن بیش از حد و آسیب دیدن مکانیزم چاپگر جلوگیری شود. با این حال، شما می توانید به عمیلات ادامه دهید. برای بازگشت به سرعت عادی، اجازه دهید چاپگر به مدت حداقل 30 دقیقه بدون کارکرد باشد. اگر چاپگر خاموش شود<br>سرعت به حالت عادی باز نمی گردد.

# **دستگاه اسکن منی کند**

 $\Box$  کابل USB را به طور ایمن به چاپگر و رایانه وصل کنید. اگر از هاب USB استفاده میکنید، سعی کنید چاپگر را بطور مستقیم به رایانه وصل<br>کنید.

❏اگر شام از طریق یک شبکه و با وضوح بالااسکن می کنید، ممکن است خطا در ارتباط رخ دهد. وضوح را کم کنید.

اطمینان حاصل کنید که چاپگر صحیح (اسکنر) در 2 Epson Scan انتخاب شده است. است.

**بررسی کنید که هنگام استفاده از Windows چاپگر شناخته شده باشد**

درWindows، دقتکنید چاپگر (اسکرن) در**اسکرن ودوربین** نشان داده شود. چاپگر (اسکرن) بایدباعنوان «XXXXX EPSON) نام چاپگر)» غایش داده شده باشد. اگر چاپگر (اسکنر) نشان داده نشد، Epson Scan 2 را حذف و دوباره نصب کنید. برای دسترسی به **اسکنر و دوربین** به<br>موارد زیر مراجعه کنید.

Windows 10❏

روی دکمه شروع راست-کلیک کنید یا آن را فشار داده و نگه دارید و **پانل کنترل** را انتخاب کنید، در قسمت جستجو «اسکنر و دوربین» را وارد<br>کرده، روی **مشاهده اسکنرها و دوربین ها** کلیک کنید و سپس بررسی کنید چاپگر نشان داده شود.

Windows 8.1/Windows 8/Windows Server 2012 R2/Windows Server 2012

**دسک تاپ**> **تنظیمات**> **پانل کنترل** را انتخاب کنید، در قسمت جستجو «اسکنر و دوربین» را وارد کنید، روی **مایش اسکنر و دوربین** کلیک<br>کرده و سپس بررسی کنید چاپگر نشان داده شود.

Windows 7/Windows Server 2008 R2❏

روی دکمه شروع کلیک کنید و **پانل کنترل** را انتخاب کنید، در قسمت جستجو «اسکنر و دوربین» را وارد کرده، روی **مشاهده اسکنرها و**<br>**دوربین ها** کلیک کنید و سپس بررسی کنید چایگر نشان داده شود.

Windows Vista/Windows Server 2008❏

روی دکمه شروع کلیک کرده، **پانل کنترل** > **سخت افزار و صدا > اسکنرها و دوربین ها** را انتخاب کرده و سپس بررسی کنید چاپگر نشان داده شود.

Windows XP/Windows Server 2003 R2/Windows Server 2003❏

روی دکمه شروع کلیک کرده، **پانل کنترل > چاپگرها و سایر سختافزار > ا<b>سکنر و دوربین ه**ا را انتخاب کرده و سپس بررسی کنید چاپگر<br>نشان داده شود.

**اطلاعات مرتبط**

- | ["حذف](#page-98-0) برنامه ها" در صفحه 99
- $\,$  "نصب کردن آخرین [برنامهها" در](#page-97-0) صفحه $\,$

## **هنگام استفاده از پانل کنترل منی توان از اسکن استفاده کرد**

❏مطمئن شوید 2 Scan Epson و Manager Event Epson بطور صحیح نصب شده باشند.

تنظیم اسکن تخصیص داده شده در Epson Event Manager را بررسی کنید.  $\Box$ 

**اطلاعات مرتبط**  $\bullet$  ["برنامه](#page-92-0) اسکن اسناد و تصاویر [\(](#page-92-0)2 Epson Scan)" در [صفحه](#page-92-0) 93

| "برنامه پیکربندی عملیات اسکن از پانل کنترل [\(Manager Event Epson "\(در](#page-93-0) صفحه 94

# **مشکلات مربوط به تصویر اسکن شده**

رنگ های ناهموار، کثیفی، لکه و دیگر موارد هنگام اسکن از شیشه اسکنر نمایش داده می **شوند.**

> ❏شیشه اسکرن را متیز کنید. ❏هرگونه کثیفی یا خاشاک را از روی سند پاک کنید.

❏روی سند یا پوشش سند زیاد فشار وارد نکنید. اگر زیاد فشار وارد کنید، ممکن است تصویر مات شود، کثیف یا لکه دار به نظر بیاید.

**اطلاعات مرتبط**

| "متیز کردن شیشه [اسکرن" در](#page-89-0) صفحه 90

### **کیفیت تصویر مناسب نیست**

سا **حالت** را در Epson Scan 2 براساس *س*ندی که می خواهید اسکن کنید، تنظیم کنید. اسکن را با استفاده از تنظیمات مربوط به سندها در **حالت**<br>**سند** و تنظیمات مربوط به عکس ها در **حالت عکس** انجام دهید.

❏در 2 Scan Epson، تصویر را با استفاده از زبانه **تنظیامت پیشرفته** تنظیم کنید و سپس اسکن منایید.

اگر وضوح تصویر پایین است، سعی کنید وضوح را افزایش دهید و سپس اسکن  $\Box$ 

**اطلاعات مرتبط**

| "اسکن کردن با استفاده از [2 Scan Epson "در](#page-69-0) صفحه 70

## **افست در پسزمینه تصویرمنایان میشود**

ممکن است تصاویر موجود در پشت سند در تصویر اسکن شده منایان شود.

❏در 2 Scan Epson، زبانه **تنظیامت پیشرفته** را انتخاب کنید و سپس **درخشندگی** را تنظیم کنید. بسته به تنظیمات موجود در زبانه **تنظیمات اصلی**> **نوع تصویر** یا سایر تنظیمات موجود در زبانه **تنظیمات پیشرفته** ممکن است این ویژگی<br>در دسترس نباشد.

❏در **حالت سند** در 2 Scan Epson، زبانه **تنظیامت پیشرفته** را انتخاب کنید و سپس **گزینه تصویر**>**ارتقای منت** را انتخاب کنید.

هنگام اسکن کردن از شیشه اسکنر، یک کاغذ سیاه یا یک پد رومیزی روی سند قرار دهید.  $\Box$ 

**اطلاعات مرتبط**

- | "قرار دادن اوراق در شیشه [اسکرن" در](#page-37-0) صفحه 38
- | "اسکن کردن با استفاده از [2 Scan Epson "در](#page-69-0) صفحه 70

#### **منت تار می شود**

- ❏در **حالت سند** در 2 Scan Epson، زبانه **تنظیامت پیشرفته** را انتخاب کنید و سپس **گزینه تصویر**>**ارتقای منت** را انتخاب کنید.
- دهید. ❏ **حالت سند** را به عنوان **حالت** در 2 Scan Epson انتخاب کنید. با استفاده از تنظیامت مربوط به سندها در **حالت سند** اسکن را انجام
- در **حالت سند** در Epson Scan 2، هنگامیکه **نوع تصویر** در زبانه **تنظیمات اصلی** بر روی **سیاه و سفید** تنظیم شده است، **آستانه** را از زبانه<br>**تنظیمات پیشرفته** تنظیم کنید. هنگامیکه **آستانه** را افزایش می دهید، ناحیه رنگ سیاه بز

❏اگر وضوح تصویر پایین است، سعی کنید وضوح را افزایش دهید و سپس اسکن منایید.

**اطلاعات مرتبط**

| "اسکن کردن سندها (حالت [سند\)" در](#page-69-0) صفحه 70

## **الگوهای موج دار (سایه های شبکه ای) منایش داده می شوند**

اگر سند یک سند چاپ شده است، الگوهای موج دار (سایه های شبکه ای) ممکن است بر روی تصویر اسکن شده نمایش داده شوند. ❏در زبانه **تنظیامت پیشرفته** در 2 Scan Epson، **حذف طرح مویر** را تنظیم کنید.

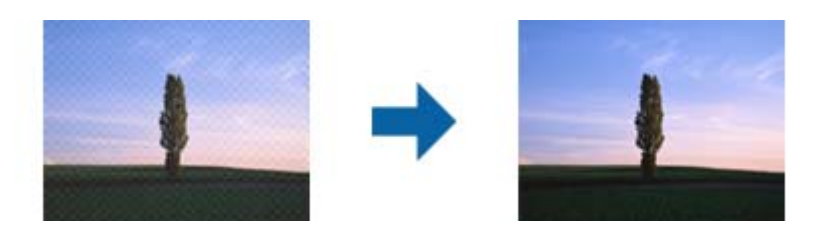

❏وضوح را تغییر دهید و سپس دوباره اسکن کنید.

**اطلاعات مرتبط** | "اسکن کردن با استفاده از [2 Scan Epson "در](#page-69-0) صفحه 70

## **ناحیه درست رامنی توان در شیشه اسکرن اسکن منود**

❏اطمینان حاصل کنید که سند به صورت درست در مقابل علائم ترازبندی قرار گرفته باشد.

❏اگر لبه تصویر اسکن شده از بین رفته، سند را کمی از لبه شیشه اسکرن دور کنید.

طا هنگام قرار دادن چندین سند روی شیشه اسکنر، اطمینان حاصل کنید که حداقل 20 میلی متر (0.79 اینچ) فاصله بین سندها وجود داشته<br>باشد.

#### **اطلاعات مرتبط**

| "قرار دادن اوراق در شیشه [اسکرن" در](#page-37-0) صفحه 38

## **پیشمنایش در حالت تصویر کوچک امکانپذیرمنیباشد**

هنگام قرار دادن چندین ورق اصلی روی شیشه اسکنر، مطمئن شوید حداقل 20 میلیمتر (0.79 اینچ) بین ورق\ها فاصله باشد.

❏بررسی کنید که ورق صاف باشد.

❏بستهبهنوع ورق، ممکن استپیشمنایشدر حالت**تصویرکوچک**مقدورنباشد. دراین حالت، کادرعلامتگذاری **تصویرکوچک**دربالای پنجره پیشمنایش را پاک کنید تا پیشمنایش ناحیه اسکنشده را به طور کامل مشاهده کنید و سپس علامتها را به طور دستی ایجاد .<br>کنید.

**اطلاعات مرتبط**

| "اسکن کردن عکس ها (حالت [عکس\)" در](#page-72-0) صفحه 73

## **هنگامیکهبهعنوان PDF قابل جستجوذخیرهمی شود، منتبه صورتصحیح شناسایی منی شود**

❏در پنجره **گزینه های فرمت تصویر** در 2 Scan Epson، بررسی کنید که **زبان منت** به صورت صحیح در زبانه **منت** تنظیم شده باشد.

بررسی کنید که سند به صورت مستقیم قرار داده شده باشد. $\Box$ 

❏از سندی استفاده کنید که دارای منت واضح باشد. ممکن است شناسایی منت برای انواع سندهای زیر انجام نشود.

❏سندهایی که چندین دفعه کپی شده اند

سندهایی که توسط فکس دریافت شده اند (با وضوح پایین) $\Box$ 

سندهایی که در آنها فاصله حروف یا فاصله خطوط بسیار کم است $\Box$ 

سندهای دارای خطوط یا زیرخط در متن $\Box$ 

سندهای دارای متن دست نویس $\Box$ 

❏سندهای دارای چین و چروک یا انحنا

■ در **حالت سند** در Epson Scan 2، هنگامیکه **نوع تصویر** در زبانه **تنظیمات اصلی** بر روی **سیاه و سفید** تنظیم شده است، **آستانه** را از زبانه<br>**تنظیمات پیشرفته** تنظیم کنید. هنگامیکه آ**ستانه** را افزایش می دهید، سیاه قوی تر می شو

❏در **حالت سند** در 2 Scan Epson، زبانه **تنظیامت پیشرفته** را انتخاب کنید و سپس **گزینه تصویر**>**ارتقای منت** را انتخاب کنید.

**اطلاعات مرتبط** | "اسکن کردن سندها (حالت [سند\)" در](#page-69-0) صفحه 70

## **برطرف کردن اشکالات در تصویر اسکن شده امکانپذیر نیست**

اگر همه راه حل ها را امتحان کرده اید و مشکل هنوز برطرف نشده است، تنظیمات Epson Scan 2 را با استفاده از Epson Scan 2<br>راهاندازی کنید.

نكته:

*Utility 2 Scan Epson برنامه ای است که همراه 2 Scan Epson عرضه می شود. نکته:*

.1 Utility 2 Scan Epson را آغاز کنید.

Windows 10/Windows Server 2016❏

روی دکمه شروع کلیک کنید و سپس **EPSON** < **Utility 2 Scan Epson** را انتخاب کنید.

Windows 8.1/Windows 8/Windows Server 2012 R2/Windows Server 2012❏

نام برنامه را در قسمت جستجو وارد کنید و سپس مناد نشان داده شده را انتخاب منایید.

Windows 7/Windows Vista/Windows XP/Windows Server 2008 R2/Windows Server 2008/Windows Server 2003❏ R2/Windows Server 2003

روی دکمه شروع کلیککنیدو سپس **همهبرنامهها** یا **برنامهها**> **EPSON**< **2 Scan Epson**< **Utility 2 Scan Epson** را انتخاب کنید.

Mac  $OS<sup>2</sup>$ 

**برو** > **برنامهها**>**Software Epson** < **Utility 2 Scan Epson** را انتخاب کنید.

- .2 زبانه **سایر موارد** را انتخاب کنید.
	- .3 روی **تنظیم مجدد** کلیک کنید.

*اگر راه اندازی مشکل را حل نکرد، 2 Scan Epson را حذف و دوباره نصب کنید. نکته:*

**اطلاعات مرتبط** | ["حذف](#page-98-0) برنامه ها" در صفحه 99  $\,$  "نصب کردن آخرین [برنامهها" در](#page-97-0) صفحه $\,$ 

# **سایر مشکلات مربوط به اسکن**

**اسکن بسیار آهسته است**

وضوح را کم کنید.

**اطلاعات مرتبط** | "اسکن کردن با استفاده از [2 Scan Epson "در](#page-69-0) صفحه 70

## **درحین اسکن پیوسته، سرعت اسکن به شدت کاهش می یابد**

سرعت اسکن کاهش می یابد تا از گرم شدن بیش از حد و آسیب دیدن مکانیزم چاپگر جلوگیری شود. با این حال، شما می توانید به اسکن ادامه دهید. برای بازگشت به سرعت عادی اسکن، اجازه دهید چاپگر به مدت حداقل 30 دقیقه بدون کارکرد باشد. اگر چاپگر خاموش شود سرعت<br>اسکن به حالت عادی باز نمی گردد.

## **هنگام اسکن کردن TIFF-Multi/PDF اسکن متوقف می شود**

 $\Box$ هنگام اسکن کردن با استفاده از 2 Epson Scan، می توانید به صورت پیوسته تا 999 صفحه را با فرمت PDF و تا 200 صفحه را با فرمت<br>Multi-TIFF اسکن کنید.

هنگام اسکن کردن مقادیر زیاد، توصیه می کنیم در مقیاس خاکستری اسکن کنید.  $\Box$ 

❏فضای آزاد روی دیسک سخت رایانه را افزایش دهید. اگر فضای آزادی موجود نباشد ممکن است اسکن متوقف شود.

سعی کنید با وضوح کمتری اسکن کنید. اگر اندازه کل اسناد به محدوده آن برسد اسکن متوقف می شود.  $\Box$ 

**اطلاعات مرتبط**

| "اسکن کردن با استفاده از [2 Scan Epson "در](#page-69-0) صفحه 70

## **سایر مشکلات**

## **زمان لمس چاپگر شوک الکتریکی خفیفی ایجاد می شود**

اگر لوازم جانبی زیادی به رایانه وصل باشد، ممکن است زمان لمس چاپگر شوک الکتریکی خفیفی را احساس کنید. برای رایانه ای که به چاپگر<br>وصل شده یک سیم زمینی نصب کنید.

راهنمای کاربر

## **صدای کارکرد بسیار زیاد است**

اگر صدای دستگاه بیش از حد بلند است، **بیصدا** را فعال کنید. فعالسازی این قابلیت میتواند سرعت چاپ را کاهش دهد.

نرايور چاپگر Windows  $\Box$ 

**روشن** را بعنوان تنظیم **بیصدا** در زبانه **اندازه** انتخاب کنید.

درایور چاپگر Mac OS  $\Box$ 

**ترجیحات سیستم را از منوی مختل** > **چاپگرها و اسکنرها** (یا **چاپ و اسکن، چاپ و مابر**) و سپس چاپگر را انتخاب کنید. روی **گزینهها و لوازم**<br>> **گزینهها** (یا **درایور**) کلیک کنید. On را بعنوان تنظیم **بیصدا** انتخاب کنید.

## **برنامه با فایروال مسدود شده است (فقط برای Windows(**

برنامه را به لیست برنامه های مجاز در فایروال Windows در قسمت تنظیمات امنیتی در **پانل کنترل** اضافه <sub>ن</sub>مایید.

### **نشت جوهر**

در صورت چسبیدن جوهر به ناحیه اطراف مخزن، آن را با استفاده از پارچه بدون پرز یا گلوله پنبه  $\Box$ 

یا در صورت ریختن جوهر بر روی میز یا زمین، آن را فوری مّیز کنید.پس از خشک شدن جوهر، زدودن لکه دشوار میشود.برای جلوگیری از<br>گسترش لکه، جوهر را با پارچه خشک بزدایید و سپس با پارچه مرطوب میز کنید.

❏در صورت آغشته شدن دستتان به جوهر، آن را با آب و صابون بشویید.

**ضمیمه**

**مشخصات فنی**

**مشخصات چاپگر**

<span id="page-130-0"></span>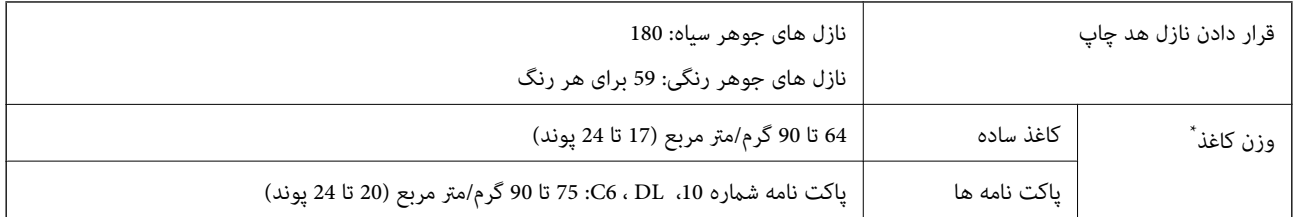

\* حتی وقتی ضخامت کاغذ در محدوده مجاز است، ممکن است بسته به خصوصیات یا کیفیت کاغذ، تغذیه دستگاه انجام نشود یا کیفیت چاپ کاهش پیدا<br>کند.

### **ناحیه قابل چاپ**

*ناحیه قابل چاپ برای برگه های تک* ممکن است به دلیل مکانیسم چاپگر، کیفیت چاپ در نواحی سایه دار کاهش یابد.

**چاپ با حاشیه**

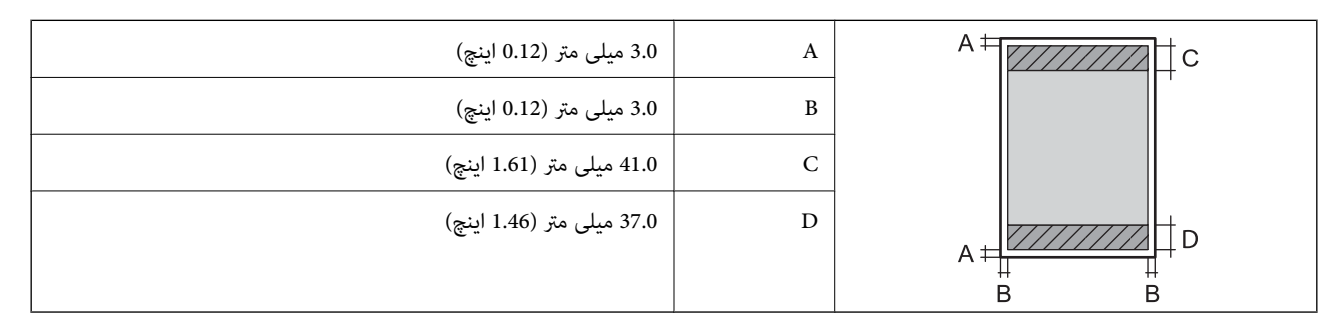

**چاپ بدون حاشیه**

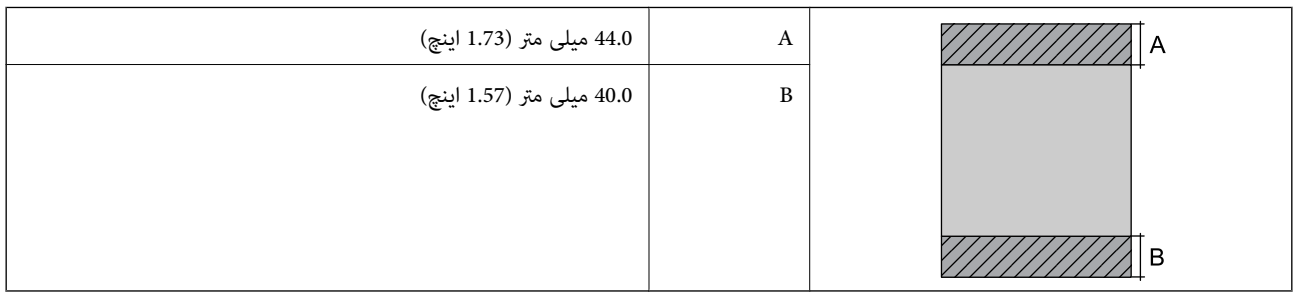

*ناحیه قابل چاپ برای پاکت نامه* ممکن است به دلیل مکانیسم چاپگر، کیفیت چاپ در نواحی سایه دار کاهش یابد.

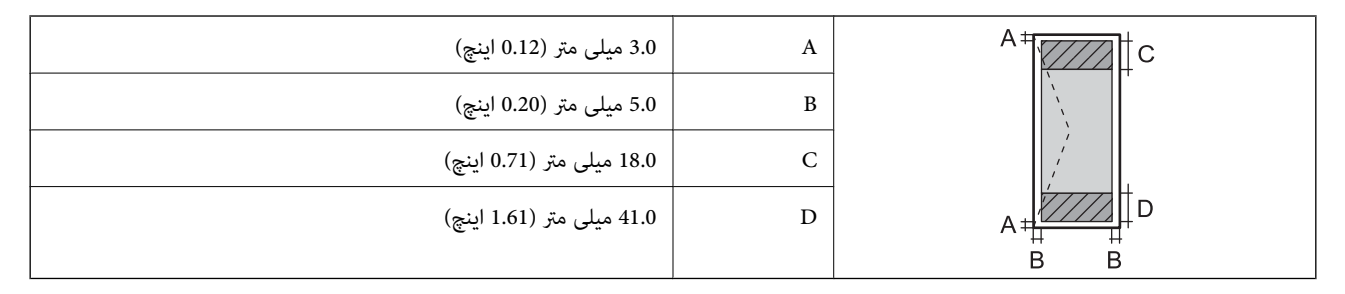

## **مشخصات اسکرن**

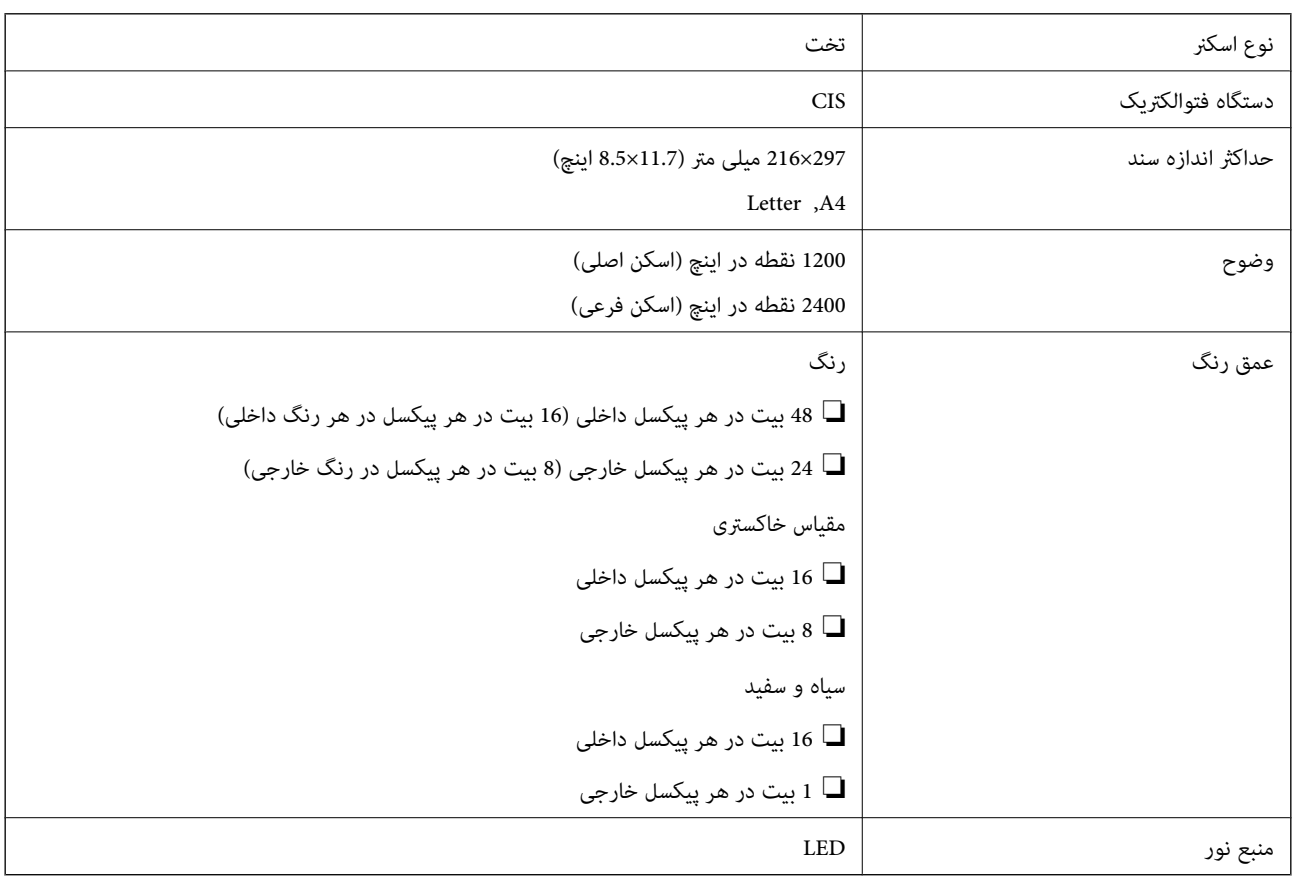

## **مشخصات رابط**

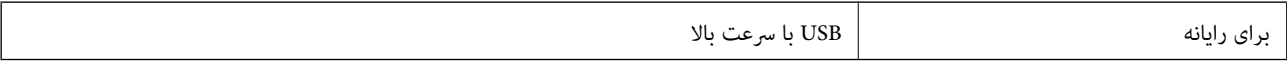

## **لیست عملکرد شبکه**

#### **عملکردهای شبکه و 6IPv4/IPv**

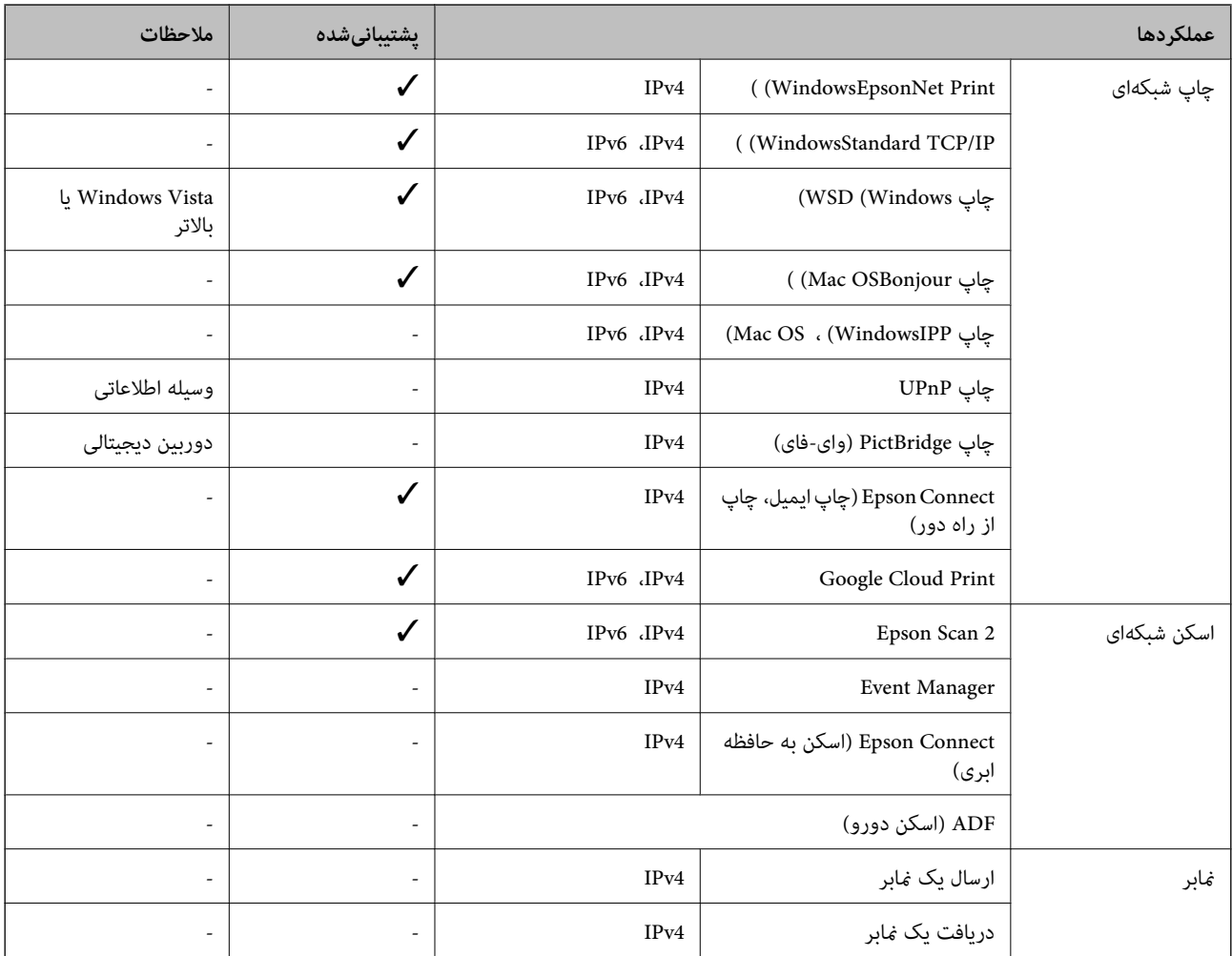

## **مشخصات وای-فای**

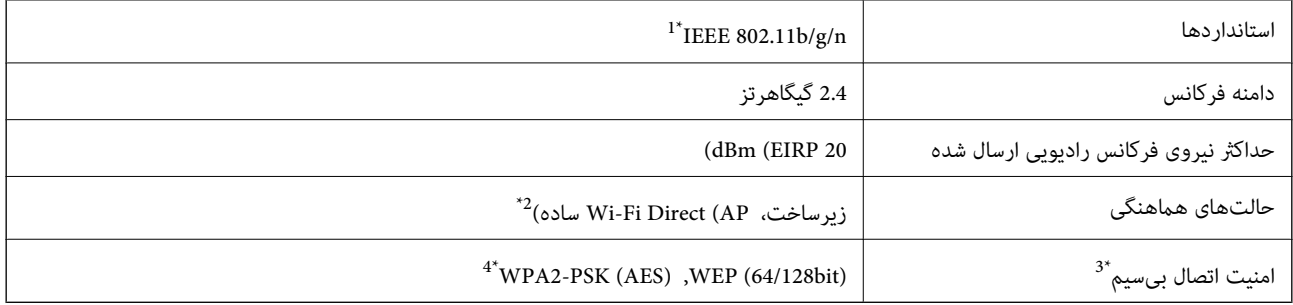

\*1 n802.11 IEEE تنها برای 20HT در دسترس میباشد.

\*2 برای b802.11 IEEE پشتیبانی منیشود.

تنها از WPA2-PSK (AES) از تنها از WPA2-PSK قابلیت میکند.  $^{3^*}$ 

\*4 با استانداردهای 2WPA با پشتیبانی برای Personal 2WPA/WPA مطابقت دارد.

## **پروتکل امنیتی**

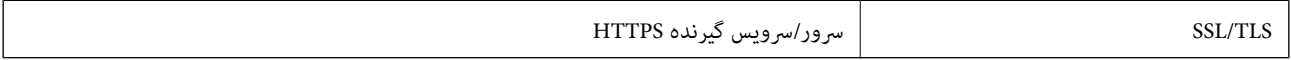

## **سرویس های شخص ثالث پشتیبانی شده**

Google Cloud Print

## **ابعاد**

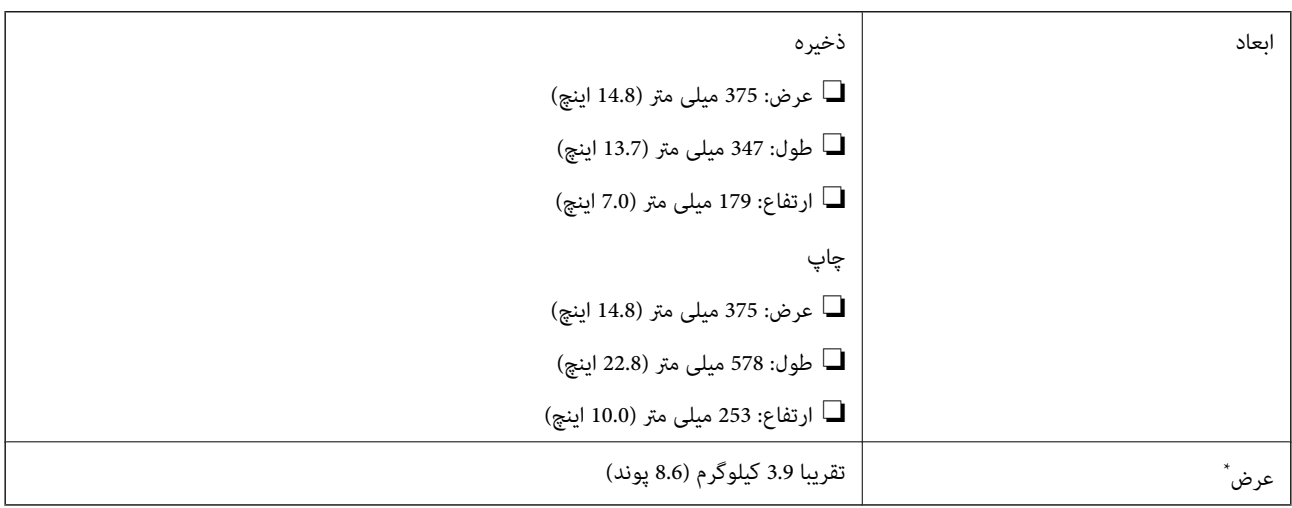

\* بدون جوهر و سیم برق.

## **مشخصات الکتریکی**

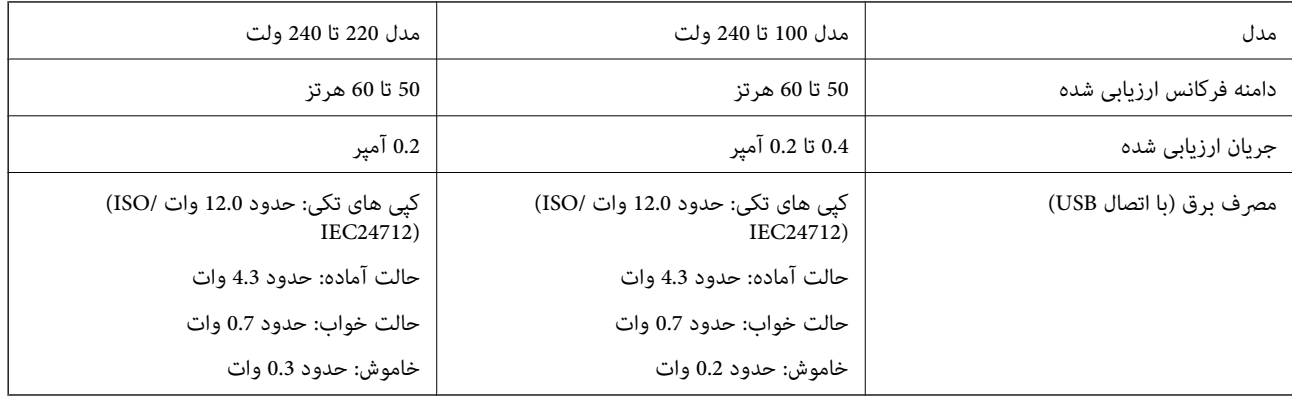

*نکته:* ❏ *برای بررسی ولتاژ به برچسب روی چاپگر مراجعه کنید.*

❏ *کاربران اروپایی برای اطلاع از جزئیات مربوط به مصرف برق، به وب سایت زیر مراجعه منایند. <http://www.epson.eu/energy-consumption>*

## **مشخصات محیطی**

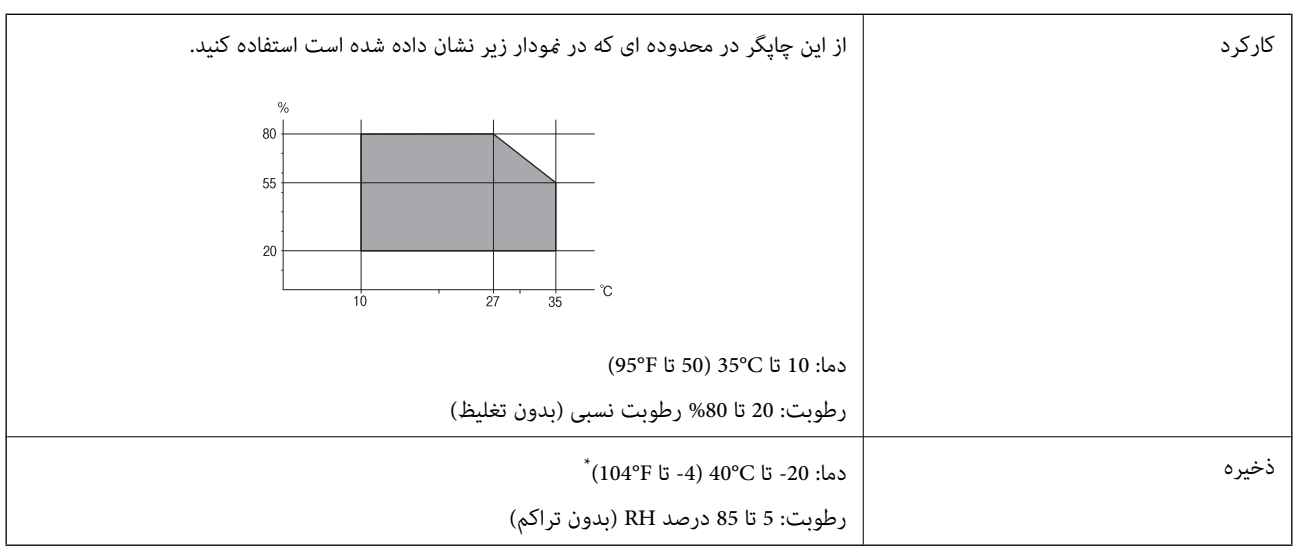

می توانید برای یک ماه در دمای 40 درجه سانتی گراد (104درجه فارنهایت) نگهدارید.

#### **مشخصات محیطی برای بطری های جوهر**

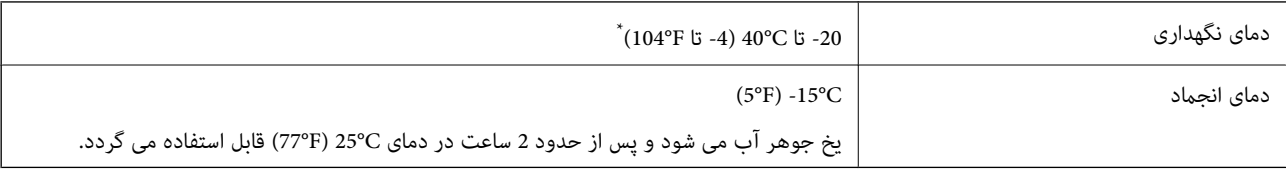

\* میتوانید برای یک ماه در دمای (F104° (C40° نگهداری کنید.

## **نیازمندیهای سیستم**

- ❏10 Windows) -32بیت، -64بیت)8.1/ Windows) -32بیت، -64بیت)8/ Windows) -32بیت، -64بیت)7/ Windows) -32بیت، Windows XP Professional x64 Edition/(بیت-32(جدیدتر یاWindows XP SP3/(بیت-64 ،بیت-32(Windows Vista/(بیت-64 /Windows Server 2012 R2/Windows Server 2012/Windows Server 2008 R2/Windows Server 2016//جدیدتر یا SP2 جدیدتر یاWindows Server 2008/Windows Server 2003 R2/Windows Server 2003 SP2
- /macOS Sierra/OS X El Capitan/OS X Yosemite/OS X Mavericks/OS X Mountain Lion/Mac OS XmacOS High Sierra❏ v10.7.x/Mac OS X v10.6.8

*نکته:* ❏ *OS Mac ممکن است از برخی از برنامهها و ویژگیها پشتیبانی نکند.*

❏ *از فایل سیستم (UFS (UNIX برای OS Macپشتیبانی منیشود.*

## **اطلاعات تنظیمی**

**استانداردها و آیین نامه ها**

## **استانداردها و توافق ها برای مدل آمریکایی**

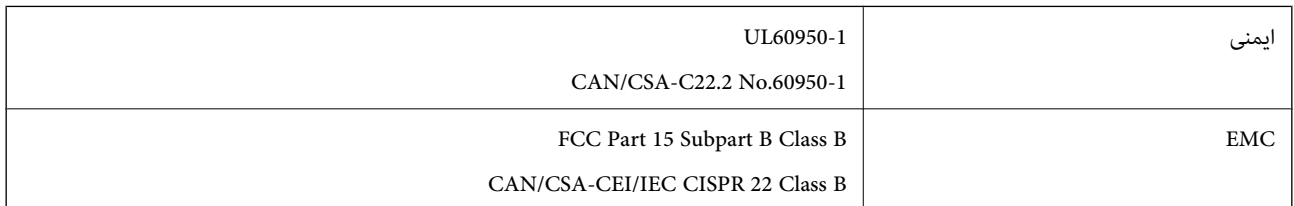

این تجهیزات شامل مدول بی سیم زیر می شود.

Seiko Epson Corporation :سازنده

J26H006 :نوع

این محصول با بخش 15 از قوانین FCC و RSS-210 از قوانین IC مطابقت دارد. Epson می تواند در قبال هر نوع عدم رضایت از نیازمندی های محافظتی که در اثر تغییرات غیر توصیه شده محصول ایجاد می شود مسئولیتی را بپذیرد. عملکرد دستگاه تحت دو شرط زیر است: (1) این دستگاه تداخل مضر ایجاد *غی* کند، و (2) این دستگاه باید هر نوع تداخل دریافتی را بپذیرد از جمله تداخلی که می تواند منجر به کارکرد<br>نامناسب دستگاه شود.

برای جلوگیری از تداخل رادیویی تحت سرویس مجوزدار، این دستگاه برای کارکرد در داخل ساختمان و دور از پنجره ها در نظر گرفته شده تا<br>حداکثر حالت محافظت ارائه شود. تجهیزاتی (یا آنتن انتقال) که در بیرون از ساختمان نصب شده تحت این

این دستگاه از محدودیت های قرارگیری در معرض تابش IC/FCC تبعیت می کند که برای محیط های بدون کنترل در نظر گرفته شده است، همچنین از دستورالعمل های قرارگیری در برابر تابش امواج رادیویی FCC و بخش مکمل C از قوانین قرارگیری در معرض تابش امواج رادیوییIC از DET65 و RSS-102 تبعیت می کند. این دستگاه باید طوری نصب شده و مورد استفاده قرار بگیرد تا رادیاتور حداقل 7.9 اینچ (20<br>سانتی متر) یا بیشتر از بدن انسان دور باشد (بجز بخش های بیرونی بدن مثل دست، مچ، یاها و زانو

## **استانداردها و تأییدیه های مربوط به مدل اروپایی**

برای کاربران اروپایی

بدین وسیله، Seiko Epson Corporation اعلام می دارد که مدل بیسیم زیر با آییننامه 2014/53/EU انطباق دارد. متن کامل بیانیه EU در<br>مورد انطابق در وب سایت زیر وجود دارد.

<http://www.epson.eu/conformity>

C634C

برای استفاده فقط در ایرلند، انگلستان، اتریش، آلمان، لیختن اشتاین، سوئیس، فرانسه، بلژیک، لوکزامبورگ، هلند، ایتالیا، پرتغال،<br>اسپانیا، دانمارک، فنلاند، نروژ، سوئد، ایسلند، کرواسی، قبرس، یونان، اسلوونی، مالت، بلغارستان، چک، ا

Epson می تواند در قبال هر نوع عدم رضایت از نیازمندی های محافظتی که در اثر تغییر ات غیر توصیه شده محصولات ایجاد می شود مسئولیتی را بپذیرد.

 $\epsilon$ 

**استانداردها و تأییدیه های مربوط به مدل استرالیایی**

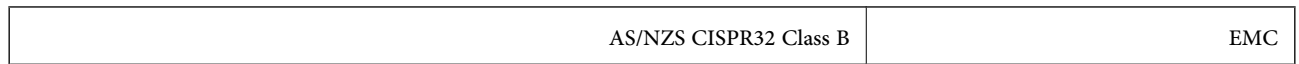

Epson بدینوسیله اعلام می کند که مدل های تجهیزات زیر با نیازمندی های ضروری و سایر مقررات مربوطه 4268NZS/AS مطابقت دارند:

C634C

Epson نمی تواند در قبال هر نوع عدم رضایت از نیازمندی های محافظتی که در اثر تغییرات غیر توصیه شده محصولات ایجاد می شود مسئولیتی را بپذیرد.

## **محدودیت های کپی کردن**

برای اطمینان از استفاده قانونی و مسئولانه چاپگر محدودیت های زیر را رعایت کنید.

کپی موارد زیر طبق قانون ممنوع است:

صورتحساب های بانکی، مسکوکات، اوراق بهادار قابل عرضه در بازار صادر شده از طرف دولت، اوراق بهادار ضمانتی دولتی، و اوراق بهادار شهرداری

قبر های پستی استفاده نشده، کارت پستال های از پیش مهر شده، و دیگر اقلام پستی رسمی پستی معتبر  $\Box$ 

قبرهای درآمد صادر شده از طرف دولت، و اوراق بهادار صادر شده طبق روال قانونی $\Box$ 

هنگام کپی کردن موارد زیر احتیاط کنید:

اوراق بهادار قابل عرضه در بازار خصوصی، (گواهی سهام، یادداشت های مذاکره، چک ها و سایر موارد)، بلیط های ماهانه، بلیط های<br>امتیازی و سایر موارد.

❏گذرنامه ها، گواهی نامه های رانندگی، ضامنت های تناسب، کارت تردد در جاده، کوپن غذا، بلیط ها و سایر موارد.

نكته:

*ممکن است کپی این موارد نیز طبق قانون ممنوع شده باشد. نکته:*

استفاده مسئولانه از محتوای دارای حق چاپ:

ممکن است با کپی نامناسب از محتوای دارای حق چاپ از چاپگرها سواستفاده شود. به جز مواردی که با یک وکیل آگاه مشورت کرده اید، قبل از<br>کپی کردن محتوای منتشر شده، در قبال گرفتن اجازه از دارنده حق کپی مسئول بوده و به آن احترام بگ

# **جابجایی چاپگر**

هنگامیکه نیاز به حمل و نقل چاپگر به منظور جابجایی یا انجام تعمیرات دارید، مراحل زیر را برای بستهبندی چاپگر دنبال کنید.

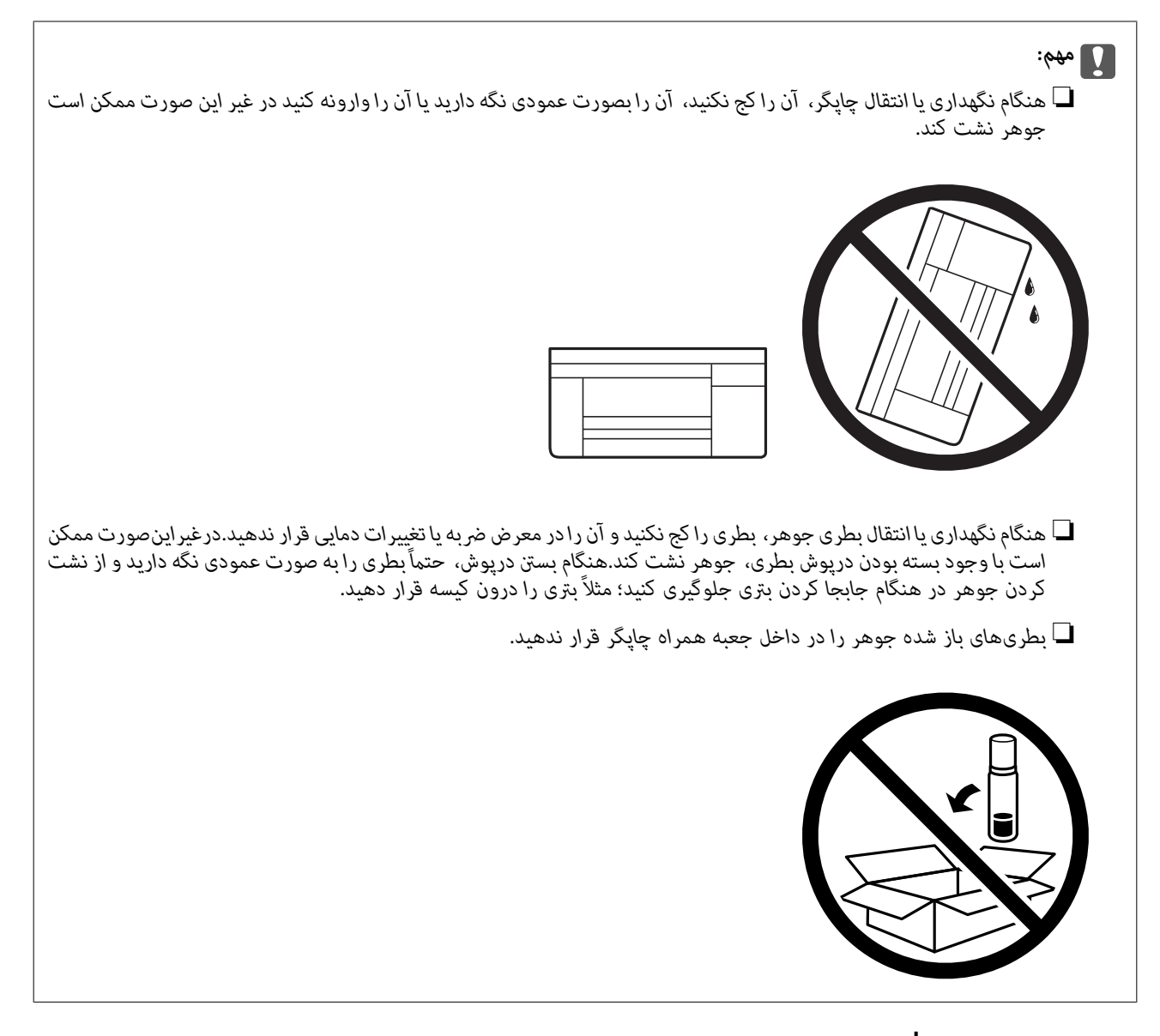

- .1 با فشار دادن دکمه  $\mathsf{U}$  چاپگر را خاموش کنید.
- .2 اطمینان حاصل کنید که چراغ روشن-خاموش در حالت خاموش قرار گیرد و سپس سیم برق را از پریز بکشید.

## *مهم:*c هنگامیکه چراغ روشن-خاموش در حالت خاموش است، سیم برق را از پریز جدا کنید. درغیراینصورت چاپگر به وضعیت اولیه خود<br>باز غیگردد و باعث خشک شدن جوهر شده و ممکن است انجام چاپ غیرممکن گردد.

- .3 اتصال همه کابلها نظیر سیم برق و کابل USB را قطع کنید.
	- .4 همه کاغذها را از چاپگر خارج کنید.
	- .5 مطمئن شوید هیچ سندی در چاپگر نباشد.

.6 مطمئن شوید که درپوش به طور ایمن روی مخزن جوهر نصب شده است.

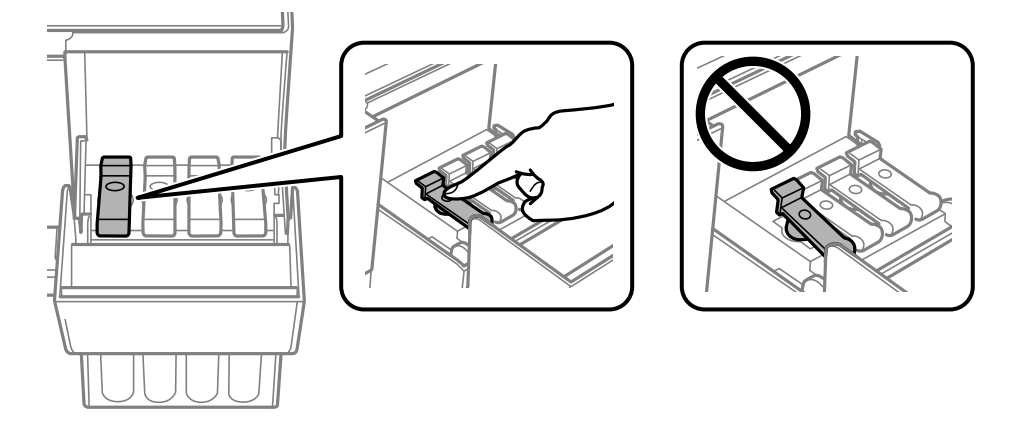

.7 درپوش مخزن جوهر را محکم ببندید.

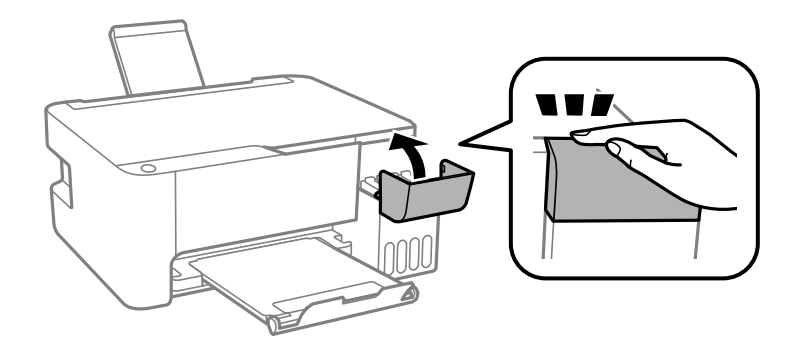

.8 جهت بستهبندی زیر هامنند شکل زیر آماده شوید.

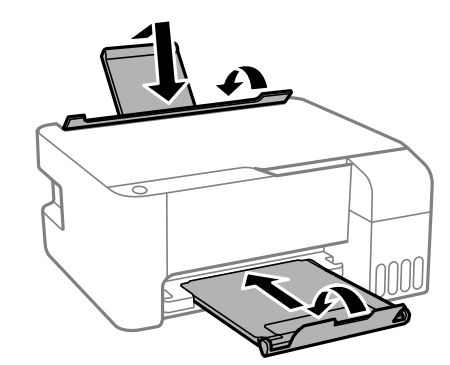

.9 با استفاده از لوازم محافظتی، چاپگر را در جعبه بسته بندی کنید.

هنگام استفاده مجدد از چاپگر، حتماً نوار چسب روی هد چاپ را باز کنید. اگر کیفیت چاپ در چاپهای بعدی کاهش یافت هد چاپ را *ق*یز و<br>تراز کنید.

#### **اطلاعات مرتبط**

- | "نام و عملکرد [قطعات" در](#page-11-0) صفحه 12
- | "بررسی و متیز کردن هد [چاپ" در](#page-85-0) صفحه 86
	- | "تراز کردن هد [چاپ" در](#page-88-0) صفحه 89

## **حق نسخهبرداری**

تکثیر و نگهداری این نشریه در سیستمهای بازیابی یا انتقال هر بخش از آن به روشهای مختلف الکترونیکی، مکانیکی، فتوکپی، ضبط یا جز آن بدون کسب مجوز کتبی از شرکت Seiko Epson ممنوع است. استفاده از اطلاعات مندرج در اینجا مشمول مسئولیت حق اختراع نیست. بابت خسارات ناشی از استفاده اطلاعات در اینجا هیچ مسئولیتی پذیرفته نمیشود. اطلاعات مندرج در اینجا فقط برای محصولات Epson طراحی شده<br>است. Epson بابت استفاده از این اطلاعات برای محصولات دیگر مسئولیتی نمیپذیرد.

نه شرکت Seiko Epson و نه شرکتهای وابسته آن در قبال خسارت، زیان، هزینه یا مخارج تحمیل شده به خریدار یا اشخاص ثالث در نتیجه تصادف، سوءاستفاده یا استفاده نادرست از این محصول یا اصلاحات، تعمیرات یا تغییرات غیرمجاز محصول یا (به استثنای ایالات متحده) کوتاهی در رعایت دستورالعملهای بهرهبرداری و نگهداری شرکت Seiko Epson در برابر خریدار این محصول یا اشخاص ثالث مسئولیتی<br>نخواهد داشت.

شرکت Seiko Epson و شرکتهای وابسته به آن در قبال خسارات یا مشکلات ناشی از استفاده از گزینهها یا محصولات مصرفی غیر از مواردی<br>که شرکت Seiko Epson "محصولات اصل Epson" یا "محصولات مورد تایید Epson" اعلام کرده است، مسئولیتی نخ

شرکت Seiko Epson بابت خسارات ناشی از تداخل الکترومغناطیسی بر اثر مصرف کابلهای رابط غیر از آنهایی که شرکت Seiko Epson<br>"محصولات مورد تایید Epson" اعلام کرده است، مسئولیتی ندارد.

Seiko Epson Corporation 2018 ©

محتوای این راهنما و مشخصات این محصول ممکن است بدون اعلام قبلی تغییر کند.

# **علایم تجاری**

- ⊡ ®EPSON یک علامت تجاری ثبت شده است، و EPSON EXCEED YOUR VISION یا EXCEED YOUR VISION علامت تجاری<br>ش کت Seiko Epson است.
	- Epson Scan 2 software is based in part on the work of the Independent JPEG Group.❏

libtiff❏

Copyright © 1988-1997 Sam Leffler

Copyright © 1991-1997 Silicon Graphics, Inc.

Permission to use, copy, modify, distribute, and sell this software and its documentation for any purpose is hereby granted without fee, provided that (i) the above copyright notices and this permission notice appear in all copies of the software and related documentation, and (ii) the names of Sam Leffler and Silicon Graphics may not be used in any advertising or publicity relating to the software without the specific, prior written permission of Sam Leffler and Silicon Graphics.

THE SOFTWARE IS PROVIDED "AS-IS" AND WITHOUT WARRANTY OF ANY KIND, EXPRESS, IMPLIED OR OTHERWISE, INCLUDING WITHOUT LIMITATION, ANY WARRANTY OF MERCHANTABILITY OR FITNESS FOR A PARTICULAR PURPOSE.

IN NO EVENT SHALL SAM LEFFLER OR SILICON GRAPHICS BE LIABLE FOR ANY SPECIAL, INCIDENTAL, INDIRECT OR CONSEQUENTIAL DAMAGES OF ANY KIND, OR ANY DAMAGES WHATSOEVER RESULTING FROM LOSS OF USE, DATA OR PROFITS, WHETHER OR NOT ADVISED OF THE POSSIBILITY OF DAMAGE, AND ON ANY THEORY OF LIABILITY, ARISING OUT OF OR IN CONNECTION WITH THE USE OR PERFORMANCE OF THIS SOFTWARE.

QR Code is a registered trademark of DENSO WAVE INCORPORATED in Japan and other countries. □

Intel<sup>®</sup> is a registered trademark of Intel Corporation.  $\Box$ 

- Microsoft®, Windows®, Windows Server®, and Windows Vista® are registered trademarks of Microsoft  $\Box$ Corporation.
- Apple, Macintosh, macOS, OS X, Bonjour, ColorSync, Safari, iPad, iPhone, iPod touch, and iTunes are trademarks of❏ Apple Inc., registered in the U.S. and other countries.

Google Cloud Print, Chrome, Chrome OS, Google Play and Android are trademarks of Google Inc.❏

Adobe and Adobe Reader are either registered trademarks or trademarks of Adobe Systems Incorporated in the United  $\Box$ States and/or other countries.

ـــا اطلاعیه عمومی: سایر نام های محصول که در اینجا استفاده می شود فقط برای اهداف شناسایی بوده و ممکن است علامت های تجاری<br>مالکان مربوطه آنها باشند.Epson حقوق مربوط به این مارک ها را از خود سلب می کند.

# **جایی که می توانید راهنام را دریافت کنید**

## **وب سایت پشتیبانی فنی**

اگر به راهنمایی بیشتری نیاز داشتید، به وب سایت پشتیبانی Epson نشان داده شده در زیر مراجعه کنید. کشور یا منطقه خود را انتخاب کنید و به بخش پشتیبانی وب سایت Epson محلی خود بروید. آخرین درایورها، سوالات متداول، دفترچه های راهنما یا سایر موارد قابل دانلود نیز در<br>سایت موجودند.

<http://support.epson.net/>

(اروپا(<http://www.epson.eu/Support>

اگر محصول Epson شما به درستی کار نمی کند و نمی توانید مشکل را حل کنید، برای راهنمایی با سرویس های پشتیبانی Epson تماس<br>بگیرید.

#### **متاس با پشتیبانی Epson**

#### **قبل از متاس با Epson**

اگر محصول Epson شما به درستی کار نمی کند و نمی توانید با استفاده از اطلاعات عیب یابی موجود در دفترچه های راهنمای محصول خود مشکل را حل کنید، برای راهنمایی با سرویس های پشتیبانی Epson تماس بگیرید. اگر پشتیبانی Epson برای ناحیه شما در لیست زیر قرار<br>ندارد، با فروشنده ای که محصول خود را از آنجا خریداری کردید تماس بگیرید.

اگر اطلاعات زیر را در اختیار پشتیبانی Epson قرار دهید می توانند سریع تر به شام کمک کنند:

شماره سریال محصول  $\Box$ 

(برچسب شهاره سریال معمولا در پشت محصول است.)

❏مدل محصول

نسخه نرم افزار محصول $\Box$ 

(روی **About**، **Info Version** یا دکمه مشابه در نرم افزار محصول کلیک کنید.)

❏مارک و مدل رایانه خود

نام و نسخه سیستم عامل رایانه $\Box$ 

نام ها و نسخه های برنامه های نرم افزار که بطور معمول با محصول خود استفاده می کنید.  $\Box$ 

#### نكته:

بسته به محصول، ممکن است تنظیمات شبکه در حافظه محصول ذخیره گردد. ممکن است به دلیل خرابی یا تعمیر محصول، تنظیمات از دست بروند. Epson در مورد از دست دادن هر نوع داده، برای پشتیبان گیری یا بازیابی تنظیمات حتی در طول دوره ضمانت مسئولیتی ندارد. توصیه می کنیم نسخه<br>پشتیبان خود را ایجاد کرده و یادداشت هایی بردارید.

#### **ضمیمه**

#### **راهنام برای کاربران در اروپا**

برای اطلاع از نحوه متاس با پشتیبانی Epson، سند ضامنت شناسه اروپایی خود را بررسی کنید.

#### **راهنام برای کاربران در تایوان**

اطلاعات تماس برای اطلاعات، پشتیبانی و سرویس ها:

#### **وب جهانی**

#### [http://www.epson.com.tw](http://www.epson.com.tw/)

اطلاعات مربوط به مشخصات محصول، درایورها برای دانلود، و درخواست های مربوط به محصولات نیز موجودند.

#### **بخش راهنامیی Epson**

تلفن: +886-2-80242008

تیم راهنمای ما می توانند از طریق تلفن در موارد زیر به شما کمک کنند:

❏درخواست فروش و اطلاعات محصول

سوالات یا مشکلات مربوط به استفاده از محصول $\Box$ 

درخواست های مربوط به ضمانت و سرویس تعمیر $\Box$ 

#### **مرکز سرویس تعمیر:**

<http://www.tekcare.com.tw/branchMap.page>

شرکت TekCare یک مرکز خدمات مجاز Ltd Trading & Technology Taiwan Epson است.

#### **راهنام برای کاربران در استرالیا**

Epson استرالیا درصدد است سطح بالایی از سرویس مشتری را در اختیار شما قرار دهد. علاوه بر دفترچه های راهنمای محصول، ما منابع زیر را<br>برای دریافت اطلاعات در اختیار شما قرار می دهیم:

#### **URL اینترنت**

#### [http://www.epson.com.au](http://www.epson.com.au/)

به صفحات وب جهانی Epson استرالیا بروید. برای جستجوی هر از گاهی در وب مودم خود را از اینجا دریافت کنید! سایت یک بخش دانلود برای<br>درایورها، محل های قاس با Epson، اطلاعات محصولات جدید و یشتیبانی فنی (ایمیل) ارائه می دهد.

#### **بخش راهنامیی Epson**

تلفن: 1300-361-054

بخش راهنمایی Epson بعنوان یک نسخه پشتیبان نهایی ارائه می شود تا مطمئن شویم مشتریان ما به دستگاه ها دسترسی دارند. اپراتورهای بخش راهنما می توانند به شما در نصب، پیکربندی، و راه اندازی محصول Epson به شما کمک کنند. کارکنان بخش پیش فروش ما می توانند در مورد محصولات جدید توضیحاتی ارائه دهند و اینکه محل نزدیک ترین فروشنده یا نمایندگی سرویس را به شما ارائه دهند. بسیاری از سؤالات در<br>اینجا پاسخ داده شده است.

زمانی که مّاس می گیرید همه اطلاعات مربوطه را آماده کنید. هر چه اطلاعات بیشتری آماده کنید، ما سریع تر می توانیم مشکل را حل کنیم. این<br>اطلاعات شامل دفترچه های راهنمای محصول Epson، نوع رایانه، سیستم عامل، برنامه ها، و هر

#### **جابجایی محصول**

Epson توصیه می کند برای جابجایی های بعدی، بسته بندی محصول را نزد خود نگهدارید. همچنین توصیه می شود مخزن جوهر را با یک نوار<br>محکم کنید و دستگاه را ایستاده نگهدارید.

#### **راهنامیی برای کاربران در نیوزلند**

Epson نیوزلند امیدوار است سطح بالایی از خدمات مشتریان را به شما ارائه دهد. علاوه بر مدارک محصول، ما برای کسب اطلاعات منابع زیر را<br>ارائه می دهیم:

#### **URL اینترنت**

#### [http://www.epson.co.nz](http://www.epson.co.nz/)

به صفحات وب Epson نیوزلند دسترسی پیدا کنید. برای جستجوی هر از گاهی در وب مودم خود را از اینجا دریافت کنید! سایت یک بخش دانلود<br>برای درایورها، محل های قاس با Epson، اطلاعات محصولات جدید و پشتیبانی فنی (ایمیل) ارائه می دهد.

#### **بخش راهنامیی Epson**

تلفن: 766 237 0800

بخش راهنمایی Epson بعنوان یک نسخه پشتیبان نهایی ارائه می شود تا مطمئن شویم مشتریان ما به دستگاه ها دسترسی دارند. اپراتورهای بخش راهنما می توانند به شما در نصب، پیکربندی، و راه اندازی محصول Epson به شما کمک کنند. کارکنان بخش پیش فروش ما می توانند در مورد محصولات جدید توضیحاتی ارائه دهند و اینکه محل نزدیک ترین فروشنده یا نمایندگی سرویس را به شما ارائه دهند. بسیاری از سؤالات در<br>اینجا پاسخ داده شده است.

زمانی که تماس می گیرید همه اطلاعات مربوطه را آماده کنید. هر چه اطلاعات بیشتری آماده کنید، ما سریع تر می توانیم مشکل را حل کنیم. این اطلاعات شامل موارد زیر است: مدارک محصول Epson شما، نوع کامپیوتر، سیستم عامل، برنامه های کاربردی، و هر اطلاعاتی که شما احساس<br>می کنید ضروری هستند.

#### **جابجایی محصول**

Epson توصیه می کند برای جابجایی های بعدی، بسته بندی محصول را نزد خود نگهدارید. همچنین توصیه می شود مخزن جوهر را با یک نوار<br>محکم کنید و دستگاه را ایستاده نگهدارید.

## **راهنامیی برای کاربران در سنگاپور**

منابع اطلاعات، پشتیبانی، و سرویس هایی که از Epson سنگاپور موجودند عبارتند از:

#### **وب جهانی**

#### [http://www.epson.com.sg](http://www.epson.com.sg/)

اطلاعات مربوط به مشخصات محصول، درایورها برای دانلود، سوالات متداول (FAQ)، درخواست های مربوط به فروش و پشتیبانی فنی از<br>طریق ایمیل موجودند.

#### **بخش راهنامیی Epson**

تلفن رایگان: 800-120-5564

تیم راهنمای ما می توانند از طریق تلفن در موارد زیر به شما کمک کنند:

❏درخواست فروش و اطلاعات محصول

❏سوالات مربوط به استفاده از محصول و رفع اشکال

❏درخواست های مربوط به ضامنت و سرویس تعمیر

راهنمای کاربر

**ضمیمه**

#### **راهنامیی برای کاربران در تایلند**

اطلاعات تماس برای اطلاعات، پشتیبانی و سرویس ها:

#### **وب جهانی**

#### [http://www.epson.co.th](http://www.epson.co.th/)

اطلاعات مربوط به مشخصات محصول، درایورها برای دانلود، سوالات متداول (FAQ (و ایمیل موجودند.

#### **مرکز متاس Epson**

تلفن: 66-2685-9899 support@eth.epson.co.th:ایمیل "مرکز مّاس" می توانند از طریق تلفن در موارد زیر به شما کمک کنند: ❏درخواست فروش و اطلاعات محصول سوالات یا مشکلات مربوط به استفاده از محصول $\Box$ درخواست های مربوط به ضمانت و سرویس تعمیر $\Box$ 

### **راهنامیی برای کاربران در ویتنام**

اطلاعات تماس برای اطلاعات، پشتیبانی و سرویس ها:

#### **مرکز سرویس Epson**

65 Truong Dinh Street, District 1, Hochiminh City, Vietnam. تلفن (شهر هوشی مین): 9239-3823-84، 6234-8-84-84 29 Tue Tinh, Quan Hai Ba Trung, Hanoi City, Vietnam تلفن (شهر هانوی)،84-4-3978-4785: 84-4-3978-4775

#### **راهنامیی برای کاربران در اندونزی**

اطلاعات مّاس برای اطلاعات، پشتیبانی و سرویس ها:

#### **وب جهانی**

#### [http://www.epson.co.id](http://www.epson.co.id/)

اطلاعات مربوط به مشخصات محصول، درایورها برای دانلود $\Box$ سوالات متداول (FAQ)، درخواست فروش، سوالات از طریق ایمیل $\Box$ 

#### **خط مشاوره Epson**

تلفن: +62-1500-766 منابر: +62-21-808-66-799 تیم مشاوره ما می توانند از طریق تلفن یا مابر در موارد زیر به شما کمک کنند: ❏درخواست فروش و اطلاعات محصول
راهنماي کاربر

### ❏پشتیبانی فنی

# **مرکز سرویس Epson**

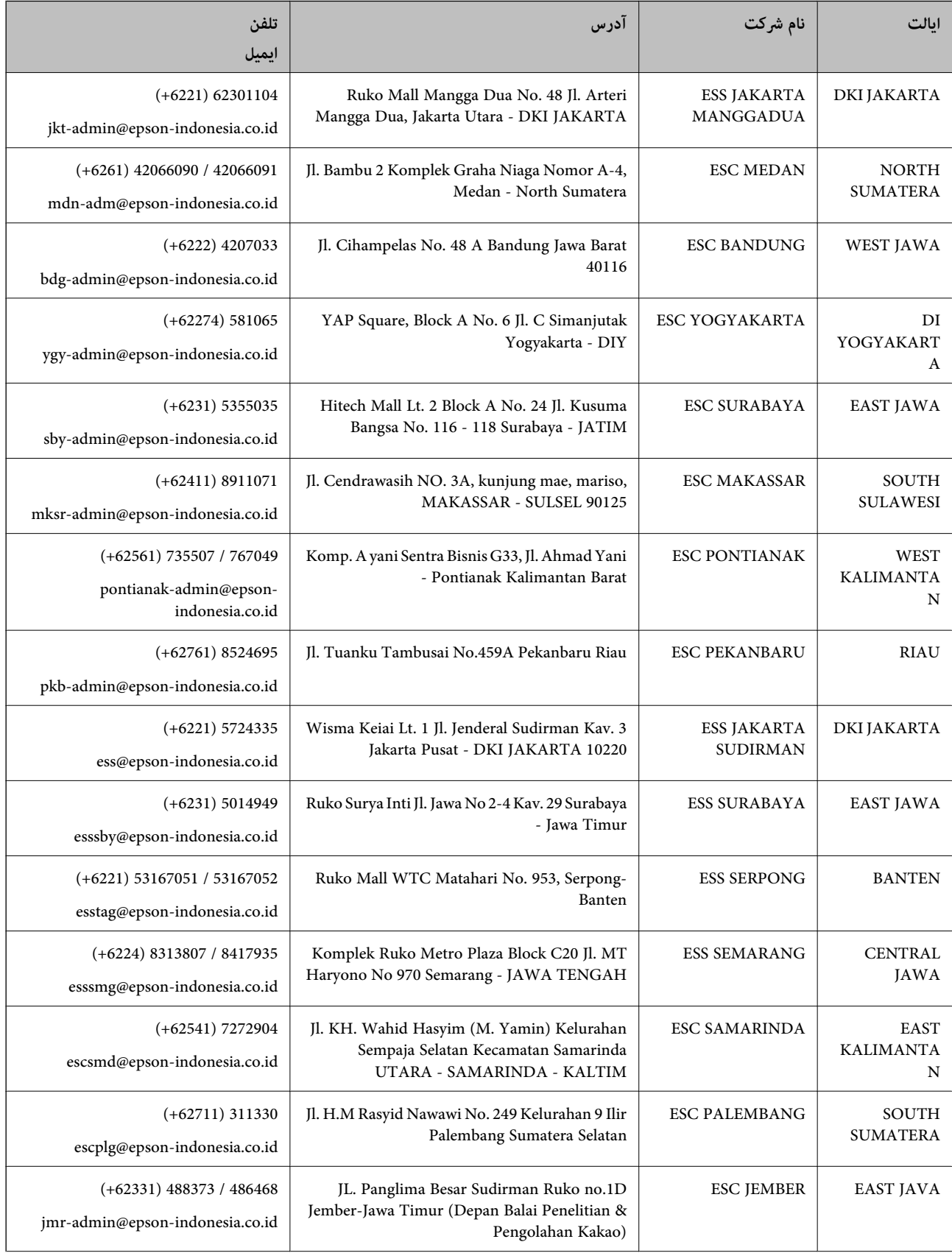

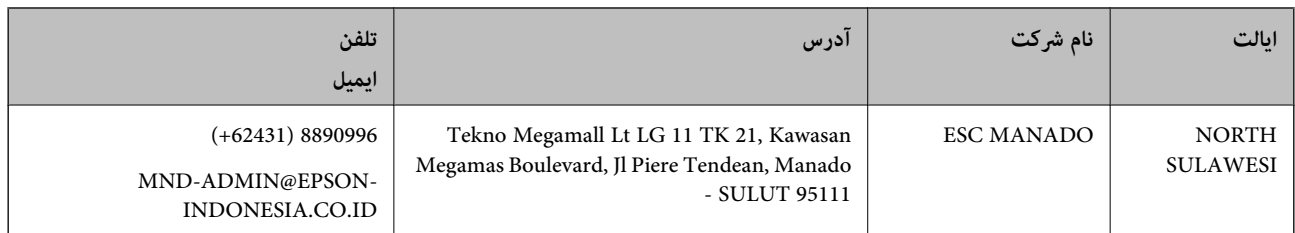

برای سایر شهرهایی که در این لیست نیستند، با خط مستقیم تماس بگیرید: 08071137766.

### **راهنامیی برای کاربران در مالزی**

اطلاعات تماس برای اطلاعات، پشتیبانی و سرویس ها:

#### **وب جهانی**

[http://www.epson.com.my](http://www.epson.com.my/)

اطلاعات مربوط به مشخصات محصول، درایورها برای دانلود $\Box$ سوالات متداول (FAQ)، درخواست فروش، سوالات از طریق ایمیل $\Box$ 

#### **مرکز متاس Epson**

تلفن: 1800-8-17349 +60 ❏درخواست فروش و اطلاعات محصول سوالات یا مشکلات مربوط به استفاده از محصول $\Box$ درخواست های مربوط به ضمانت و سرویس تعمیر $\Box$ 

### **دفتر مرکزی**

تلفن: 603-56288288 فکس: 2088 8388/603-5621 603-5628

### **راهنامیی برای کاربران در هند**

اطلاعات تماس برای اطلاعات، پشتیبانی و سرویس ها:

### **وب جهانی**

[http://www.epson.co.in](http://www.epson.co.in/) اطلاعات مربوط به مشخصات محصول، درایورها برای دانلود، و درخواست های مربوط به محصولات نیز موجودند.

### **خط راهنام**

❏اطلاعات سرویس و محصول و سایر سفارش مواد مصرفی (خطوط BSNL( شامره تلفن رایگان: 18004250011 روزهای دوشنبه تا شنبه از ساعت 9 صبح تا 6 عصر (بجز روزهای تعطیل عمومی)

❏سرویس (CDMA و کاربران تلفن همراه) شامره تلفن رایگان: 186030001600 روزهای دوشنبه تا شنبه از ساعت 9 صبح تا 6 عصر (بجز روزهای تعطیل عمومی)

## **راهنامیی برای کاربران در فیلیپین**

برای دسترسی به پشتیبانی فنی و همینطور سایر سرویس های پس از فروش، کاربران می توانند با Epson Philippines Corporation بصورت<br>تلفنی یا از طریق غابر و آدرس ایمیل زیر قاس داشته باشند:

#### **وب جهانی**

[http://www.epson.com.ph](http://www.epson.com.ph/) اطلاعات مربوط به مشخصات محصول، درایورها برای دانلود، سوالات متداول (FAQ (و درخواست از طریق ایمیل موجودند.

> **خدمات مشتریان Epson در فیلیپین** تلفن رایگان: (1-800-1069-37766 (PLDT تلفن رایگان: (دیجیتال) 1-800-3-0037766 منطقه مانیل: 441-9030(+632) <https://www.epson.com.ph/contact> :سایت وب customercare@epc.epson.som.ph:ایمیل روزهای دوشنبه تا شنبه از ساعت 9 صبح تا 6 عصر (بجز روزهای تعطیل عمومی) تیم پشتیبانی مشتری ما می توانند از طریق تلفن در موارد زیر به شام کمک کنند: ❏درخواست فروش و اطلاعات محصول ❏سوالات یا مشکلات مربوط به استفاده از محصول درخواست های مربوط به ضمانت و سرویس تعمیر $\Box$

#### **Epson Philippines Corporation**

خط اصلی: +632-706-2609 منابر: +632-706-2663